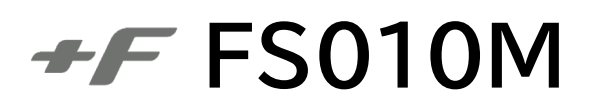

# **取扱説明書**

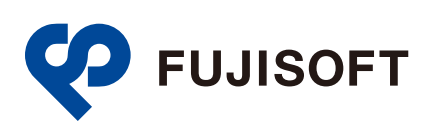

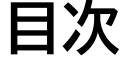

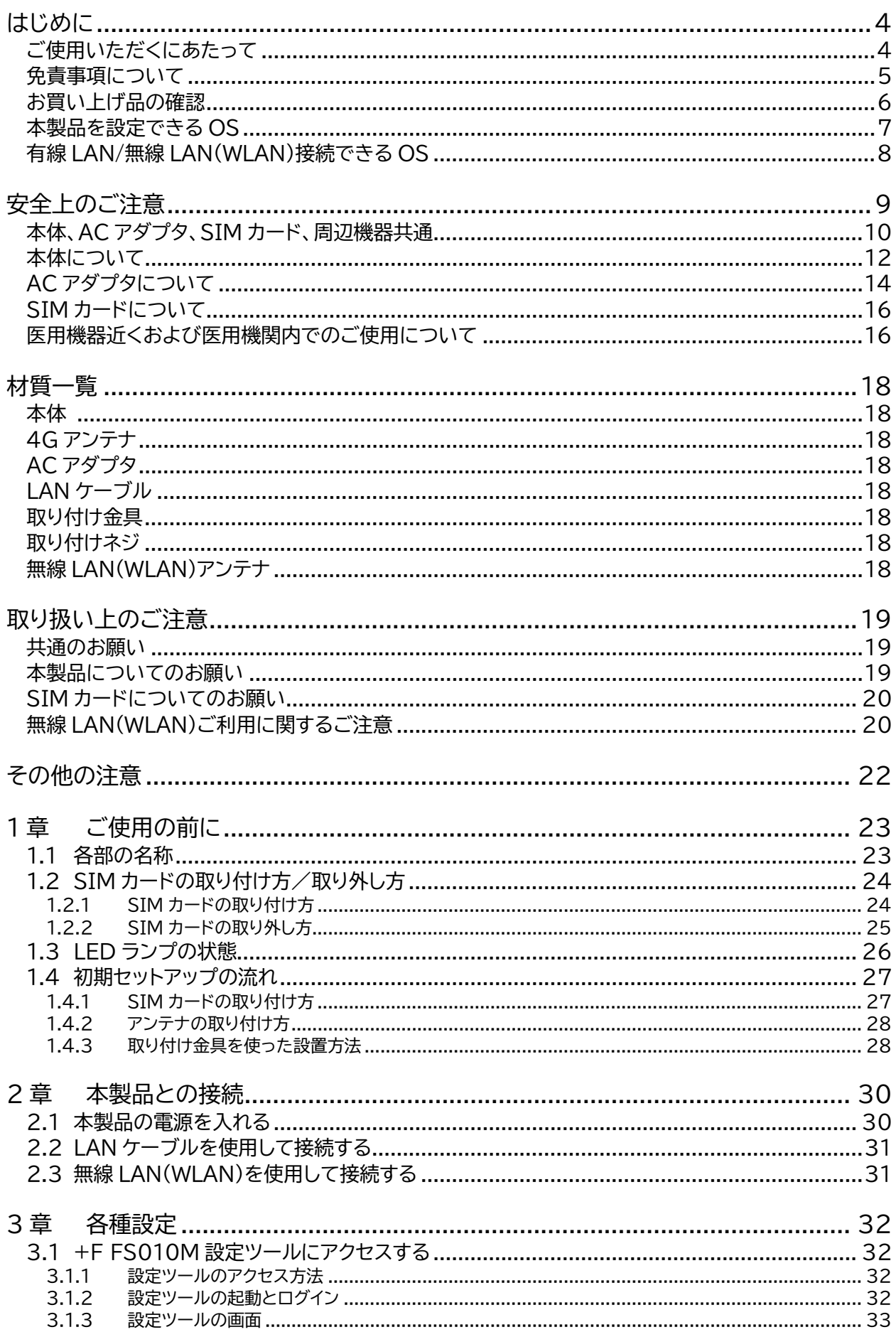

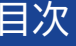

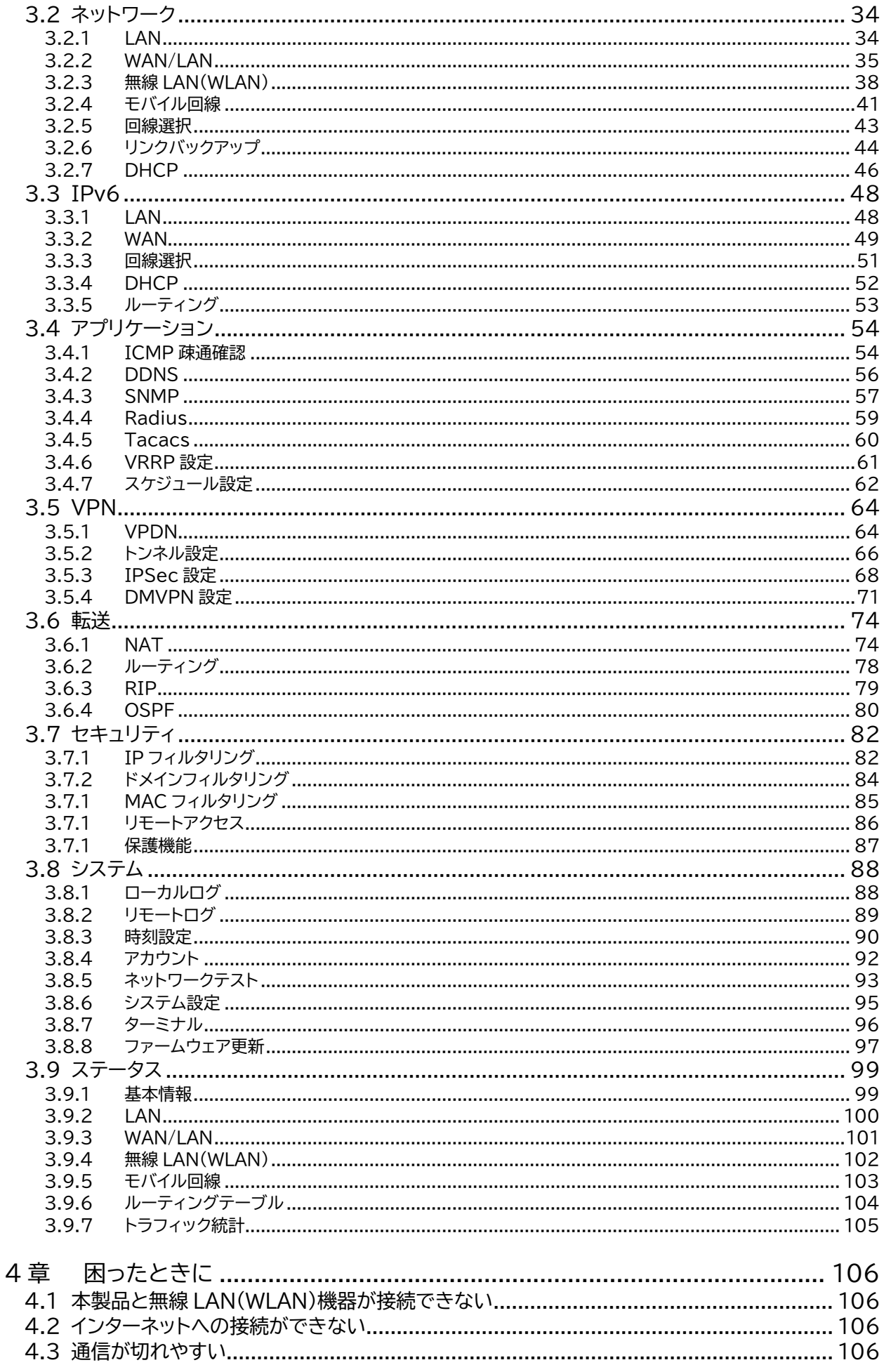

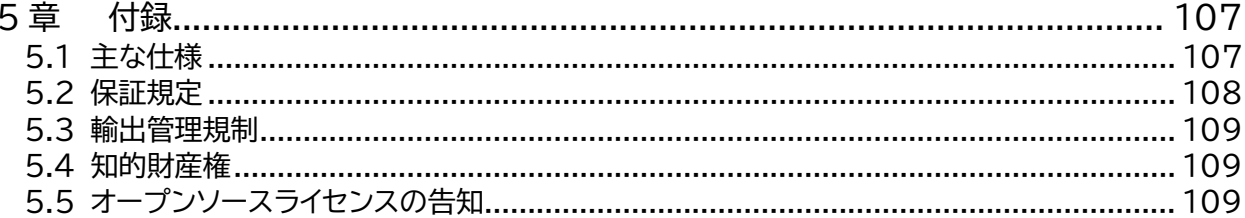

# <span id="page-4-0"></span>**はじめに**

このたびは、「+F FS010M」(以下、本製品)をお買い上げいただき、誠にありがとうございます。ご使用 の前に、この取扱説明書をよくお読みいただき、正しくお使いください。

## <span id="page-4-1"></span>**ご使用いただくにあたって**

- 本製品は無線を利用しているため、トンネル、地下、建物の中など電波の届かない所や、屋外でも電波 の弱い所、サービスエリア外ではご使用になれません。また、高層ビル・マンション等の高層階で見晴ら しのよい場所であってもご使用になれない場合があります。
- 電波状態が一定以上悪くなった場合には、突然通信が途切れることがあります。電波状態が良いところ でも通信が途切れることがあります。あらかじめご了承ください。
- 公共の場所、人の多い場所や静かな場所などでは、周りの方の迷惑にならないようご使用ください。
- 本製品は高い秘匿性を有しておりますが、電波を使用している以上、第三者に通信を傍受される可能 性がないとはいえません。この点をご理解いただいたうえでご使用ください。
- 本製品は電波法に定められた無線局です。したがって、電波法に基づく検査を受けていただく場合があ ります。あらかじめご了承ください。
- SIM カードを取り付けていない状態では使用できません。
- 以下の場合、登録された情報内容が変化・消失することがあります。情報内容の変化・消失について、 当社は責任を負いかねますのであらかじめご了承ください。情報内容の変化・消失に伴う損害を最小 限にするために、重要な内容はメモを取るなどして保管してくださるようお願いいたします。
	- 誤った使いかたをしたとき
	- 静電気や電気的ノイズの影響を受けたとき
	- 動作中に電源を切ったとき
	- 故障や修理に出したとき
- 長時間連続でご使用された場合、本体が熱くなることがあります。
- 長時間肌に触れたまま使用していると、低温やけどになるおそれがあります。取り扱いにはご注意くだ さい。
- AC アダプタが熱くなることがあります。
- AC アダプタの共振により異音がすることがあります。

### <span id="page-5-0"></span>**免責事項について**

- 地震・雷・風水害などの自然災害および当社の責任以外の火災、第三者による行為、その他の事故、お 客様の故意、過失、誤用、その他異常な条件下での使用により生じた損害に関して、当社は責任を負い かねますのであらかじめご了承ください。
- 本製品の使用、または使用不能から生ずる付随的な損害(情報内容の変化・消失、事業利益の損失、事 業の中断など)に関して、当社は責任を負いかねますのであらかじめご了承ください。
- 取扱説明書の記載内容を守らないことにより生じた損害に関して、当社は責任を負いかねますのであ らかじめご了承ください。
- 当社指定以外の接続機器、ソフトウェアとの組み合わせによる誤動作などから生じた損害に関して、当 社は責任を負いかねますのであらかじめご了承ください。
- 本製品の故障、修理、その他取り扱いによって、ダウンロードされたデータなどが変化または消失する ことがありますが、これらのデータの修復や生じた損害・逸失利益に関して、当社は責任を負いかねま すのであらかじめご了承ください。
- お客様ご自身で登録された内容は故障や障害の原因にかかわらず保障いたしかねます。情報内容の変 化・消失に伴う損害を最小限にするために、重要な内容は別にメモを取るなどして保管してくださるよ うお願いいたします。

### <span id="page-6-0"></span>**お買い上げ品の確認**

お買い上げ品には次のものが入っています。ご使用になる前に確認してください。不足していた場合は、 [「お問い合わせページ」](#page-108-0)までご連絡ください。

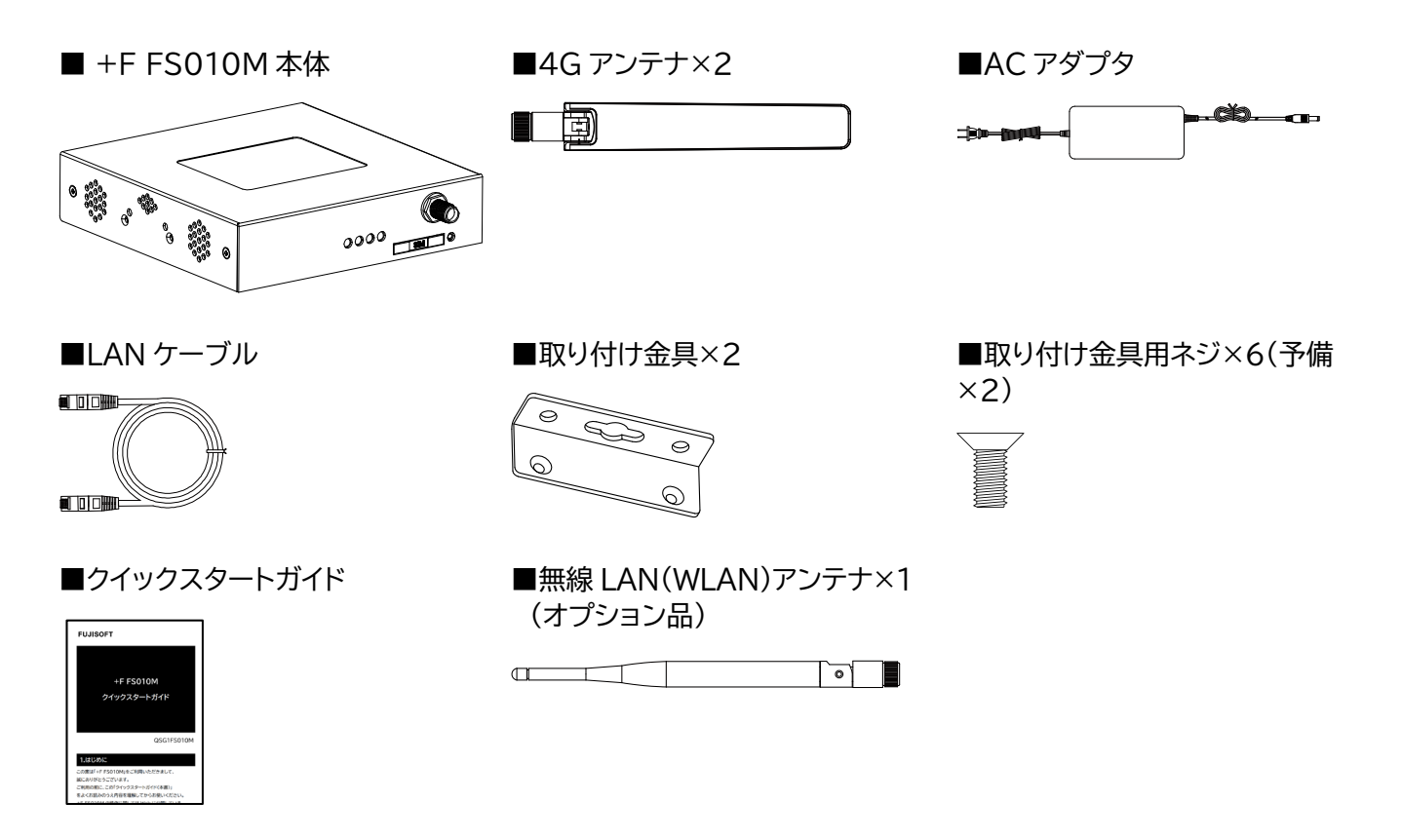

**メモ** lΞ

· SIM 取り出しピンは同梱されていません。

### <span id="page-7-0"></span>**本製品を設定できる OS**

- Windows 11 (64bit)
- $\cdot$  Windows 10 (32/64bit)
- macOS Sonoma
- macOS Ventura
- macOS Monterey
- macOS Big Sur
- macOS Catalina
- macOS Mojave
- Chrome OS
- Android OS 7 以上
- iOS 13 以上

# **メモ**

- Windows RT、Windows Mobile には対応しておりません。
- OS をアップグレードした場合、動作は保証いたしかねます。
- Android OS/iOS については、一部設定できない機能があります。
- お客様の Web ブラウザの設定によってはご使用できない、もしくは正しく表示されない場合があります。

## <span id="page-8-0"></span>**有線 LAN/無線 LAN(WLAN)接続できる OS**

- Windows 11 (64bit)
- $\cdot$  Windows 10 (32/64bit)
- macOS Sonoma
- macOS Ventura
- macOS Monterey
- macOS Big Sur
- macOS Catalina
- macOS Mojave
- Chrome OS
- Android OS 7 以上
- $\cdot$  iOS 13 以上

# **メモ**

- Windows RT、Windows Mobile には対応しておりません。
- OS をアップグレードした場合、動作は保証いたしかねます。
- 上記の条件は、すべての機器との、有線 LAN/無線 LAN(WLAN)接続を保証するものではありません。使用する 機器など、使用環境によっては動作しない場合があります。
- お客様の Web ブラウザの設定によってはご使用できない、もしくは正しく表示されない場合があります。

<span id="page-9-0"></span>**安全上のご注意**

- ご使用の前に、この「安全上のご注意」をよくお読みの上、正しくお使いください。また、お読みになっ た後は大切に保管してください。
- ここに示した注意事項は、お使いになる人や、他の人への危害、財産への損害を未然に防ぐための内 容を記載していますので、必ずお守りください。
- 次の表示の区分は、表示内容を守らず、誤った使用をした場合に生じる危害や損害の程度を説明して います。

[表示記号の説明]

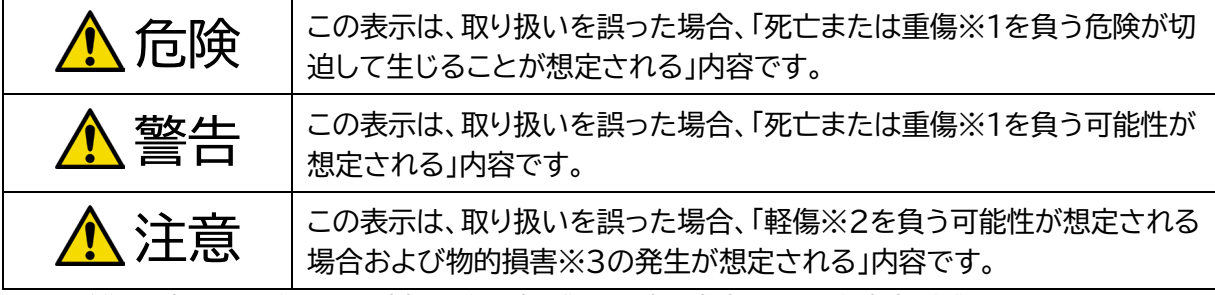

※1 重傷 : 失明・けが・やけど(高温・低温)・感電・骨折・中毒などで後遺症が残るもの、 および治療に入院・長期の通院を要するものを指します。

※2 軽傷 : 治療に入院や長期の通院を要さない、けが・やけど(高温・低温)・感電などを指します。

※3 物的損害 : 家屋・家財および家畜・ペットなどにかかわる拡大損害を指します。

[禁止・強制の絵表示の説明]

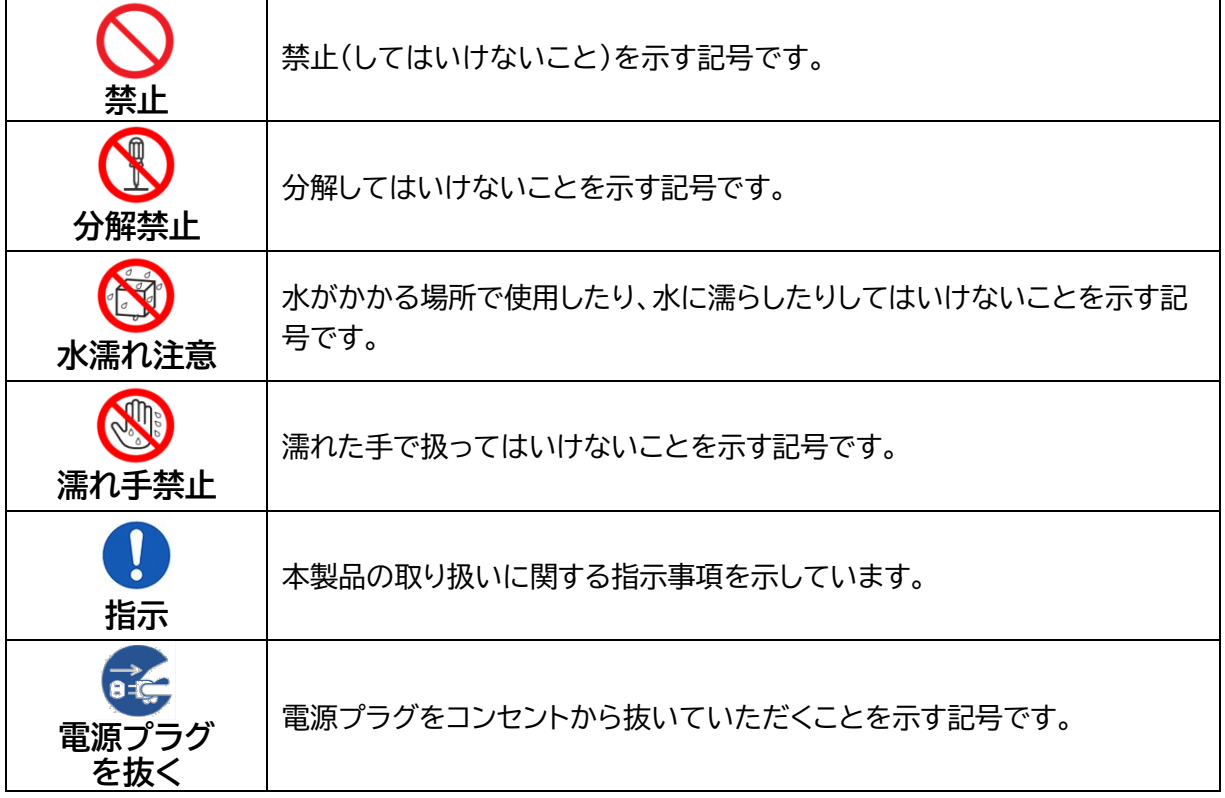

## <span id="page-10-0"></span>**本体、AC アダプタ、SIM カード、周辺機器共通**

**危険**

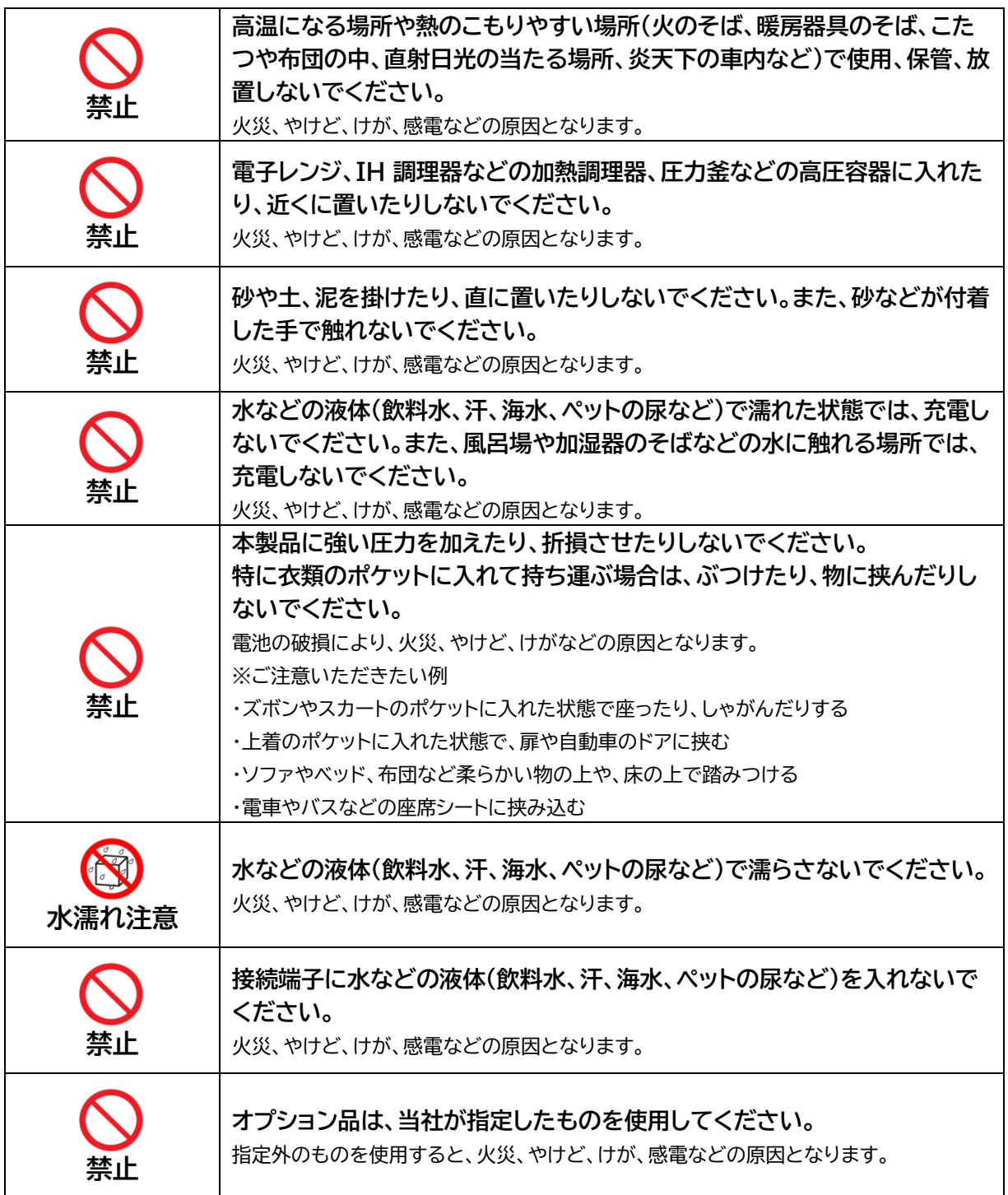

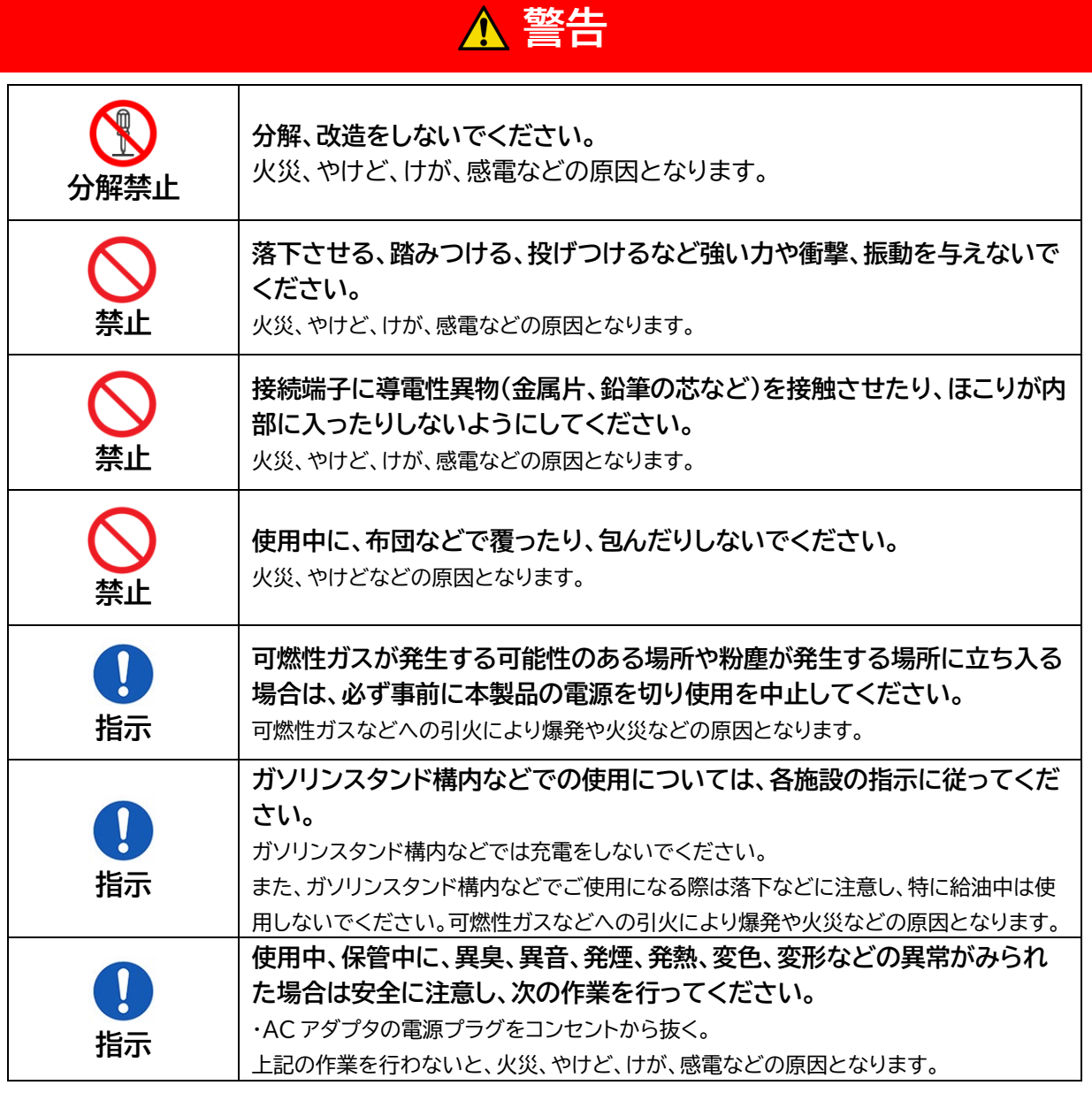

**注意**

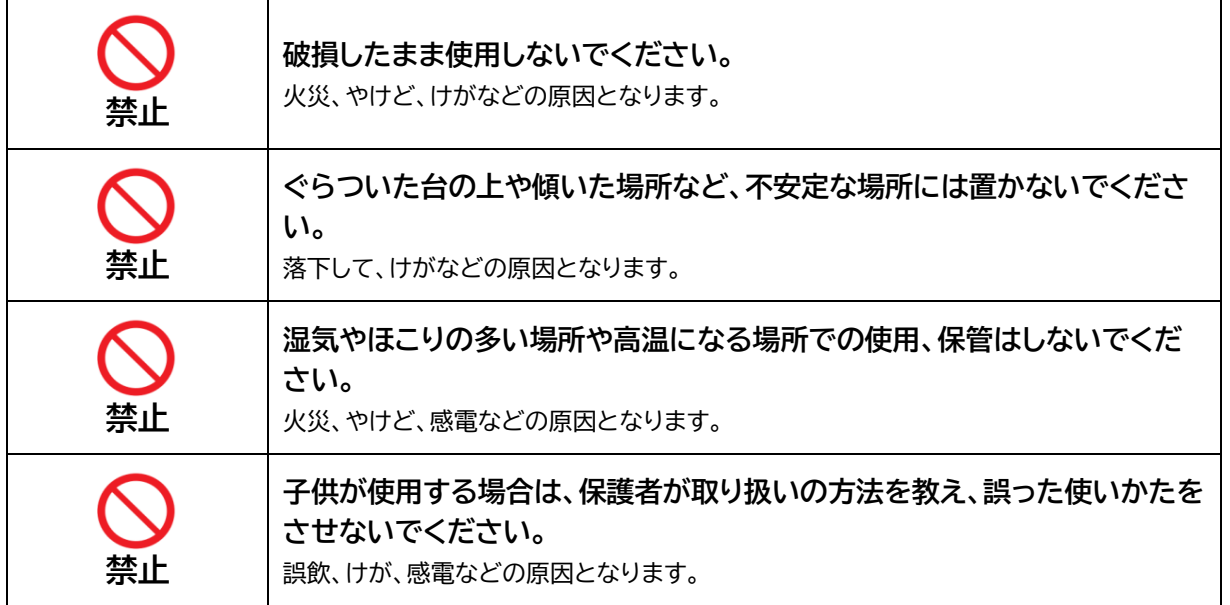

 $\overline{a}$ 

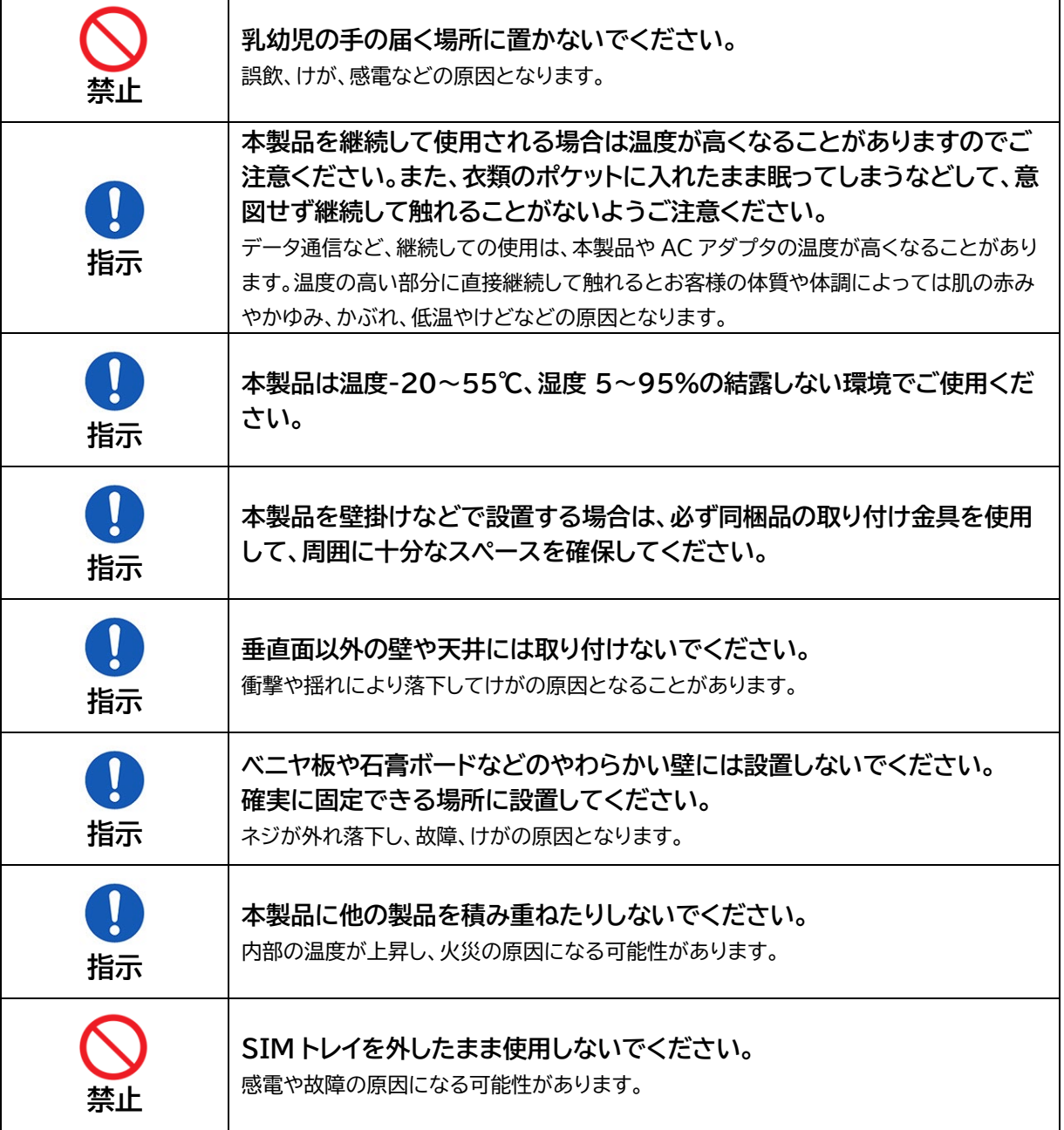

## <span id="page-12-0"></span>**本体について**

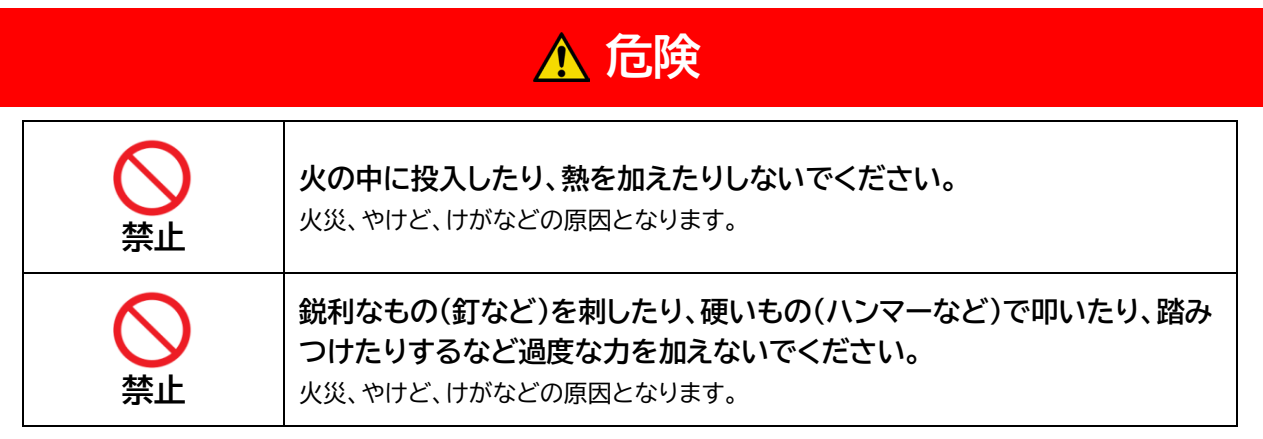

### 安全上のご注意 +F FS010M 取扱説明書

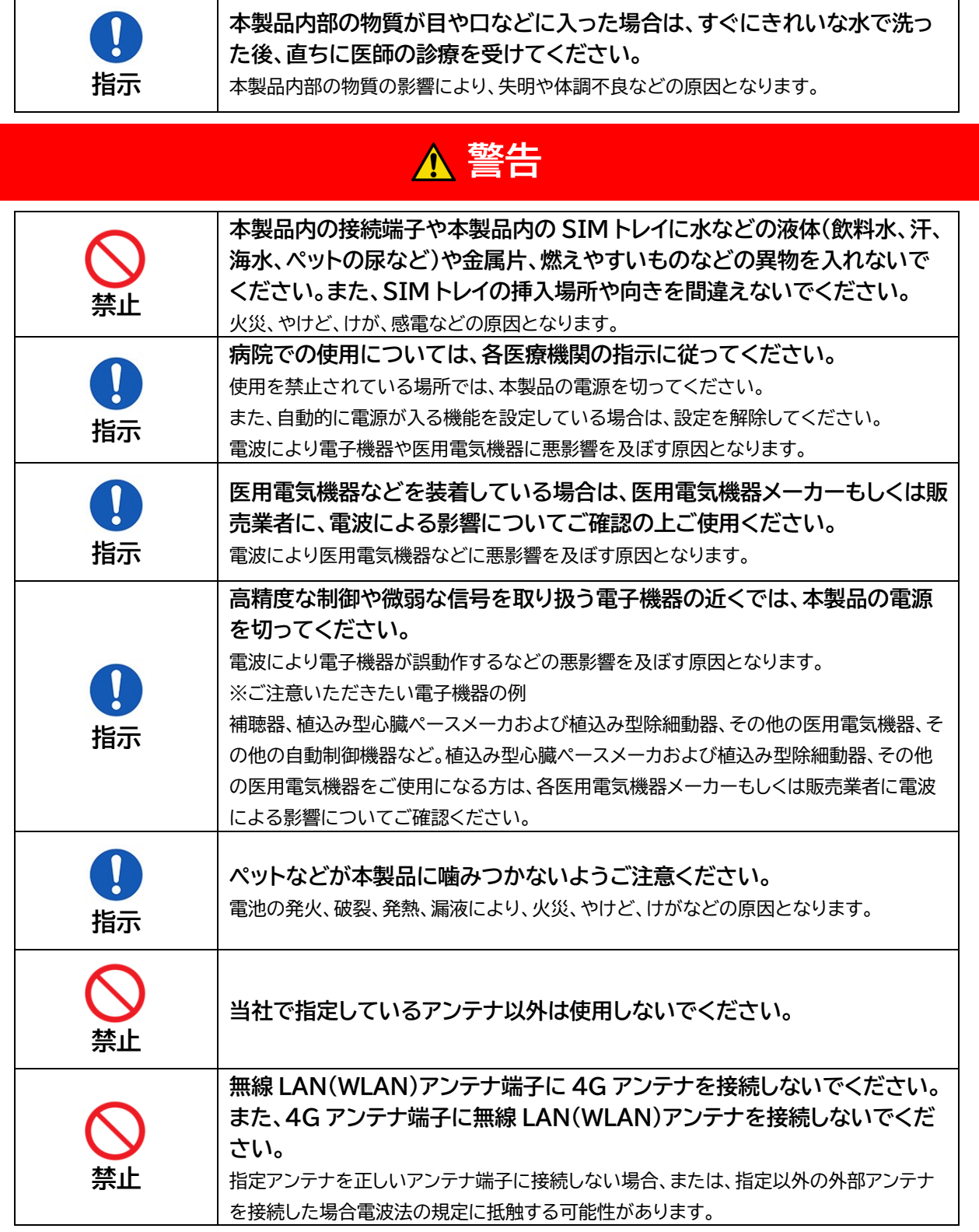

## **注意**

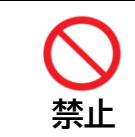

**SIM トレイの取り外しの際は、指などの体の一部を傷つけないよう、SIM 取り出しピンの先端にご注意ください。**

SIM 取り出しピンの先端に触れると、けがなどの原因となります。

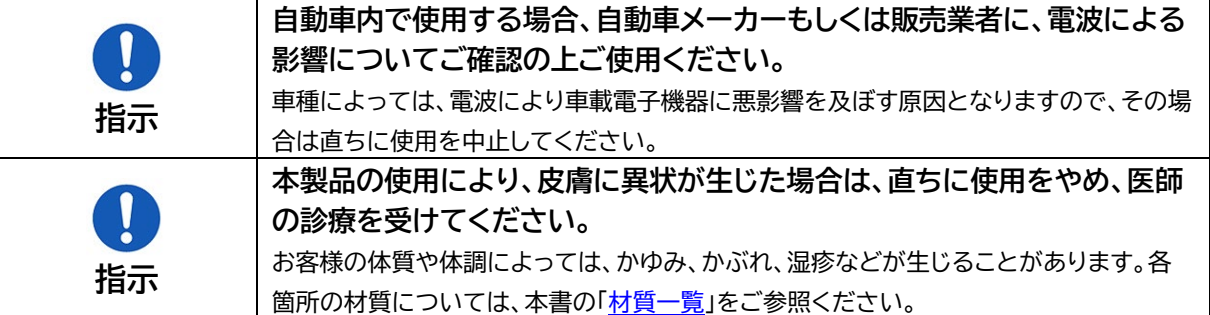

## <span id="page-14-0"></span>**AC アダプタについて**

**警告**

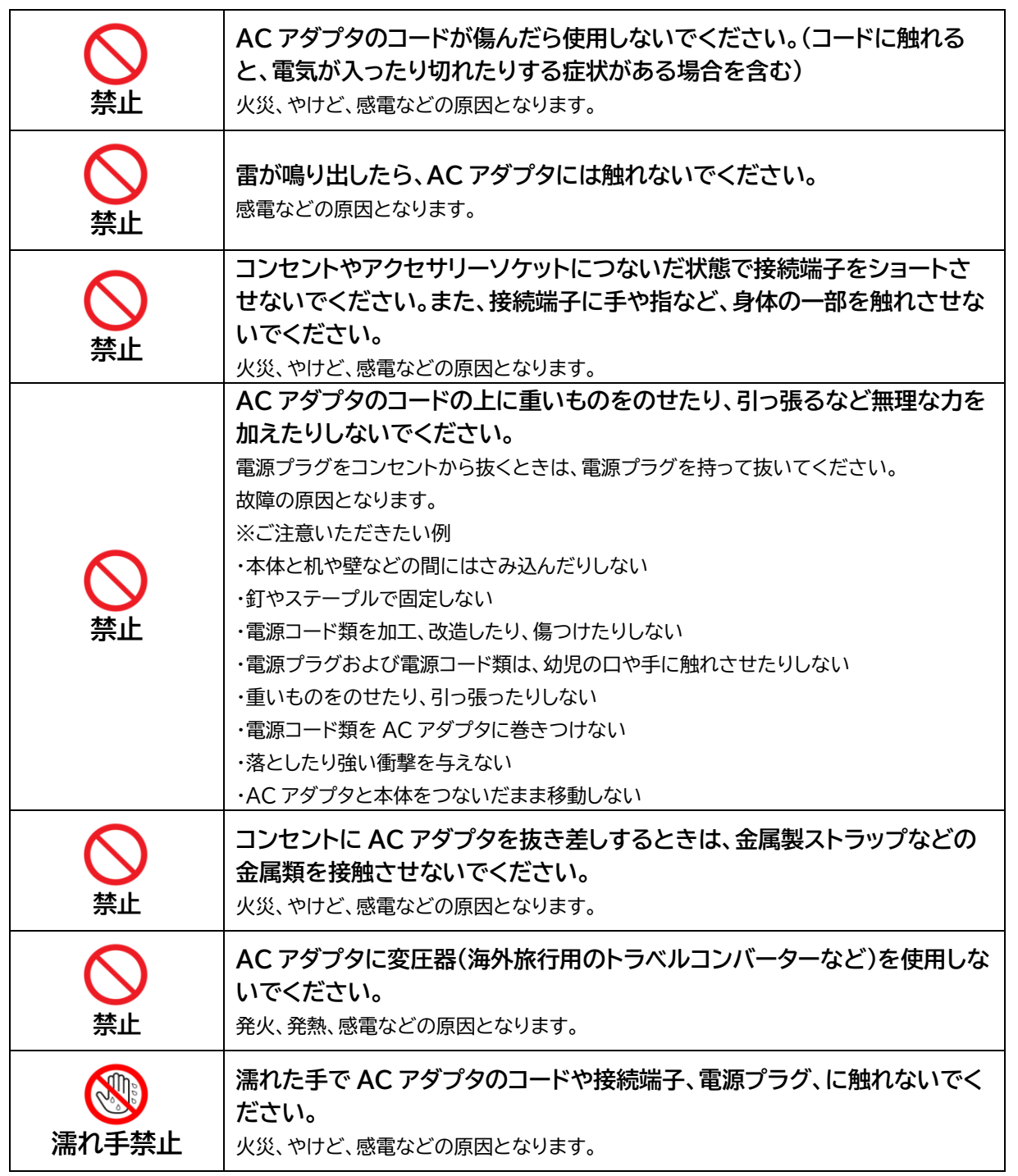

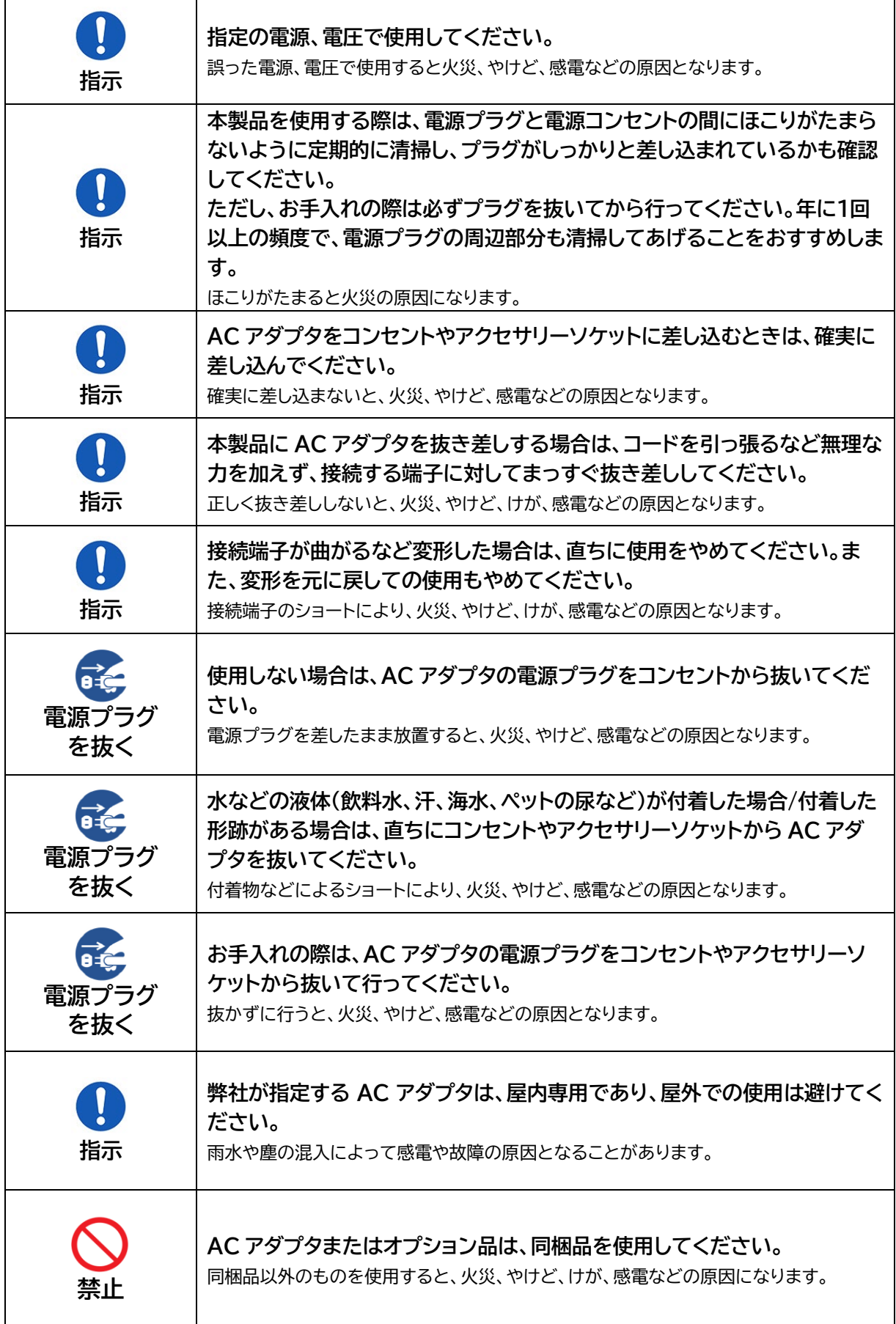

 $\mathsf{r}$ 

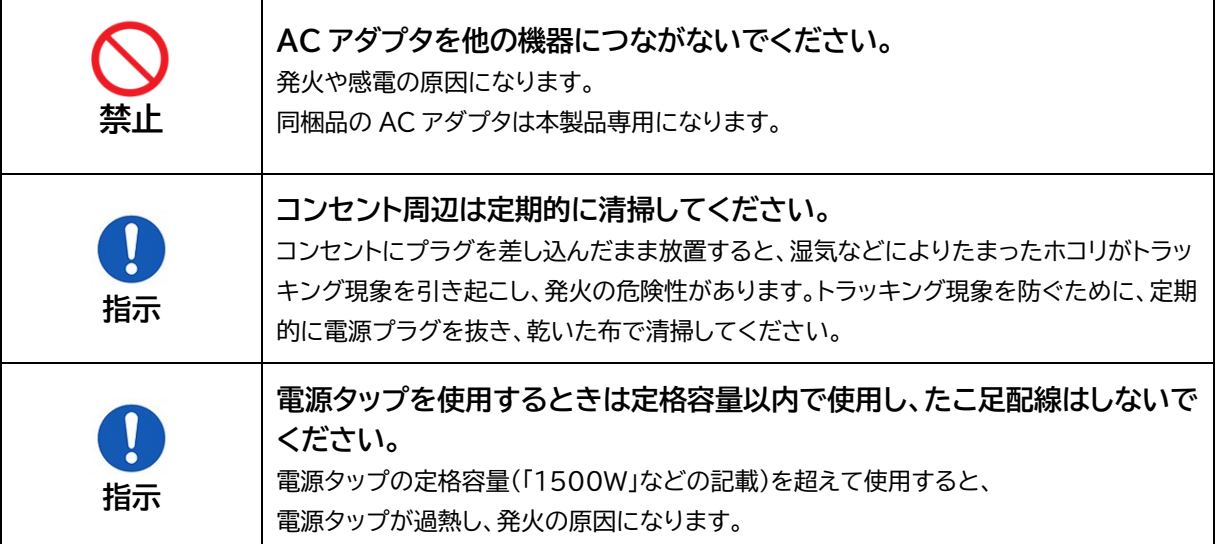

# **注意**

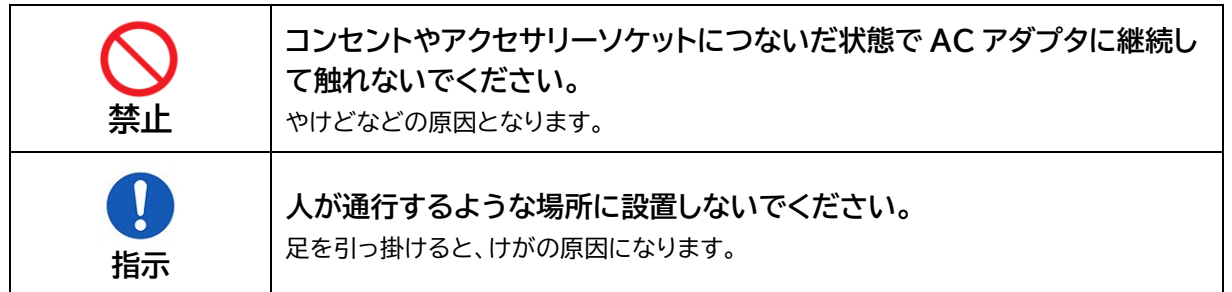

## <span id="page-16-0"></span>**SIM カードについて**

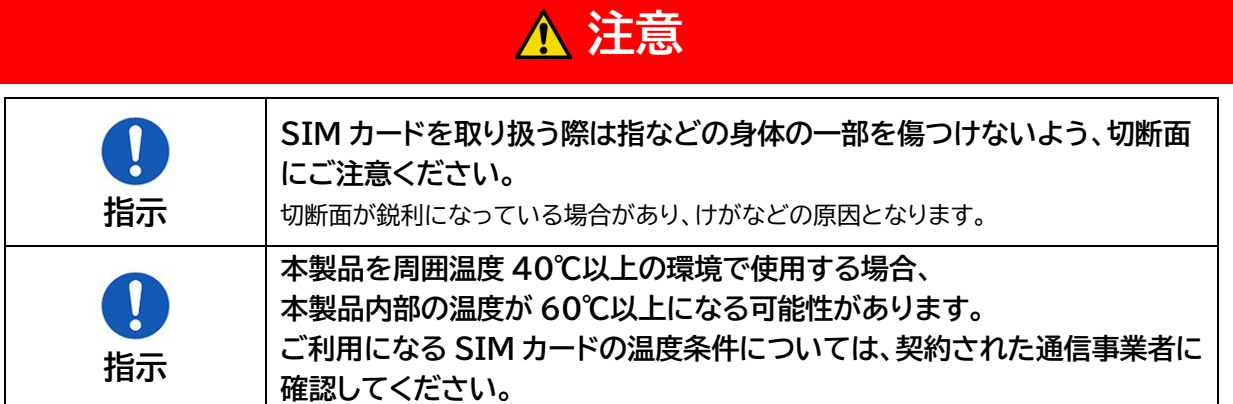

## <span id="page-16-1"></span>**医用機器近くおよび医用機関内でのご使用について**

# **注意**

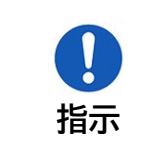

**植込み型心臓ペースメーカおよび植込み型除細動器などの医用電気機器を 装着されている場合は、装着部から本製品を 15cm 以上離して携行および 使用してください。**

電波により医用電気機器の作動に悪影響を及ぼす原因となります。

<span id="page-17-0"></span>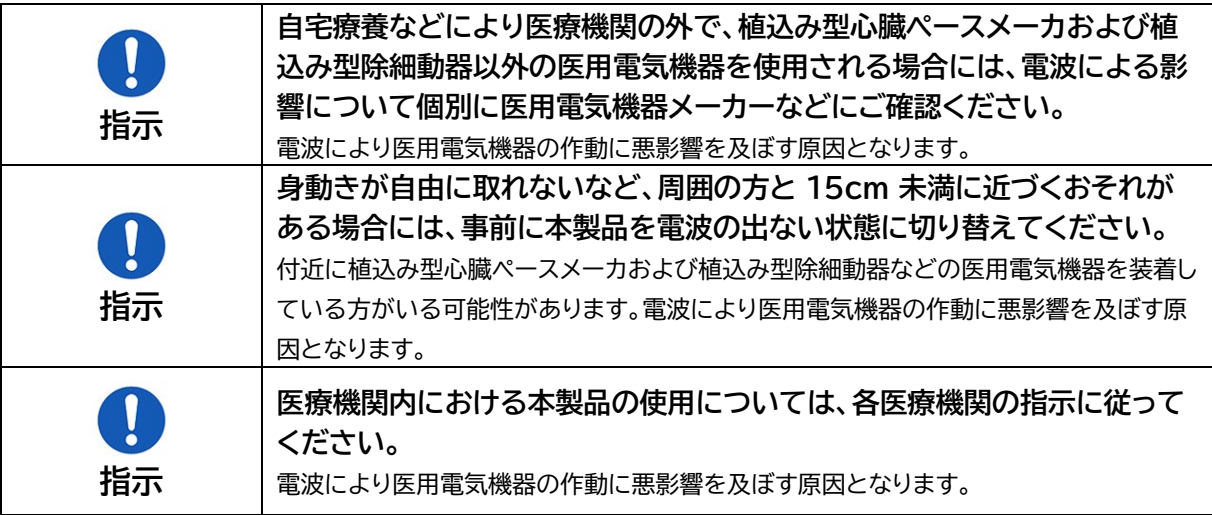

# <span id="page-18-0"></span>**材質一覧**

### <span id="page-18-1"></span>**本体**

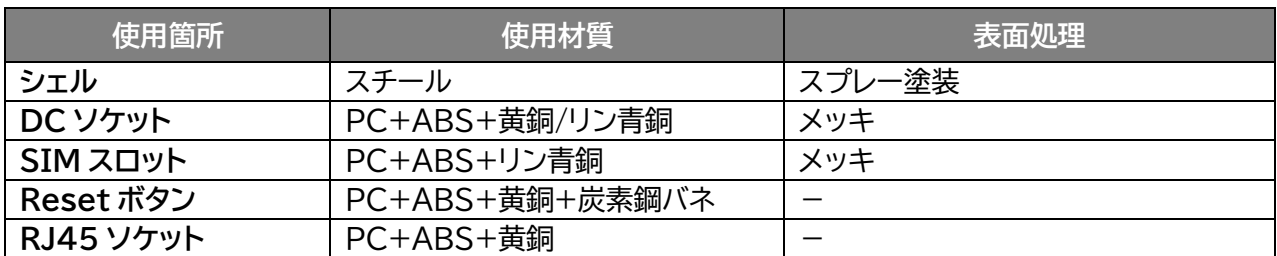

### <span id="page-18-2"></span>**4G アンテナ**

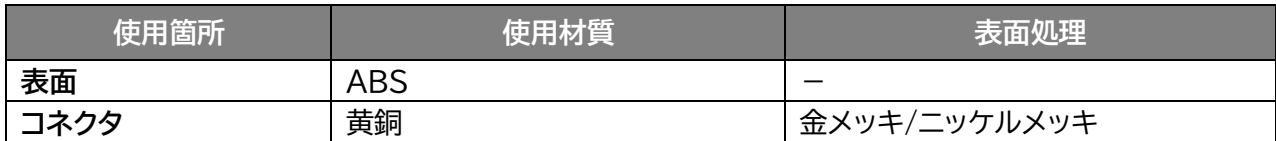

### <span id="page-18-3"></span>**AC アダプタ**

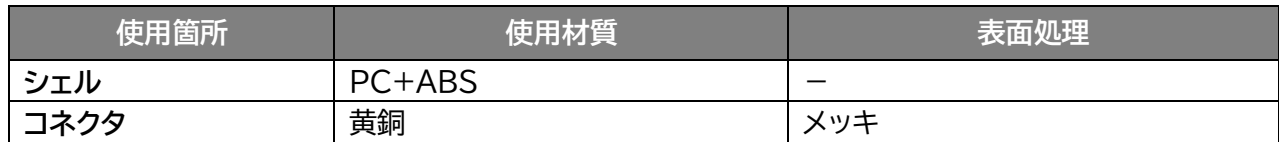

### <span id="page-18-4"></span>**LAN ケーブル**

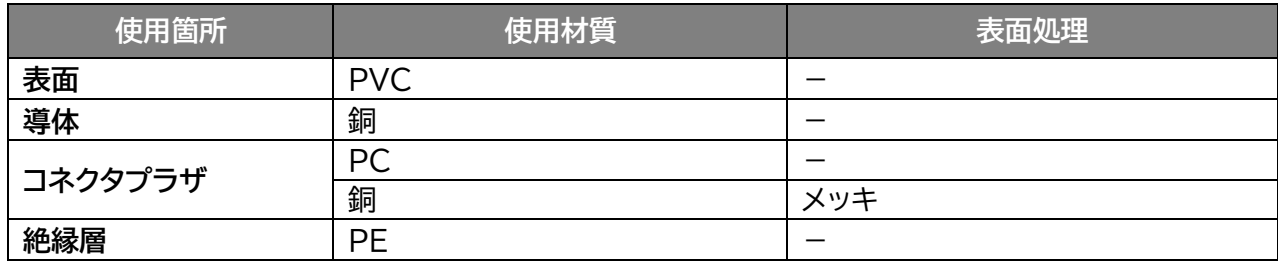

### <span id="page-18-5"></span>**取り付け金具**

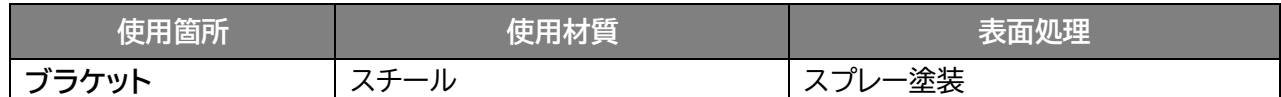

## <span id="page-18-6"></span>**取り付けネジ**

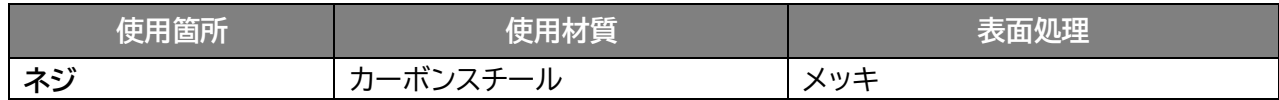

### <span id="page-18-7"></span>**無線 LAN(WLAN)アンテナ**

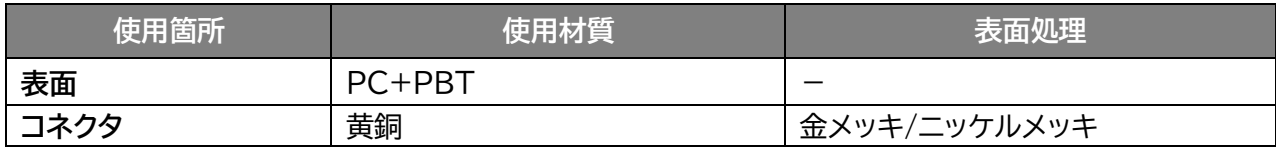

# <span id="page-19-0"></span>**取り扱い上のご注意**

### <span id="page-19-1"></span>**共通のお願い**

- ・ **お手入れの際は、乾いた柔らかい布(めがね拭きなど)で拭いてください。** アルコール、シンナー、ベンジン、洗剤などで拭くと、印刷が消えたり、色があせたりすることがあります。
- ・ **本製品に虫よけ剤(ディート製剤)が、かからないよう、ご注意ください。** 変色、劣化の恐れがあります。
- ・ **端子は、定期的に乾いた綿棒などで清掃してください。** 端子が汚れていると接触が悪くなり、電源が切れる原因となります。端子を乾いた綿棒などで拭いてください。 また、清掃する際には、端子を破損しないように十分ご注意ください。
- ・ **本製品をエアコンの吹き出し口の近くに置かないでください。** 急激な温度の変化により結露し、内部が腐食して故障の原因となります。
- ・ **本製品に無理な力がかからないように使用してください。** 多くのものが詰まった荷物の中に入れたり、衣類のポケットに入れて座ったりすると、内部基板などの破損、故障の原 因となります。
- ・ **水滴がついている場合は、乾いた布でふき取ってください。**

### <span id="page-19-2"></span>**本製品についてのお願い**

- ・ **極端な高温または低温、多湿の環境、直射日光のあたる場所、ほこりの多い場所は避けてください。**
- ・ **電話機やテレビ・ラジオなどの近くで使用すると、悪影響を及ぼす原因となるため、なるべく離れた場 所でご使用ください。**
- ・ **本製品を落としたり、衝撃を与えたりしないでください。** 故障、破損の原因となります。
- ・ **使用中、本製品は温かくなりますが、異常ではありません。そのままご使用ください。**
- ・ **雨や雪の日、および湿気の多い場所でご使用になる場合、水に濡らさないよう十分ご注意ください。 本製品は防水仕様ではありません。**

### <span id="page-20-0"></span>**SIM カードについてのお願い**

- ・ **SIM カードの取り付け・取り外しには、必要以上に力を入れないでください。**
- ・ **IC 部分(金属面)は、きれいな状態でご使用ください。**
- ・ **お手入れの際は、乾いた柔らかい布(めがね拭きなど)で拭いてください。**
- ・ **IC を傷つけたり、不用意に触れたり、ショートさせたりしないでください。** データの消失、故障の原因となります。
- ・ **SIM カードを落としたり、衝撃を与えたりしないでください。** データの消失、故障の原因となります。
- ・ **SIM カードを曲げたり、重いものを載せたりしないでください。** データの消失、故障の原因となります。
- ・ **SIM カードにラベルやシールなどを貼った状態で、本製品に取り付けないでください。** データの消失、故障の原因となります。

### <span id="page-20-1"></span>**無線 LAN(WLAN)ご利用に関するご注意**

#### **無線 LAN(WLAN)について**

**電気製品・AV・OA 機器などの磁気を帯びている場所や電磁波が発生している場所で使用しないでくだ さい。**

磁気や電気雑音の影響を受けると雑音が大きくなったり、通信ができなくなったりすることがあります。特に電子レンジ使用 時には影響を受けることがあります。

テレビ、ラジオなどに近いと、受信障害の原因となったり、テレビ画面が乱れたりすることがあります。 近くに複数の無線 LAN(WLAN)アクセスポイントが存在し、同じチャネルを使用していると、正しく検索できない場合が あります。

#### ■ 周波数帯域について

**本製品の裏面に貼り付けられているシールの は、この無線機器が 2.4GHz 帯を使用し、変 調方式として DS-SS、および OFDM を採用、干渉距離として 40m 以下であることを表します。**

#### **2.4GHz 機器使用上の注意事項**

本製品の使用周波数帯では、電子レンジ等の産業・科学・医療用機器のほか工場の製造ライン等で使用さ **れている移動体識別用の構内無線局(免許を要する無線局)および特定小電力無線局(免許を要しない無 線局)ならびにアマチュア無線局(免許を要する無線局)が運用されています。**

- 本製品を使用する前に、近くで移動体識別用の構内無線局および特定小電力無線局ならびにアマチュア無線局が運用さ れていないことを確認してください。
- 万一、本製品から移動体識別用の構内無線局に対して有害な電波干渉の事例が発生した場合には、速やかに使用周波 数帯を変更するか、電波の発射を停止して、電波干渉をしないようにしてください。
- その他、本製品から移動体識別用の特定小電力無線局あるいはアマチュア無線局に対して有害な電波干渉の事例が発 生した場合など何かお困りのことが起きた場合には、[「お問い合わせページ」](#page-108-0)までお問い合わせください。

#### **■ セキュリティについて**

**無線 LAN(WLAN)では、LAN ケーブルの代わりに電波を利用して、無線 LAN(WLAN)機器と無線 LAN(WLAN)アクセスポイント間で情報のやり取りを行うため、電波の届く範囲であれば自由に LAN 接 続が可能になるという利点があります。その反面、電波が届く範囲内であれば、障害物を超えてすべての 場所に届くため、セキュリティに関する設定を行っていない場合、通信内容を傍受されたり、不正侵入され たりするおそれがあります。**

**本製品は、お買い上げ状態では「WPA2-AES」が設定されています。安全性を考慮し、セキュリティプロト コルを変更せず、初期パスワードのみを変更し、本製品をお使いになることをお勧めします。**

# <span id="page-22-0"></span>**その他の注意**

- ・ **本製品は、絶対に改造して使用しないでください。改造した機器を使用すると電波法に抵触します。** 本製品は、電波法に基づく特定無線設備の技術基準適合証明などを受けており、その証は本製品の本体内で確認でき ます。本製品のねじを外して内部の改造を行った場合、技術基準適合証明などが無効となります。技術基準適合証明な どが無効となった状態で使用すると、電波法に抵触するため、絶対に使用しないでください。
- ・ **ご使用の接続機器と無線 LAN(WLAN)、または有線 LAN で接続されている場合、接続機器によっ ては、意図しないデータ通信料が発生する場合があるためご注意ください。 使用しないときは、本製品の電源を切ってください。**
- ・ **本製品用の最新ソフトウェアの確認、および、その他各種サービスを確認するため、当社サーバーへの データ通信が発生することがあります。本データ通信料はお客様のご負担になります。 (データサイズ:約 60KB~90KB/月)**
- ・ **国際ローミングには対応していません。本製品は、日本国内のみで使用できます。 海外で使用すると罰せられる可能性があるため、海外では電源を入れないでください。**

# <span id="page-23-0"></span>**章 ご使用の前に**

<span id="page-23-1"></span>**1.1 各部の名称**

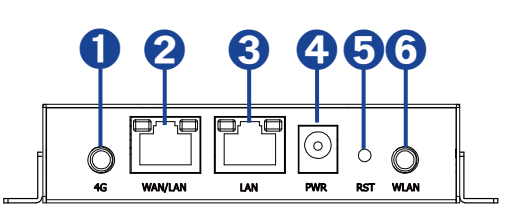

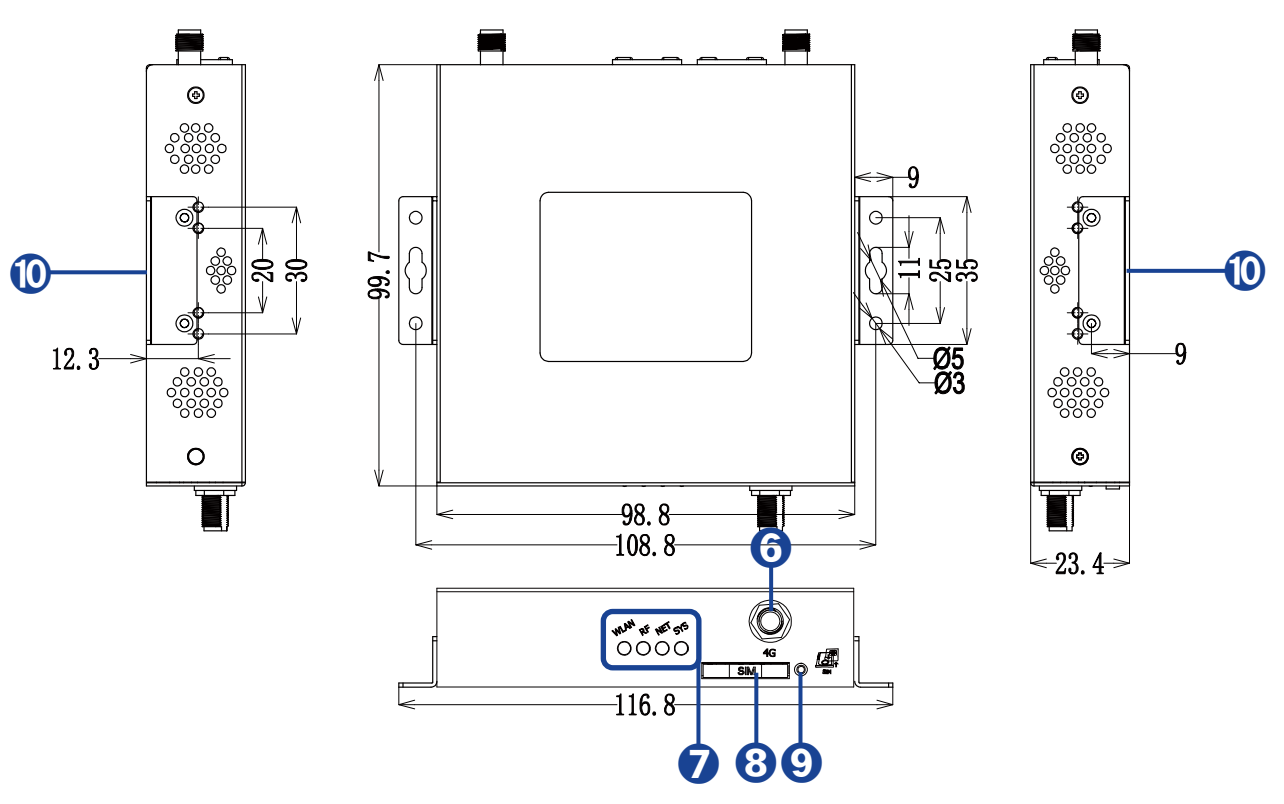

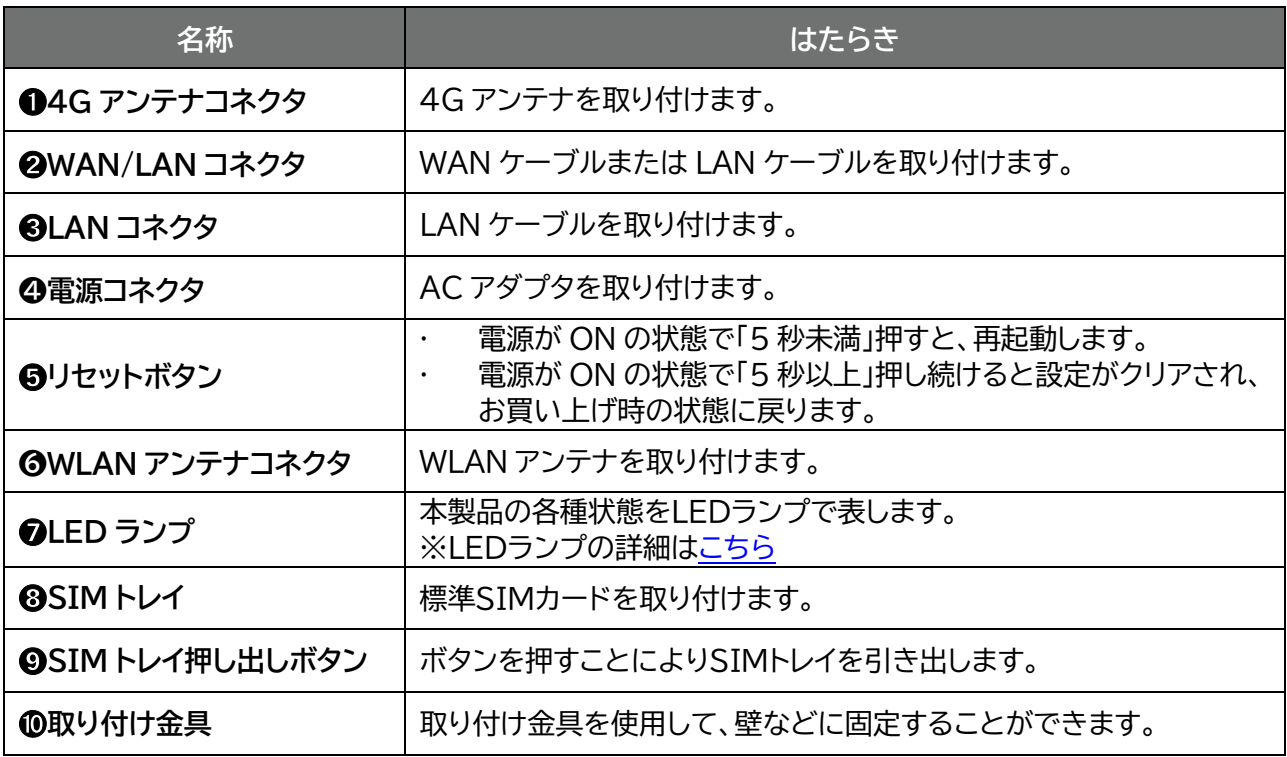

## <span id="page-24-0"></span>**1.2 SIM カードの取り付け方/取り外し方**

SIM カードは、電話番号などのお客様情報が記録されている IC カードです。本製品を使用するために は、SIM カードを取り付ける必要があります。本製品に取り付けないと、データ通信などを利用できませ  $\mathcal{H}$ 

本製品は標準 SIM カードに対応しています。

**[SIM カード取り付けについて注意]**  本製品は標準 SIM カード専用です。 異なるサイズの SIM は取り付けることはできません。

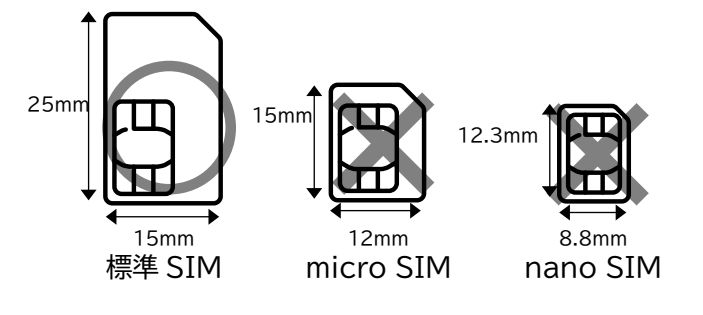

<span id="page-24-1"></span>SIM カードのサイズが合わない場合は、ご契約された通信事業者にお問い合わせください。

### **1.2.1 SIM カードの取り付け方**

- 1. 本製品の電源が入っているときは、AC アダプタを抜いて電源を切ります。
- 2. 本体前面の SIM ボタンを SIM 取り出しピンなど 細長い棒状のもので押し、SIM トレイを引き出します。

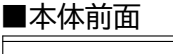

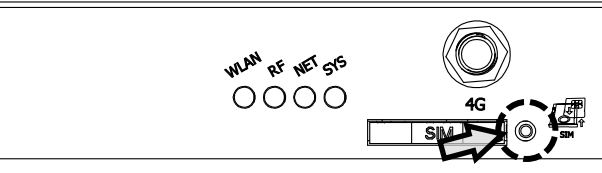

 $\bf{3}$ . SIM カードの切り欠き部分を確認し、SIM トレイに SIM カードを置きます。 SIM カードが SIM トレイの板バネにより固定されていることを確認してください。

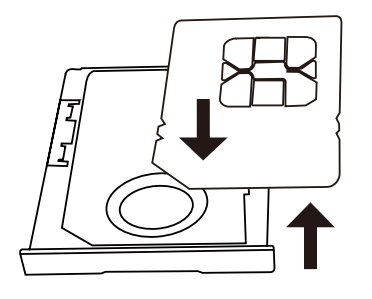

4. SIM トレイを本製品に戻します。

### <span id="page-25-0"></span>**1.2.2 SIM カードの取り外し方**

1. 本製品の電源が入っているときは、AC アダプタを抜いて電源を切ります。

2. 本体前面の SIM ボタンを SIM 取り出しピンなど 細長い棒状のもので押し、SIM トレイを引き出します。

■本体前面

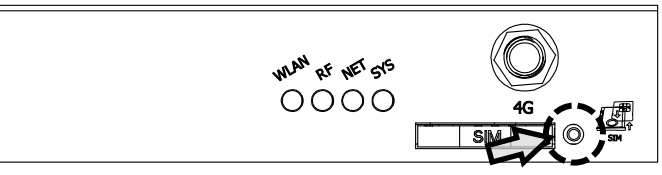

3. SIM トレイ背面の穴から SIM カードを押し出します。

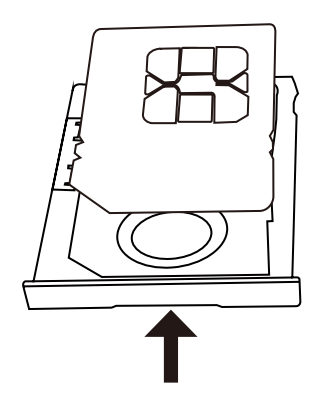

$$
\text{E}^{\text{max}}
$$

- SIM カードの IC 部分に触れたり、傷をつけたりしないようにご注意ください。
- SIM カードを無理に取り付けたり、取り外したりすると故障の原因となります。
- SIM カードを逆向きに挿入すると故障の原因となります。
- SIM カードにシール等を張り付けた状態で取り付けると取り出せない原因となります。
- SIM カードにはシール等を張り付けないでください。
- 本製品の電源が ON の状態で SIM カードを取り付けたり、取り外したりしないでください。故障の原因となりま
	- す。

## <span id="page-26-0"></span>**1.3 LED ランプの状態**

#### **■本体前面**

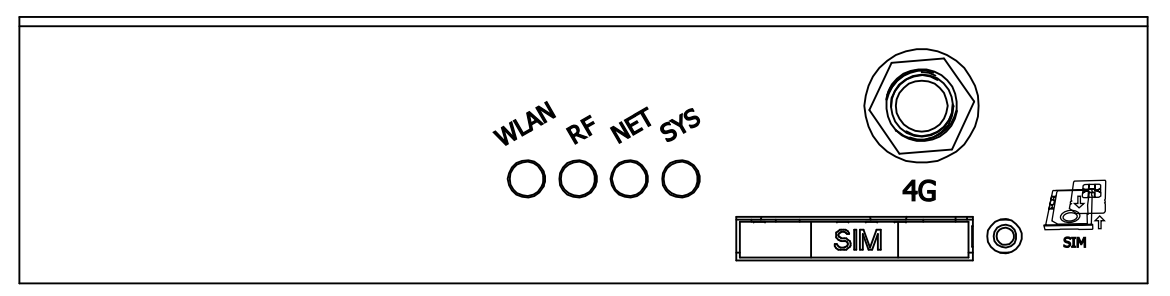

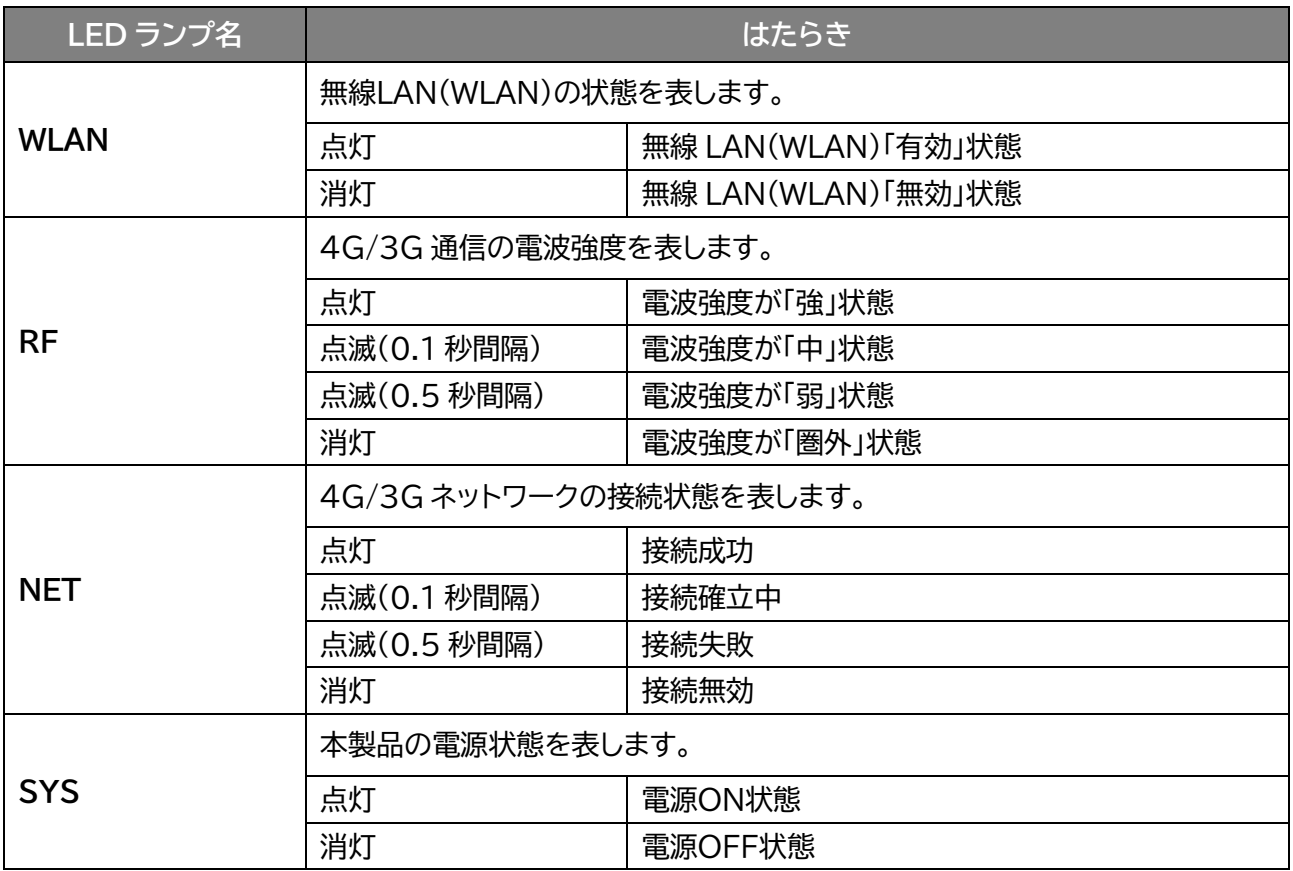

### <span id="page-27-0"></span>**1.4 初期セットアップの流れ**

はじめてお使いになる場合は以下手順にて本製品をセットアップしてください。

### <span id="page-27-1"></span>**1.4.1 SIM カードの取り付け方**

1. 本製品の電源が入っているときは、AC アダプタを抜いて電源を切ります。

2. 本体前面の SIM ボタンを SIM 取り出しピンなど 細長い棒状のもので押し、SIM トレイを引き出します。

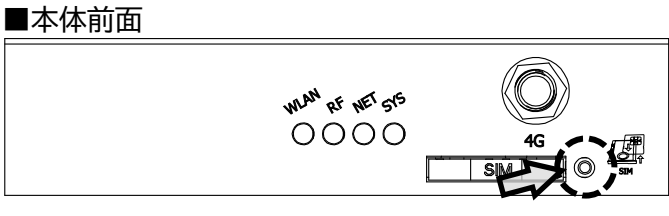

3. SIM カードの切り欠き部分を確認し、SIM トレイに SIM カードを置きます。 SIM カードが SIM トレイの板バネにより固定されていることを確認してください。

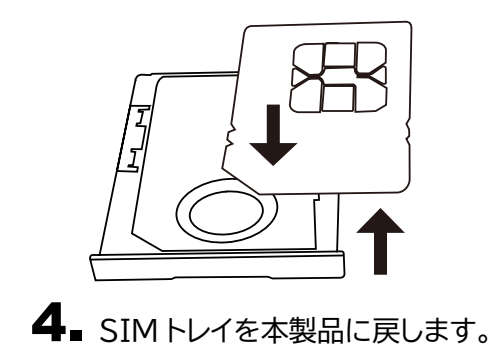

### <span id="page-28-0"></span>**1.4.2 アンテナの取り付け方**

**[アンテナの種類]**

4G アンテナ×2 **そくの**無線 LAN(WLAN)アンテナ

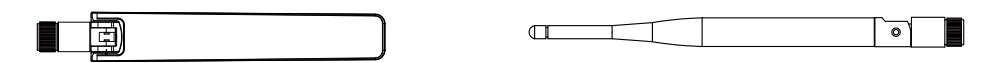

1. 本体前面と後面に同梱品の 4G アンテナを取り付けます。

■本体前面

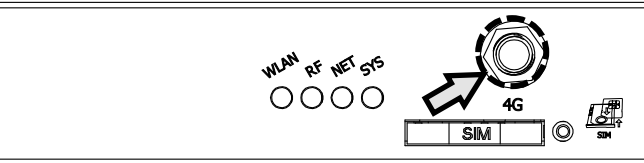

■本体後面

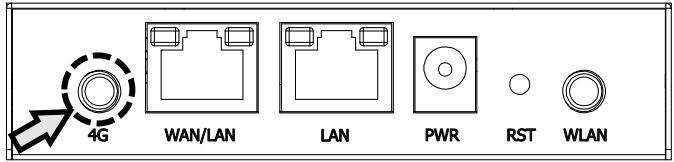

2. 本体後面に無線 LAN(WLAN)アンテナに取り付けます。 ※無線 LAN(WLAN)アンテナはオプション品です。

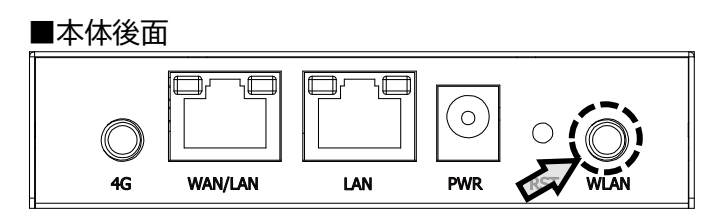

### <span id="page-28-1"></span>**1.4.3 取り付け金具を使った設置方法**

同梱品の取り付け金具を使用して、壁などに固定することができます。

**必要なもの**

- プラスドライバー
- 固定場所への取り付けネジ

1. 同梱品の取り付け用ネジを使用し、本体側面に取り付け金具を取り付けます。

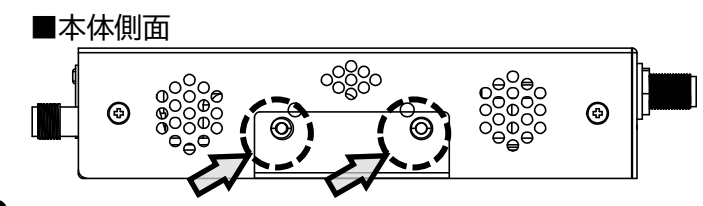

2. 安定した場所を選び、固定したい場所に設置します。

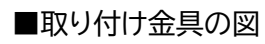

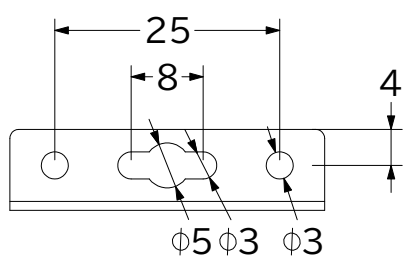

# <span id="page-30-0"></span>**2章 本製品との接続**

本製品の LAN ケーブル/無線 LAN(WLAN)で接続する手順について説明します。

## <span id="page-30-1"></span>**2.1 本製品の電源を入れる**

1. 同梱品の AC アダプタを使い、本体と電源コンセントにつなぎます。

2. 本体の SYS ランプが点灯したら起動完了です。

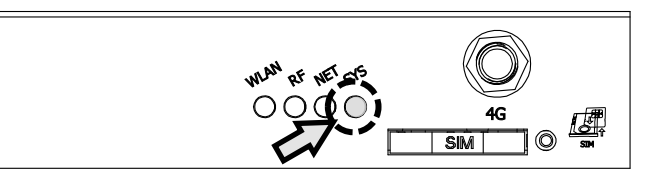

 本体の AC アダプタ挿し口を床や地面に向け設置する場合、AC アダプタのコネクターが重力の影響によって抜け やすくなります。テープ等で固定するなどして設置してください。

### <span id="page-31-0"></span>**2.2 LAN ケーブルを使用して接続する**

手順はパソコンを例にして説明しています。

1. 本体前面に同梱品の LAN ケーブルを接続します。

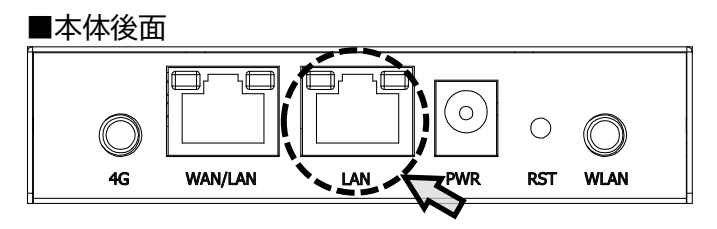

2. LAN ケーブルのもう一方をパソコンに接続します。

**メモ**

 WAN/LAN ポートを WAN としてご利用されたい場合、本体の設定を変更する必要があります。 設定方法は、「[3.2.2 WAN/LAN](#page-35-0)」をご確認ください。

## <span id="page-31-1"></span>**2.3 無線 LAN(WLAN)を使用して接続する**

本製品に設定されている SSID の「パスワード」を使用して接続する方法です。

- 無線 LAN(WLAN)を使用する場合には、 オプション品の無線 LAN(WLAN)アンテナが必要となります。取り付け方法については、 「1.4.2 [アンテナの取り付け方」](#page-28-0)をご参照ください。
- 1. パソコンの無線 LAN(WLAN)機能を ON にします。 パソコンの無線 LAN(WLAN)機能を ON にする方法は機種ごとに異なるため、ご使用のパソコンの 取扱説明書などをご確認ください。
- 2. 本製品の個装箱に貼ってある「無線 LAN(WLAN)接続情報」のシールから、SSID とパスワードを確 認します。

無線 LAN 接続情報 (+F FS010M) SSID:xxxxxxxxxxxxxx パスワード : xxxxxxxxxxxxxxxx

- 3. パソコンから本製品の SSID(FS010M\_××××××)をリストから選択し、「接続」をクリックします。
- 4. パスワードを入力し、「次へ」をクリックします。
- 5. 「接続済み、セキュリティ保護あり」と表示されていれば、接続完了です。

<span id="page-32-0"></span>**3章 各種設定**

### <span id="page-32-1"></span>**3.1 +F FS010M 設定ツールにアクセスする**

本製品と有線 LAN/無線 LAN(WLAN)接続した機器の Web ブラウザで、本製品の各種設定ができま す。

#### <span id="page-32-2"></span>**3.1.1 設定ツールのアクセス方法**

本製品の設定ツールにアクセスする方法です。 本製品と接続した状態でパソコンの Web ブラウザから下記 URL をご入力ください。

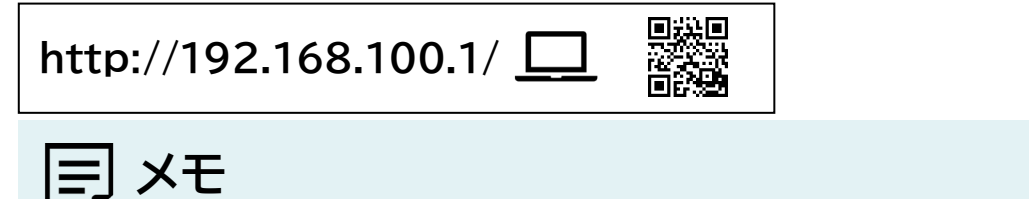

設定ツールにアクセスする IP アドレスは、お買い上げ時、「192.168.100.1」に設定されています。

#### <span id="page-32-3"></span>**3.1.2 設定ツールの起動とログイン**

本製品と有線 LAN/無線 LAN(WLAN)接続した機器の Web ブラウザで、本製品の各種設定ができま す。

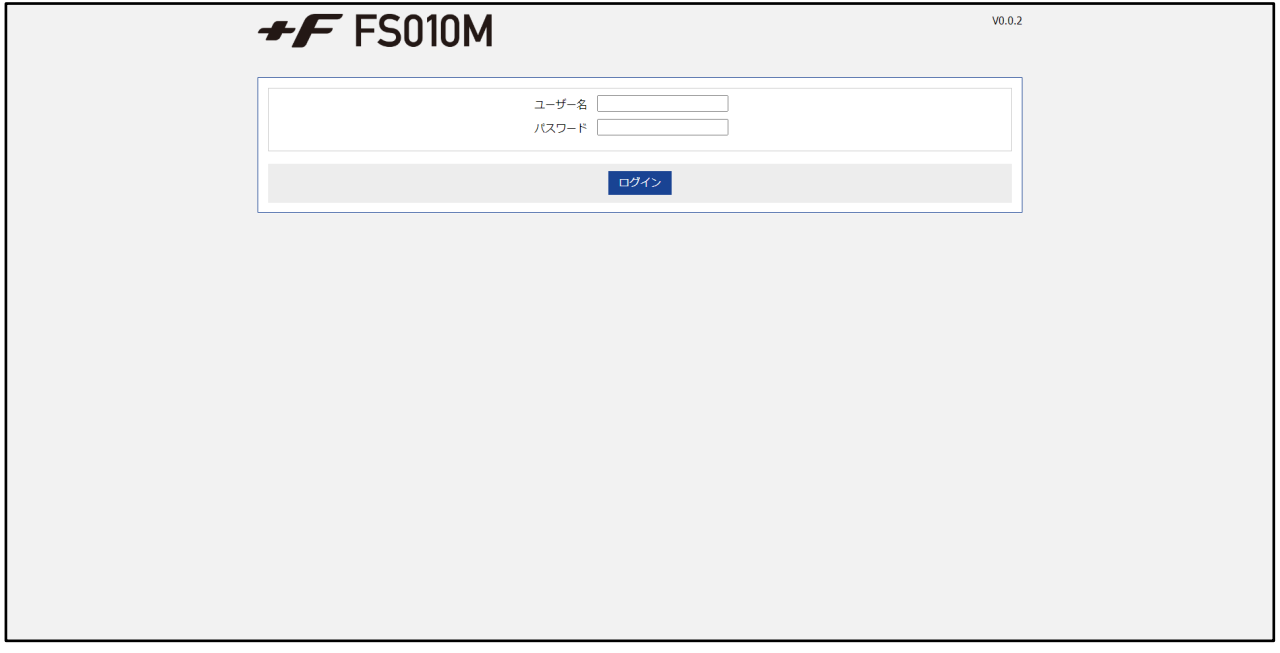

- 1. 設定ツールにアクセスします。 「3.1.1 [設定ツールのアクセス方法」](#page-32-2)をご参照ください。
- 2. パスワード欄にパスワードを入力します。
	- ログインパスワードは、お買い上げ時、ユーザー名は「admin」(半角)、パスワードは「admin」(半角)に設定 されています。セキュリティ保護のため、変更することをお勧めします。
- 3. 「ログイン」をクリックします。

### <span id="page-33-0"></span>**3.1.3 設定ツールの画面**

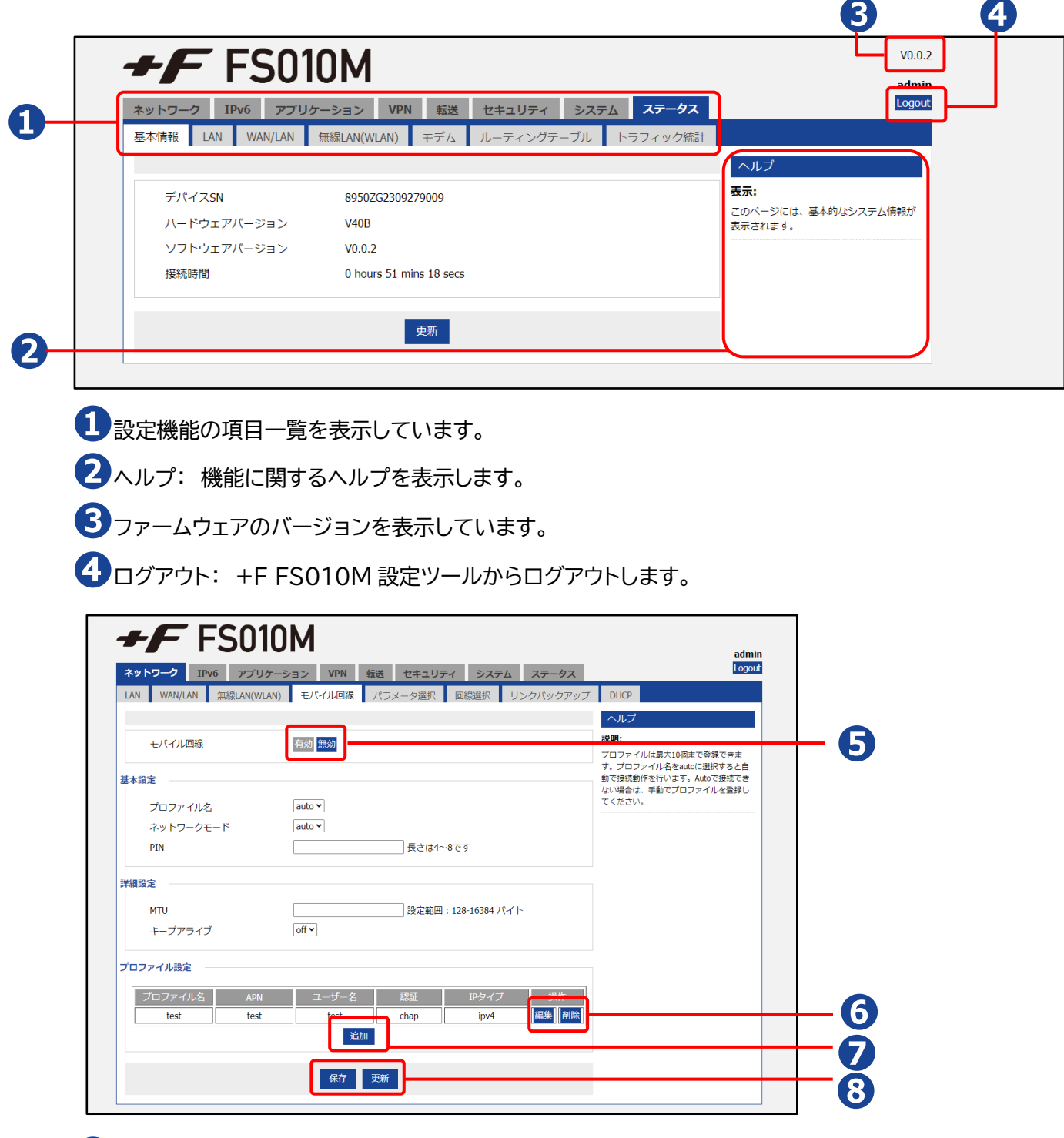

有効/無効: 設定を「有効」または「無効」にします。

編集/削除: 追加した設定を、「編集」または「削除」します。

追加: 設定の追加ができます。

保存/更新: 設定した項目の「保存」、ステータスの「更新」します。

<span id="page-34-0"></span>**3.2 ネットワーク**

#### <span id="page-34-1"></span>**3.2.1 LAN**

### **画面ナビク ネットワーク > LAN**

#### LAN ポートに関する基本的な設定を行います。 「表示」をクリックすると、LAN ポート構成の編集ができます。

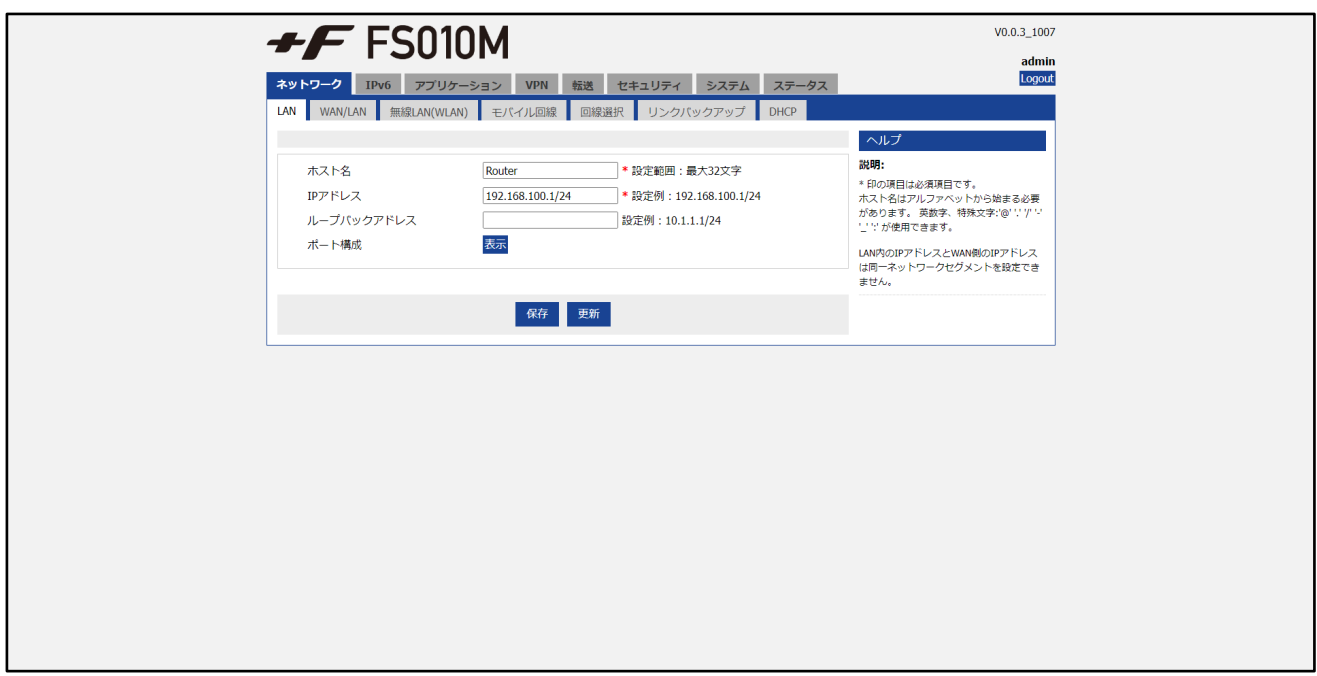

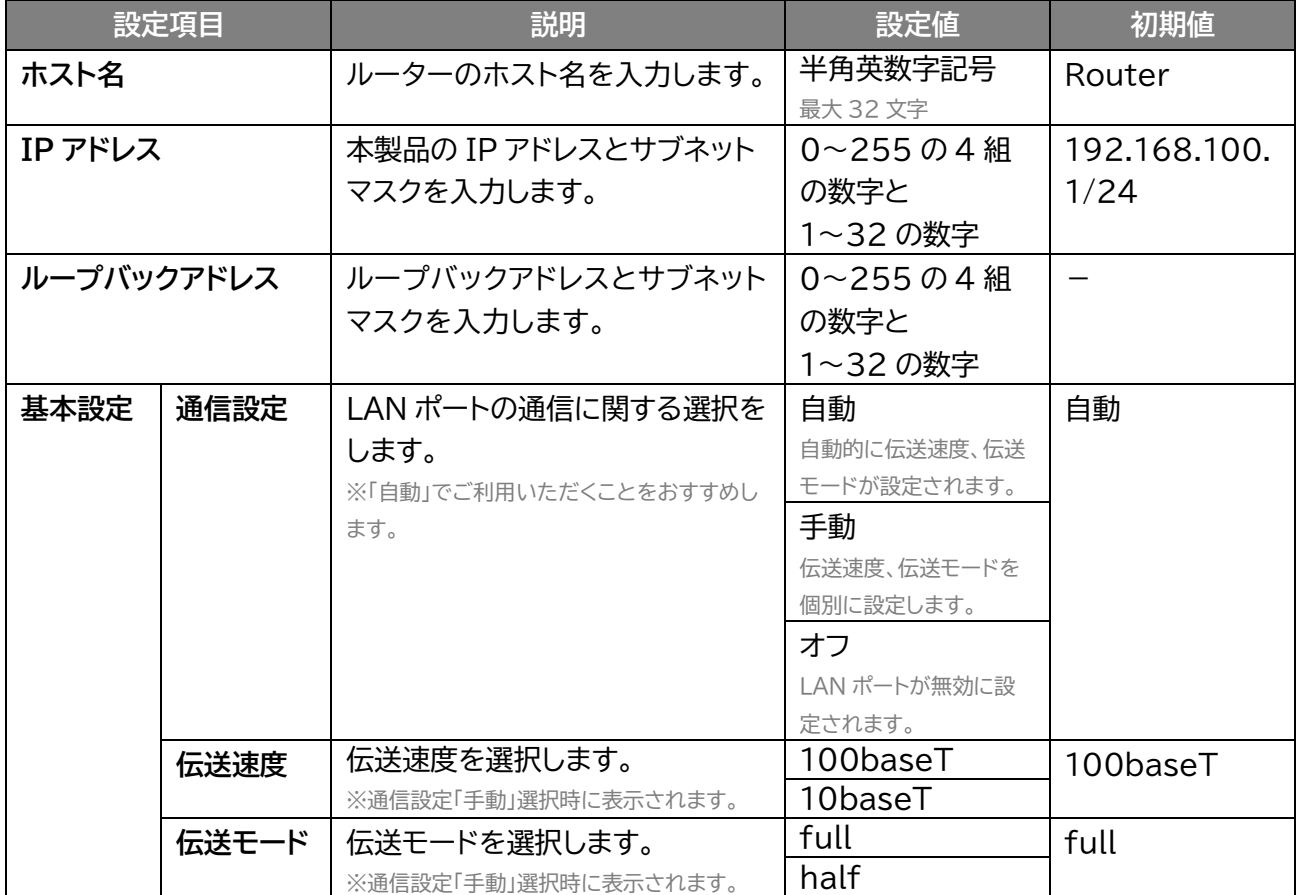

### <span id="page-35-0"></span>**3.2.2 WAN/LAN**

### **画面ナビG ネットワーク > WAN/LAN**

WAN/LAN ポートに関する基本的な設定を行います。 ポート設定を LAN に選択すると、LAN ポートとして動作します。 WAN を選択すると、WAN/LAN ポートとして動作します。

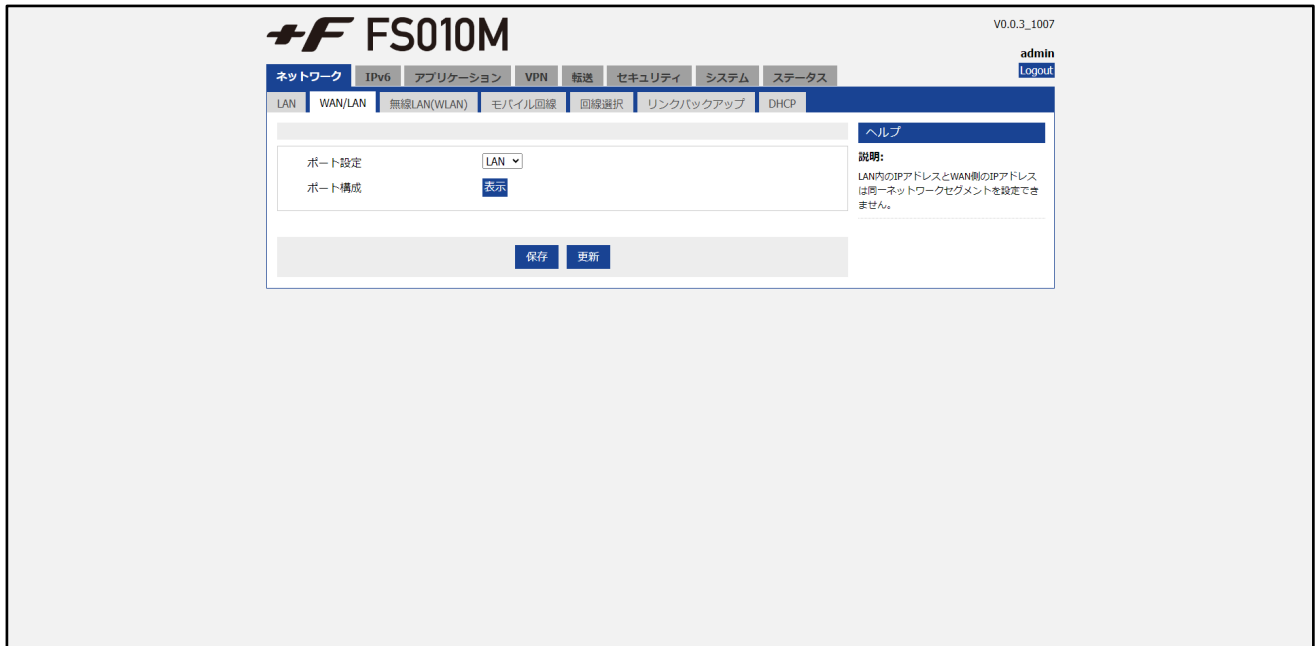

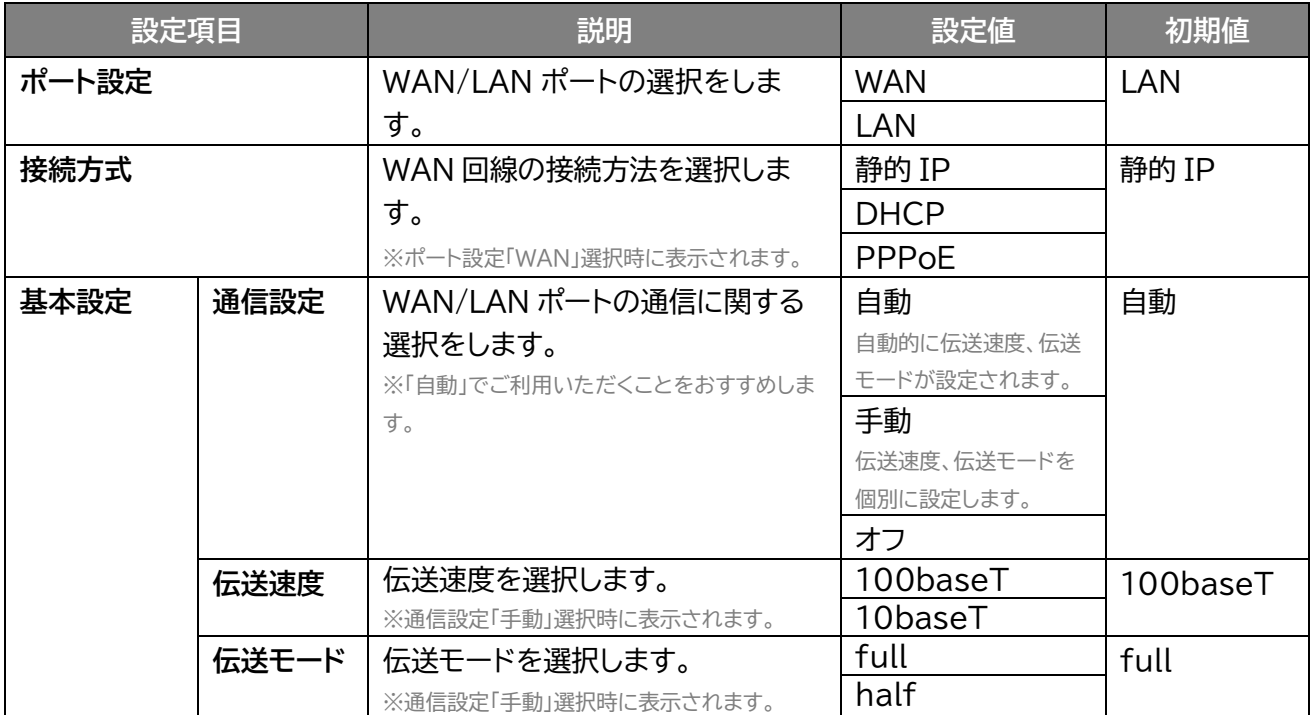
#### ■ WAN 選択時の設定

ポート設定を WAN に選択した場合の WAN 回線の接続方法を設定します。

- ・静的 IP:固定の IP アドレスを設定します。
- ・DHCP:自動で IP アドレスが設定されます。
- ・PPPoE:事業者から提供された接続情報を設定します。IPアドレスはサービス事業者の回線接続時に 設定されます。

#### **静的 IP 選択**

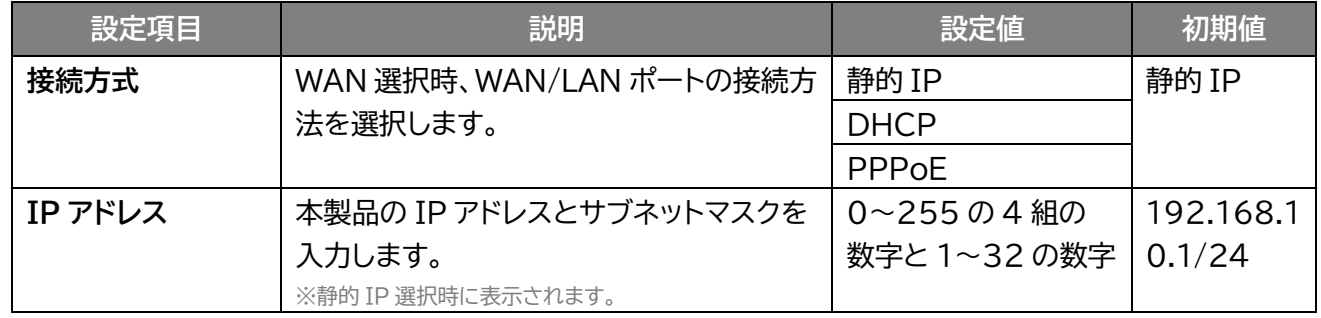

#### **PPPoE 選択**

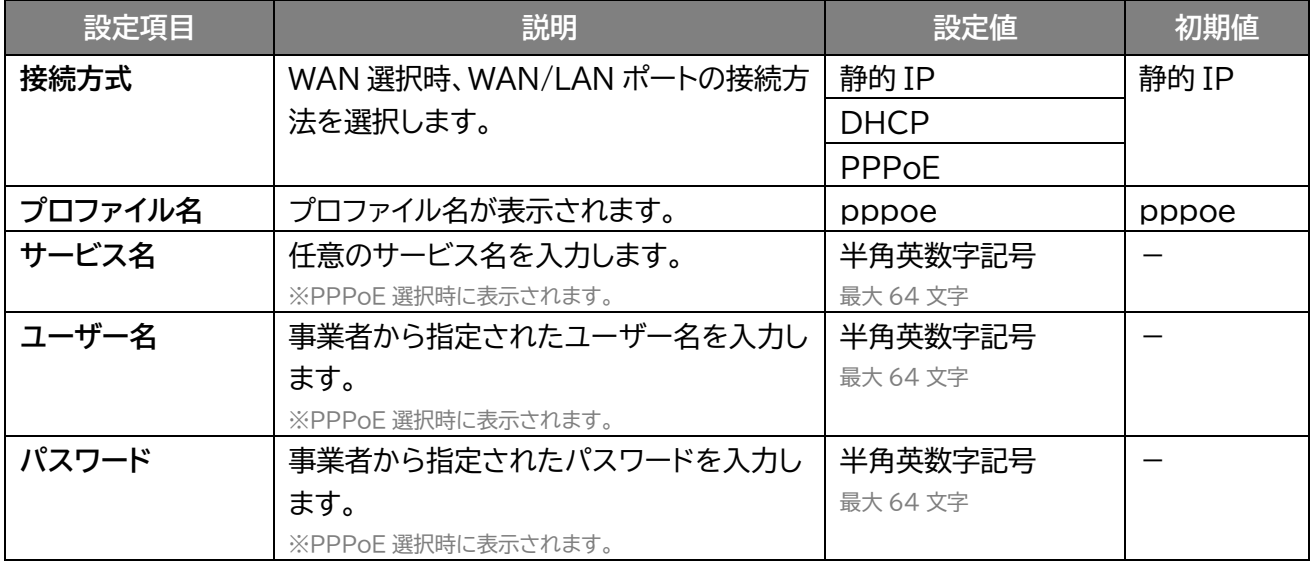

#### **PPPoE 選択(詳細表示)**

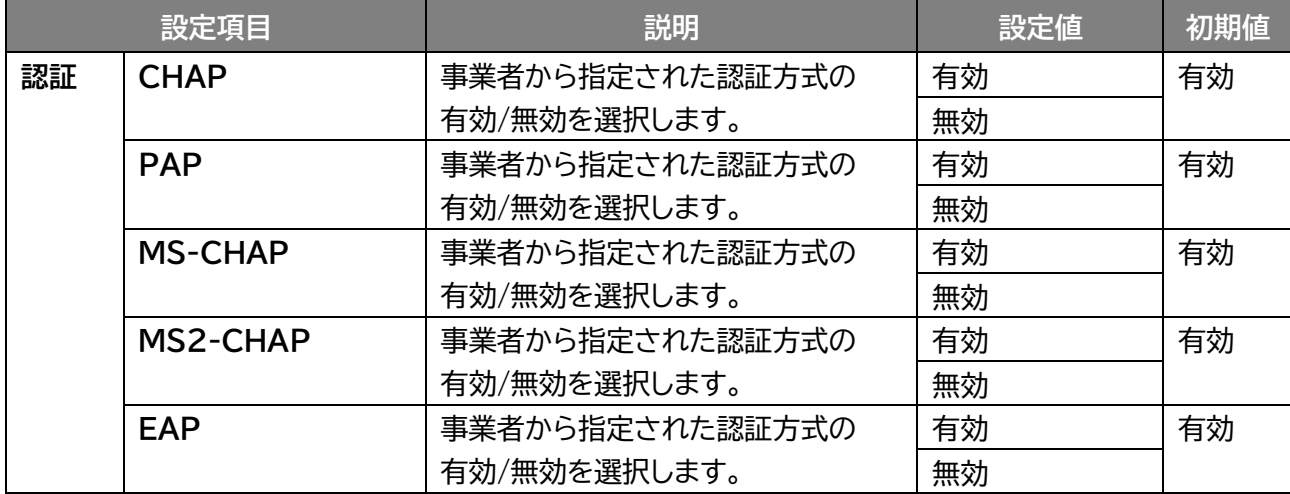

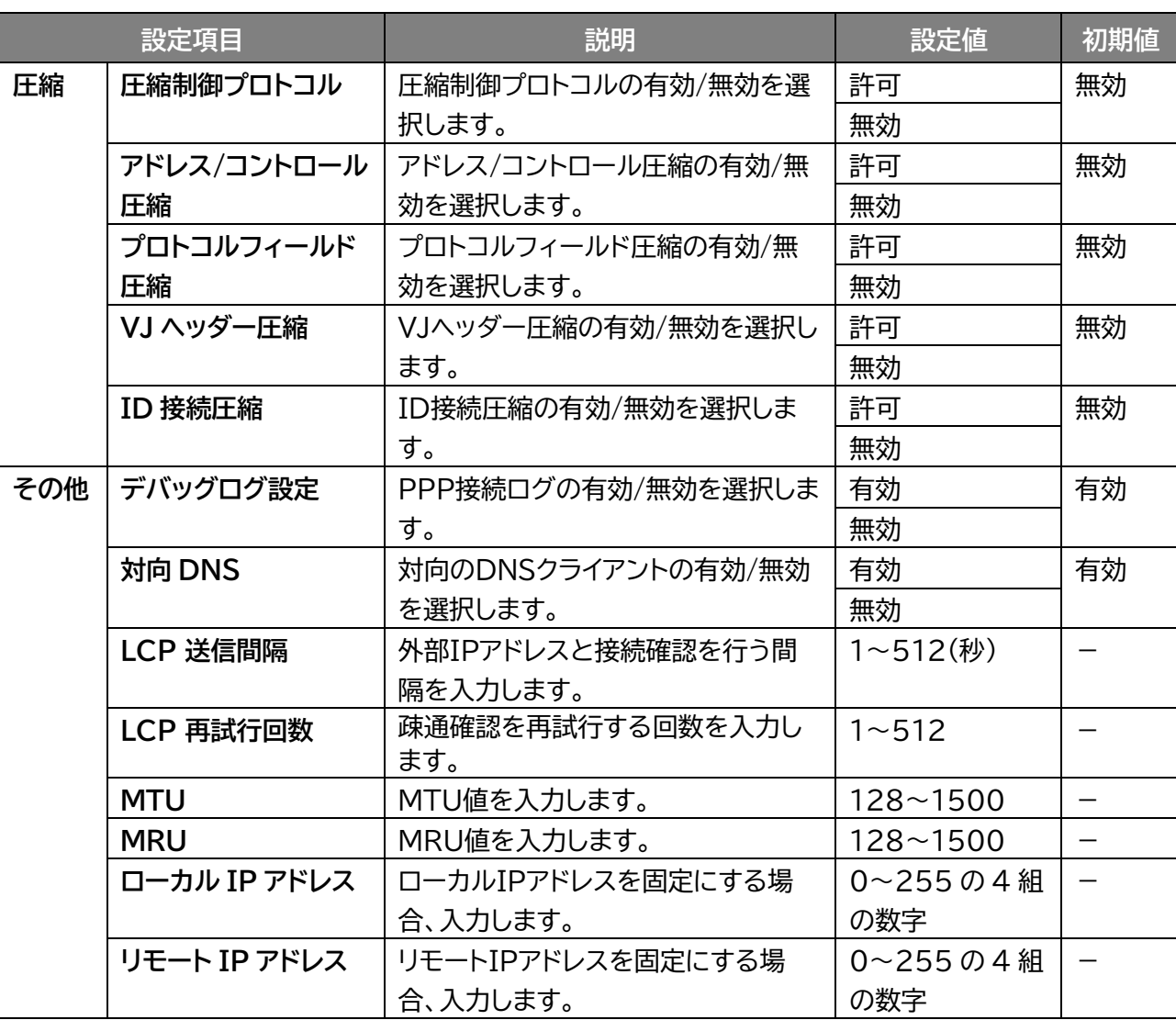

## **3.2.3 無線 LAN(WLAN)**

 **画面ナビ** $\textcircled{\tiny{\textsf{F}}}$  **ネットワーク > 無線 LAN(WLAN)** 

無線 LAN(WLAN)に関する基本的な設定を行います

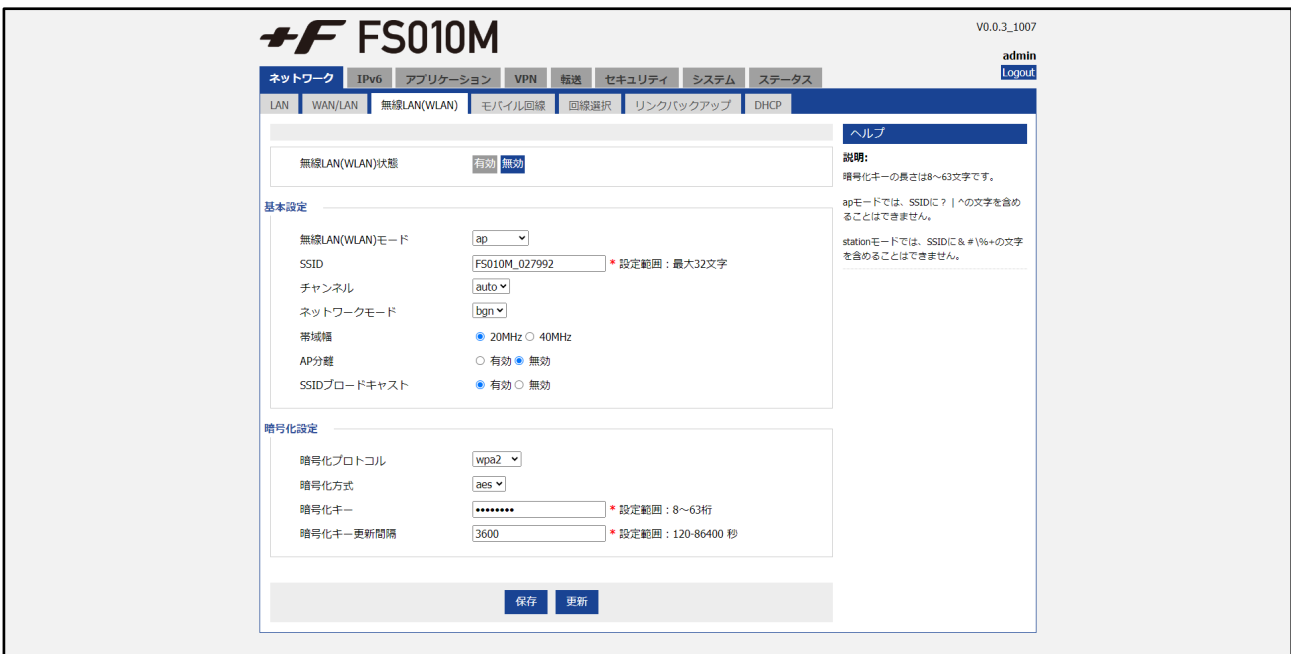

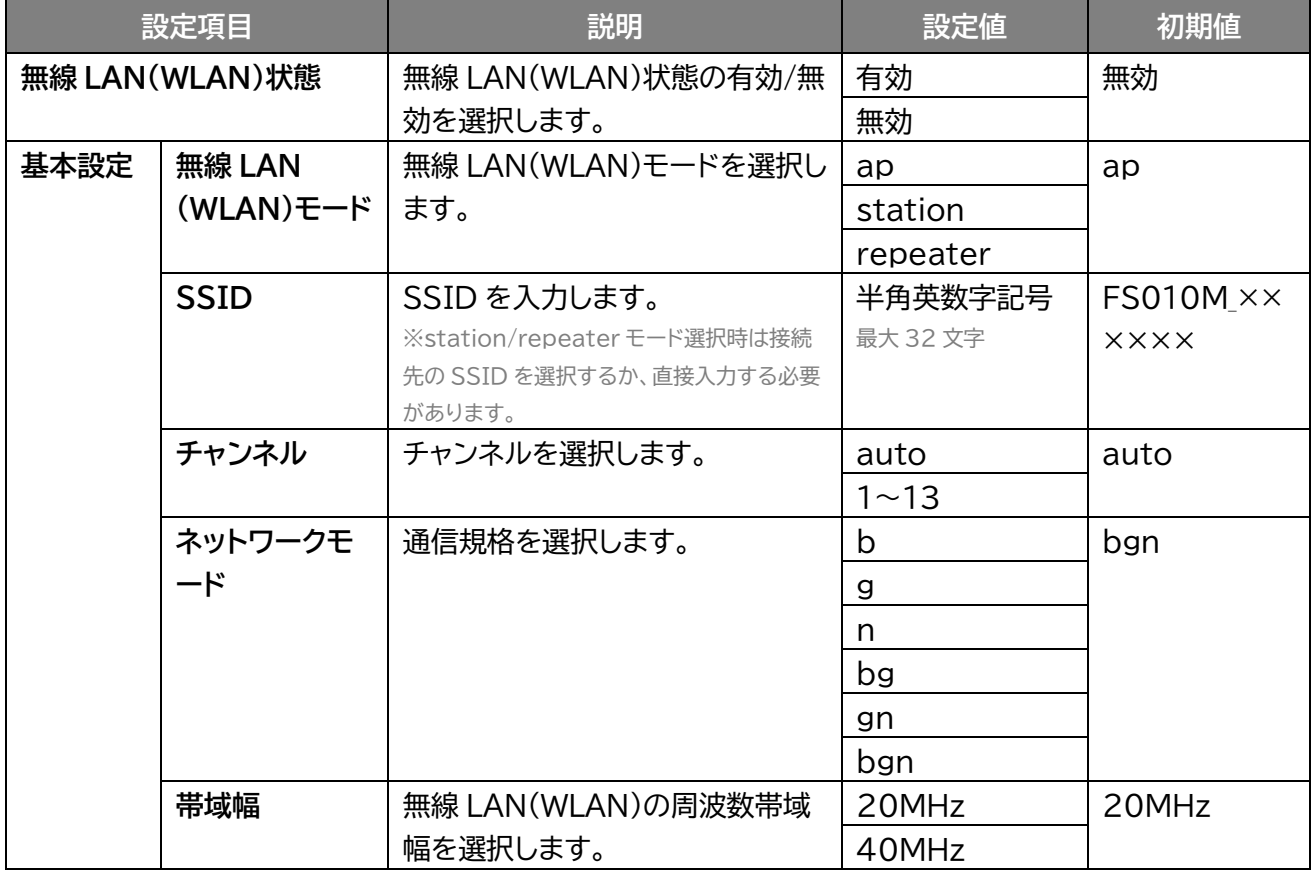

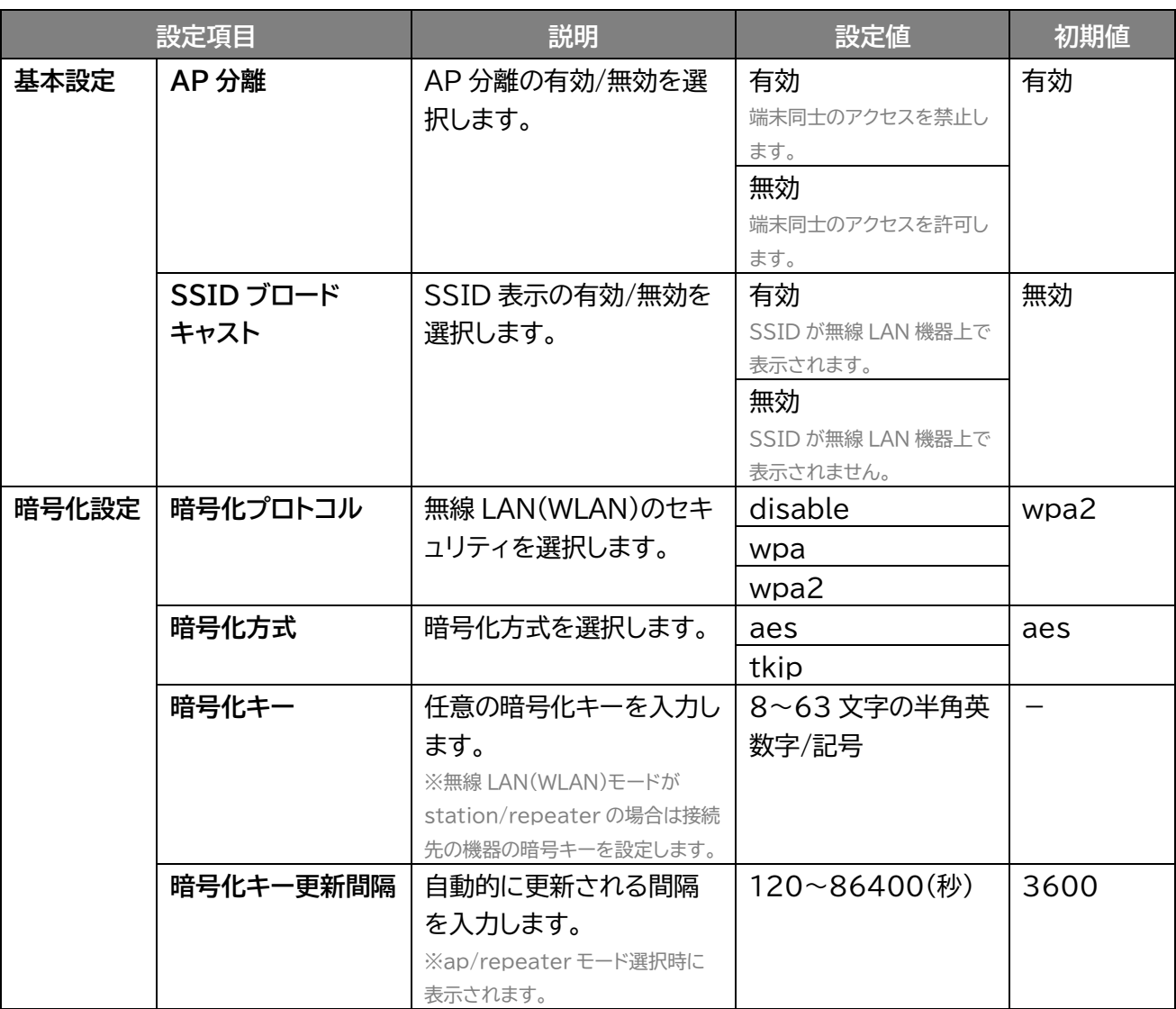

#### ■ Station モード選択時の接続操作

- 1. 「無線LAN(WLAN)モード」から「station」を選択します。
- 2. 一定時間経過後、周辺のアクセスポイントの一覧が表示されます。
- 3. 接続したいアクセスポイントの「Connect」ボタンを押下します。 該当のSSID、BSSIDの情報が自動で反映されます。
- **4.** 接続したいアクセスポイントのキーを「WPA共有キー」に入力します。
- 5. 「保存」をクリックします。

※アクセスポイントの SSID がステルス設定されている場合は、手順 3.で「SSID」に直接アクセスポイント の SSID を入力してください。

■ Repeater モード選択時の接続操作

- 1. 「無線LAN(WLAN)モード」から「Repeater」を選択します。
- 2. 一定時間経過後、周辺のアクセスポイントの一覧が表示されます。
- 3. 接続したいアクセスポイントの「Connect」ボタンを押下します。 該当のSSID、BSSIDの情報が自動で反映されます。
- 4. 接続したいアクセスポイントのキーを「WPA共有キー」に入力します。
- 5. 「保存」をクリックします。

※Repeater モードで利用する場合は「DHCP」設定を無効にする必要があります。

### **3.2.4 モバイル回線**

#### **ネットワーク > モバイル回線**

モバイル回線に関する基本的な設定を行います。 「追加」をクリックするとプロファイルを追加できます。

「編集」をクリックすると追加したプロファイルを編集でき、「削除」をクリックすると削除します。

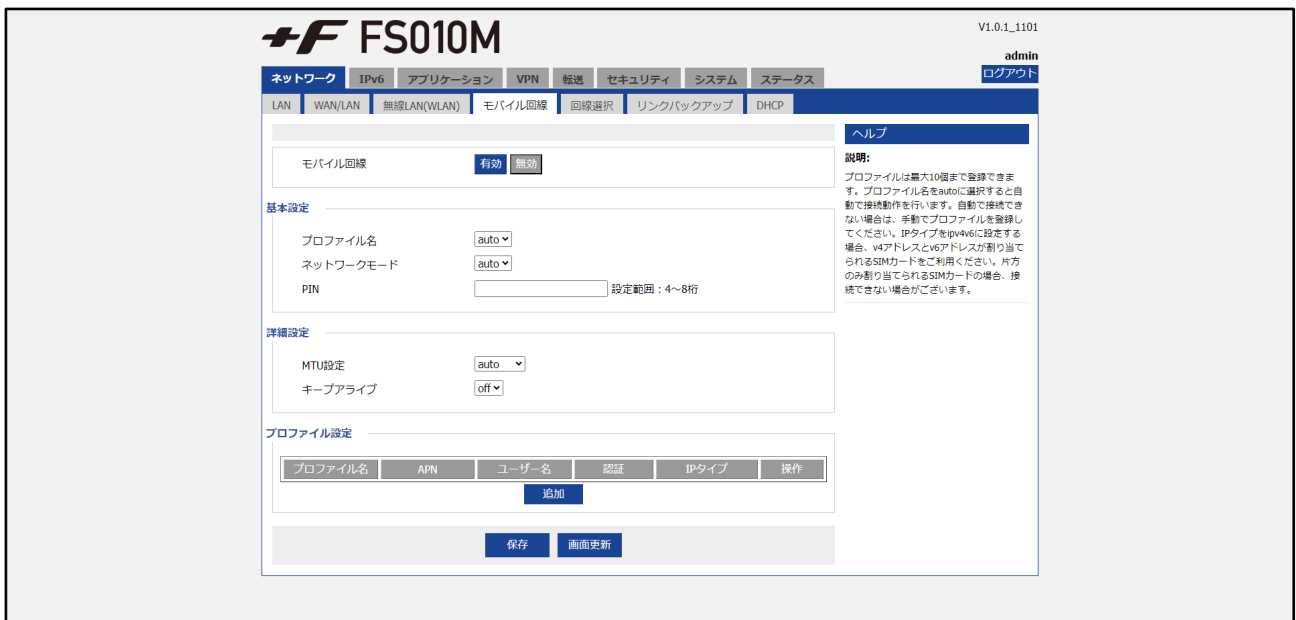

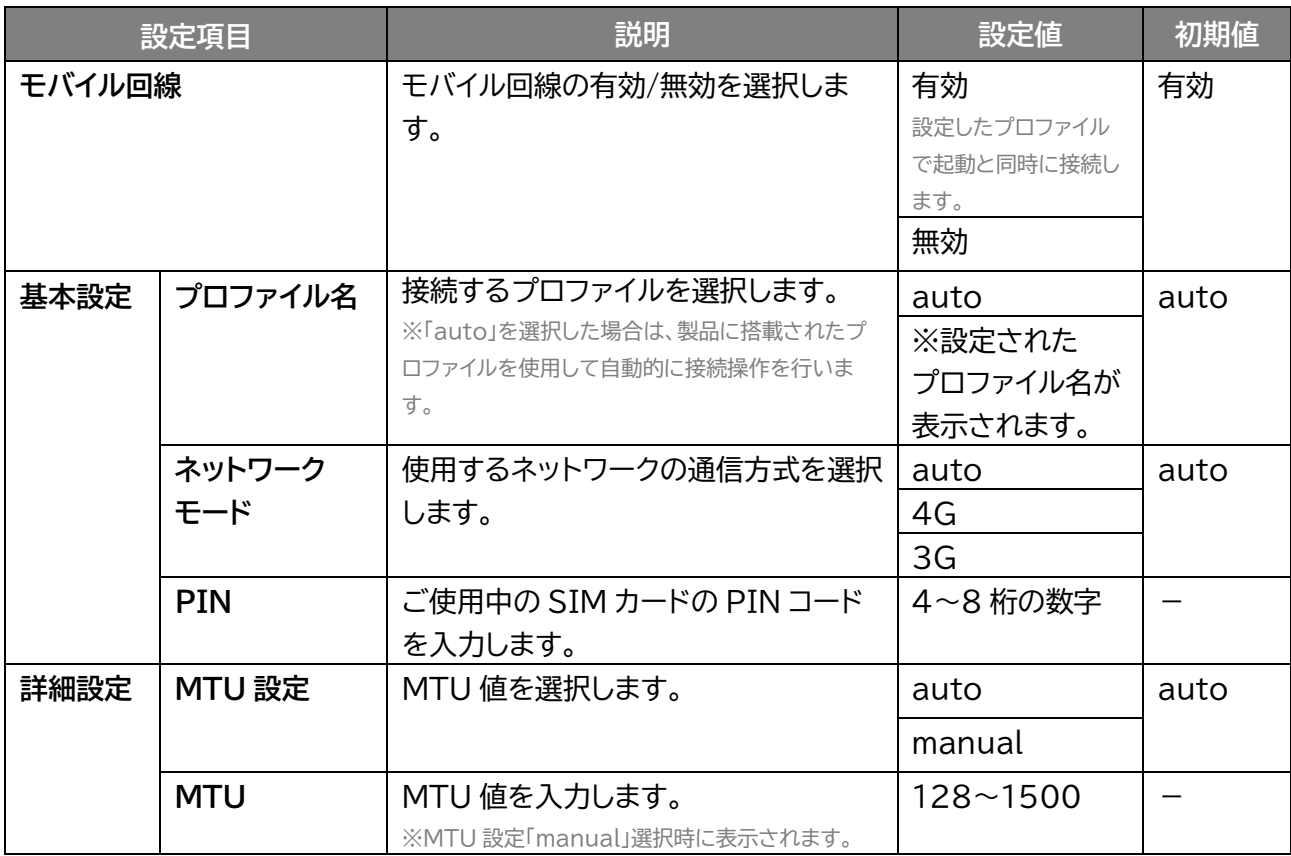

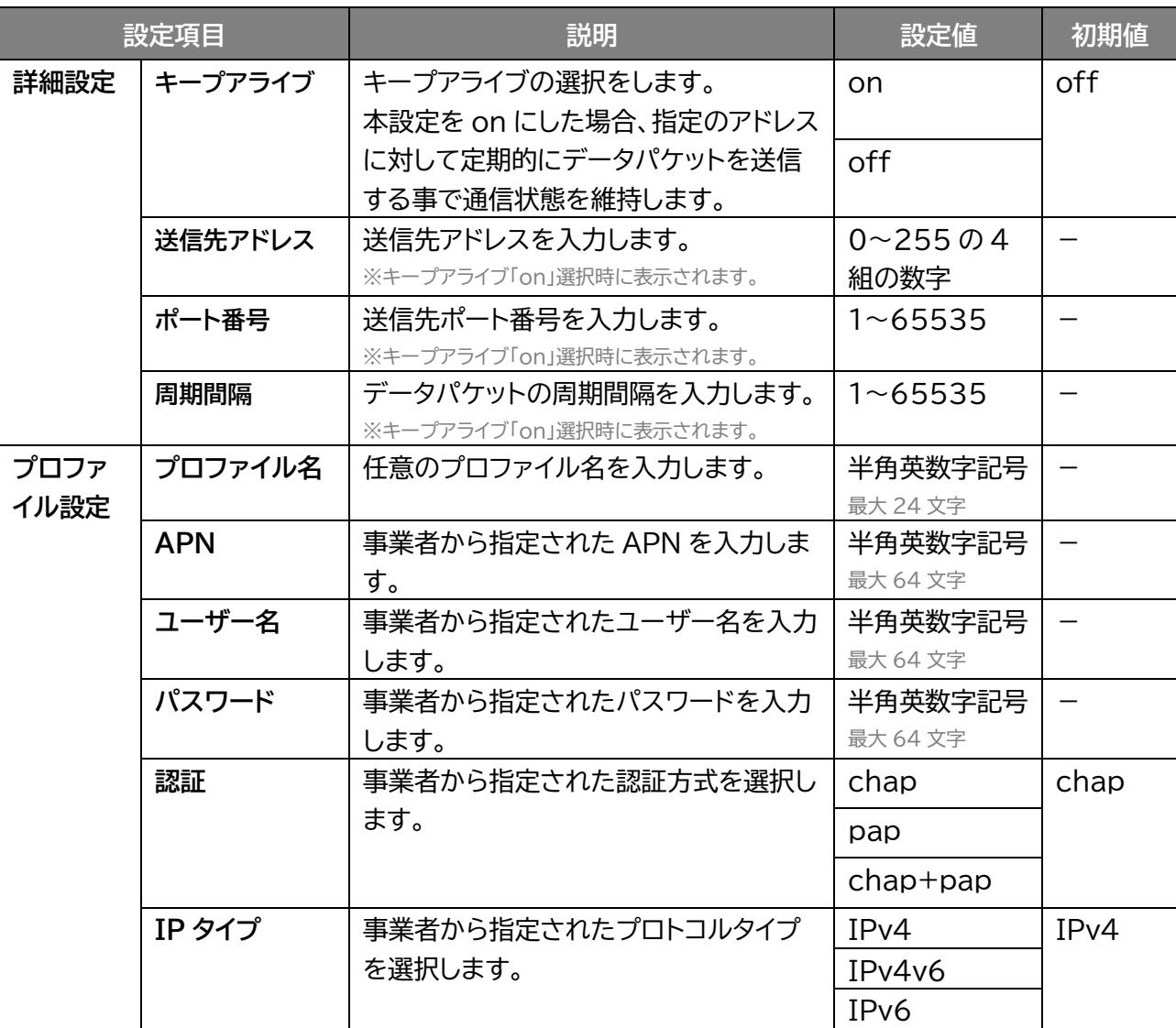

# **メモ**

- 「PIN」は、PIN 認証が有効に設定された SIM カードが装着された際、PIN 認証で使用する 4~8 桁の PIN コー ドを登録できます。
- 本製品はSIMカードに対するPINコードの有効、無効、変更操作は行えません。
- プロファイルは最大 10 個まで設定できます。

### **3.2.5 回線選択**

#### **ネットワーク > 回線選択**

#### WAN 側の通信インターフェースを設定します。

メイン回線(モバイル回線/無線 LAN(WLAN)/有線 LAN)の選択、DNS の設定を行います。

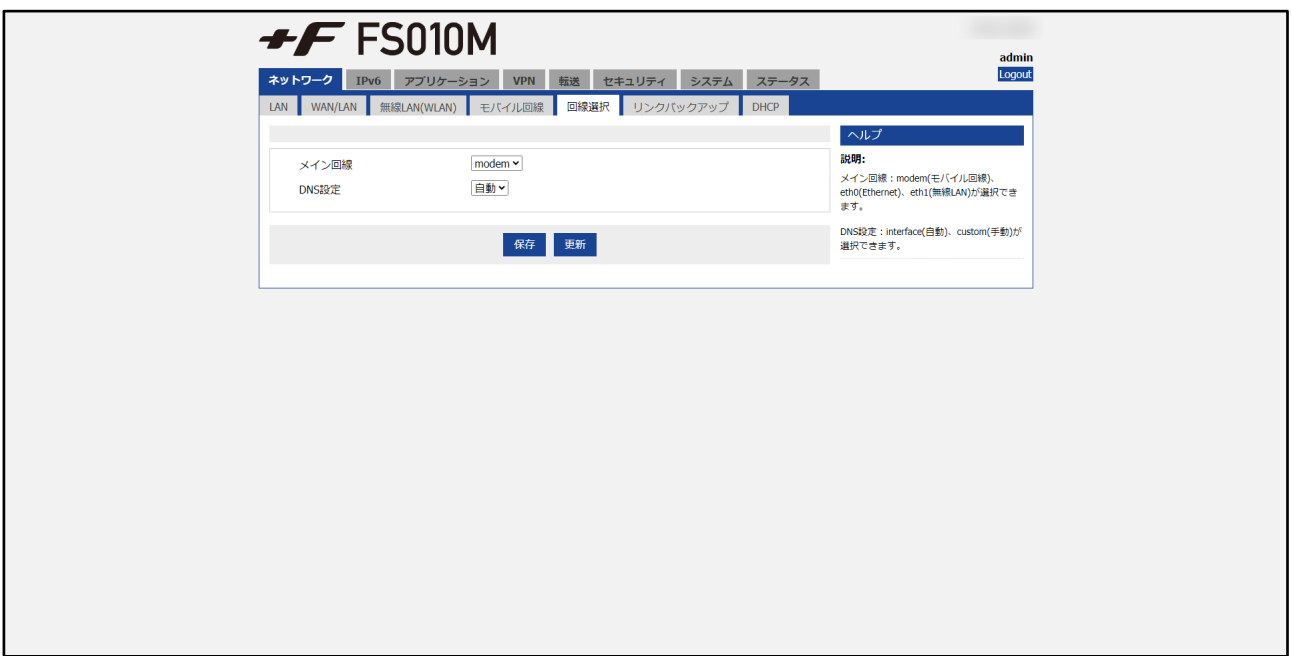

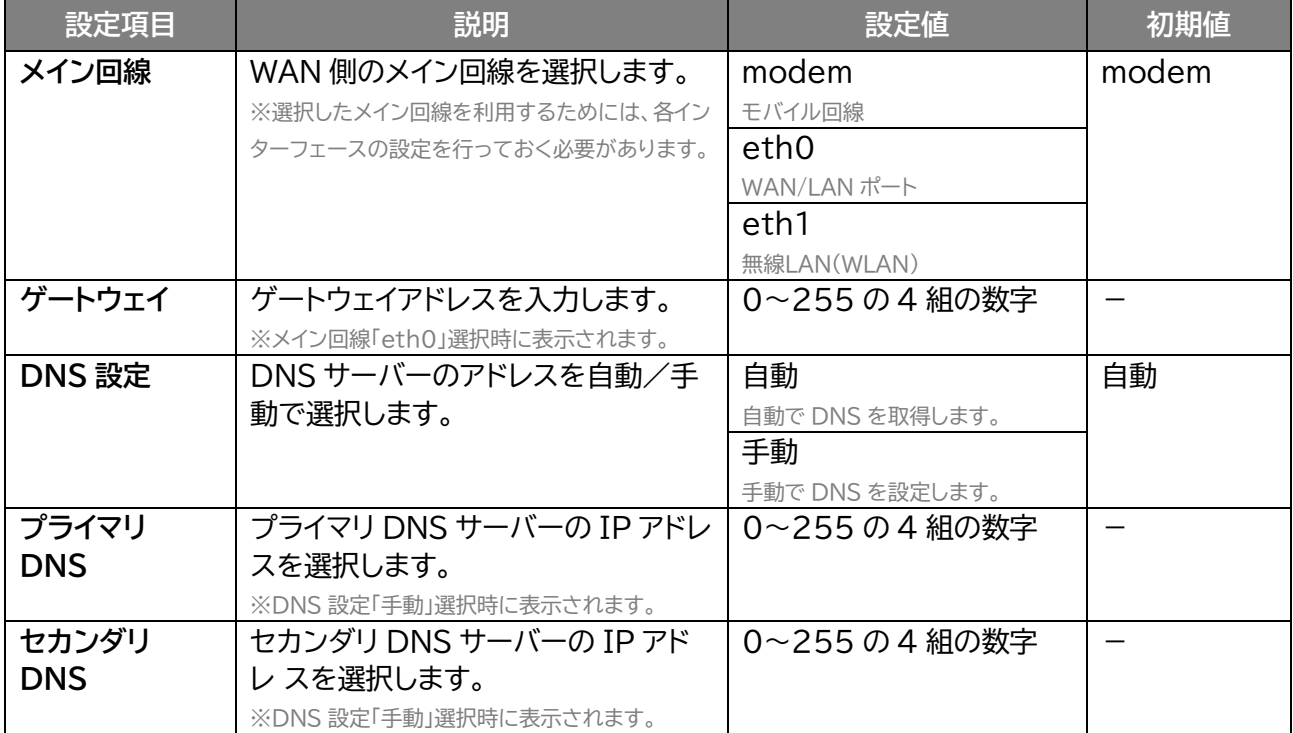

### **3.2.6 リンクバックアップ**

#### **画面ナビG** ネットワーク > リンクバックアップ

WAN 側のメイン回線に障害があった場合に、バックアップ回線へ切り替えるための設定を行います。 「追加」をクリックするとルールを追加できます。

「編集」をクリックすると追加したルールを編集でき、「削除」をクリックすると削除します。 「無効」をクリックすると、追加したルールは保持されたまま、無効にします。

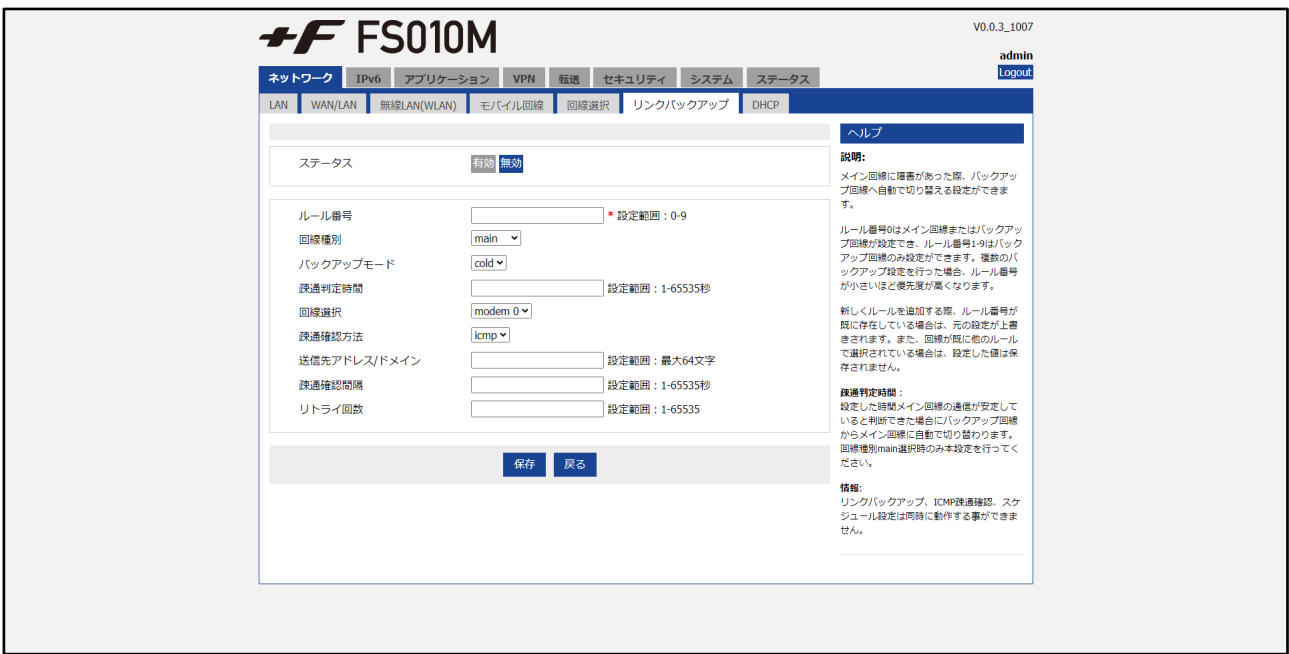

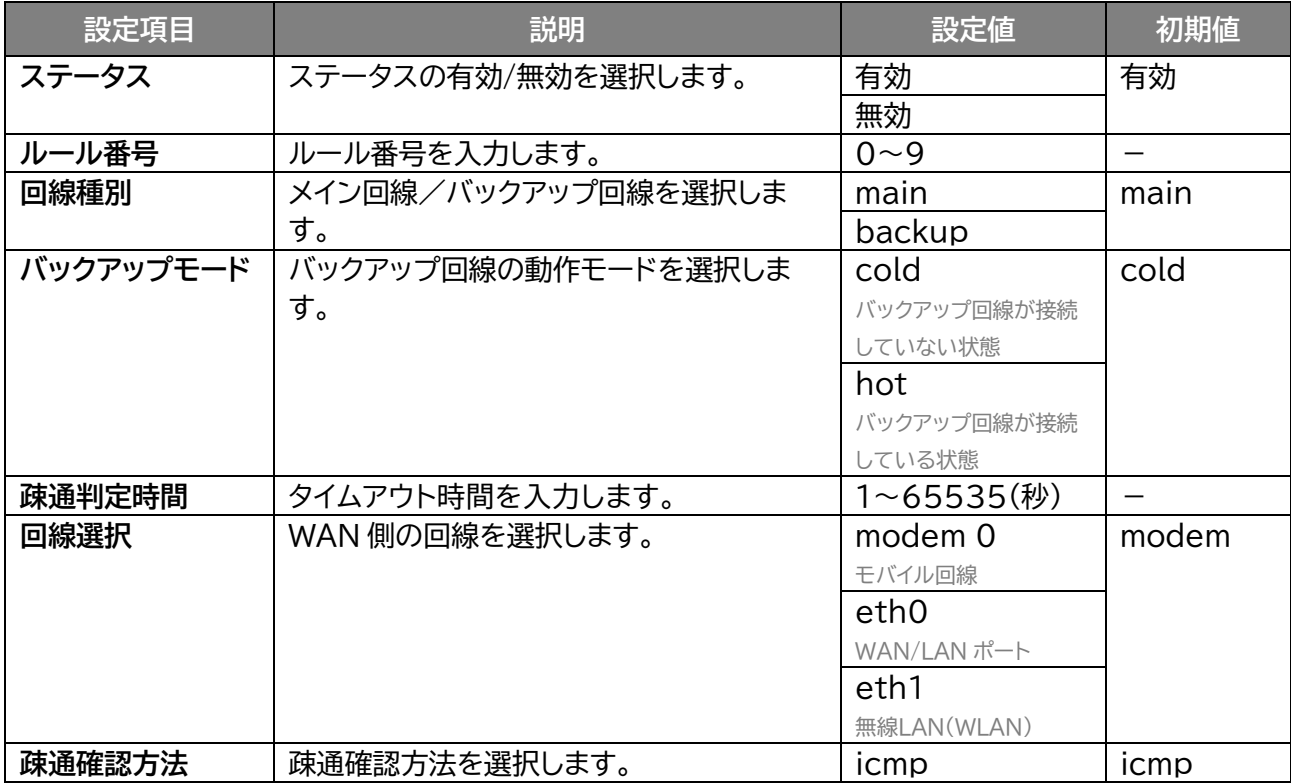

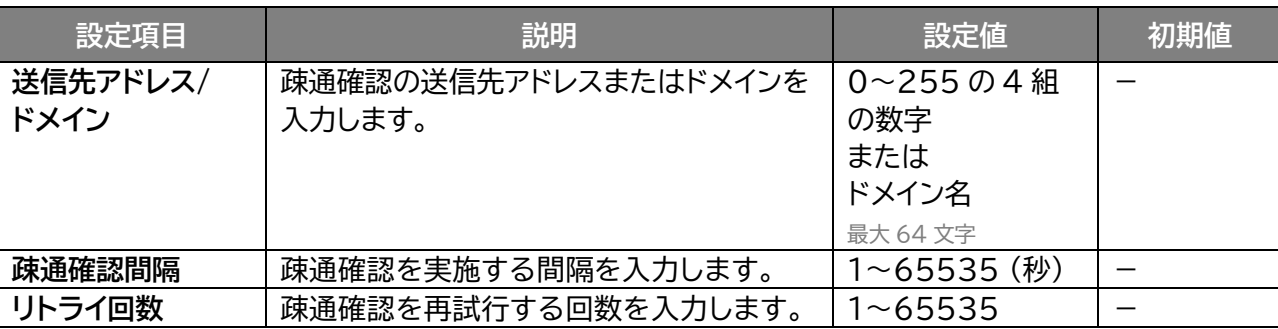

**メモ**

最大 10 件まで設定することができます。

# **3.2.7 DHCP**

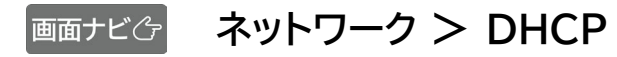

DHCP に関する設定を行います。

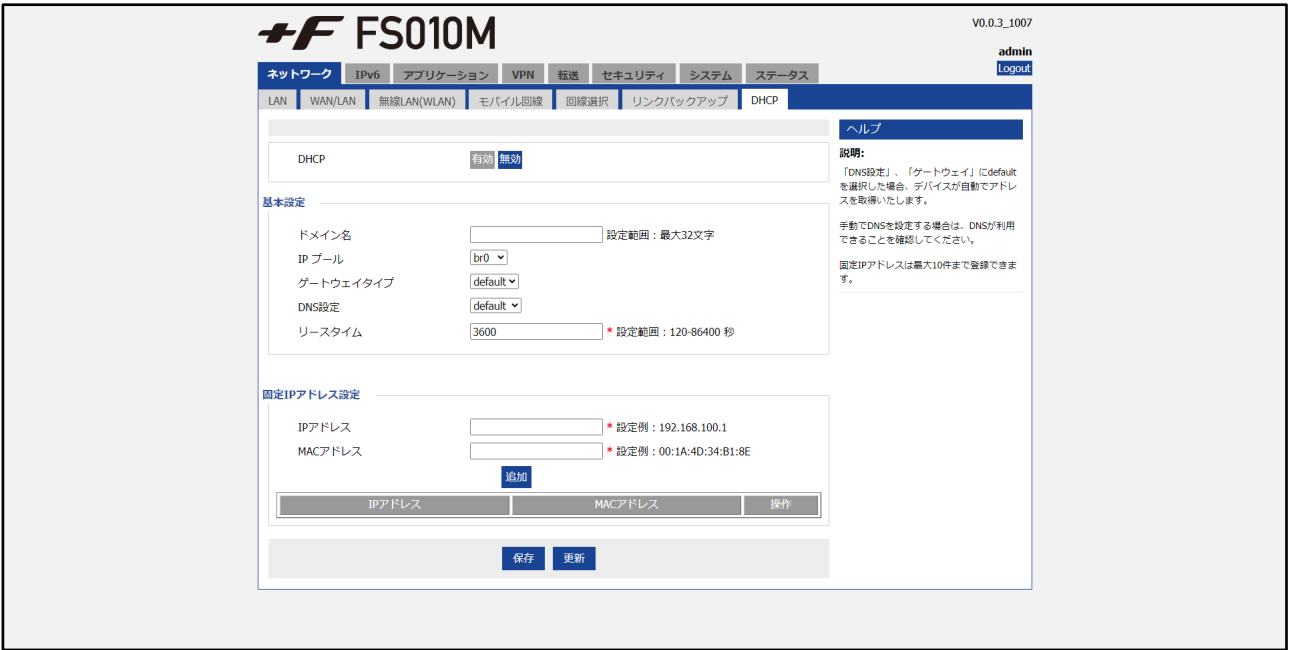

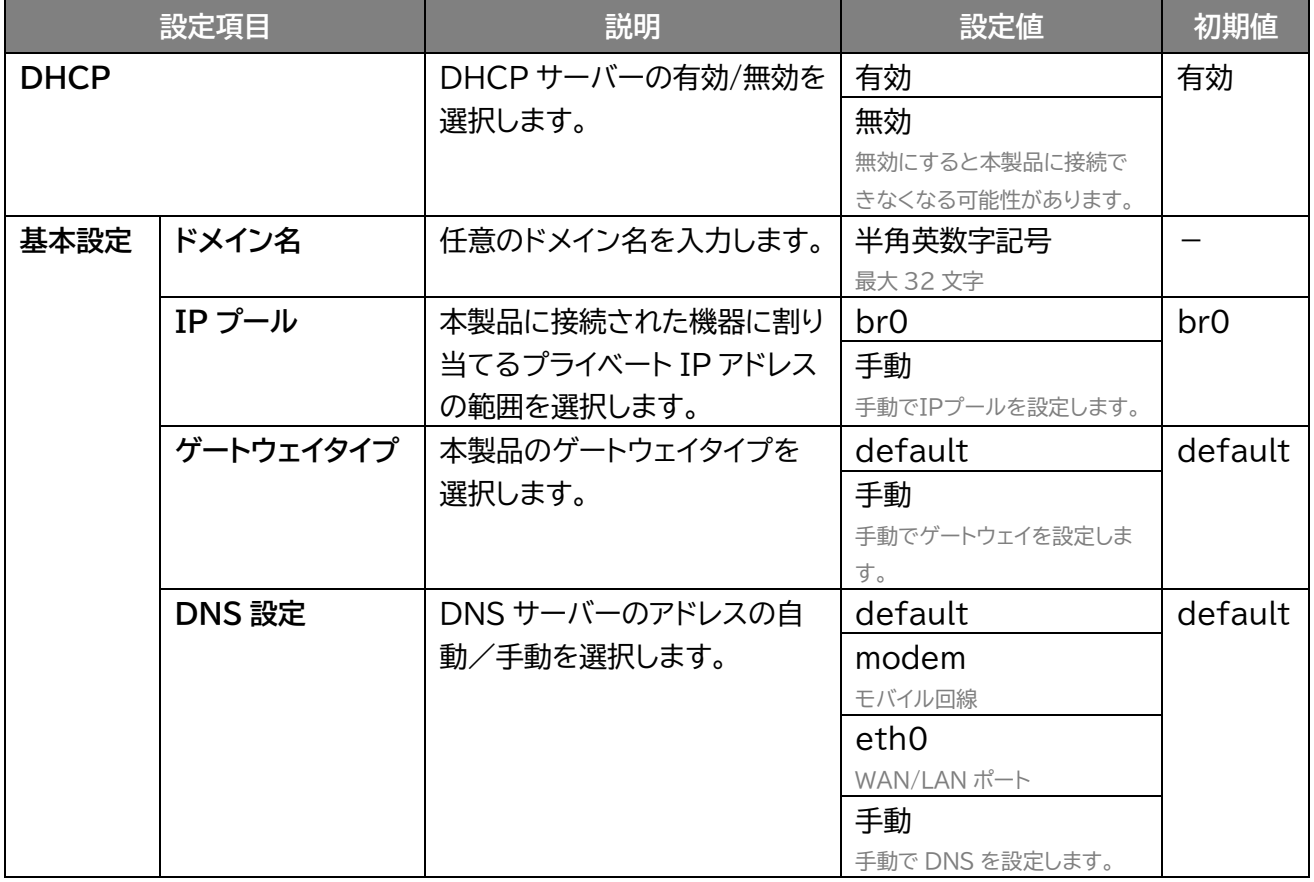

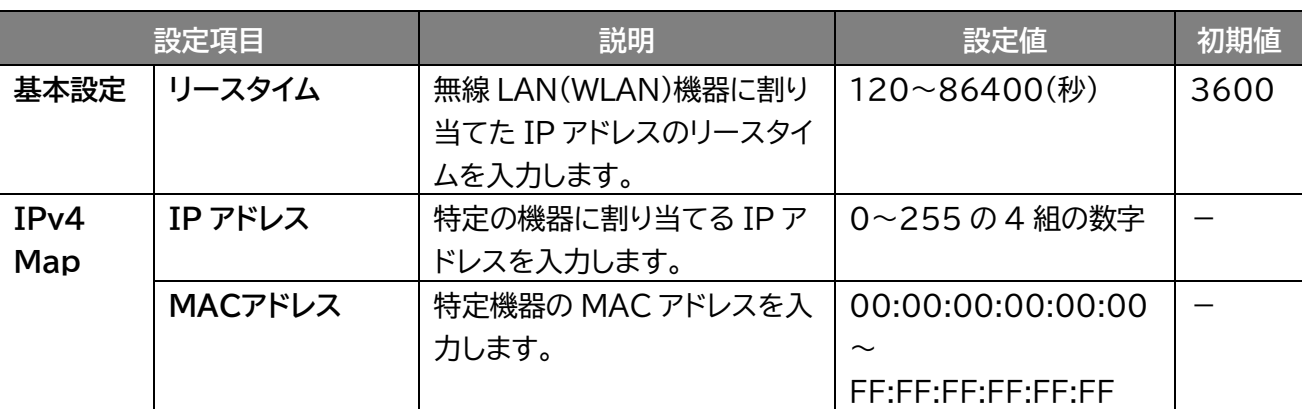

**メモ**

 本設定を変更する場合は、必ず変更後の設定値を控えてください。DHCP アドレスの変更や DHCP サーバ機能を 無効にすると本製品に接続できなくなる可能性があります。

# **3.3 IPv6**

### **3.3.1 LAN**

# **A** IPv6 > LAN

LAN ポートの IPv6 に関する設定を行います。

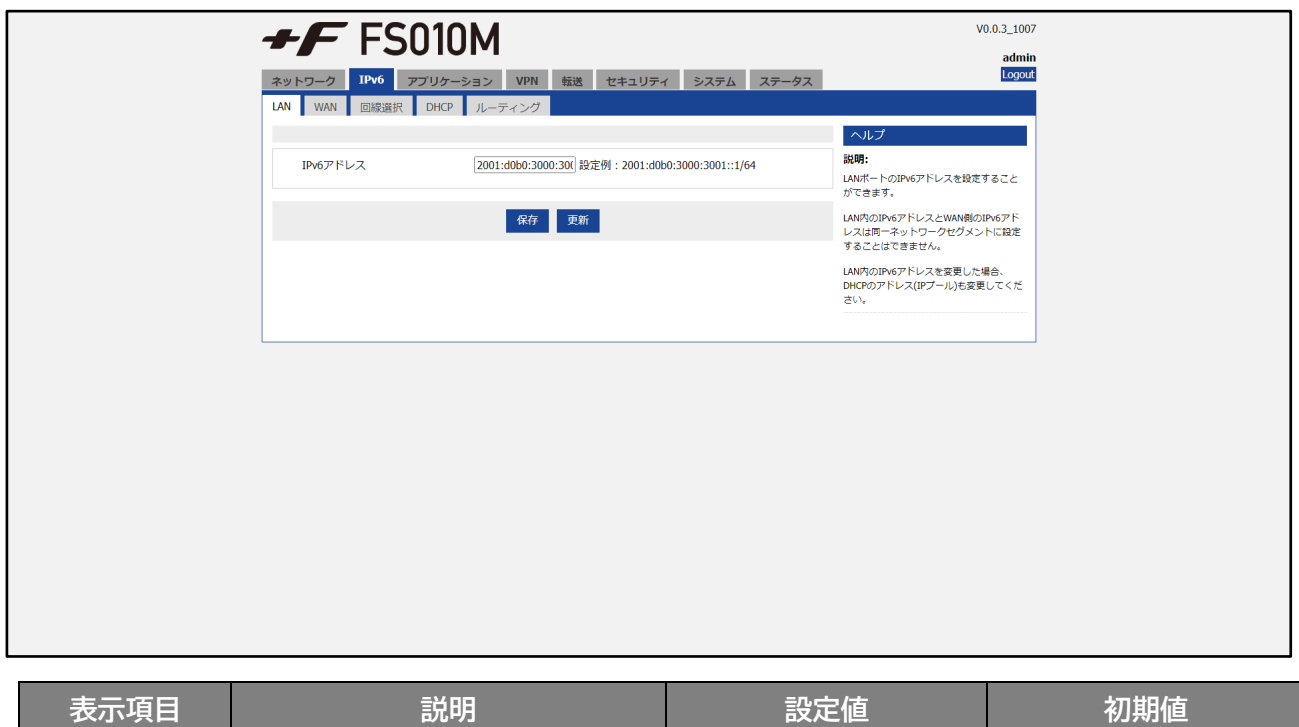

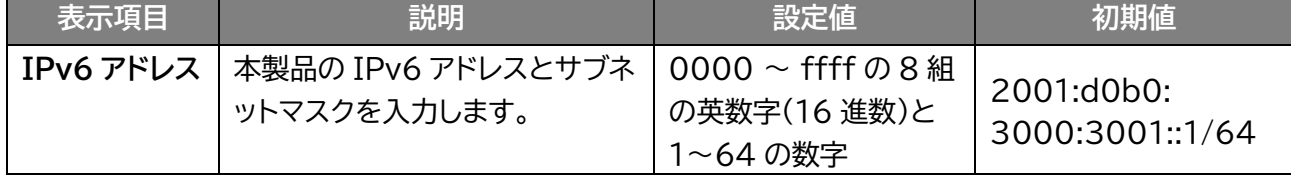

# **3.3.2 WAN**

 $\boxed{\text{max}$ **ビチ IPv6 > WAN** 

WAN/LAN ポートが WAN 選択時の IPv6 に関する設定を行います。

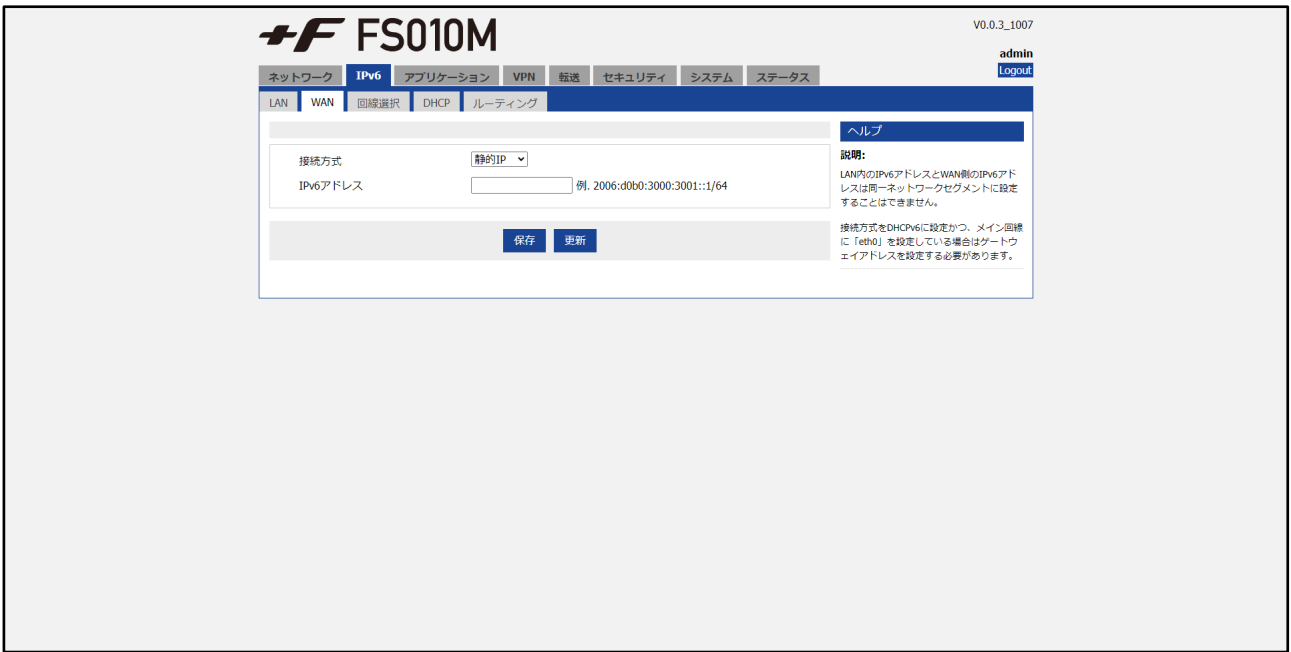

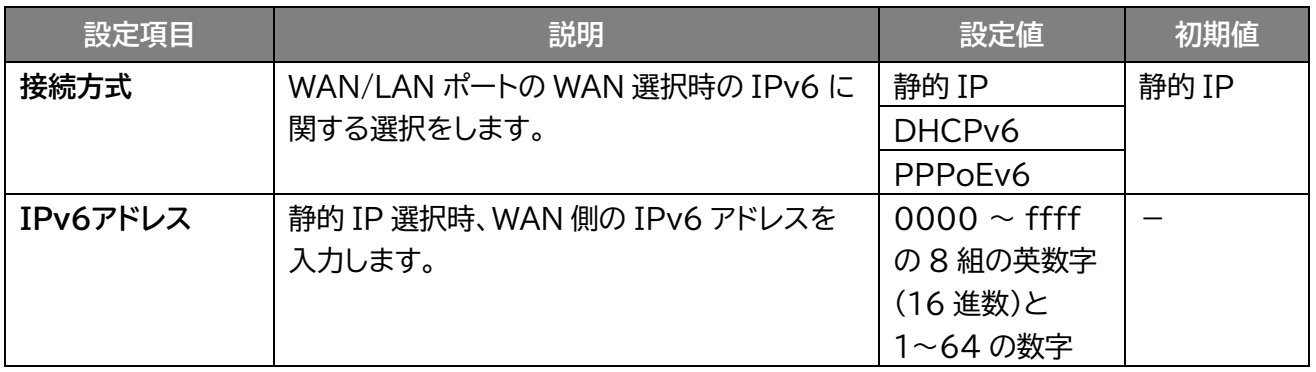

#### **PPPoE 選択**

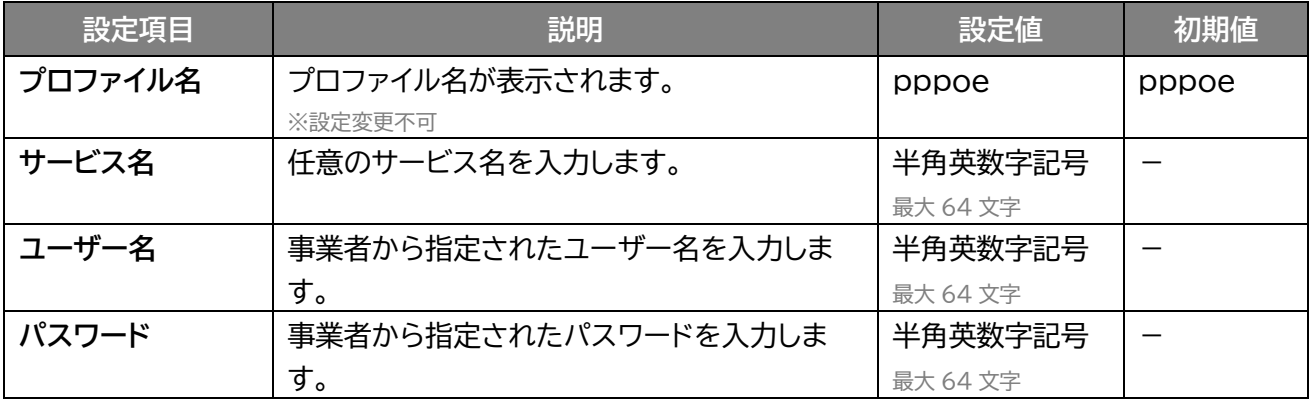

#### **PPPoE 選択(詳細表示)**

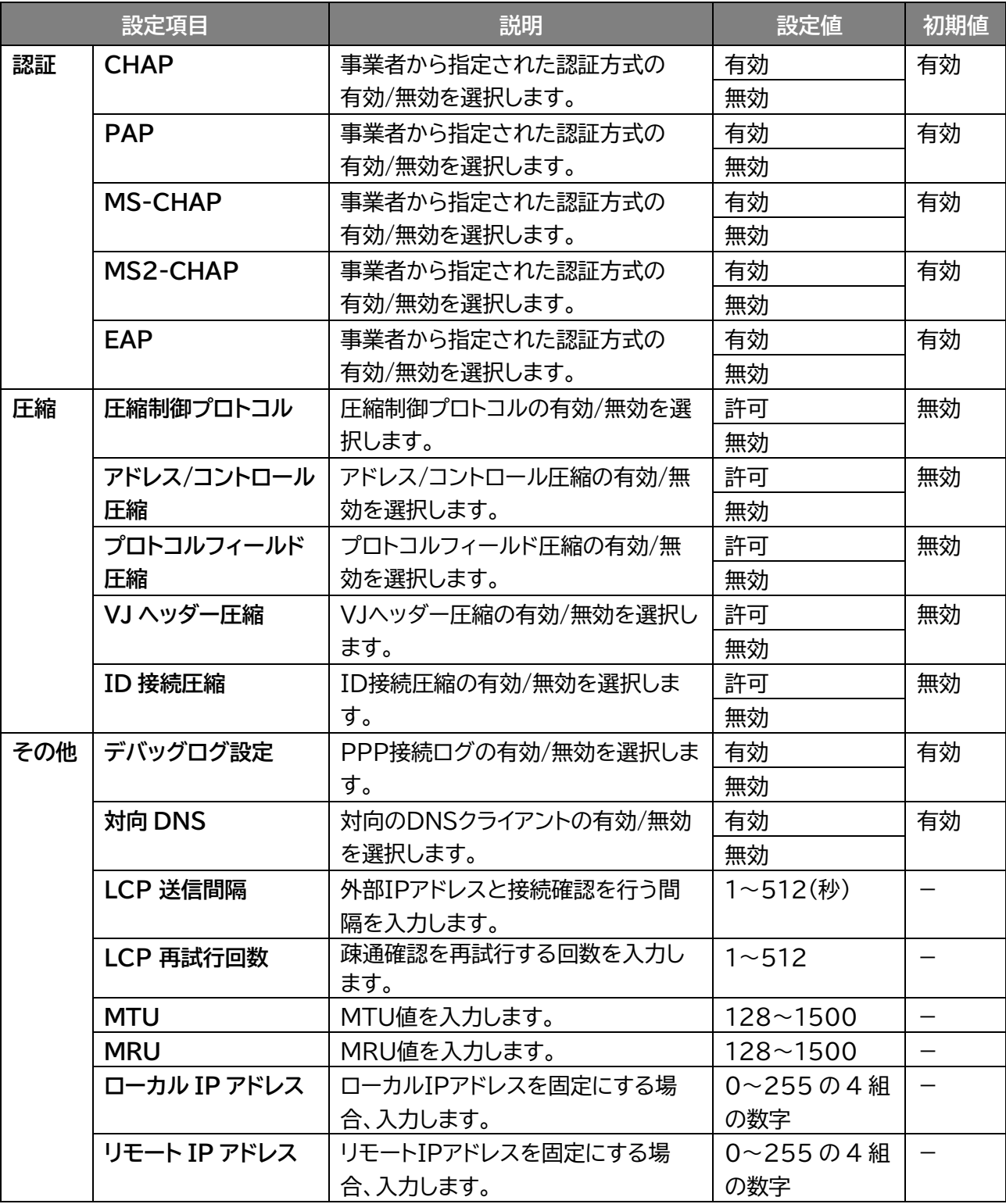

## **3.3.3 回線選択**

### **IPv6 > 回線選択**

WAN 側(IPv6)の通信インターフェースを設定します。 メイン回線(モバイル回線/有線 LAN)の選択、DNS の設定を行います。

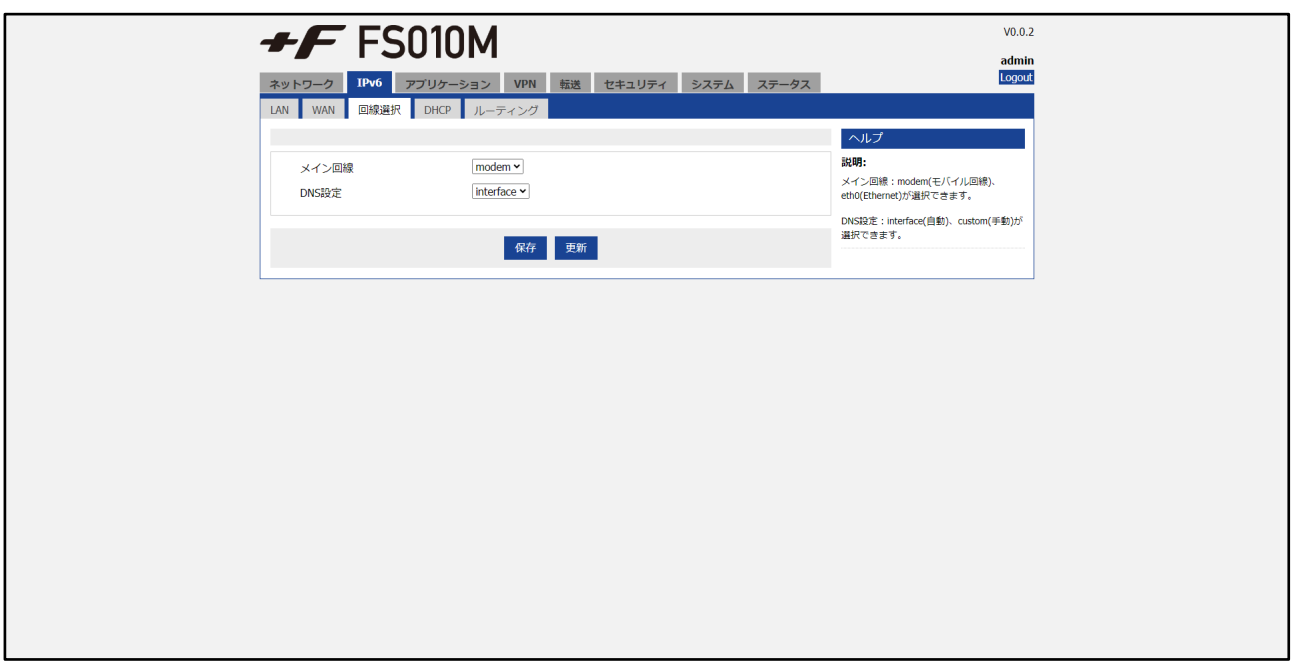

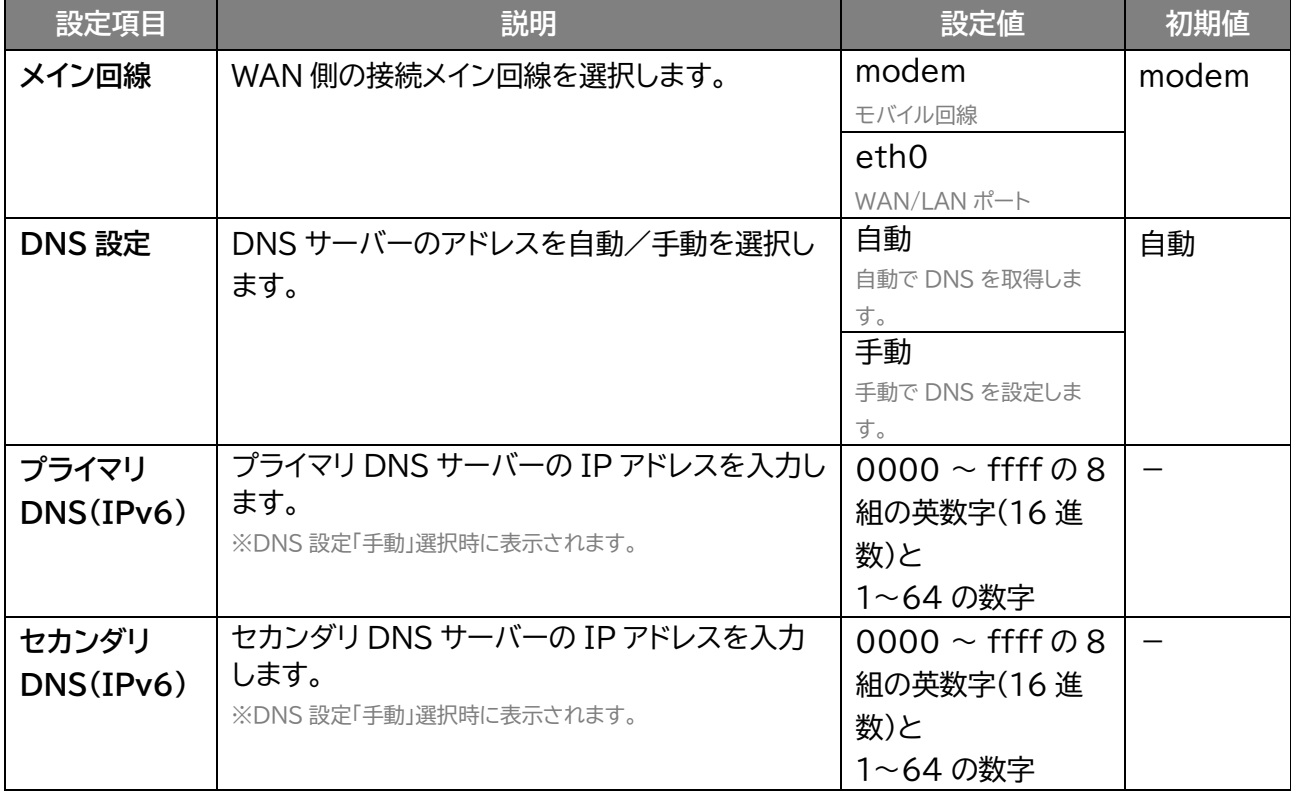

# **3.3.4 DHCP**

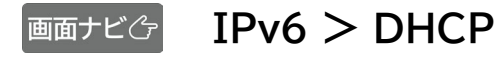

#### IPv6 のDHCP設定を行います。

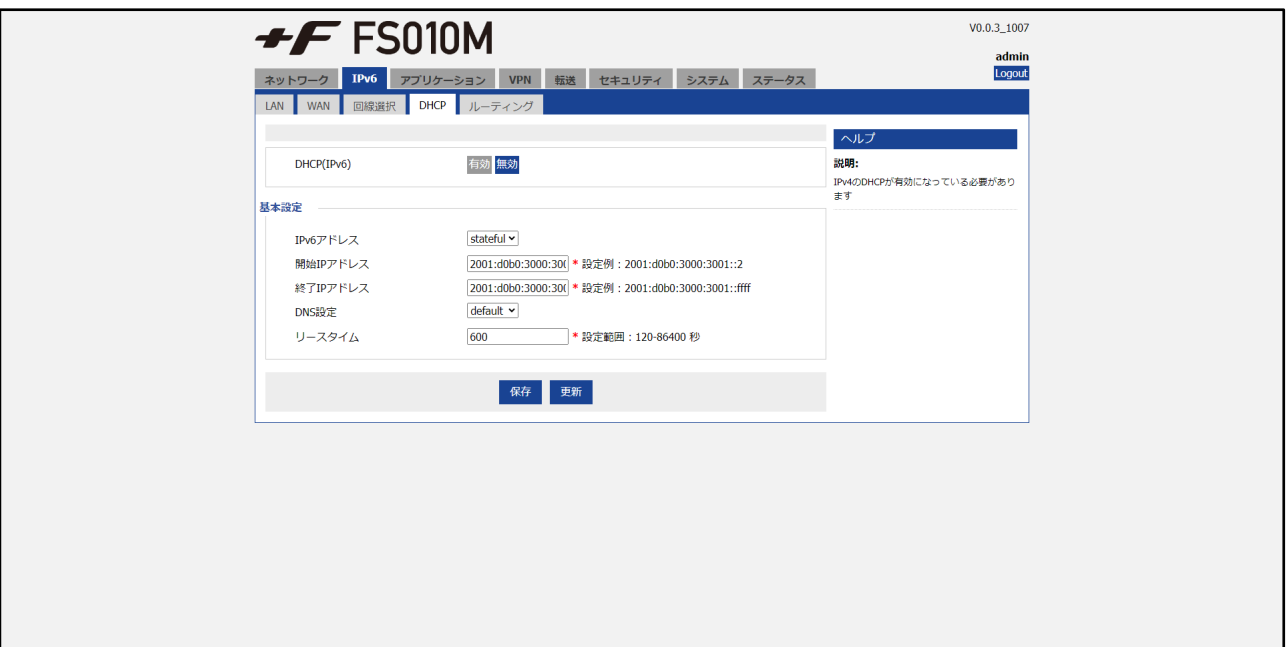

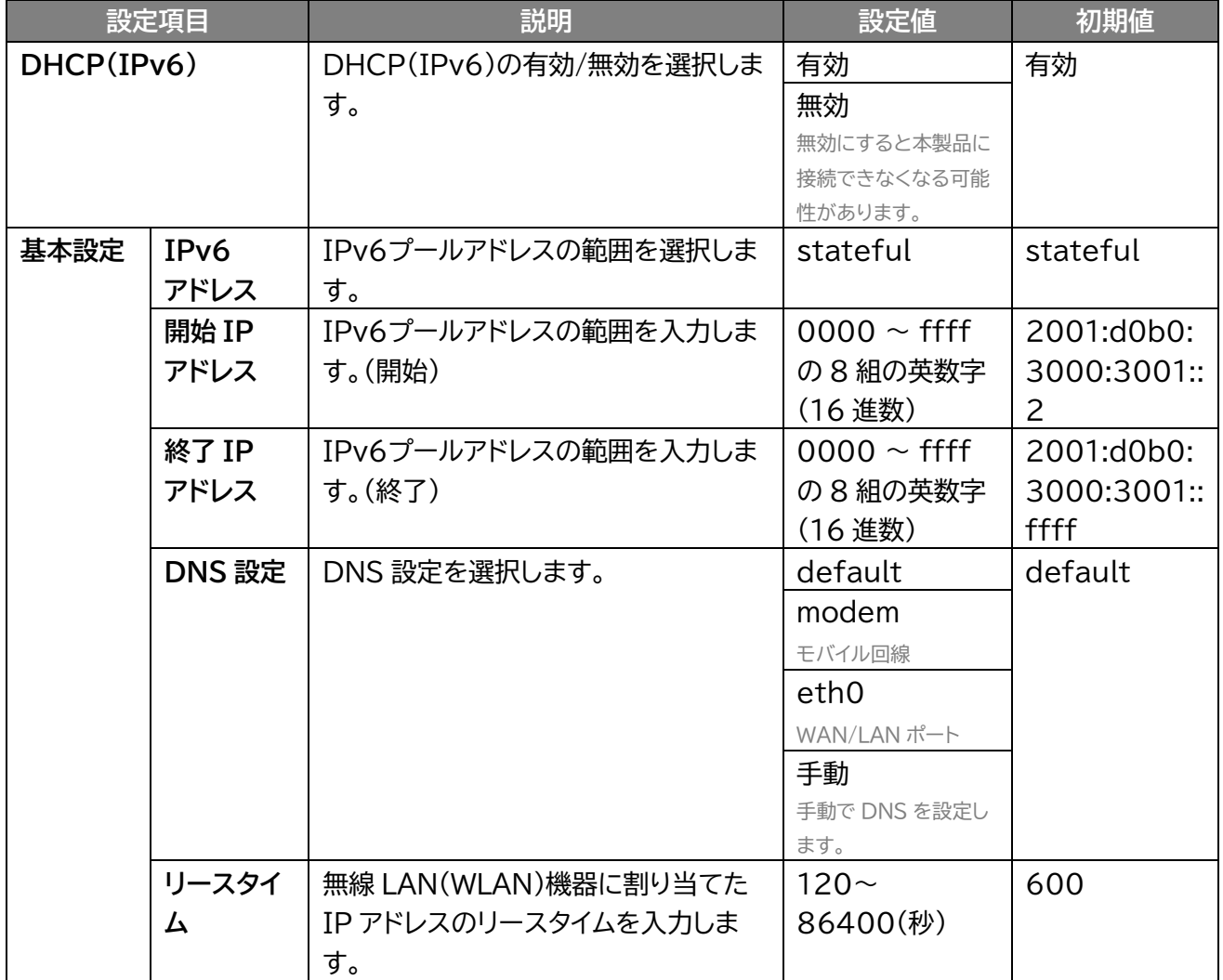

**3.3.5 ルーティング**

 **IPv6 > ルーティング**

IPv6のポリシールーティングの設定を行います。

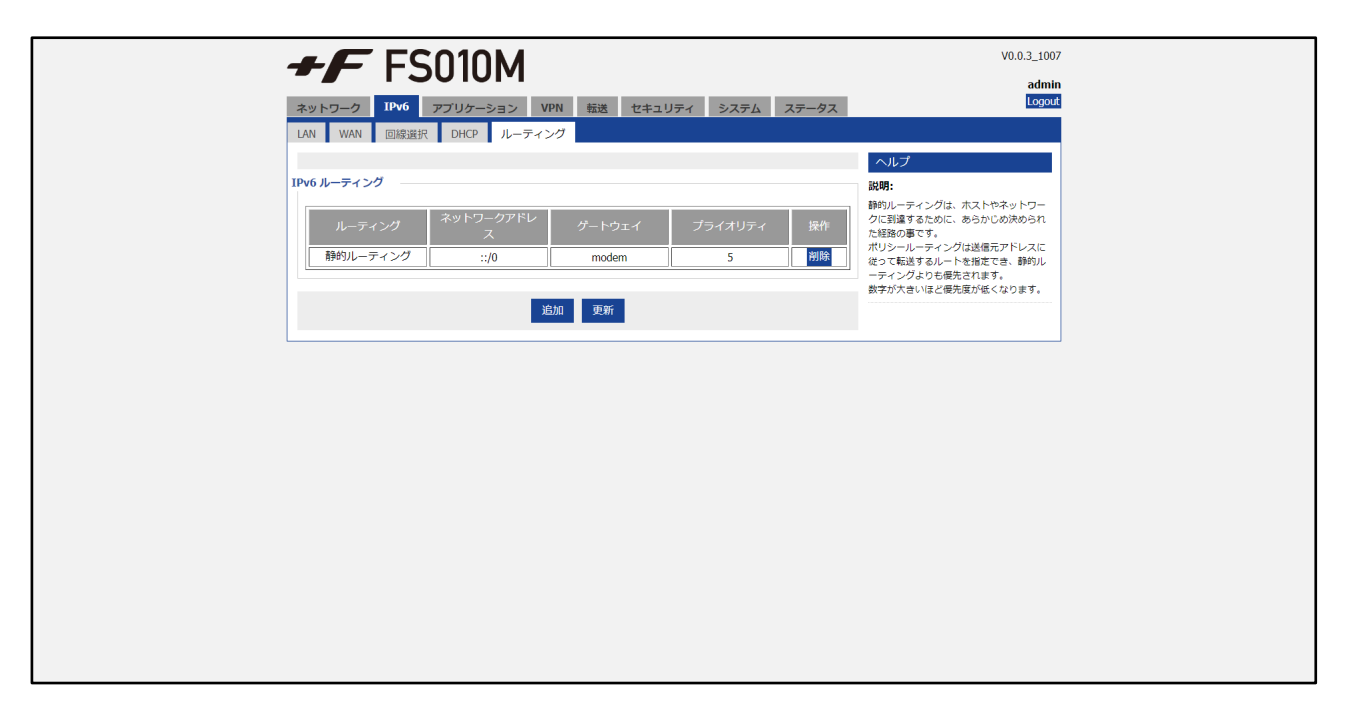

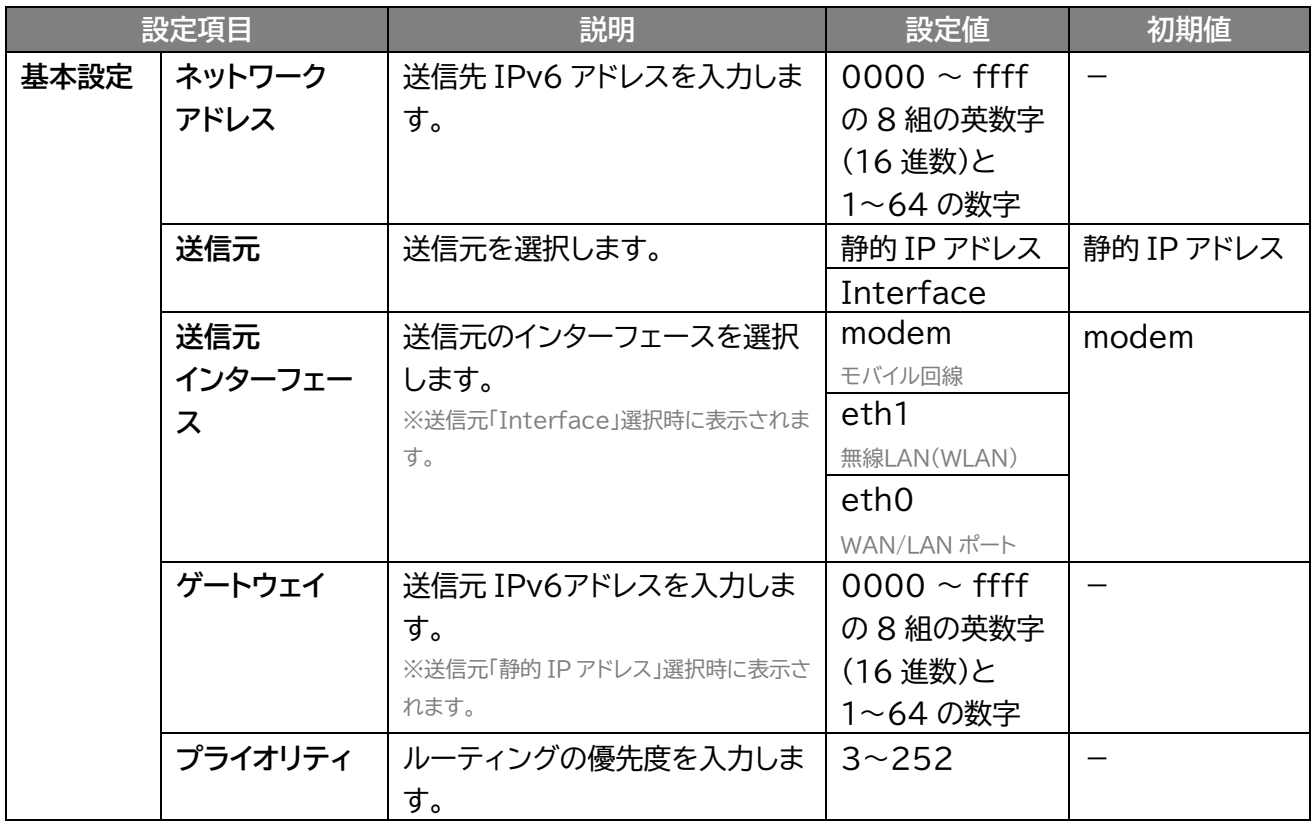

# **3.4 アプリケーション**

### **3.4.1 ICMP 疎通確認**

#### **アプリケーション > ICMP 疎通確認**

ネットワークにつながらなくなった場合に、本製品を再起動する設定を行います。 「追加」をクリックするとルールを追加できます。

「編集」をクリックすると追加したルールを編集でき、「削除」をクリックすると削除します。 「無効」をクリックすると、追加したルールは保持されたまま、無効にします。

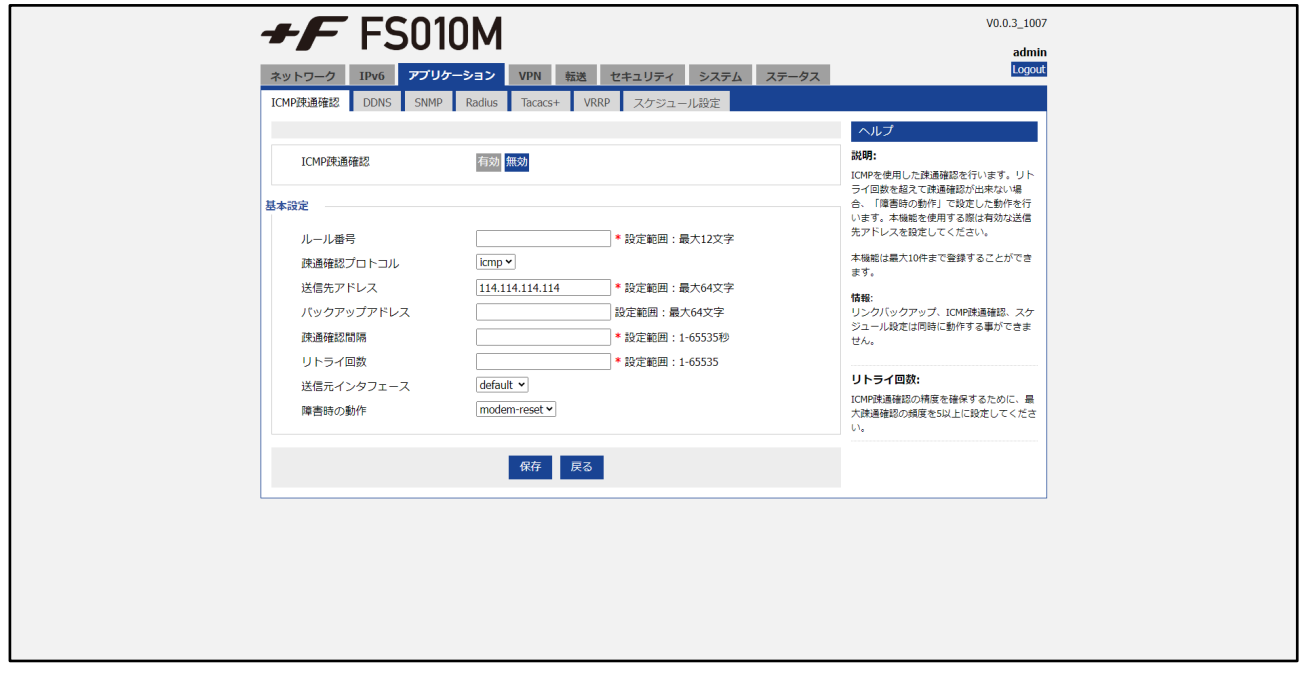

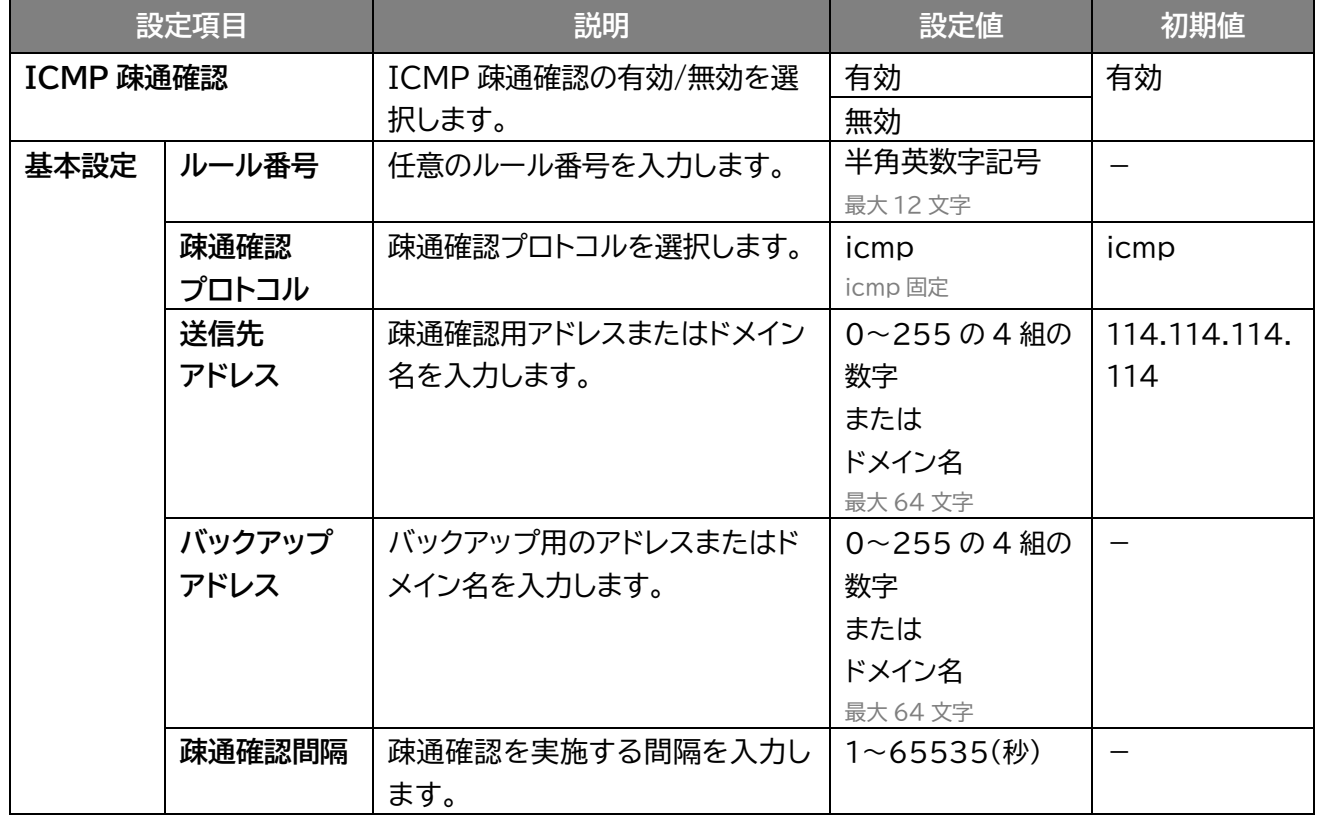

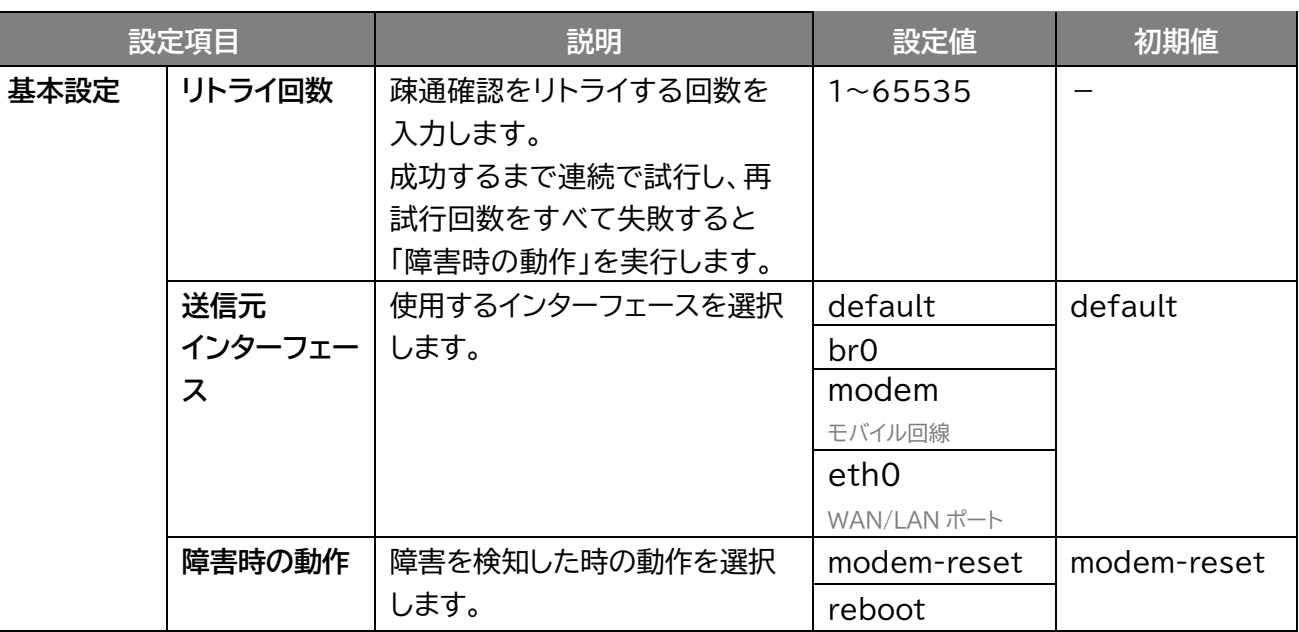

# **3.4.2 DDNS**

#### **アプリケーション > DDNS**

#### DDNS の設定を行います。

DDNS とは、通信事業者から割り当てられた IP アドレスが変更された場合でも、 固定のホスト名を設定することで IP アドレスとホスト名とつなぐことができる機能です。 遠隔監視など、固定グローバル IP アドレスがない環境でも遠隔接続ができます。

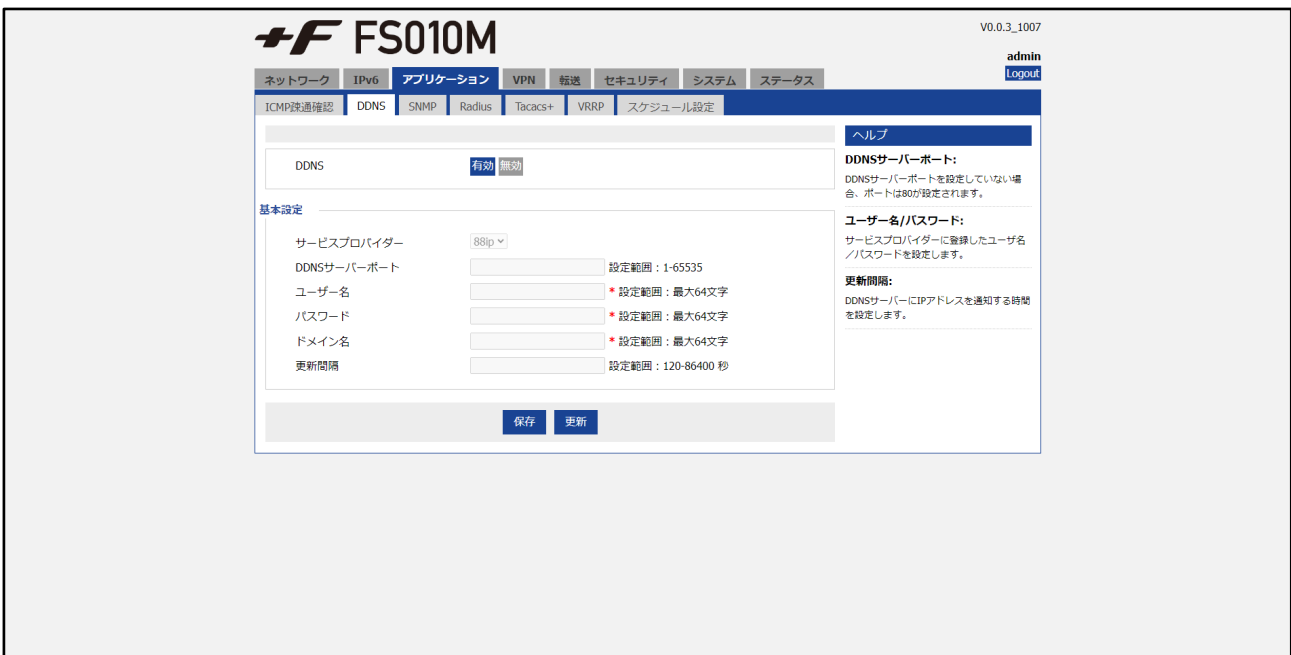

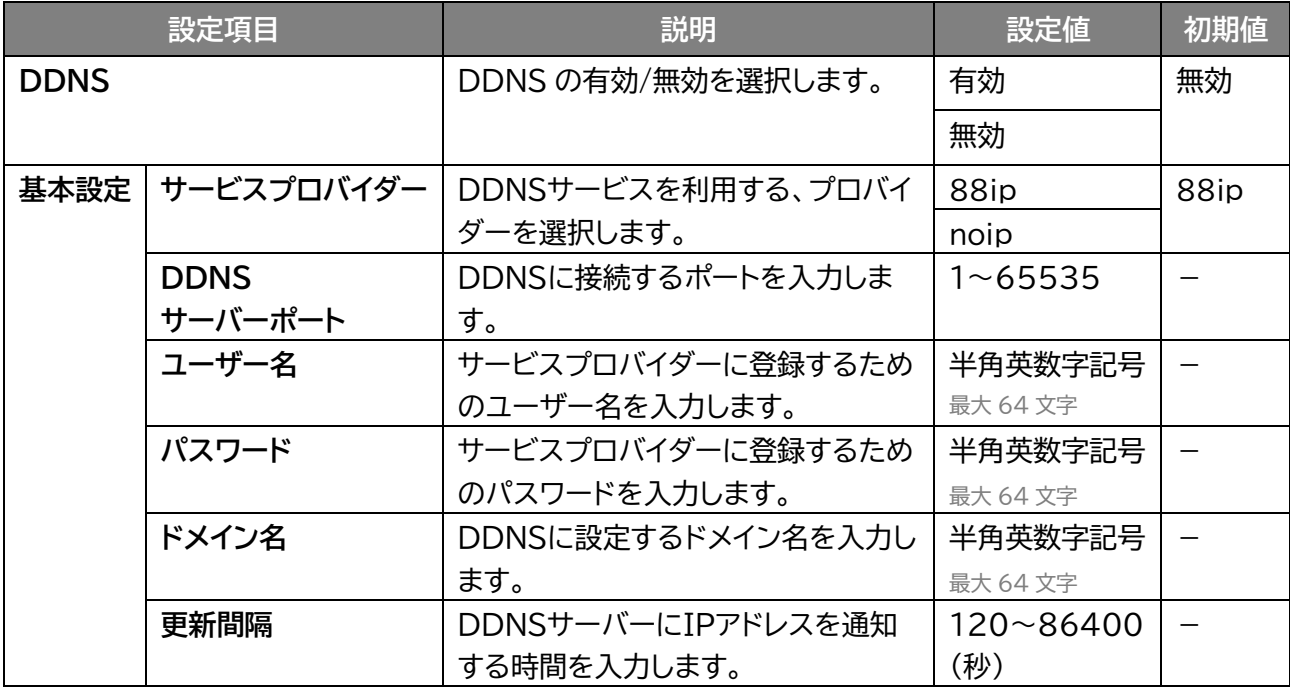

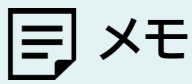

ホスト名、ユーザー名、パスワードについてはご利用するサービスプロバイダーにお問い合わせください。

# **3.4.3 SNMP**

### **画面ナビ** $\bigcirc$  **アプリケーション > SNMP**

SNMP に関する基本的な設定を行います。

SNMP を設定することで遠隔からルーターの状態などが監視できます。

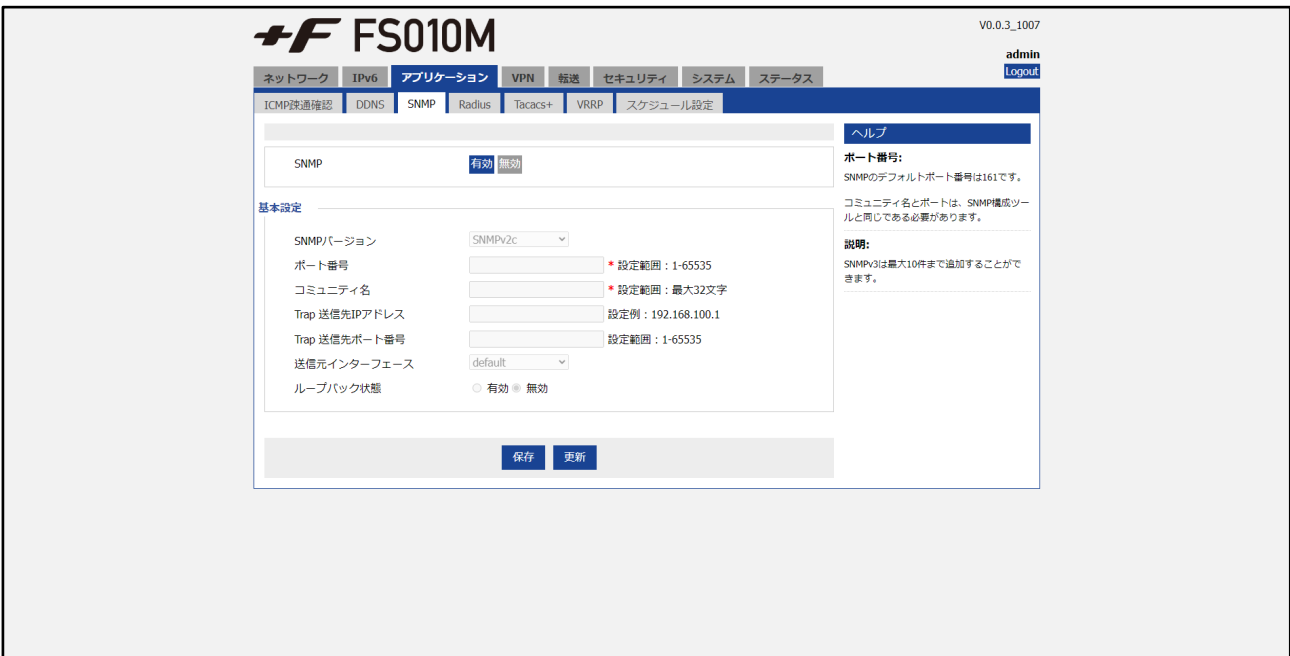

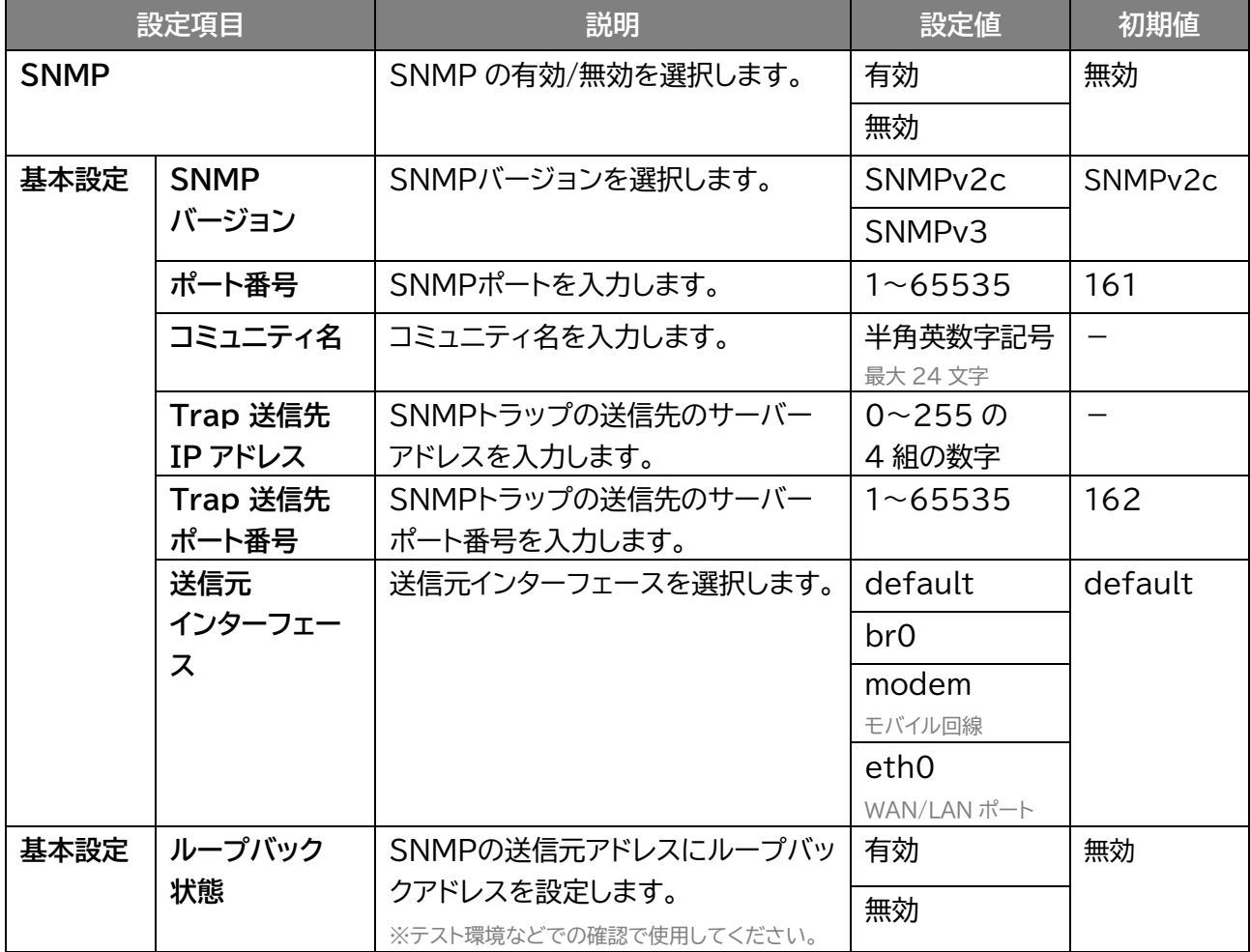

#### **SNMPv3 選択**

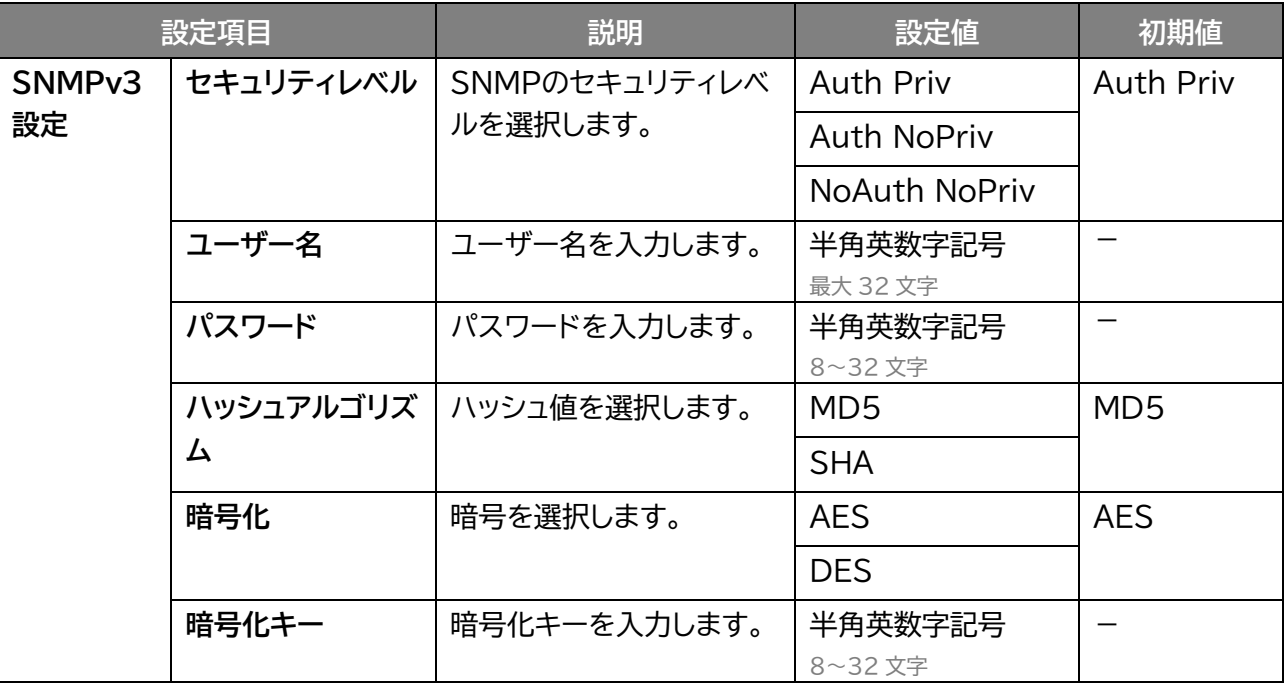

# **3.4.4 Radius**

# **アプリケーション > Radius**

#### Radius サーバーの設定を行います。

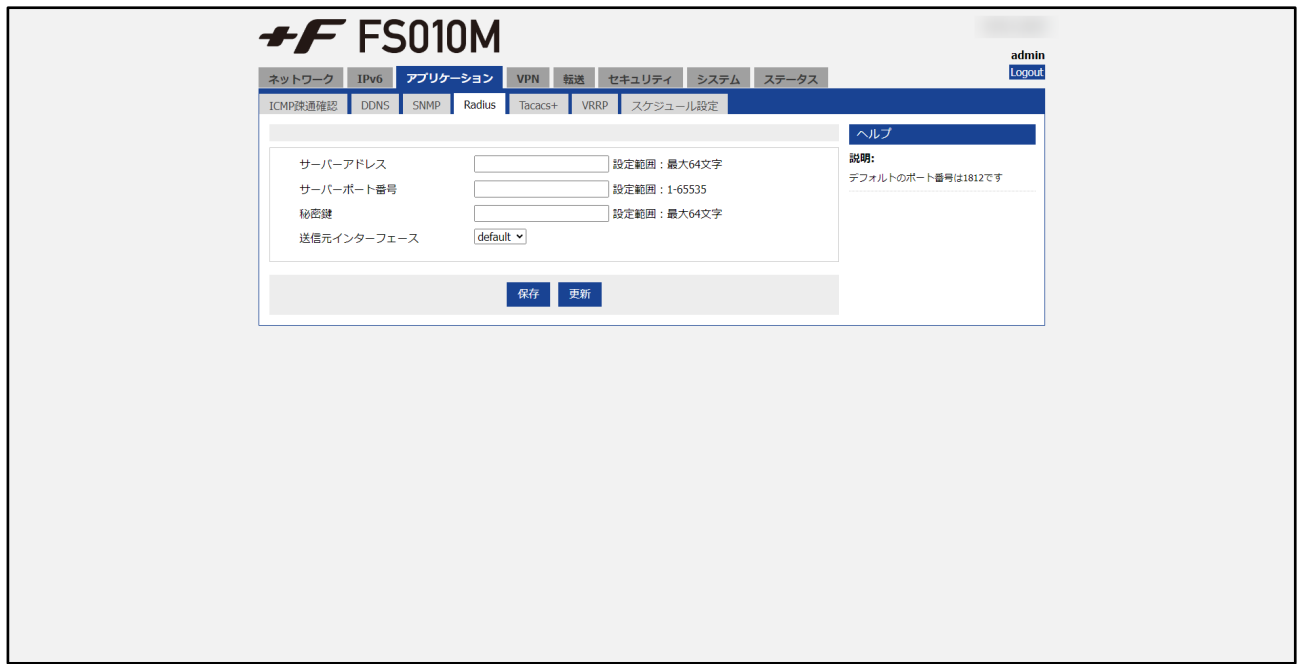

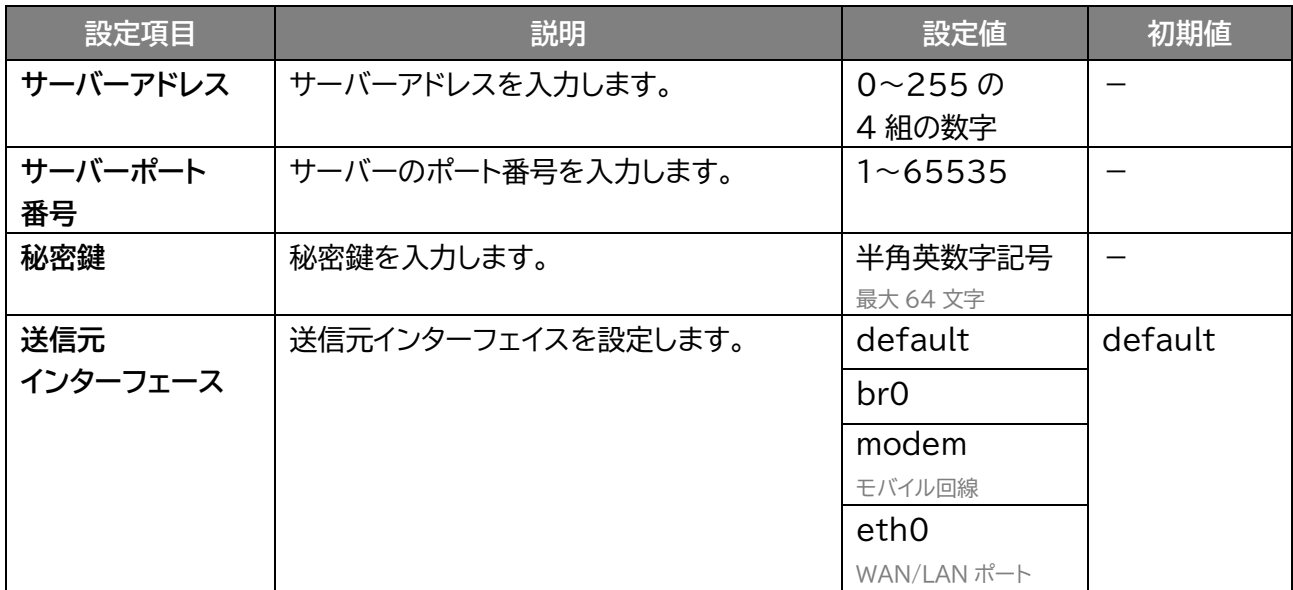

# **3.4.5 Tacacs**

# **アプリケーション > Tacacs**

Tacacs サーバの設定を行います。

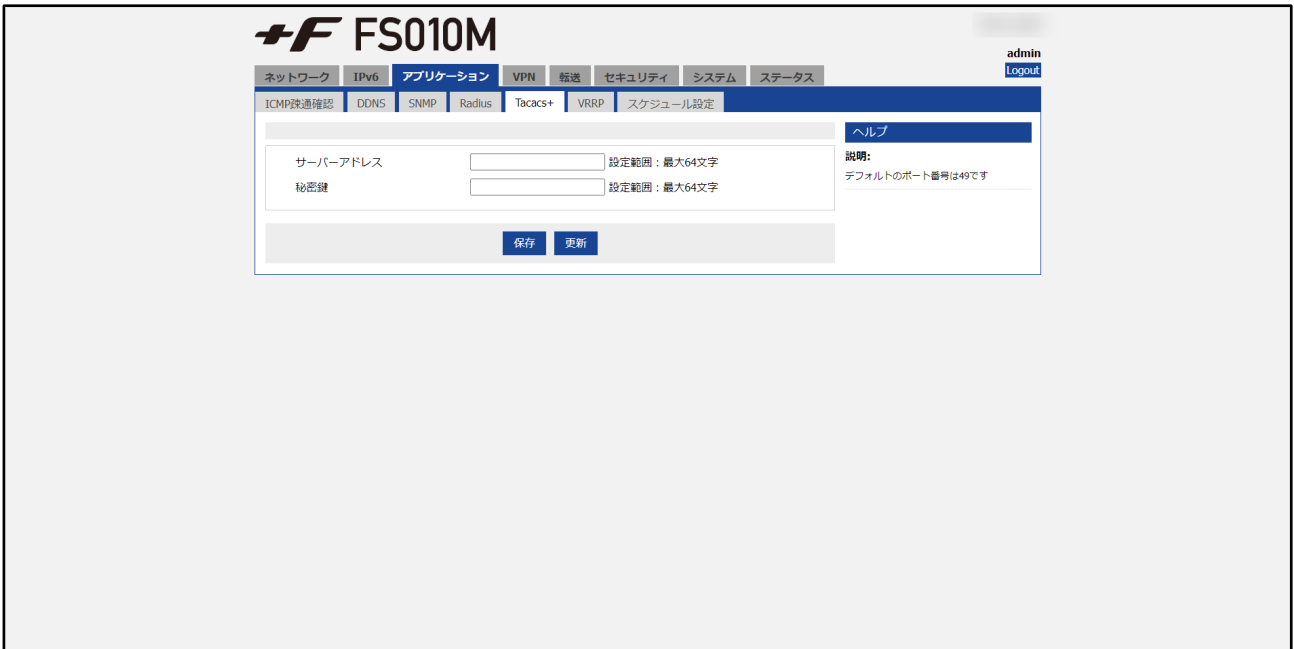

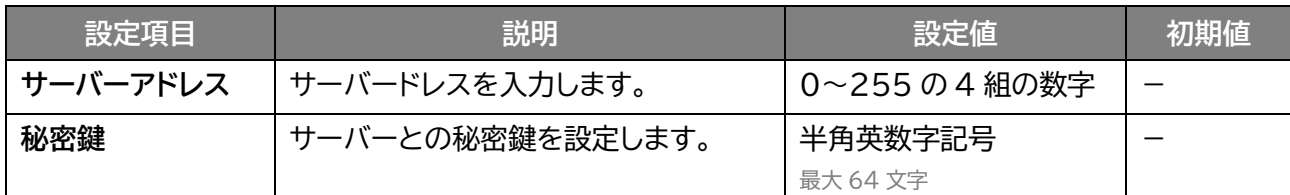

# **3.4.6 VRRP 設定**

 **アプリケーション > VRRP**

VRRP の基本的な設定を行います。

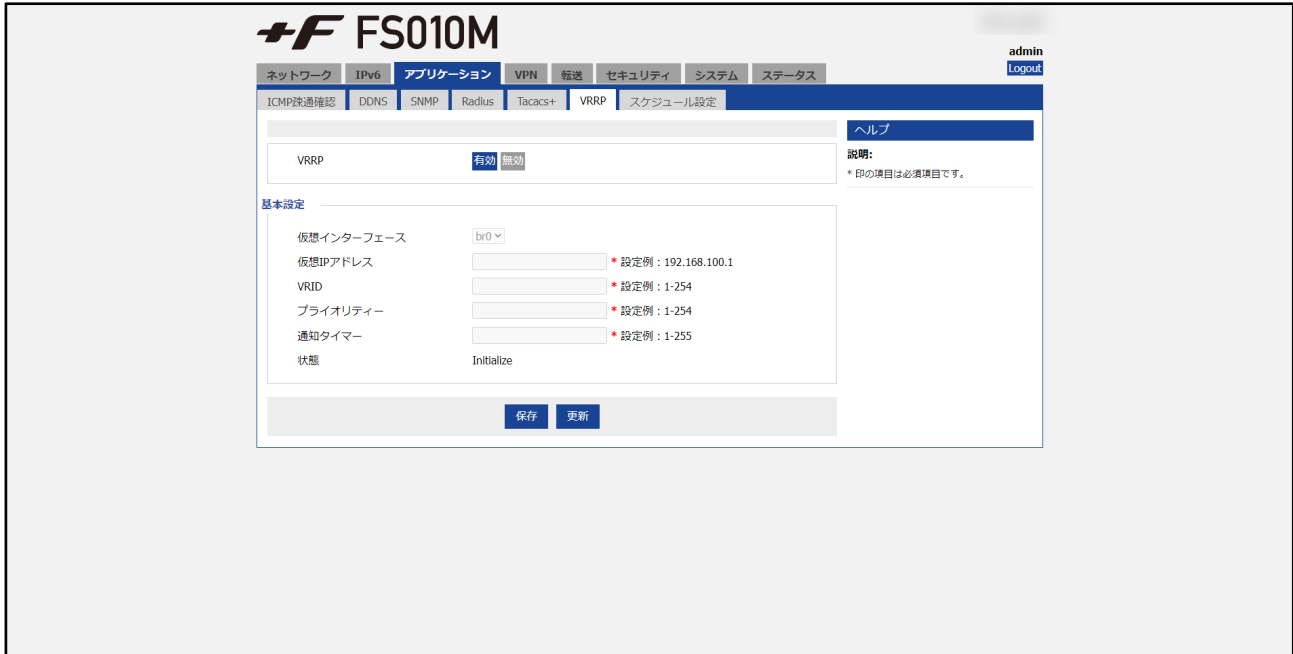

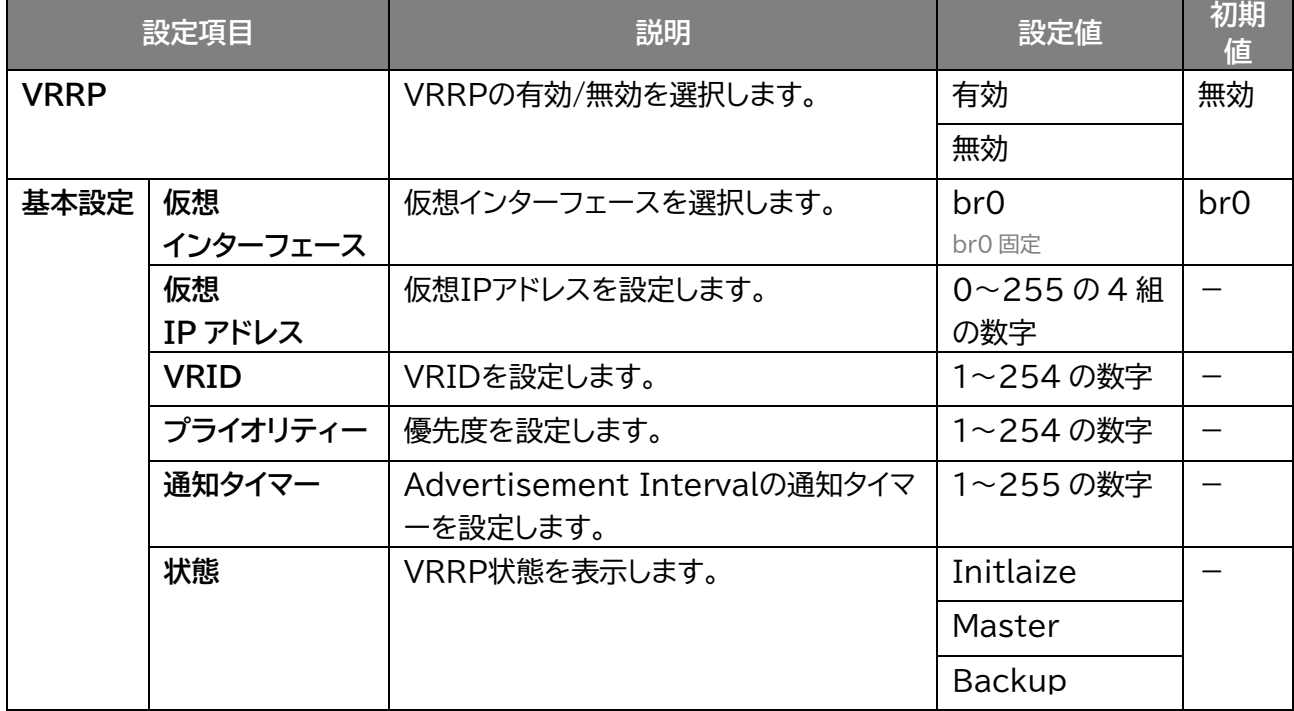

## **3.4.7 スケジュール設定**

### **アプリケーション > スケジュール設定**

本製品を自動的に再起動させる設定を行います 「追加」をクリックすると設定を追加できます。 「編集」をクリックすると追加した設定を編集でき、「削除」をクリックすると削除します。 「無効」をクリックすると、追加した設定は保持されたまま、無効にします。

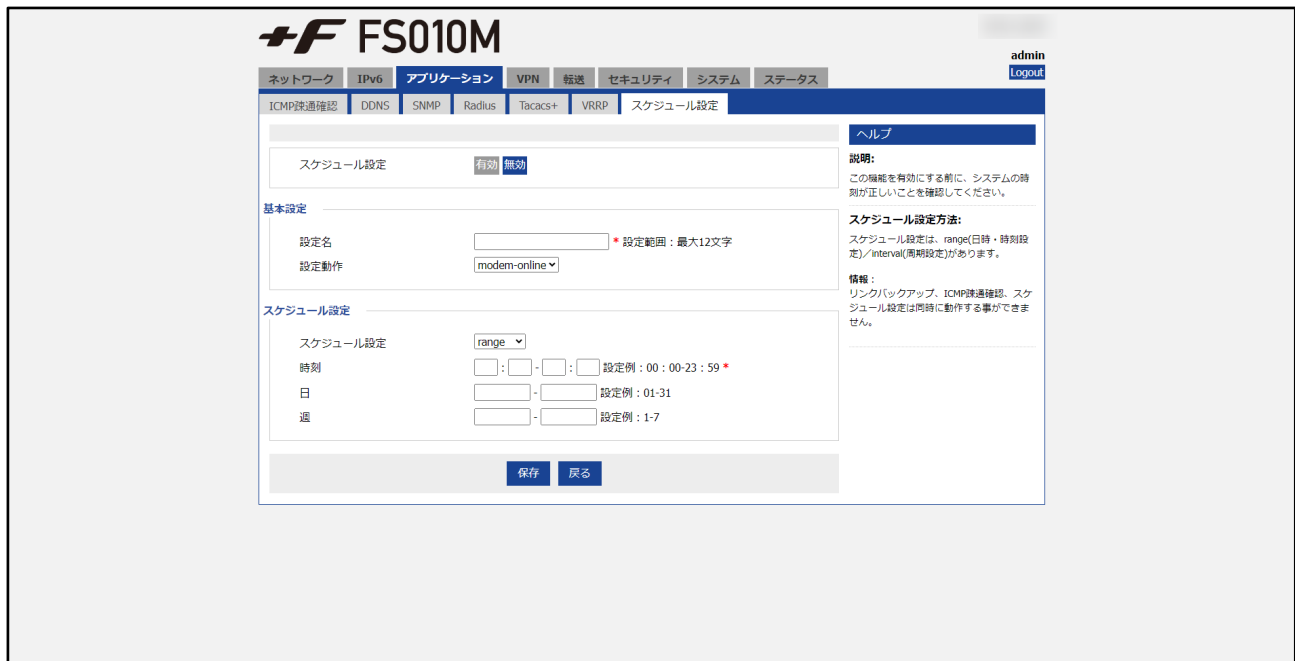

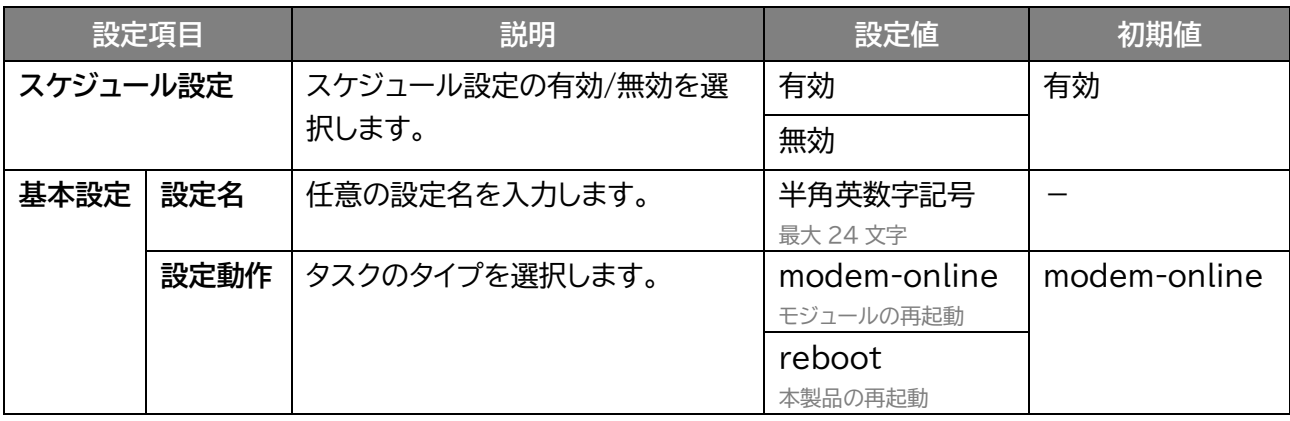

## ■ 制御タイプの設定

・range:タスクタイプを実行するスケジュールを設定します。

・interval:タスクタイプを実行する間隔を設定します。

#### **range 選択**

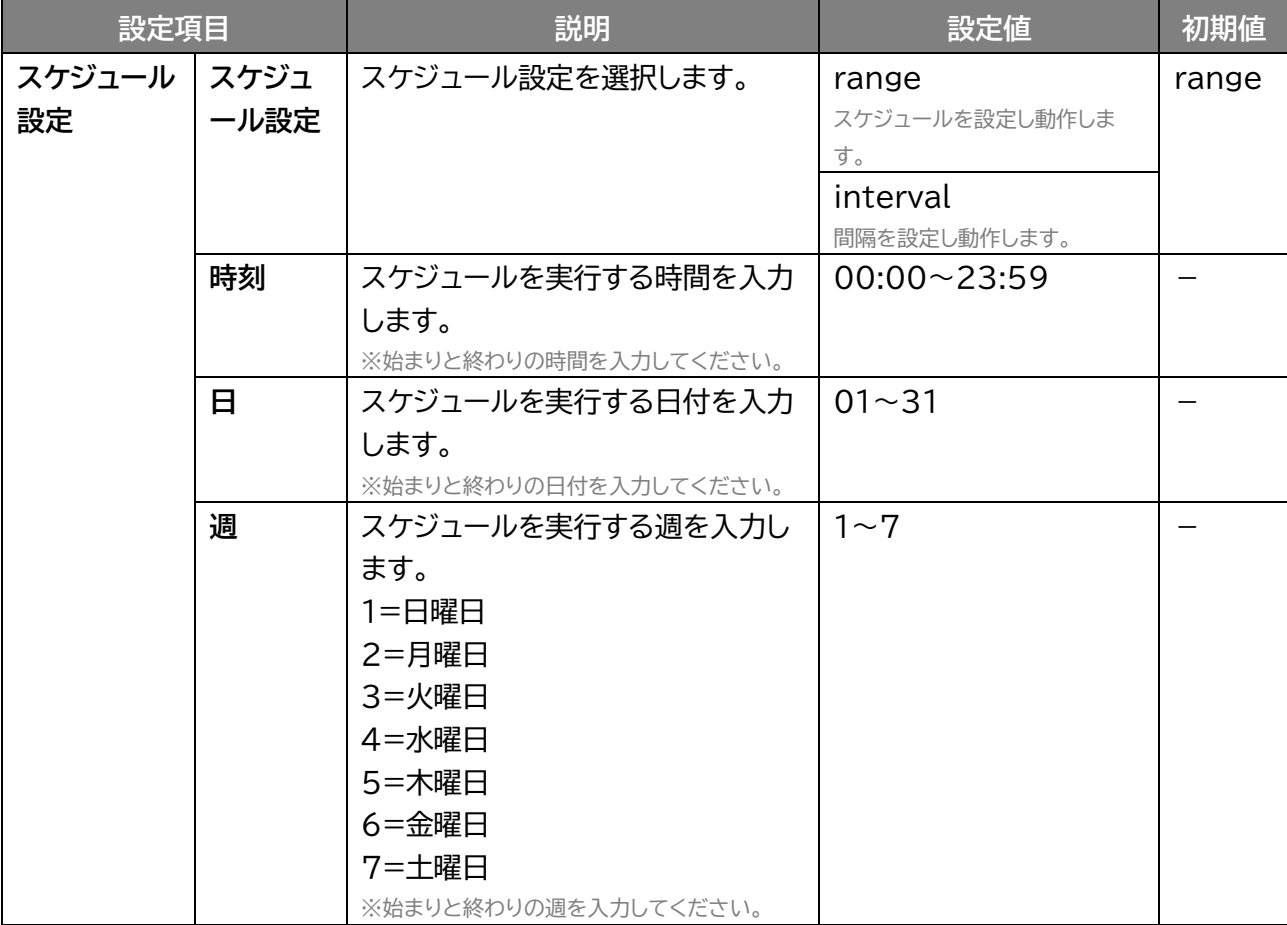

#### **interval 選択**

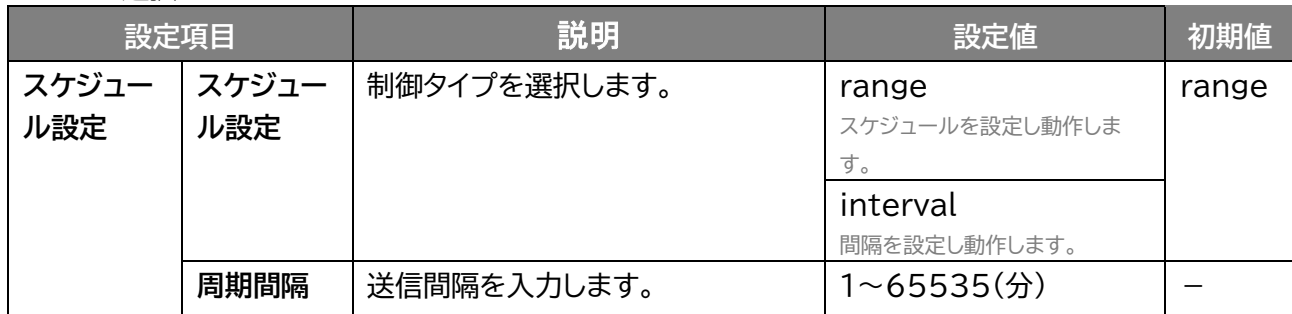

# **3.5 VPN**

### **3.5.1 VPDN**

#### **画面ナビ** $\bigcirc$  **VPN > VPDN**

VPDN の設定を行います。

「追加」をクリックすると VPDN を追加できます。

「編集」をクリックすると追加した VPDN を編集でき、「削除」をクリックすると削除します。

「表示」をクリックすると追加した VPDN が表示します。

「無効」をクリックすると、追加した VPDN は保持されたまま、無効にします。

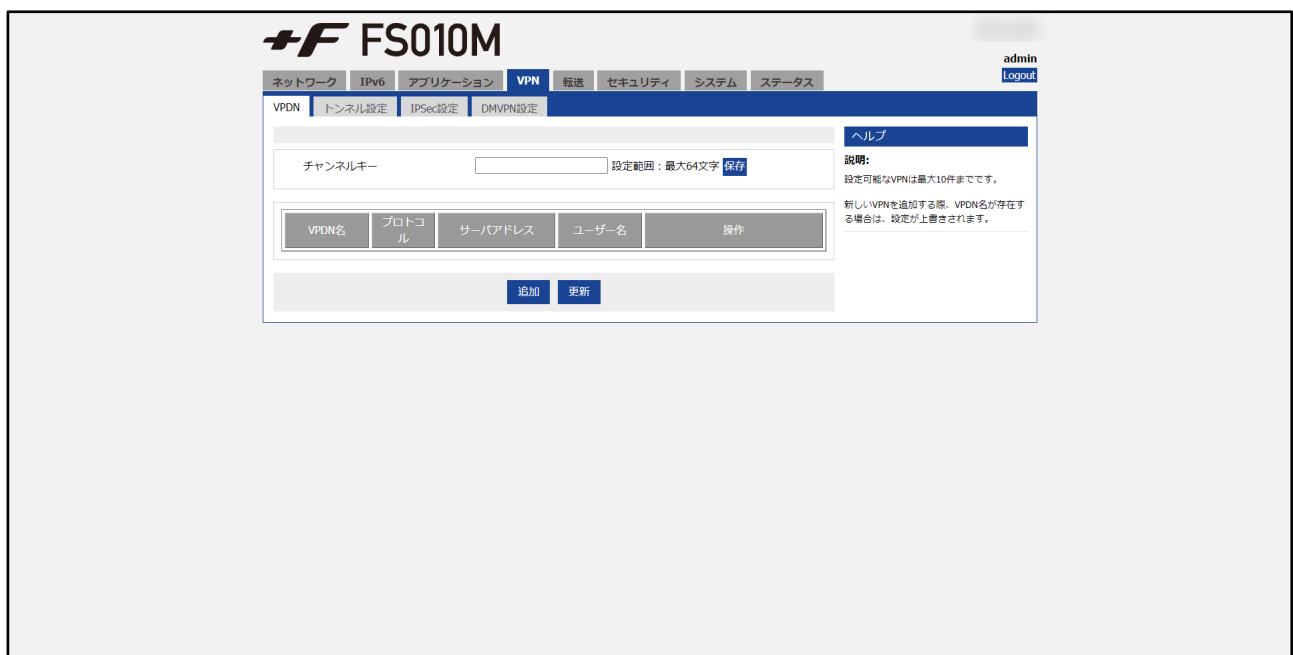

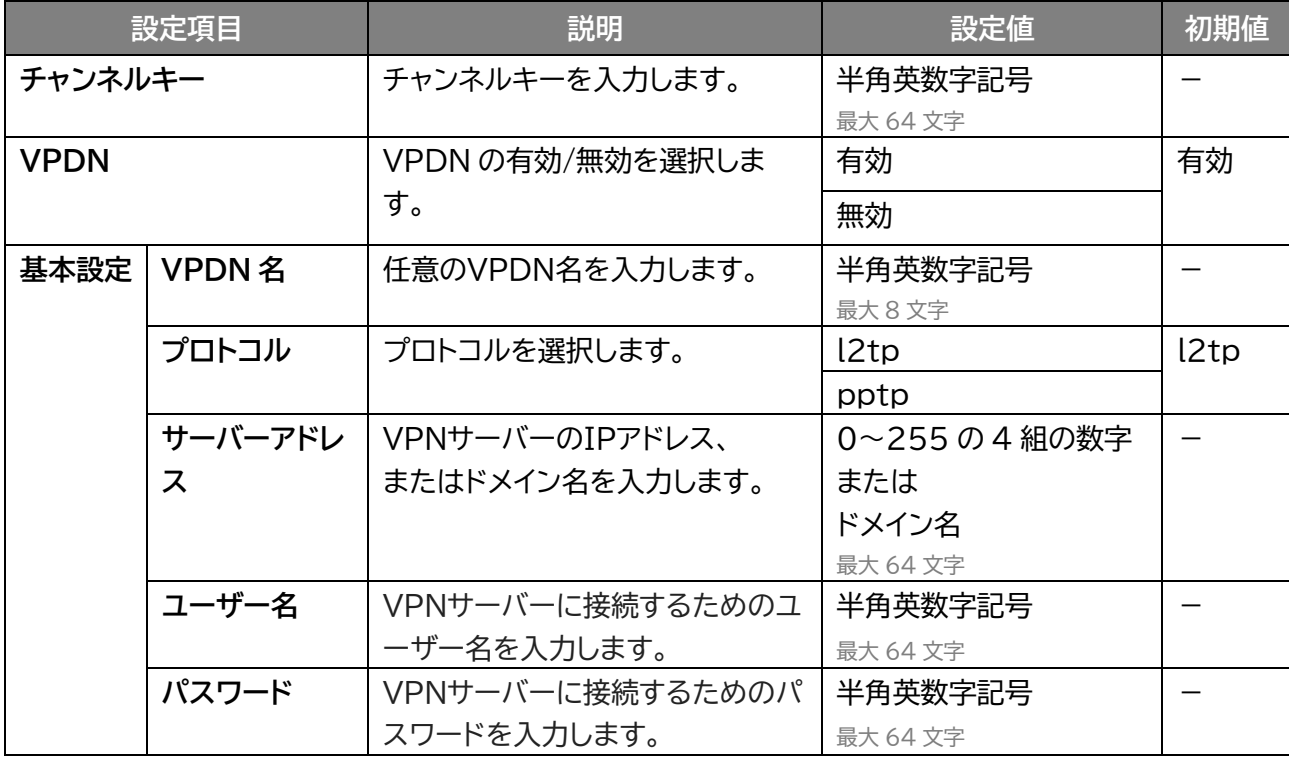

#### **詳細表示**

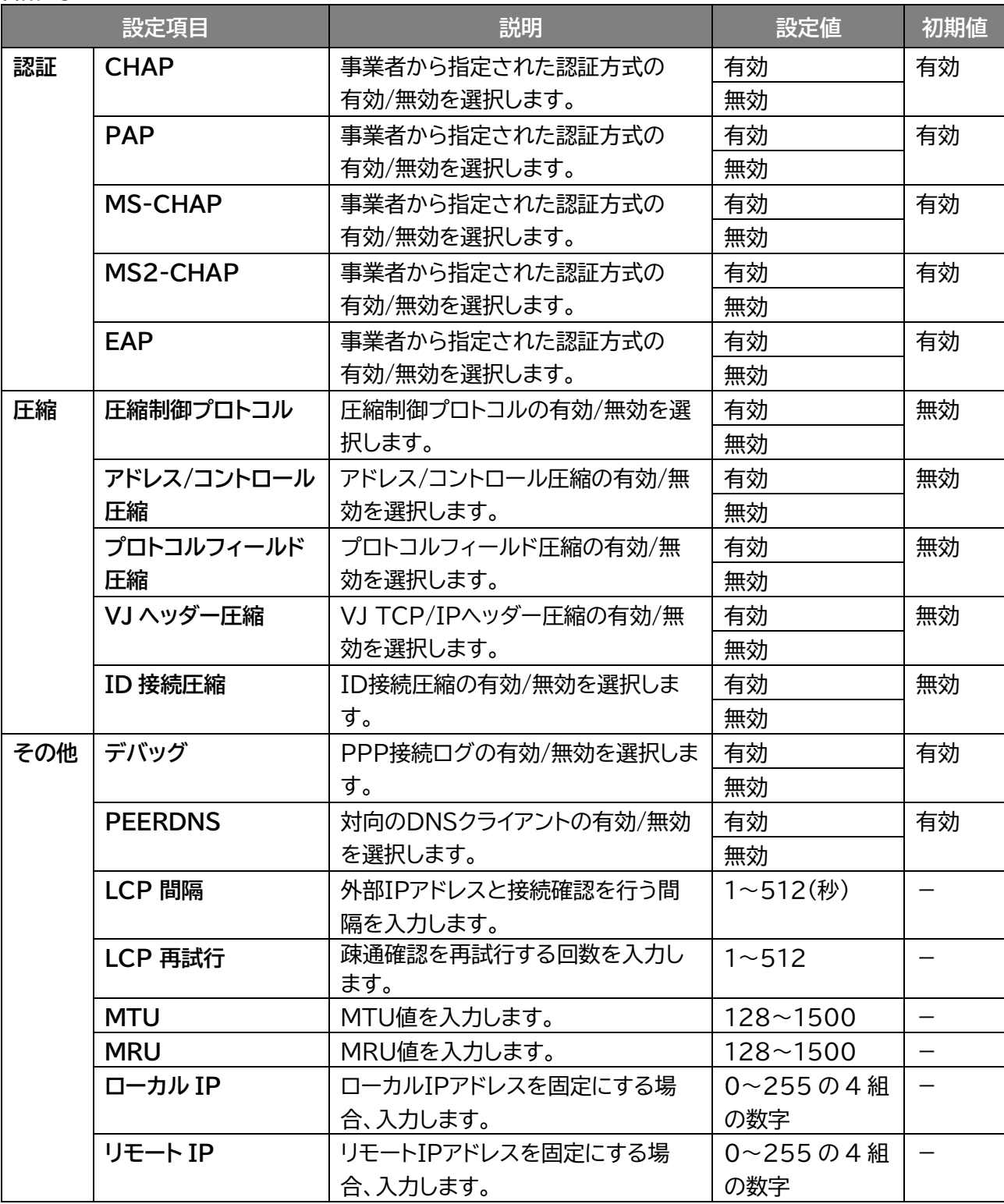

# **3.5.2 トンネル設定**

#### **VPN > トンネル設定**

トンネル設定を行います。

パケットをカプセル化して送受信することができます。

「追加」をクリックするとトンネルを追加できます。

「編集」をクリックすると追加したトンネルを編集でき、「削除」をクリックすると削除します。

「表示」をクリックすると追加したトンネルが表示します。

「無効」をクリックすると、追加したトンネルは保持されたまま、無効にします。

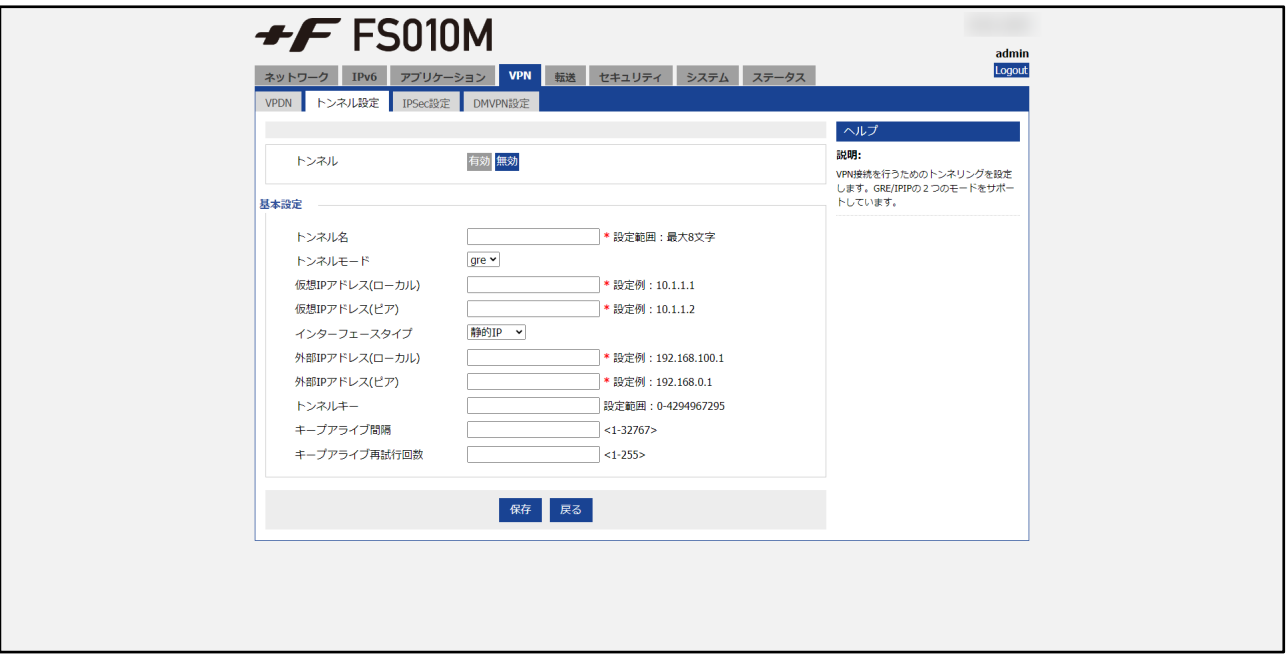

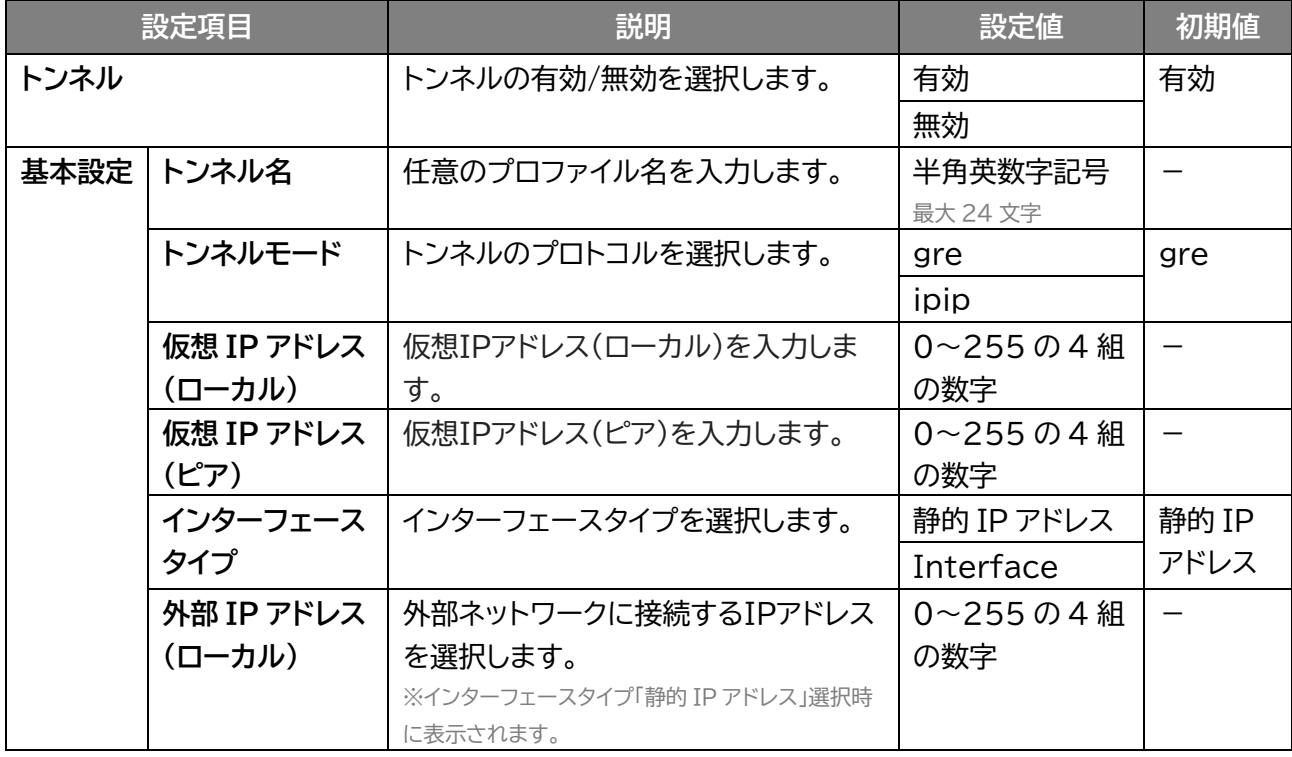

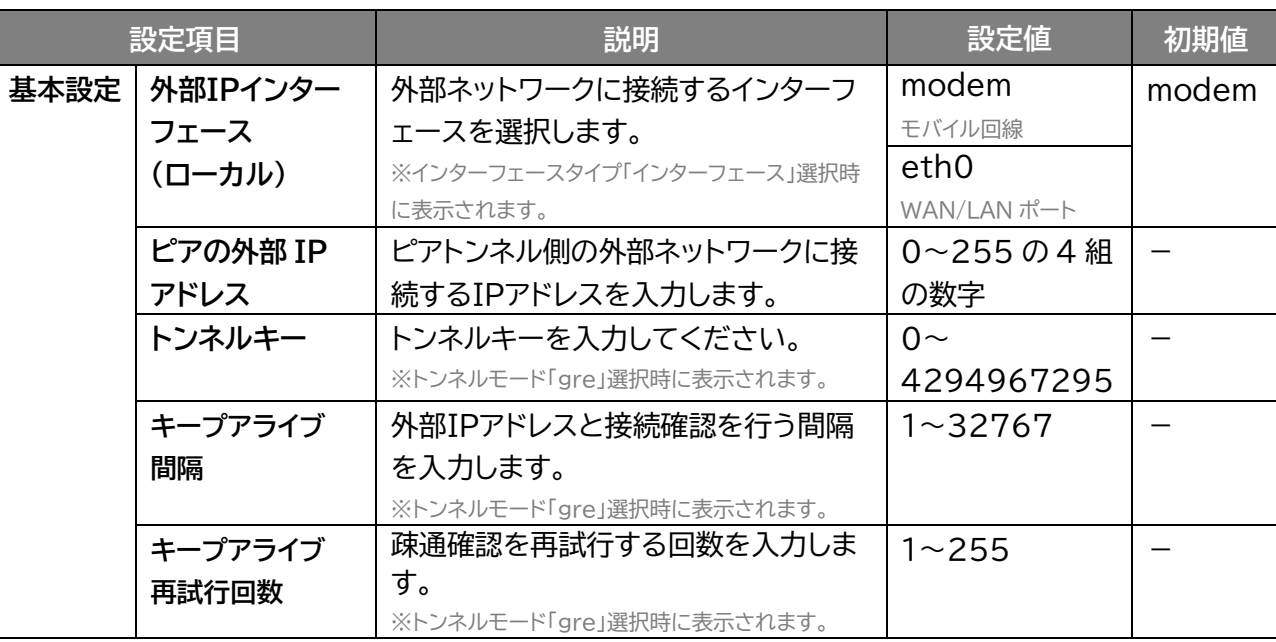

# **3.5.3 IPSec 設定**

## **VPN > IPSec 設定**

IPSec を使った VPN の設定を行います。

「追加」をクリックすると IPSec を追加できます。

「編集」をクリックすると追加した IPSec を編集でき、「削除」をクリックすると削除します。

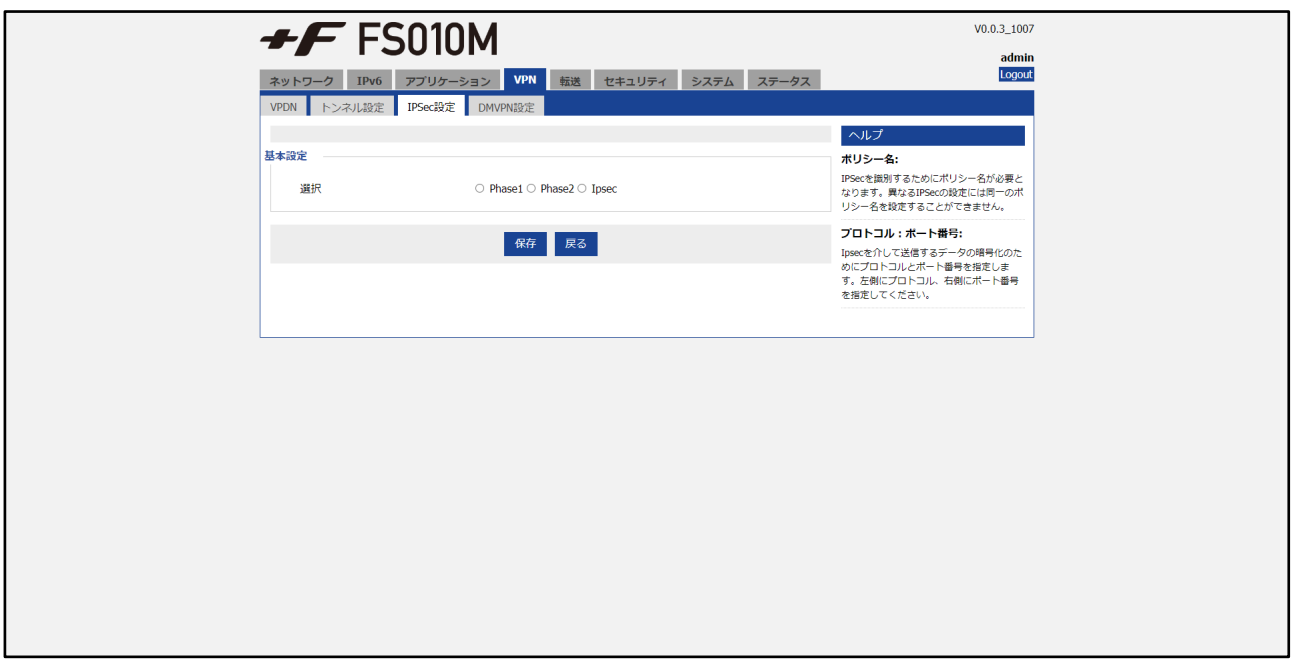

## ■ Phase1 設定

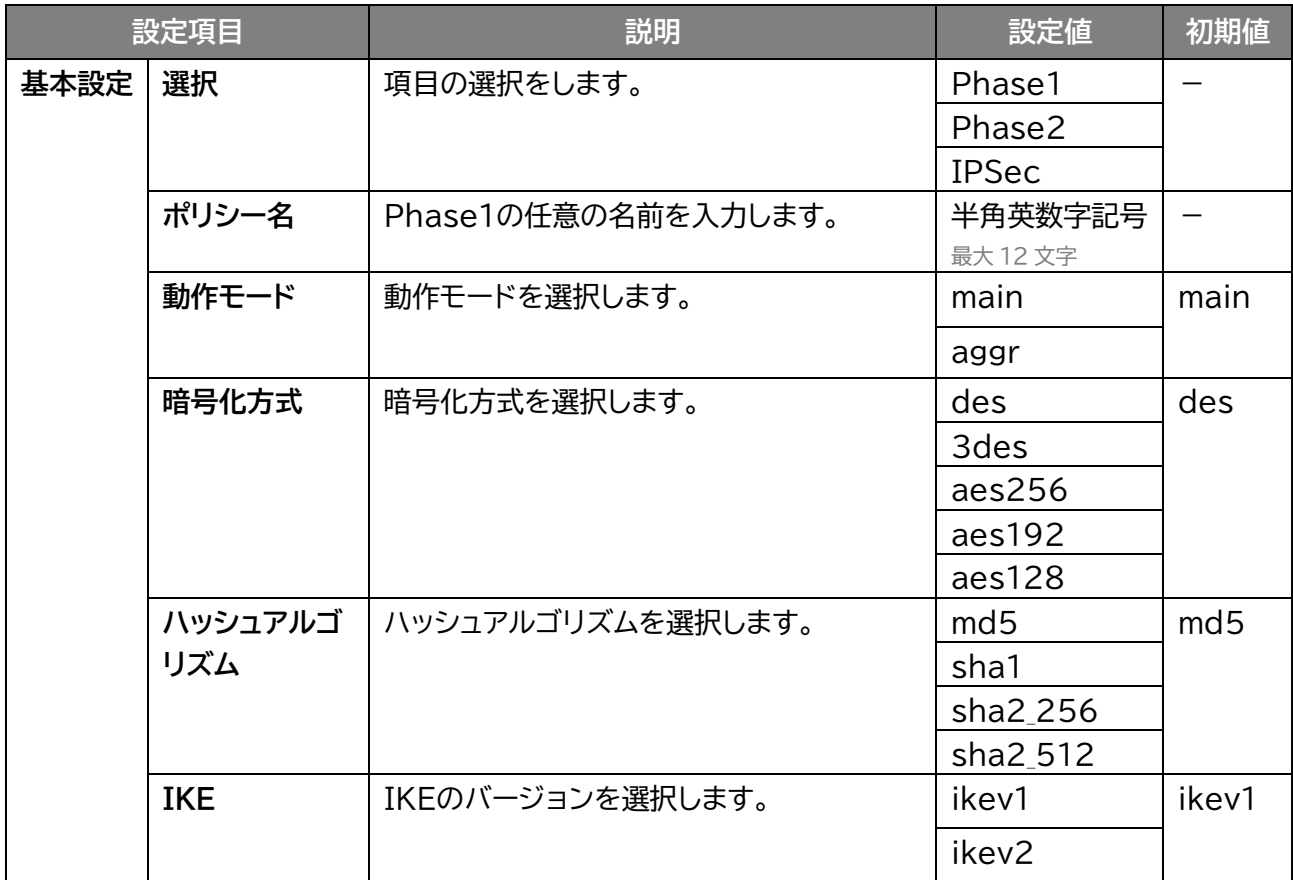

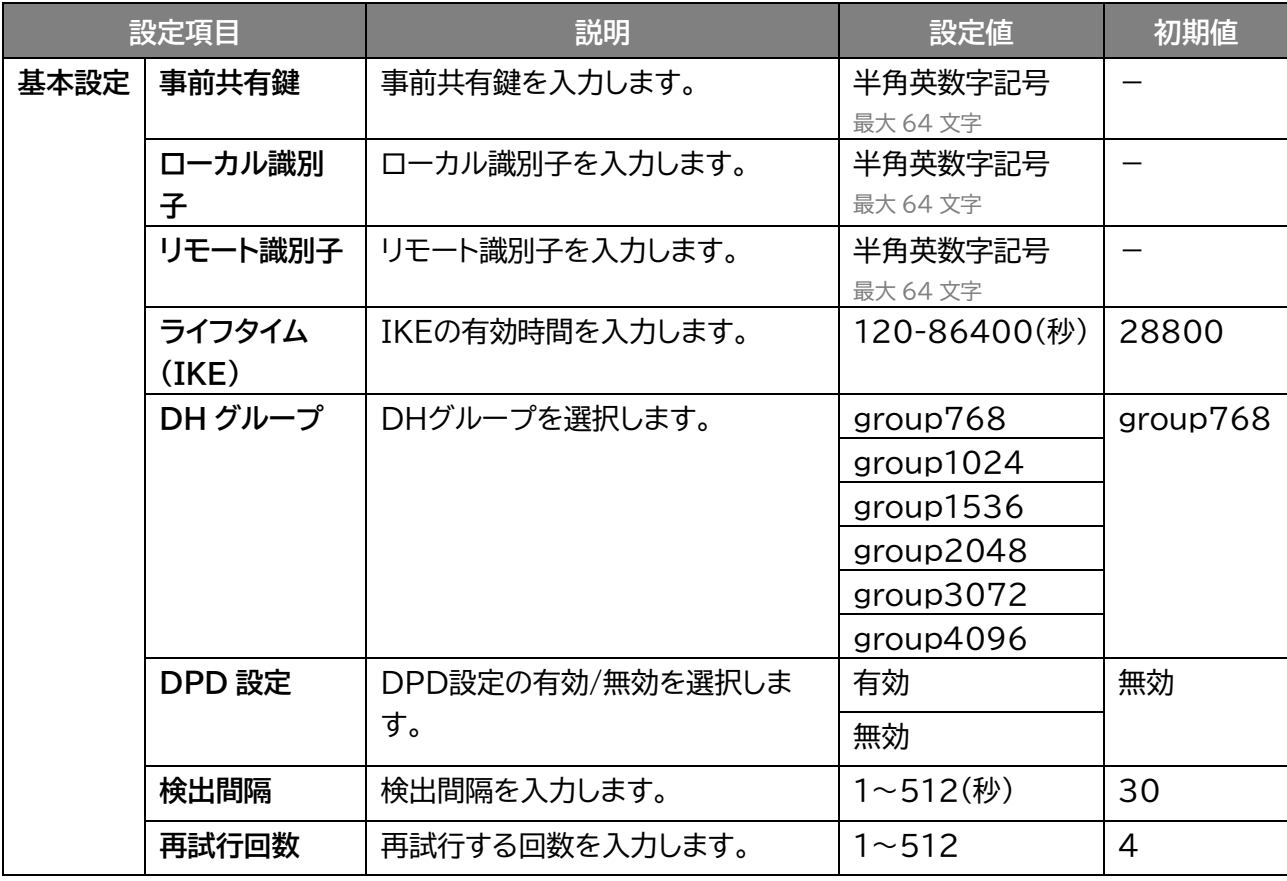

# ■ Phase2 設定

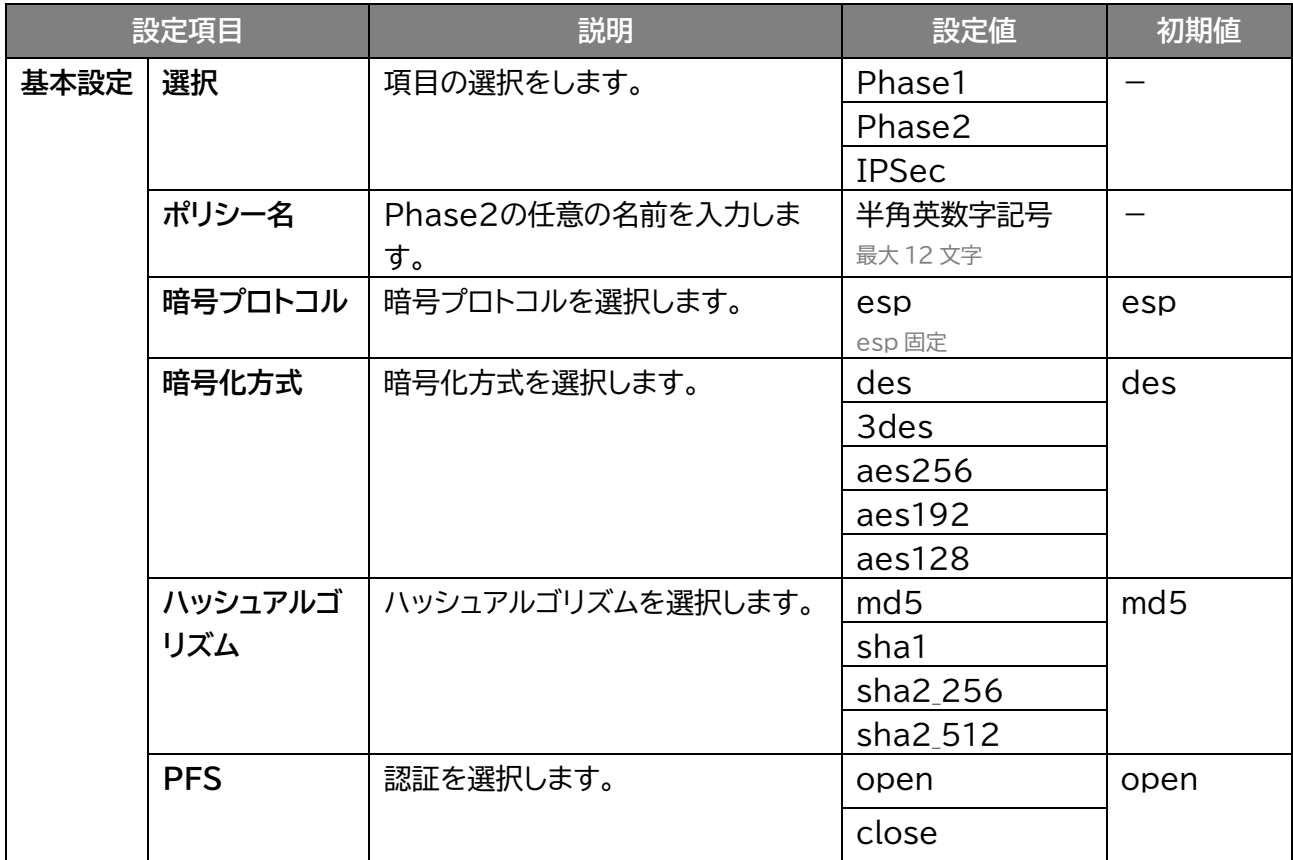

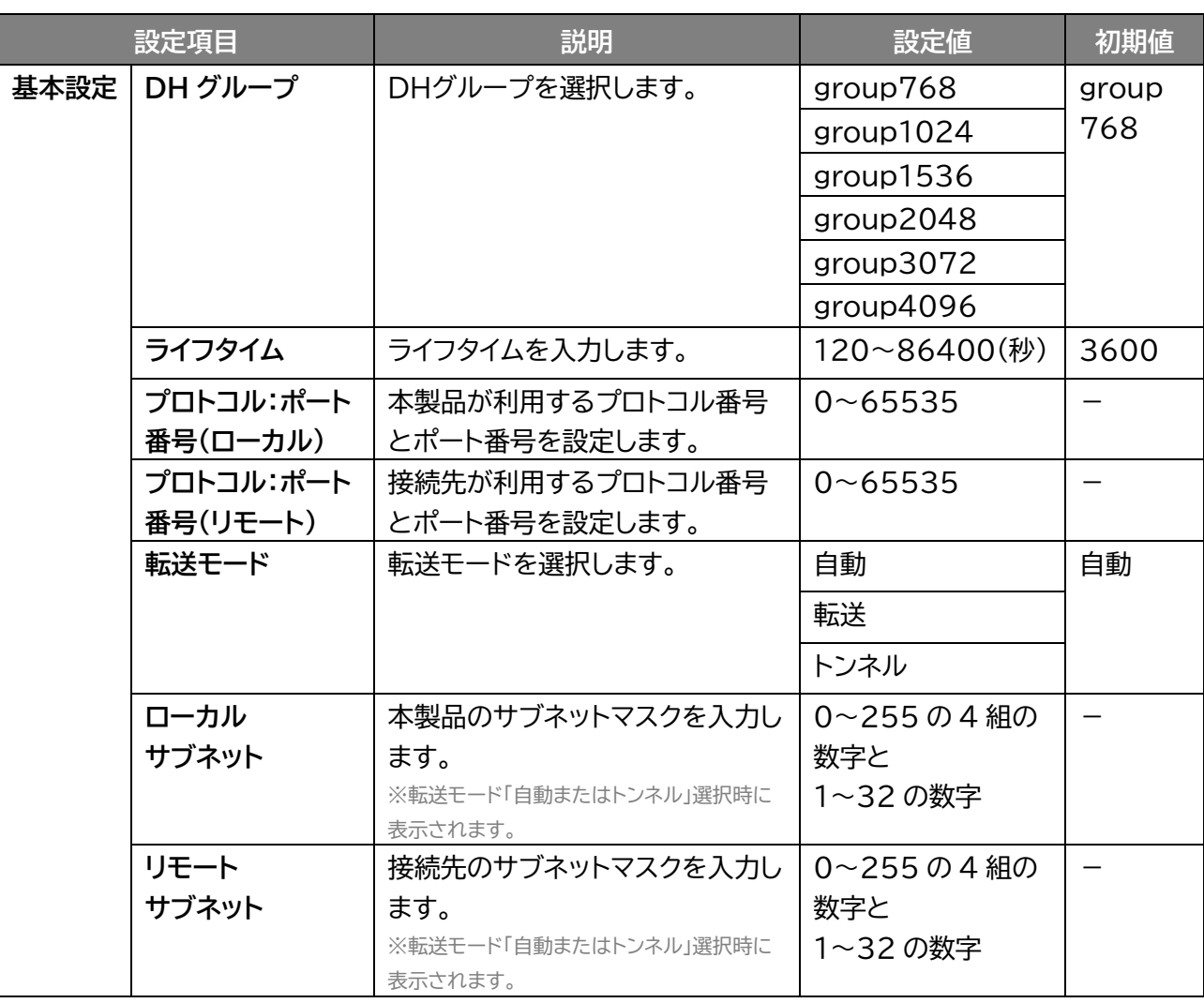

### ■ IPSec 設定

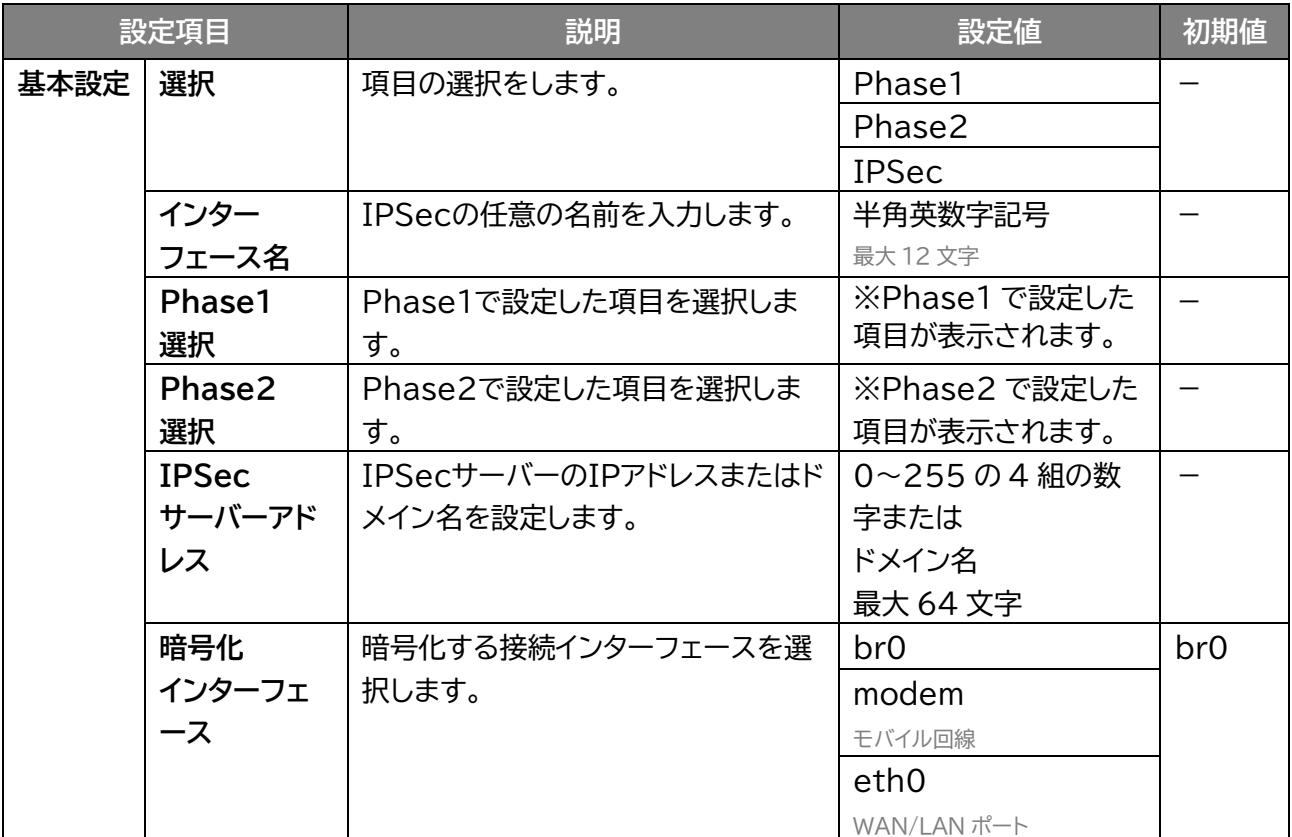

# **3.5.4 DMVPN 設定**

#### **VPN > DMVPN 設定**

DMVPN の設定を行います。

「追加」をクリックすると DMVPN を追加できます。 「編集」をクリックすると追加した DMVPN を編集でき、「削除」をクリックすると削除します。 「表示」をクリックすると追加した DMVPN が表示します。 「無効」をクリックすると、追加した DMVPN は保持されたまま、無効にします。

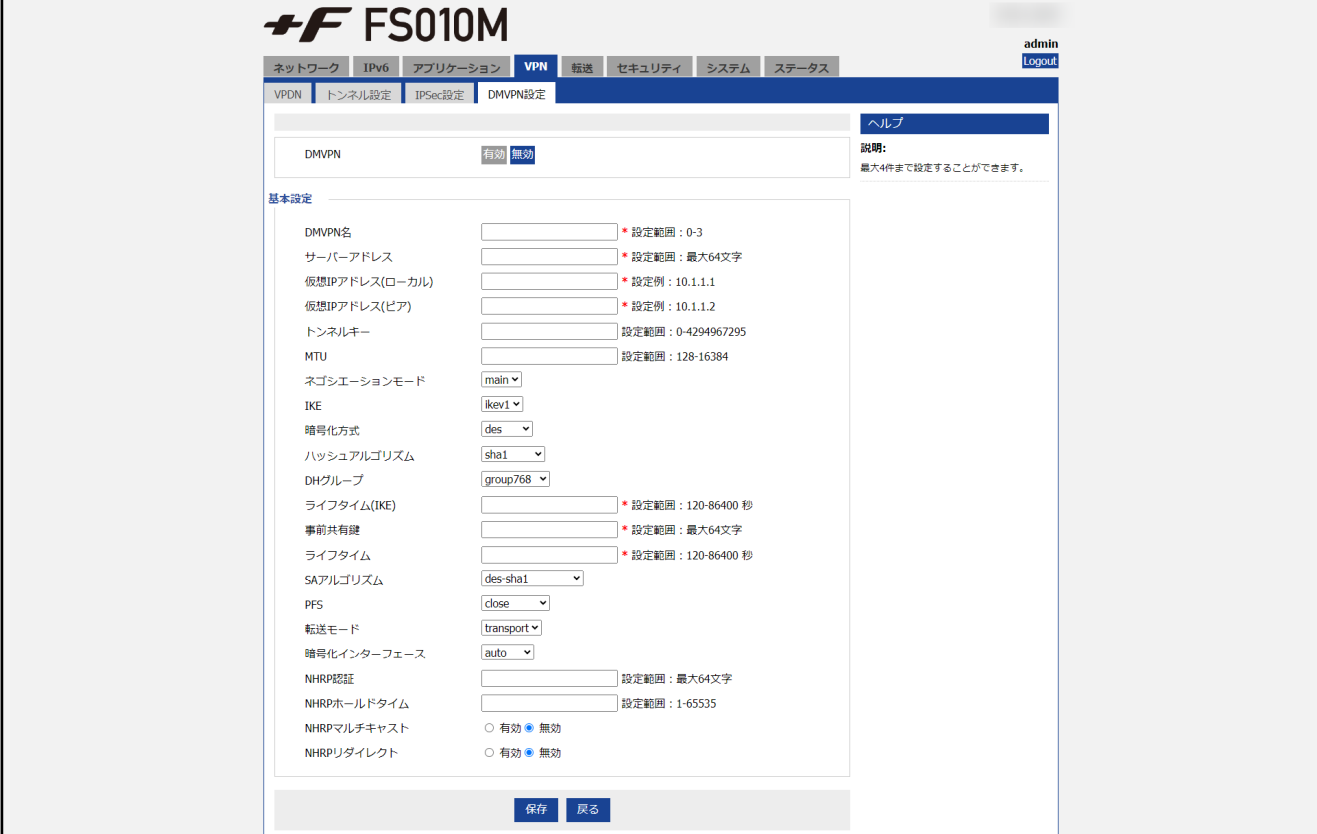

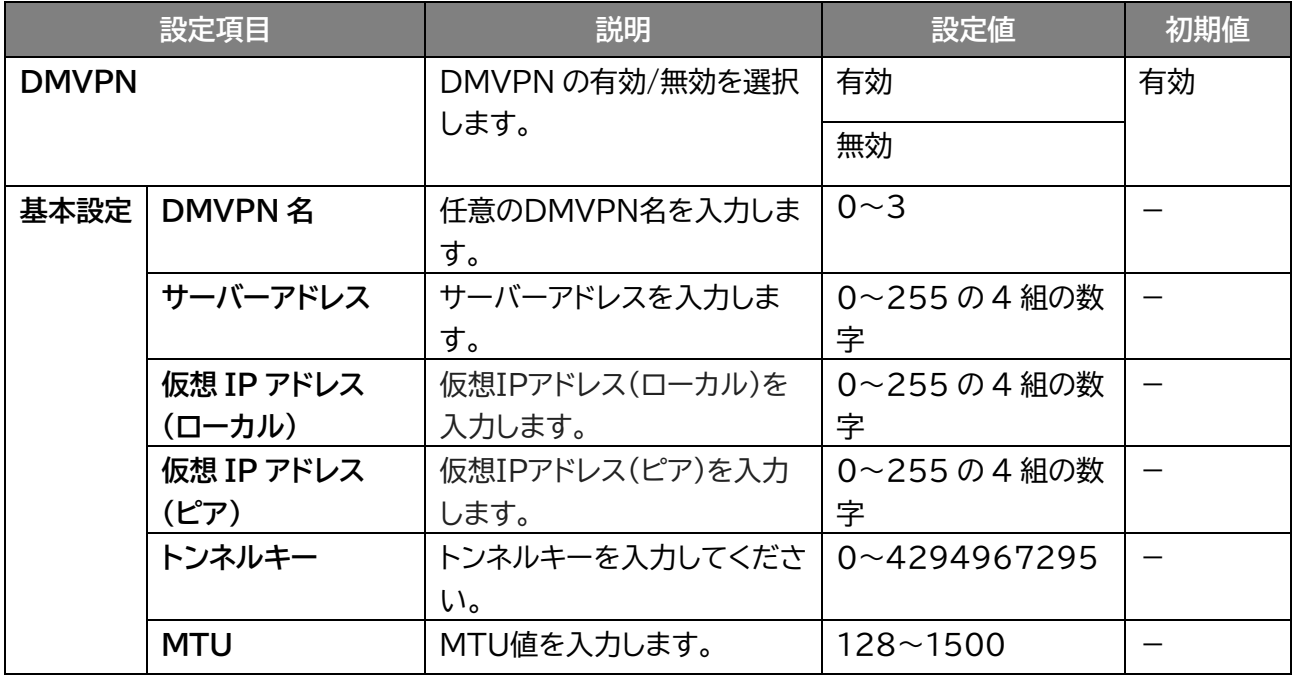
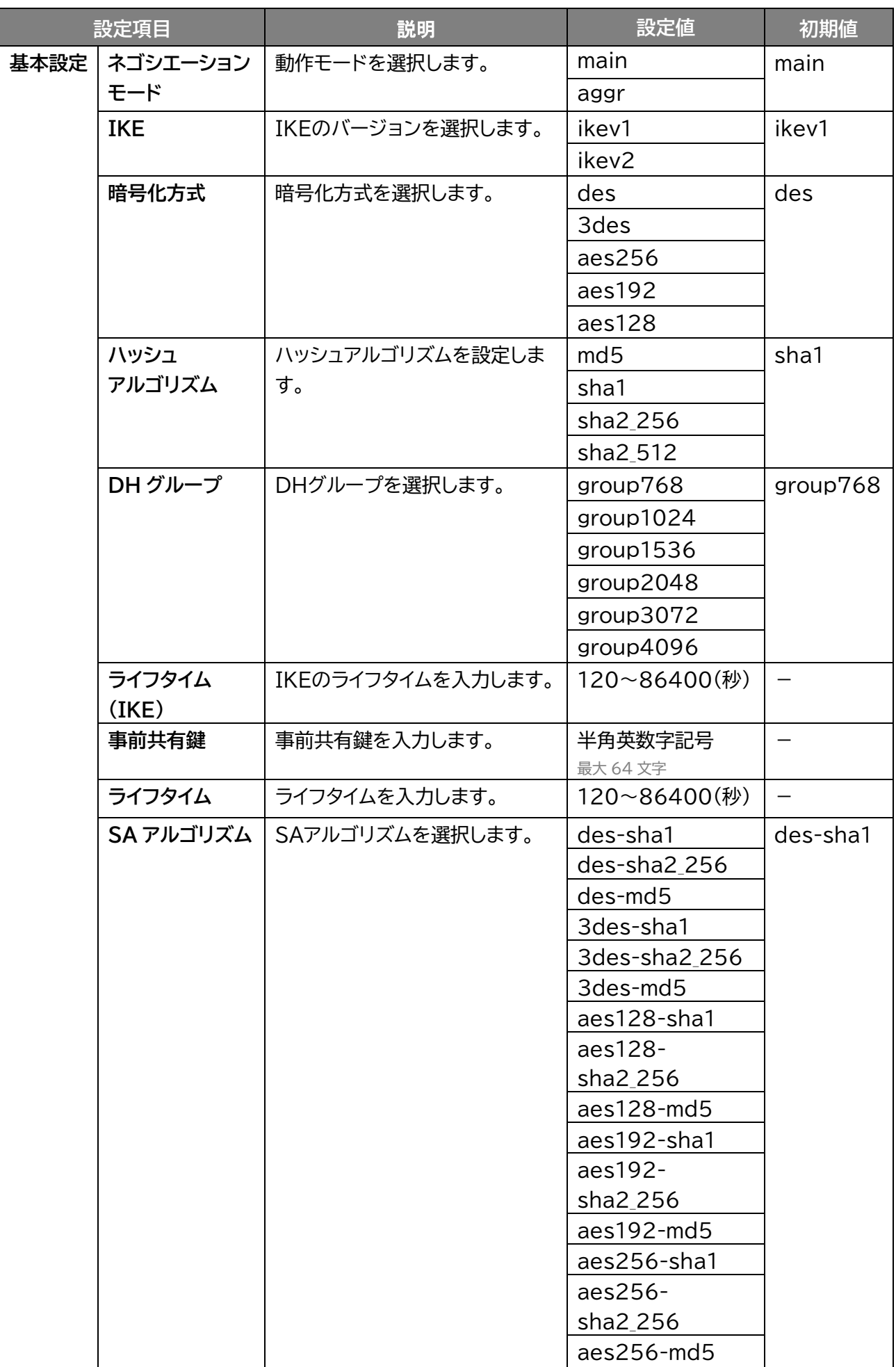

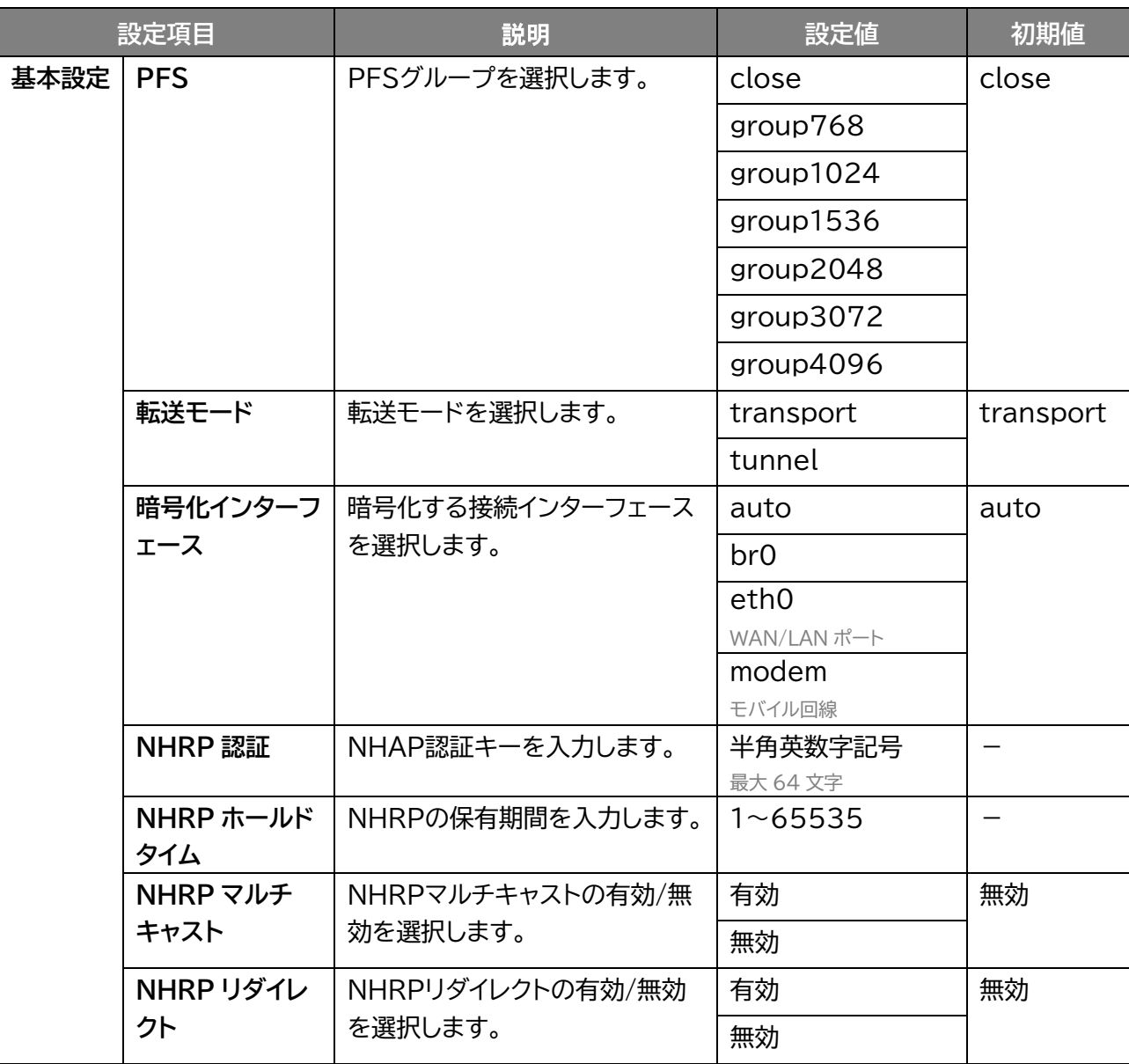

# **3.6 転送**

# **3.6.1 NAT**

### **画面ナビ** $\textcircled{\ensuremath{\mathsf{F}}}$  **転送 > NAT**

NAT の設定を行います。

「追加」をクリックすると NAT を追加できます。

「編集」をクリックすると追加した NAT を編集でき、「削除」をクリックすると削除します。

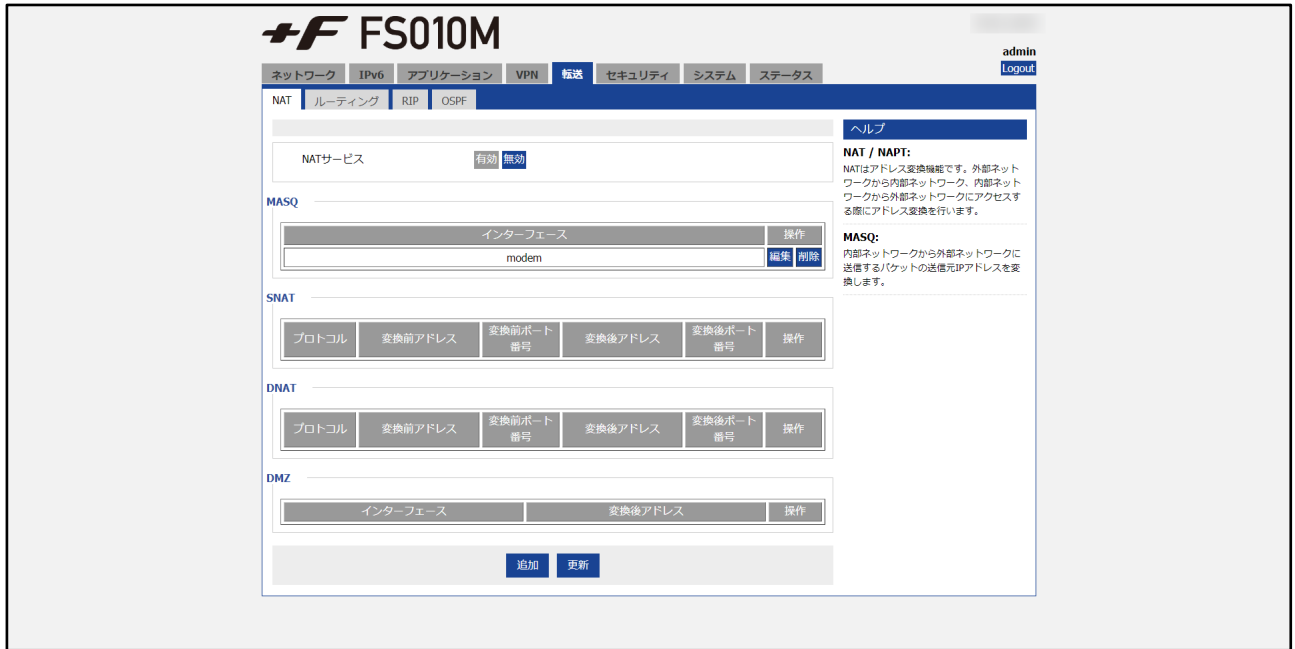

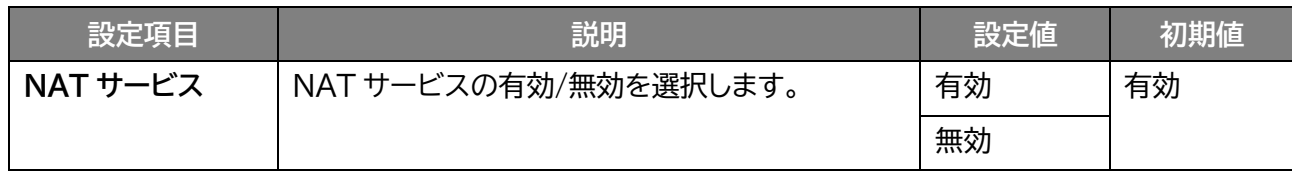

**NAT タイプ DNAT 選択**

| 設定項目 |         | 説明                  | 設定値              | 初期値             |
|------|---------|---------------------|------------------|-----------------|
| 基本設定 | NAT タイプ | NATタイプを選択します。       | <b>DNAT</b>      | <b>DNAT</b>     |
|      |         |                     | <b>SNAT</b>      |                 |
|      |         |                     | <b>MASQ</b>      |                 |
|      |         |                     | <b>DMZ</b>       |                 |
|      | プロトコル   | プロトコルを選択します。        | all              | all             |
|      |         |                     | tcp              |                 |
|      |         |                     | udp              |                 |
|      |         |                     | icmp             |                 |
|      | 変換前     | アドレスタイプを選択します。      | interface        | interface       |
|      | アドレスタイプ |                     | static           |                 |
|      | インターフェー | 使用する接続インターフェースを選択しま | br <sub>0</sub>  | br <sub>0</sub> |
|      | ス       | す。                  | modem            |                 |
|      |         |                     | モバイル回線           |                 |
|      |         |                     | eth0             |                 |
|      |         |                     | WAN/LAN ポート      |                 |
|      |         |                     | eth1             |                 |
|      |         |                     | 無線LAN(WLAN)      |                 |
|      | 変換前     | ポート番号を入力します。        | $1 \times 65535$ |                 |
|      | ポート番号   |                     |                  |                 |
|      | 変換後     | 変換後アドレスを入力します。      | 0~255 $\sigma$   |                 |
|      | アドレス    |                     | 4 組の数字           |                 |
|      | 変換後     | 変換後ポート番号を入力します。     | $1 - 65535$      |                 |
|      | ポート番号   |                     |                  |                 |

#### **SNAT 選択**

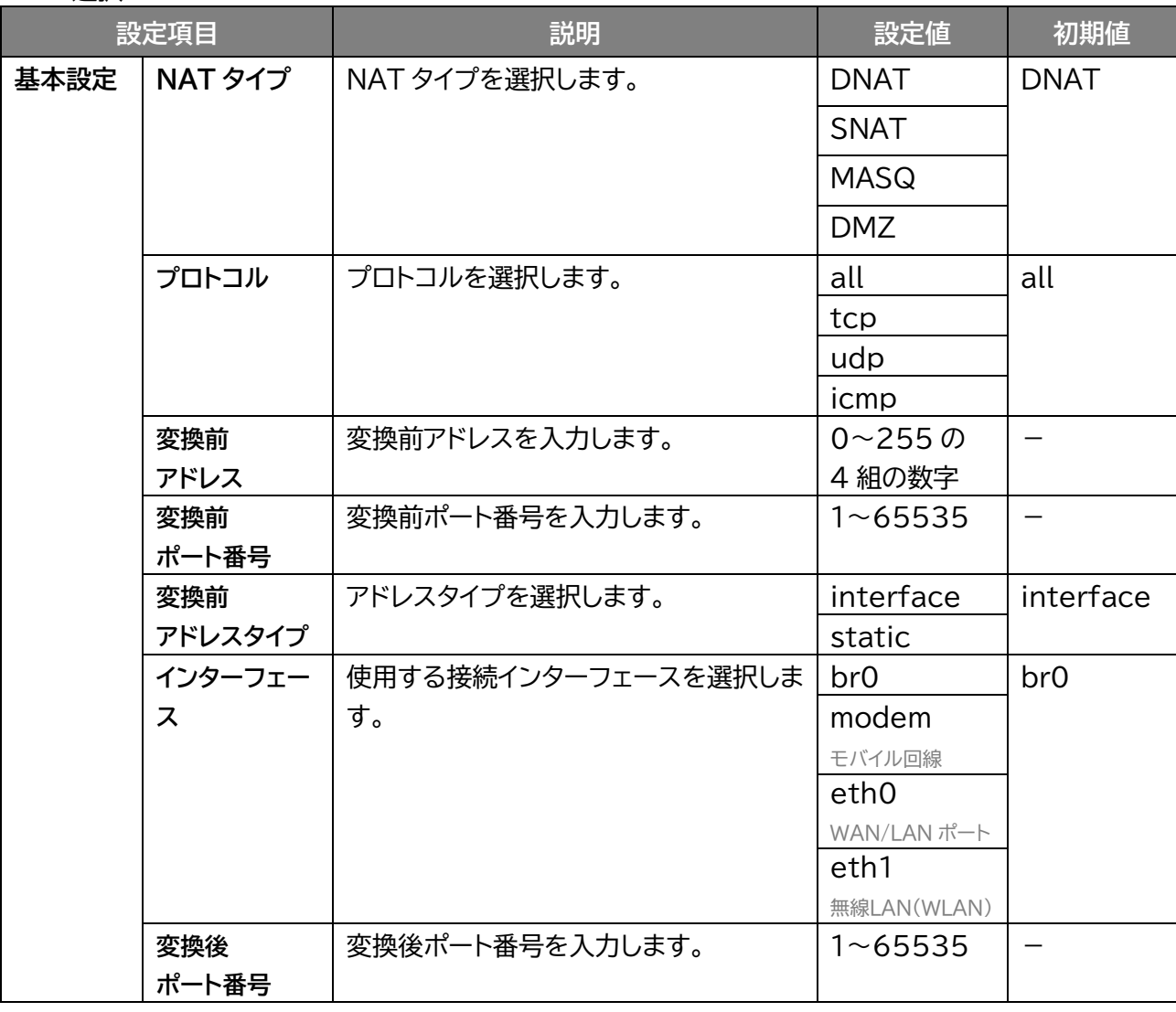

#### **MASQ 選択**

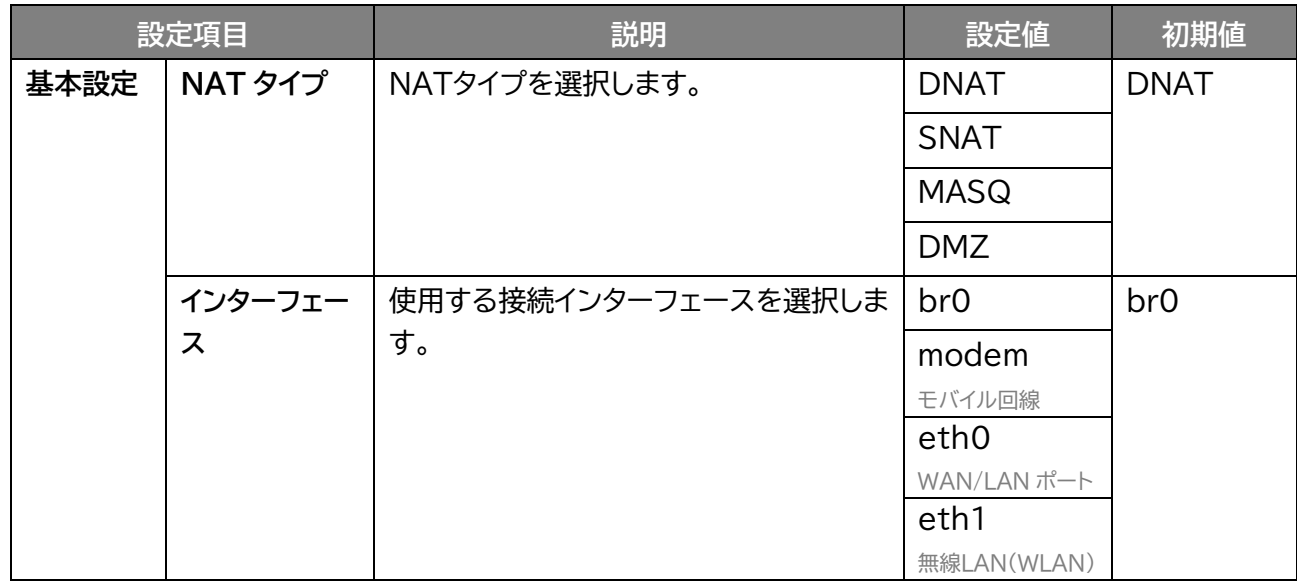

#### **DMZ 選択**

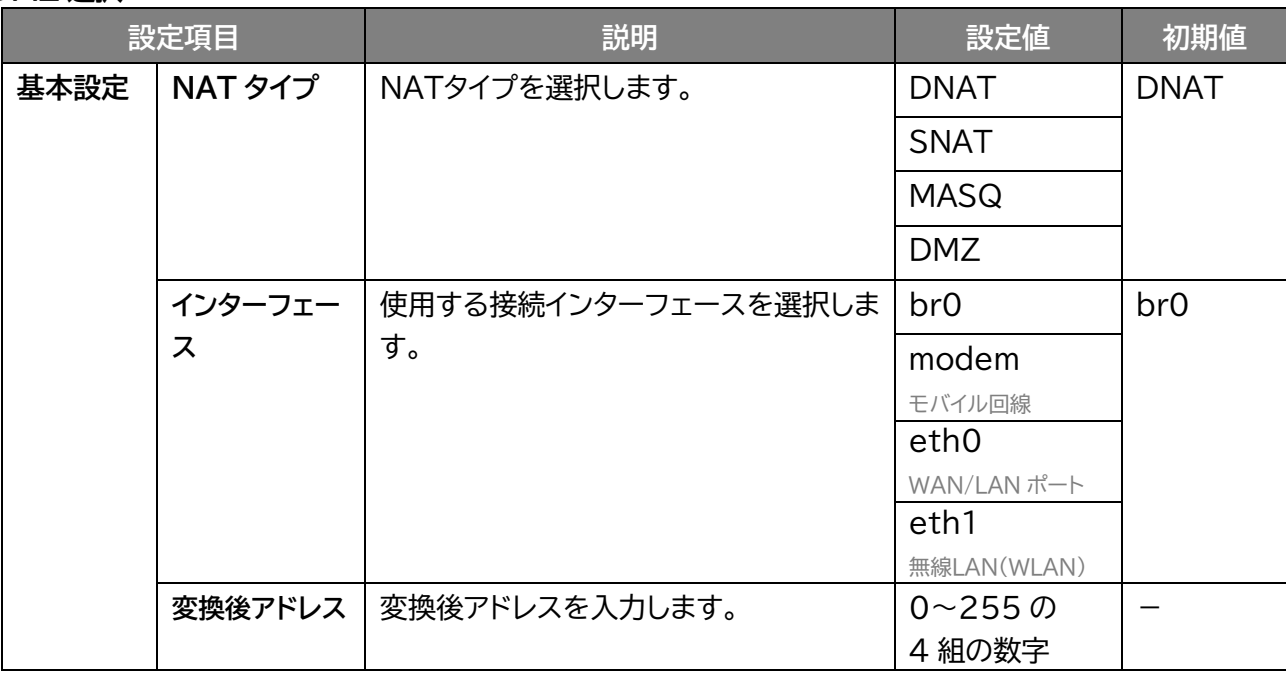

**3.6.2 ルーティング**

 **転送 > ルーティング**

ルーティングの設定を行います。

「追加」をクリックするとルーティングを追加でき、「削除」をクリックすると削除します。

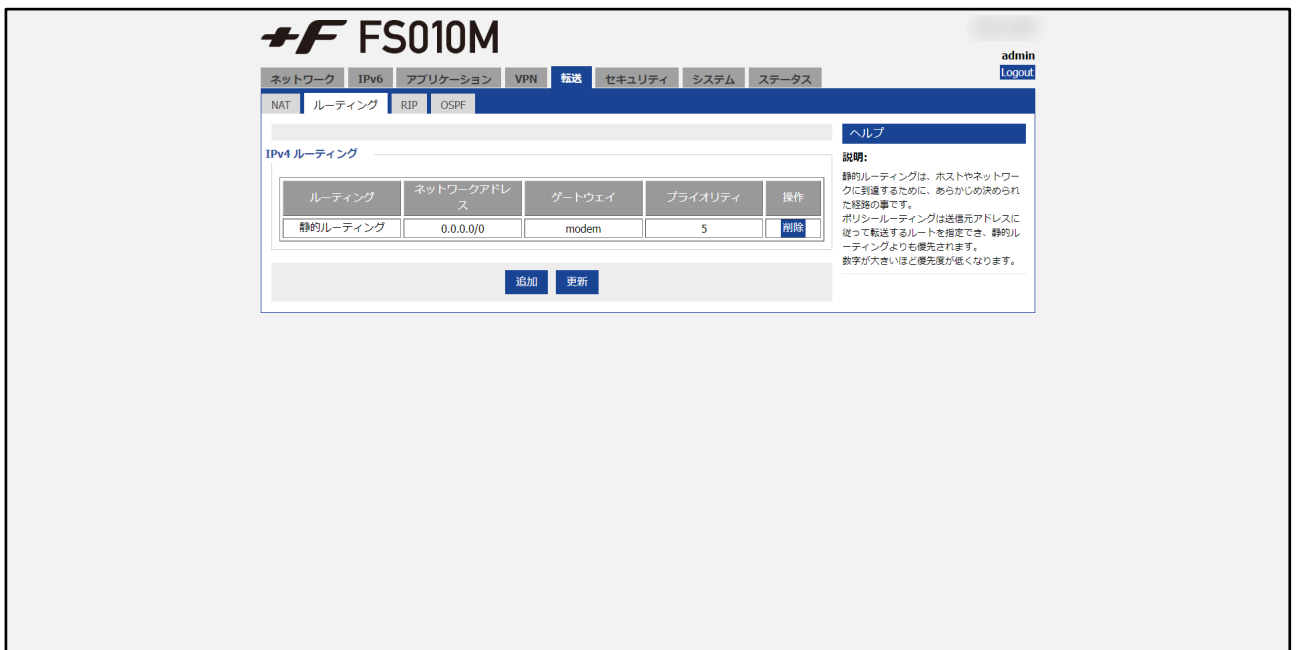

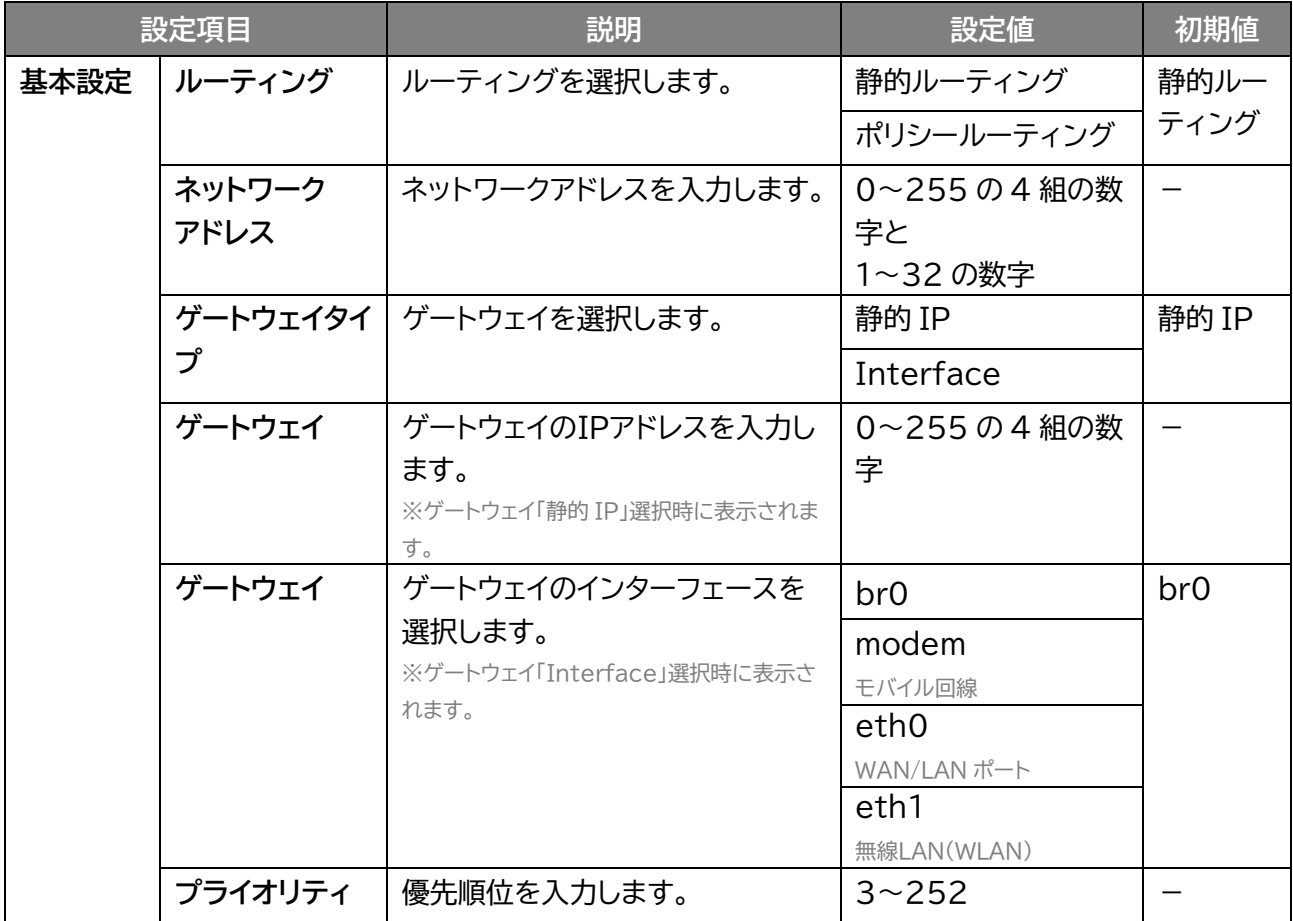

# **3.6.3 RIP**

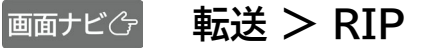

#### RIP の設定を行います。

「追加」をクリックすると RIP を追加でき、「削除」をクリックすると削除します。

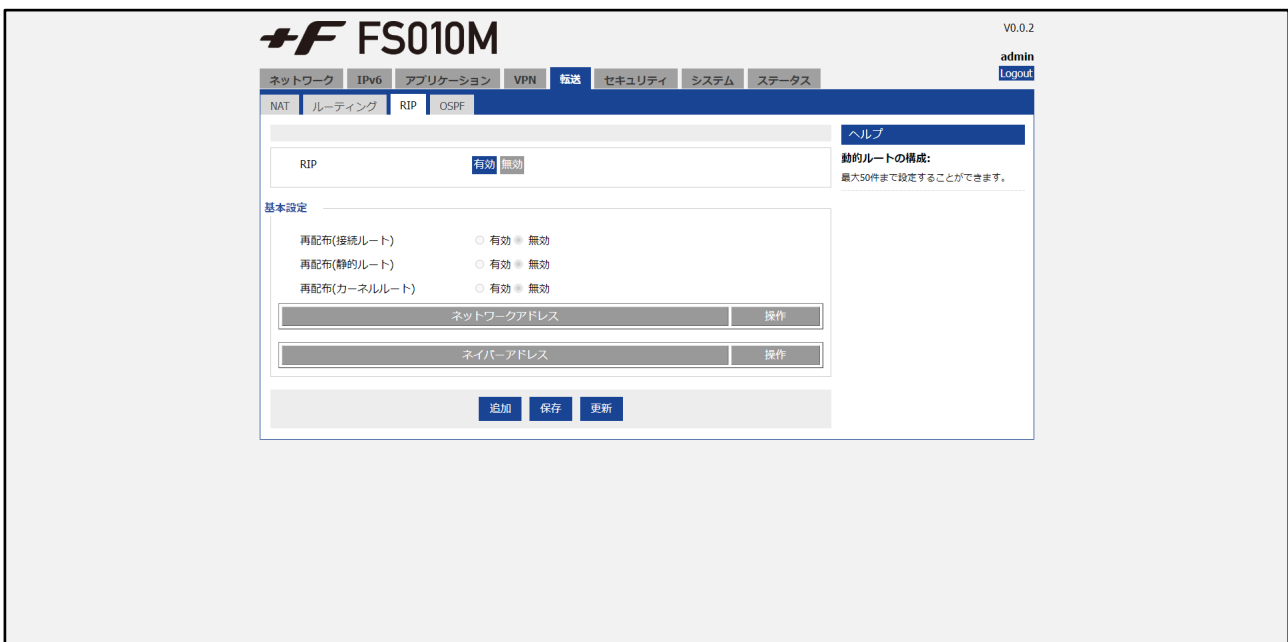

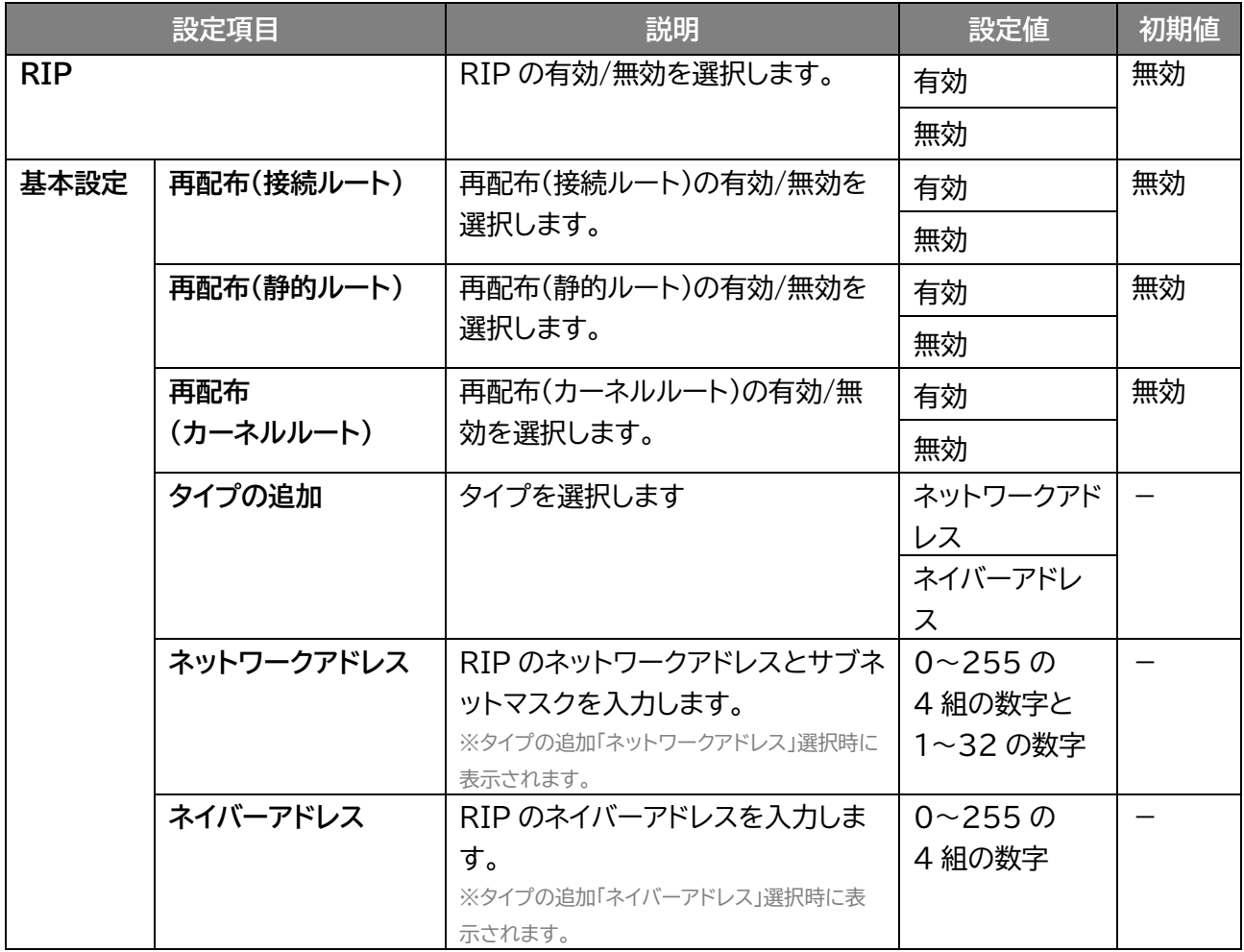

# **3.6.4 OSPF**

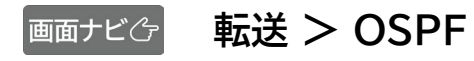

OSPF の設定を行います。

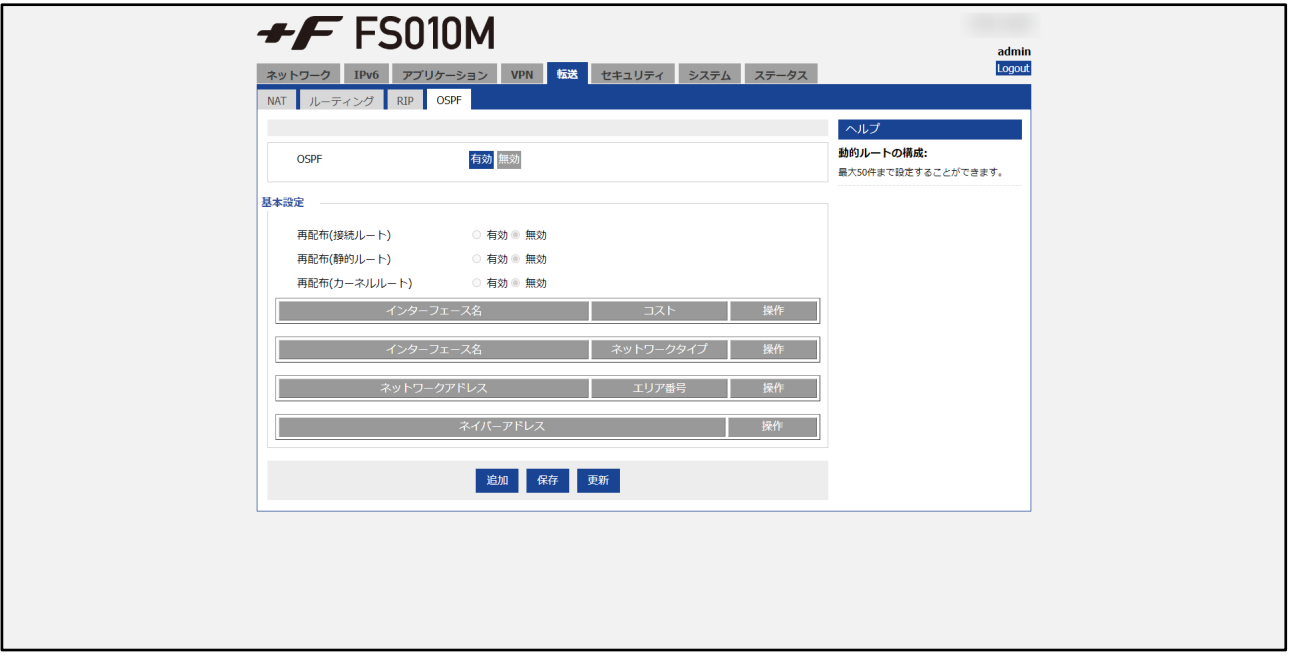

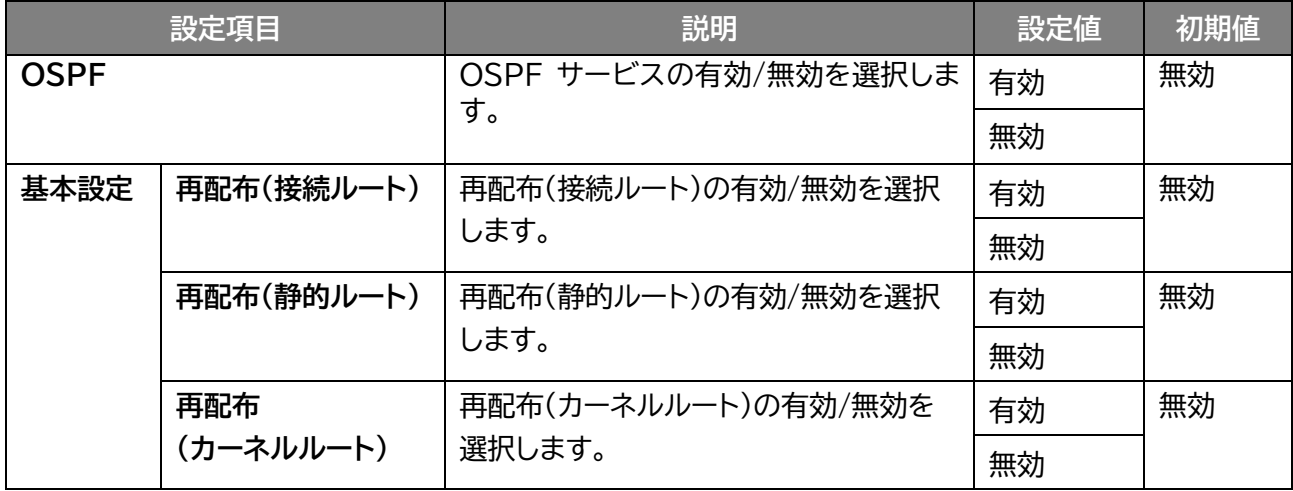

#### **ネットワークアドレス選択**

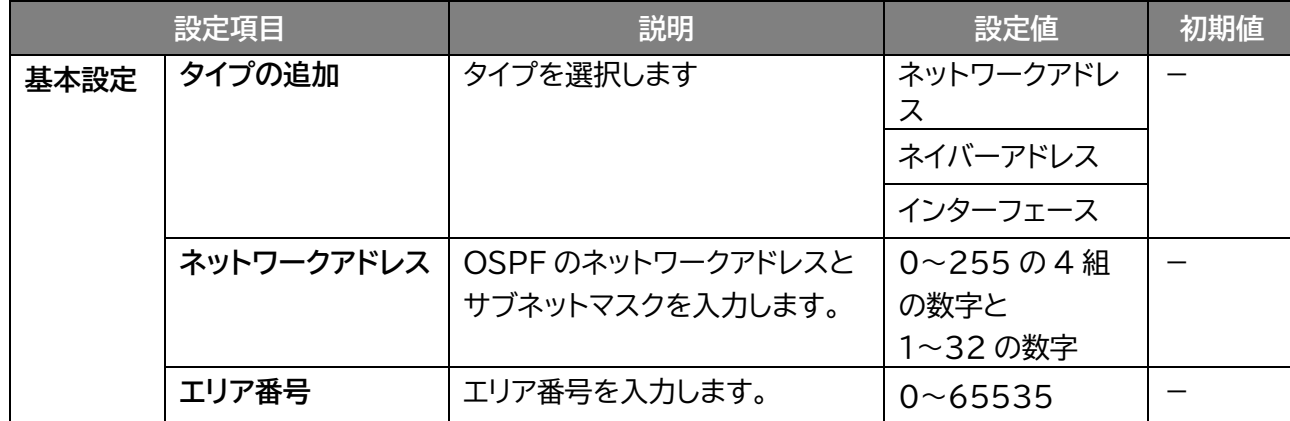

**ネイバーアドレス選択**

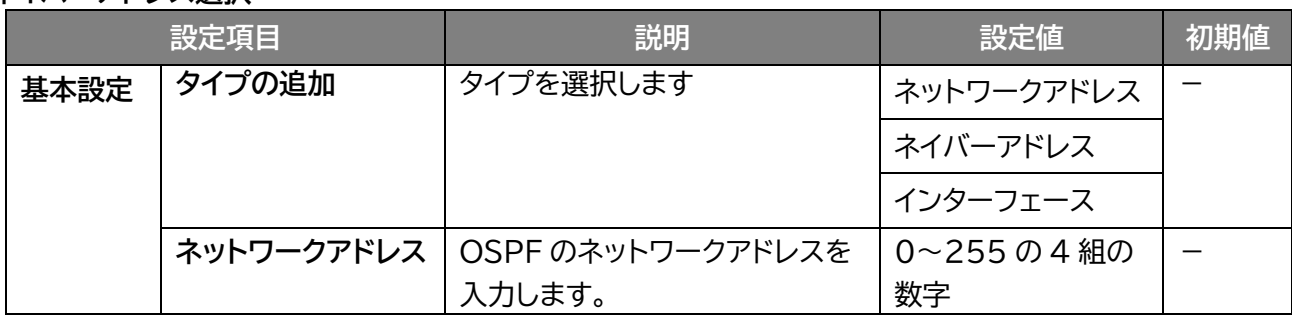

**インターフェース選択**

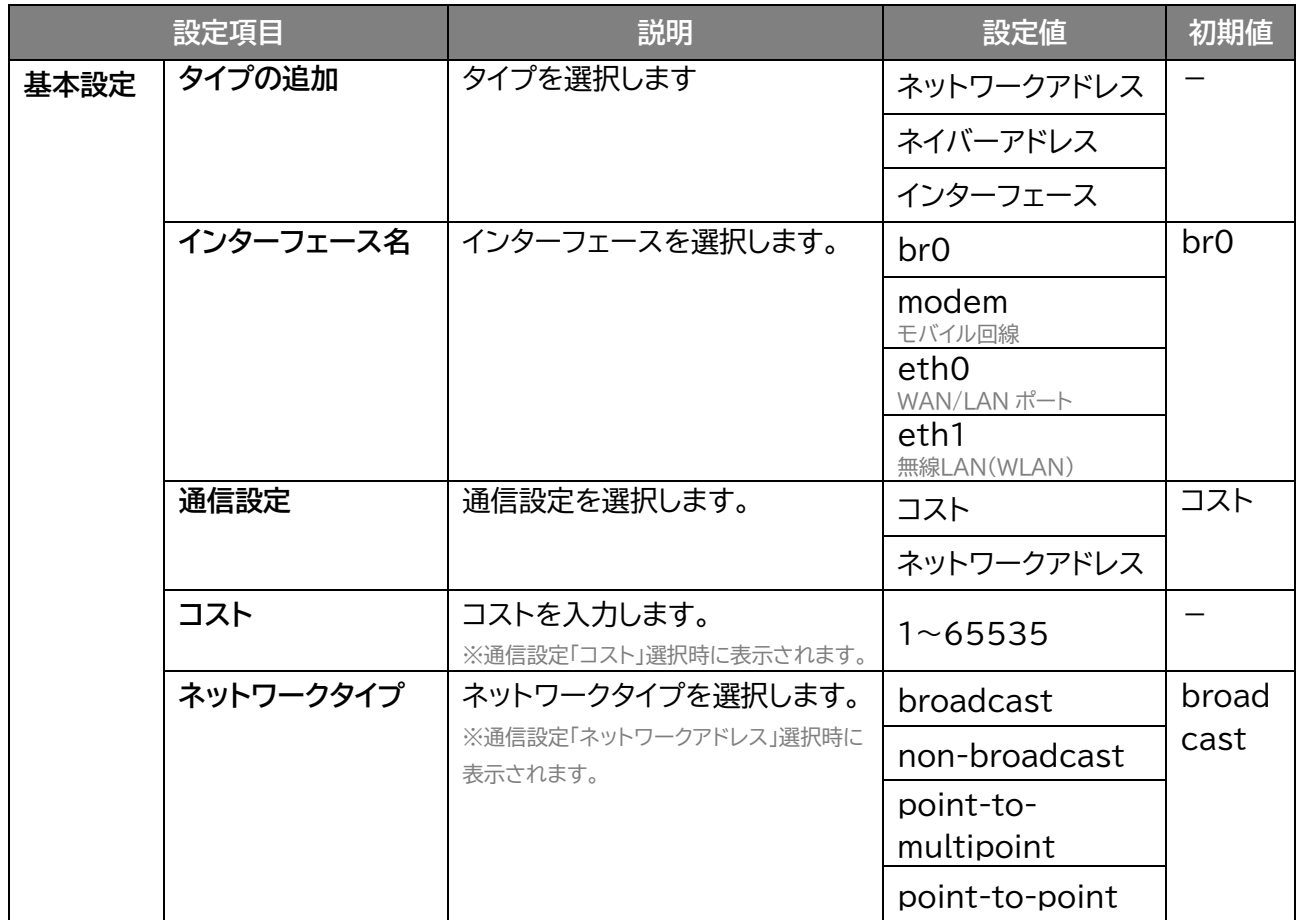

# **3.7 セキュリティ**

**3.7.1 IP フィルタリング**

 **画面ナビ** $\text{C}_{\text{F}}$  **セキュリティ > IP フィルタリング** 

IP フィルタリングの設定を行います。

追加した IP アドレスのアクセスを「許可」または「拒否」する設定ができます。 本設定を「許可」に設定すると追加した IP アドレスのみ接続することができます。 「追加」をクリックすると IP フィルターを追加でき、「削除」をクリックすると削除します。

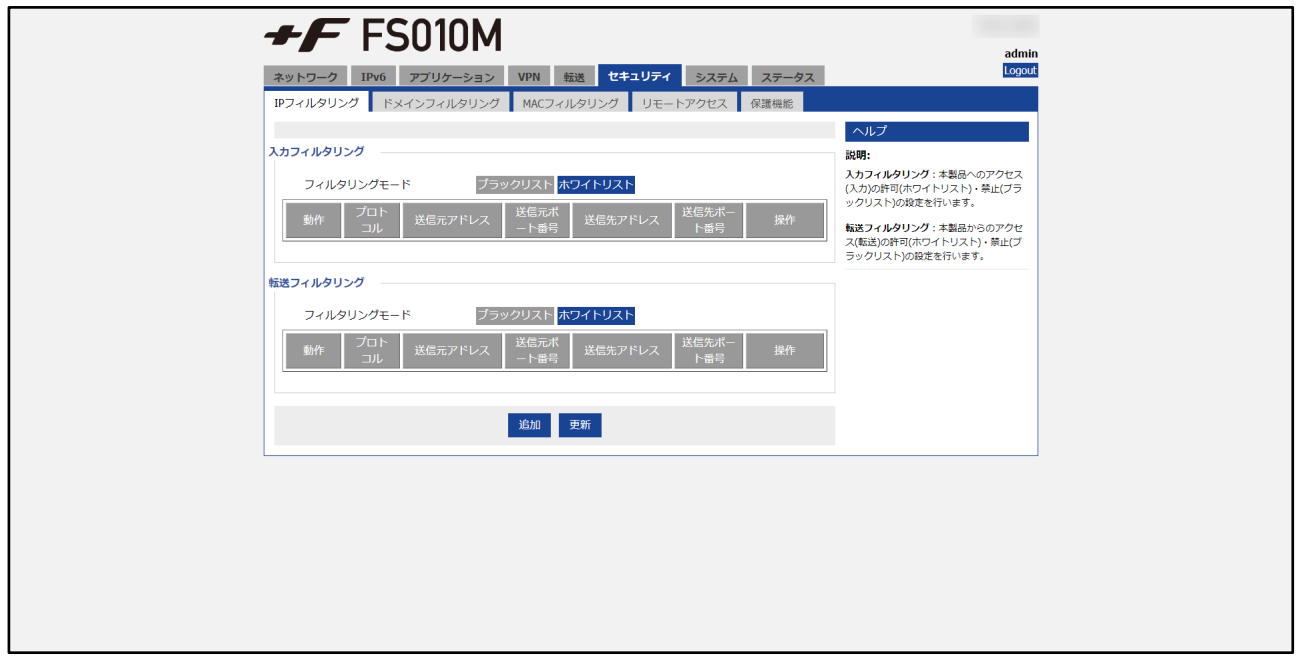

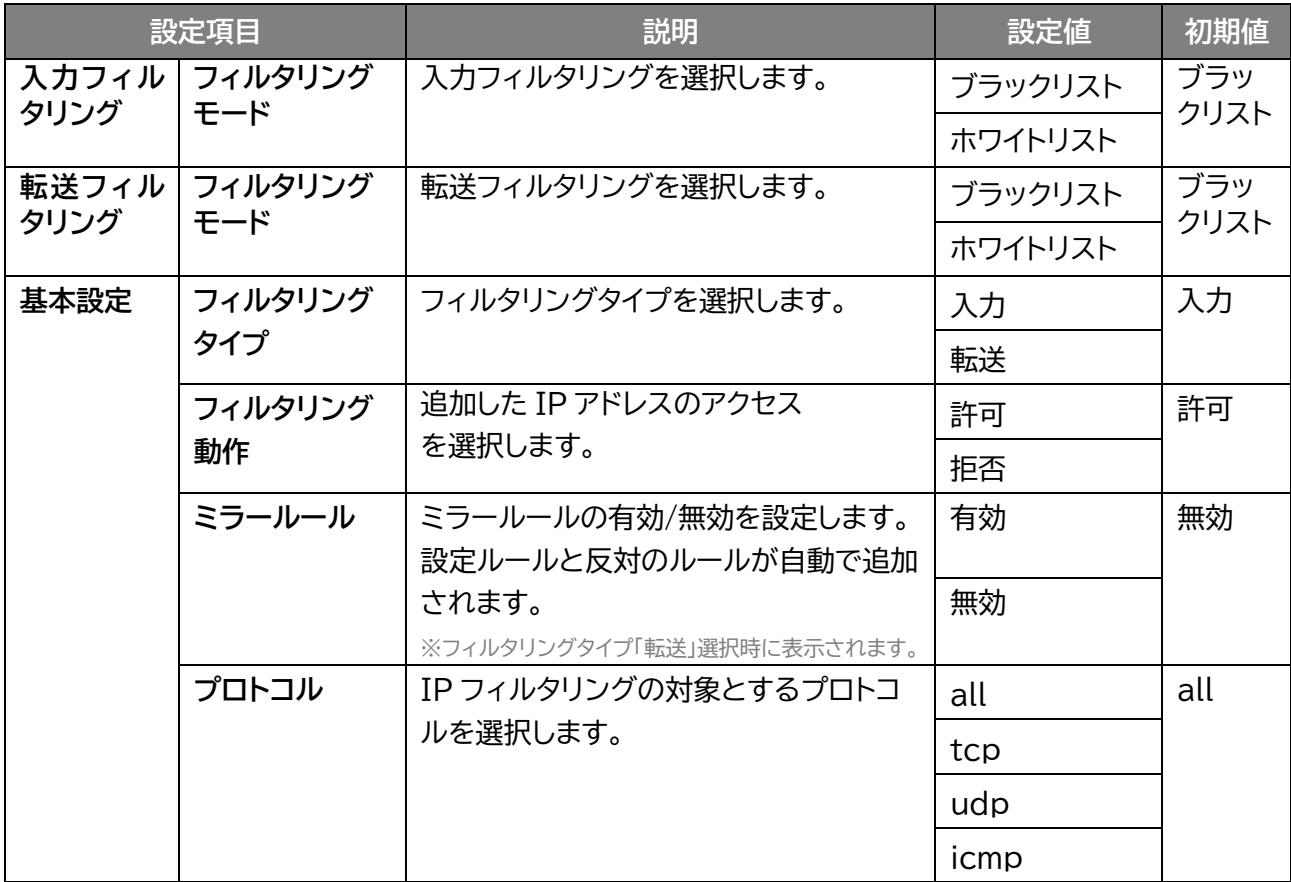

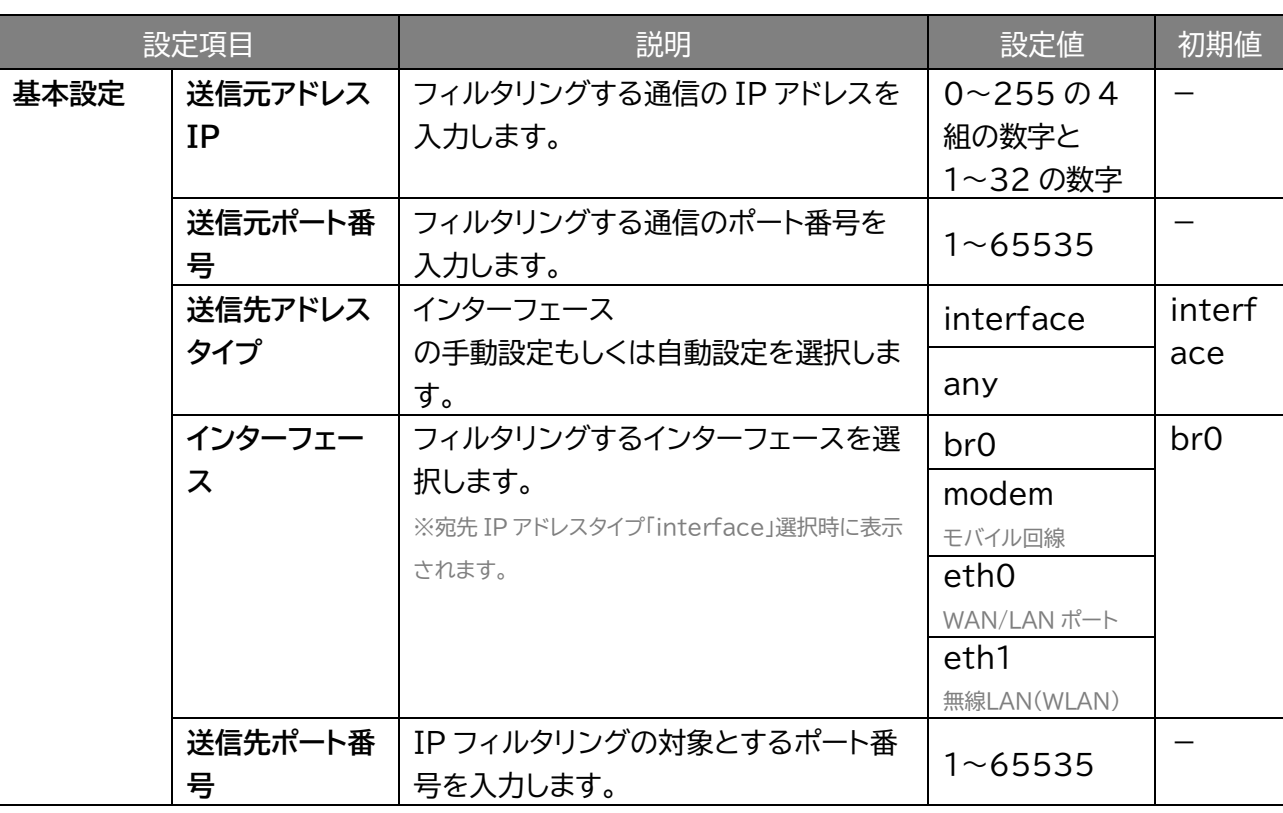

# **3.7.2 ドメインフィルタリング**

# **画面ナビで セキュリティ > ドメインフィルタリング**

ドメインフィルタリングを設定します。

ドメインフィルタリング機能は、ドメイン名を設定することで、該当 URL へのアクセスを制限できます。 本設定を「許可」に設定すると追加したドメイン名のみアクセスすることができます。 「追加」をクリックするとドメインフィルタリングを追加でき、「削除」をクリックすると削除します。

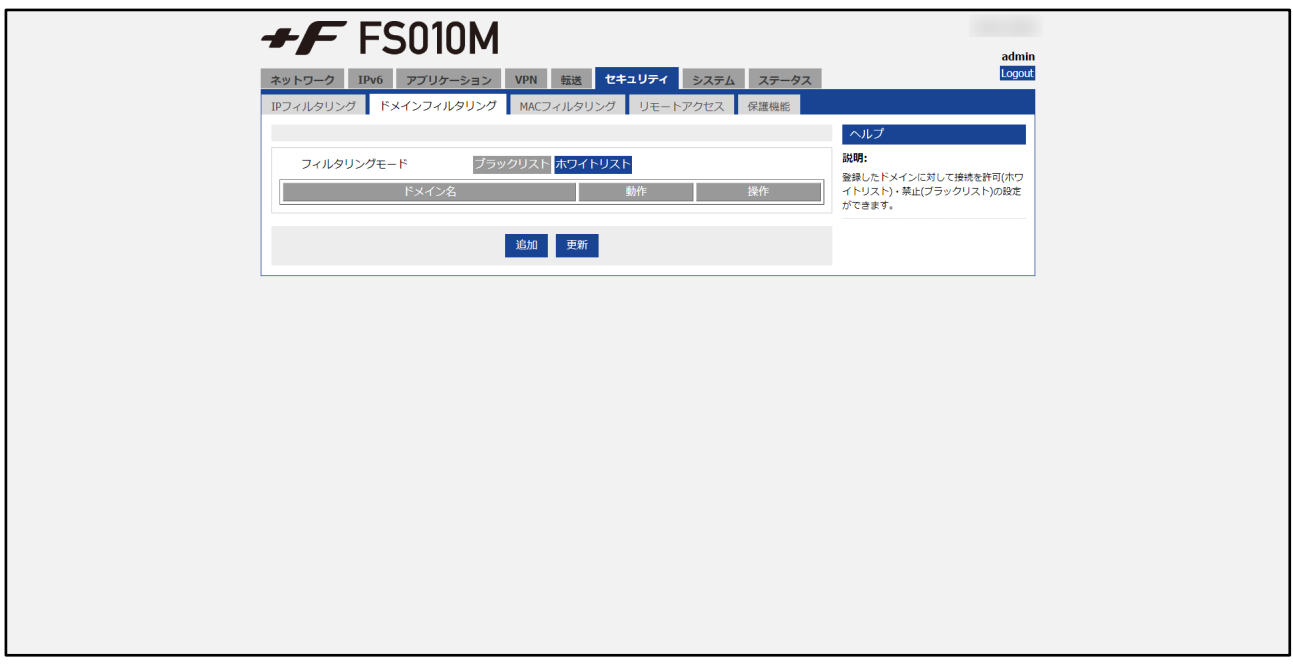

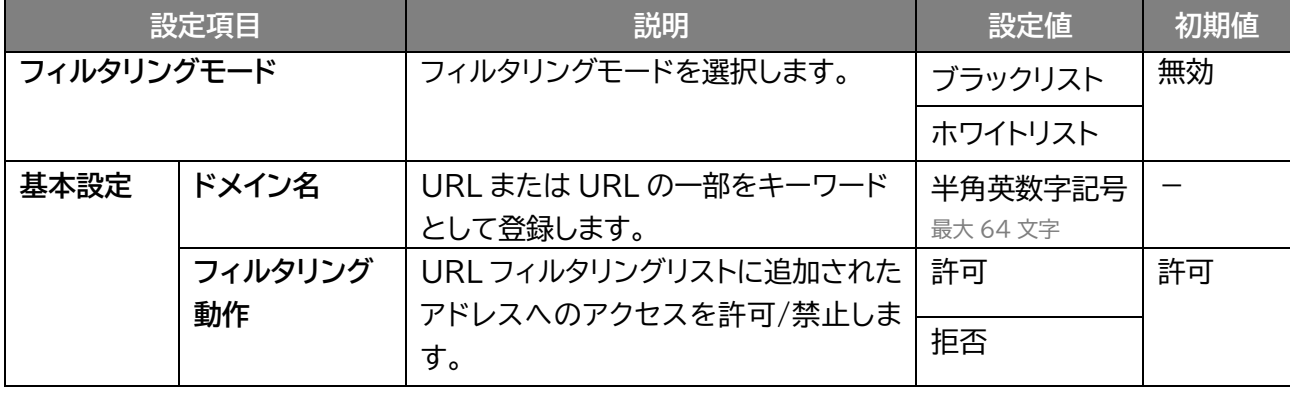

 $\mathsf{I}$ 

## **3.7.1 MAC フィルタリング**

### **セキュリティ > MAC フィルタリング**

MAC フィルタリングの設定を行います。

本設定を行うと、追加した MAC アドレスの機器のみ無線接続を「許可」または「拒否」する設定ができます 本設定を「許可」に設定すると指定した機器のみ接続することができます。 「追加」をクリックすると MAC フィルタリングを追加でき、「削除」をクリックすると削除します。

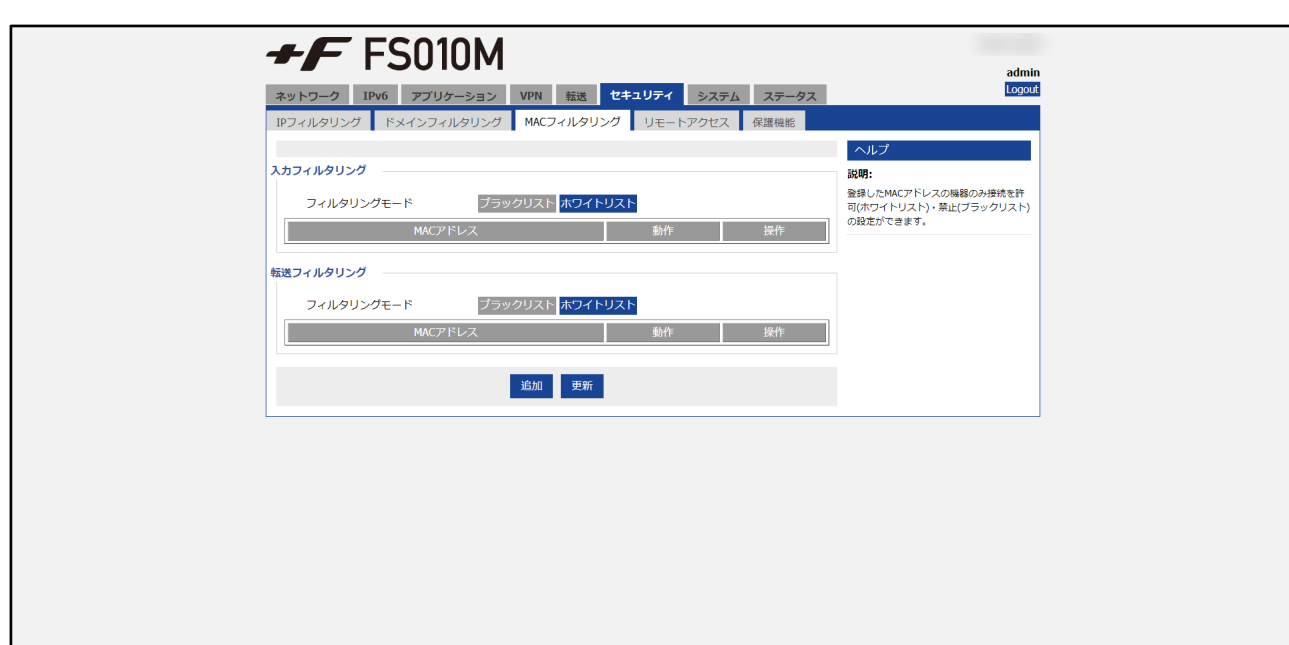

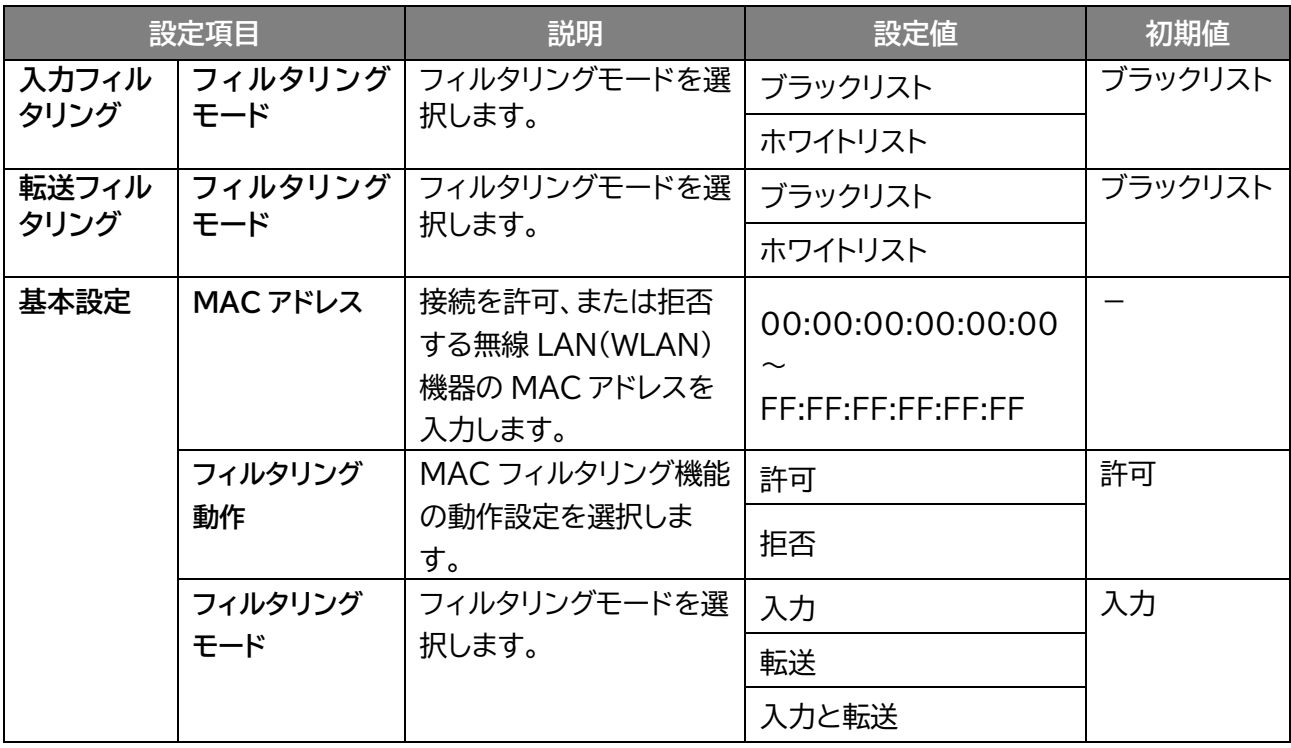

# **3.7.1 リモートアクセス**

### **画面ナビ☆ セキュリティ > リモートアクセス**

リモートアクセスの設定をします。

設定を有効にすると悪意のあるアクセスを受ける可能性があるので注意してください。 「編集」をクリックするとリモートアクセスの編集ができます。

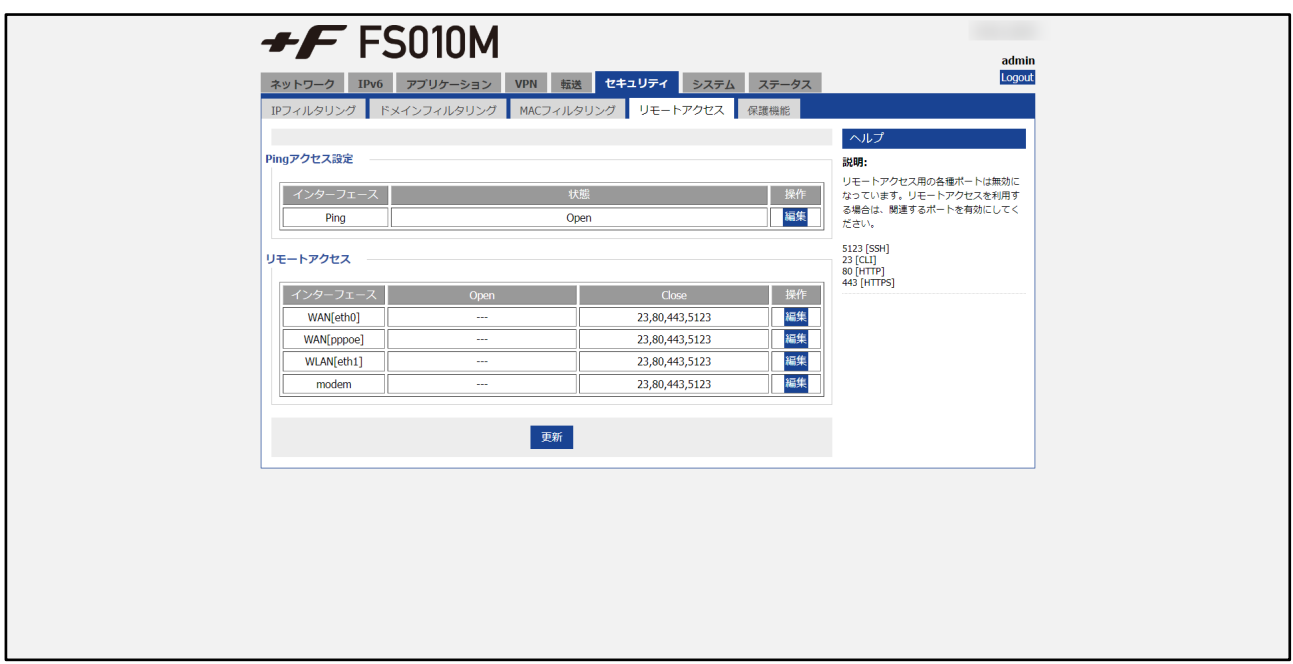

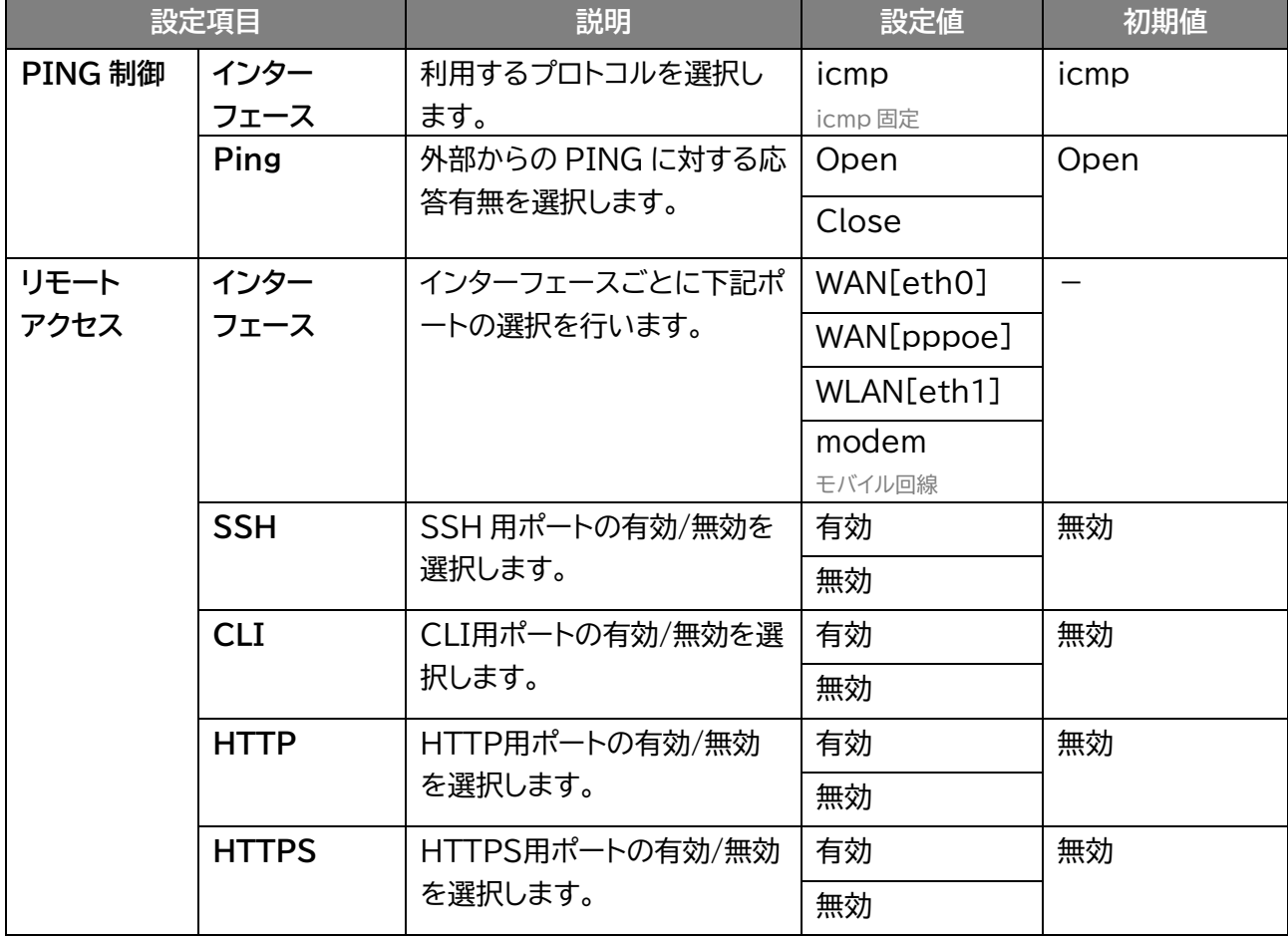

### **3.7.1 保護機能**

 **セキュリティ > 保護機能**

DDoS 攻撃、ポートスキャンに対する保護機能の設定を行います。

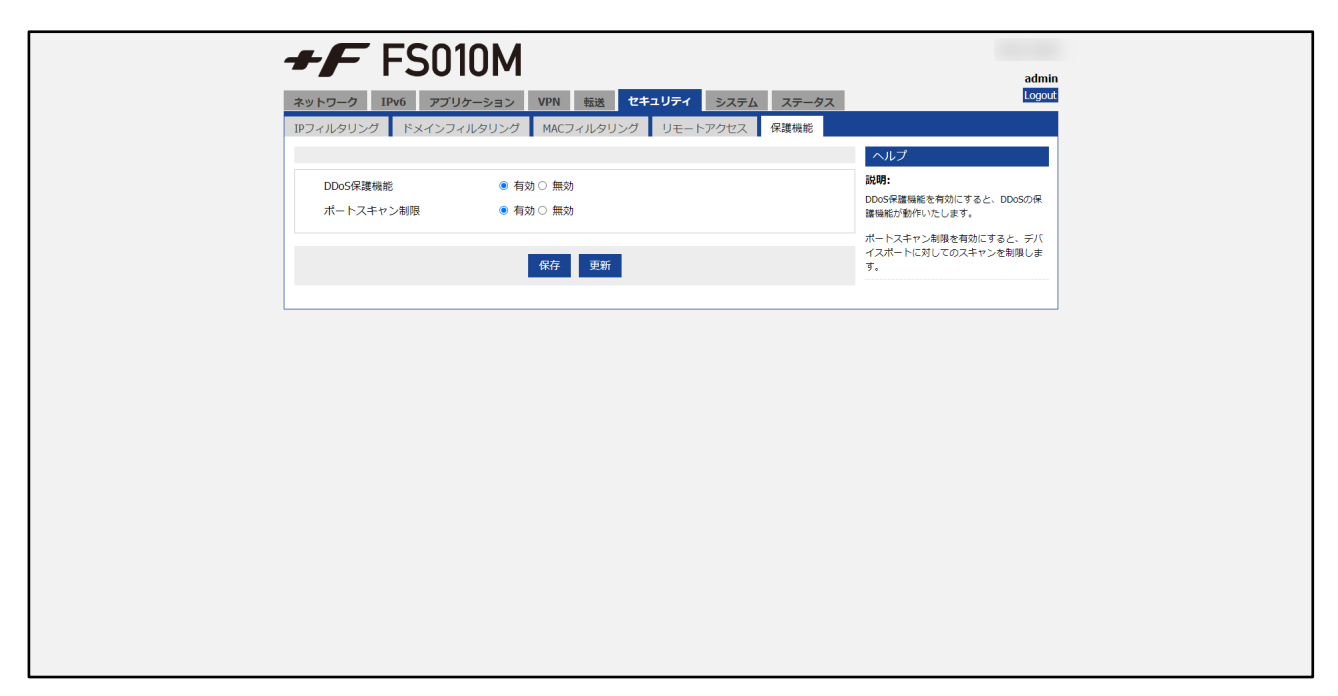

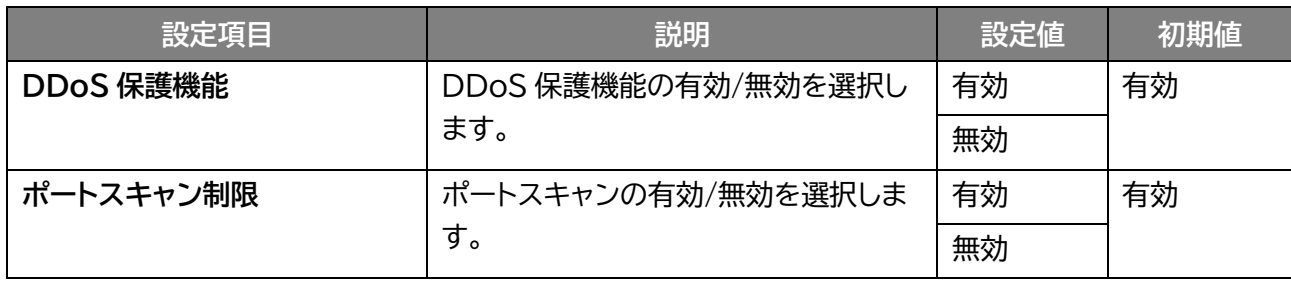

**3.8 システム**

#### **3.8.1 ローカルログ**

 **画面ナビ☆ システム > ローカルログ** 

本製品のローカルログを取得することができます。 「表示」をクリックするとログが表示されます。 「クリア」をクリックすると表示したログがクリアされます。 「エクスポート」をクリックするとログファイル(拡張子.txt)を出力することができます。

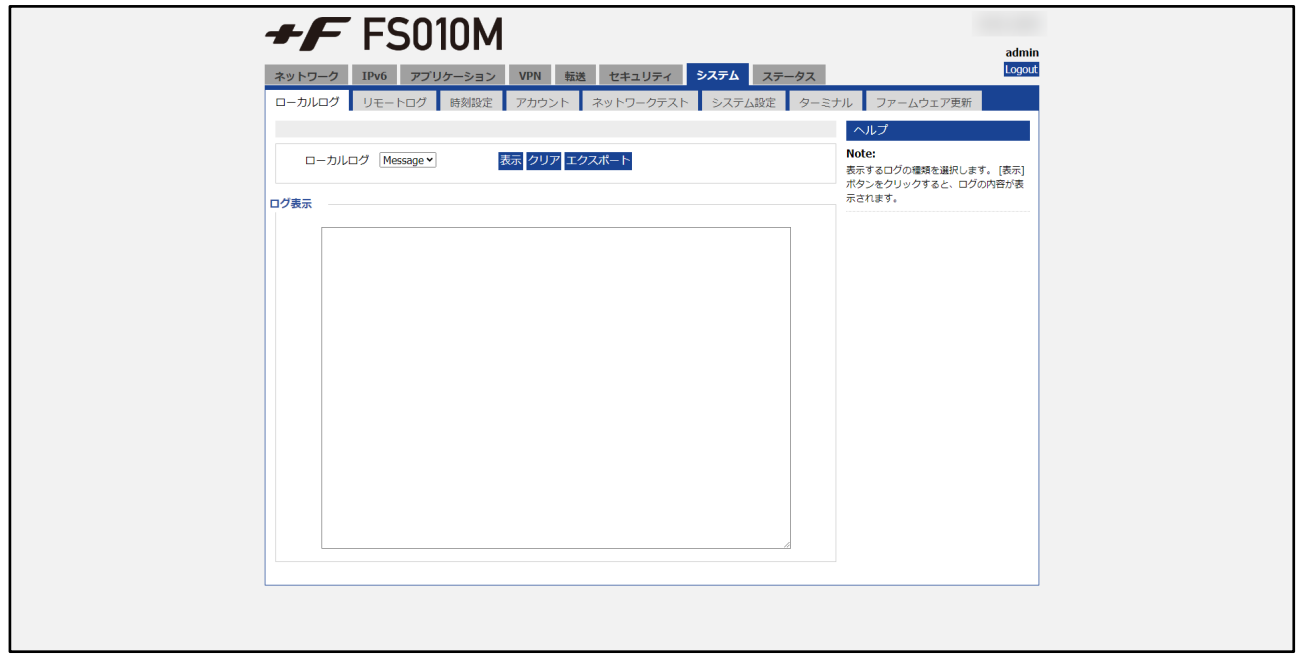

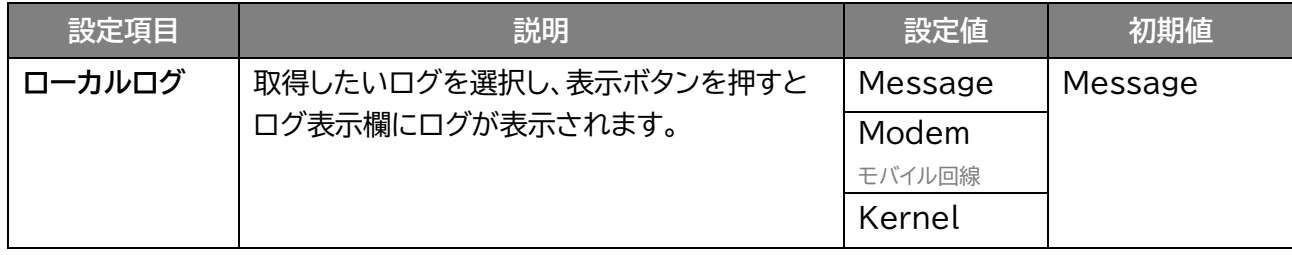

# **3.8.2 リモートログ**

 **システム > リモートログ**

設定したリモートサーバーにログを送信する機能です。

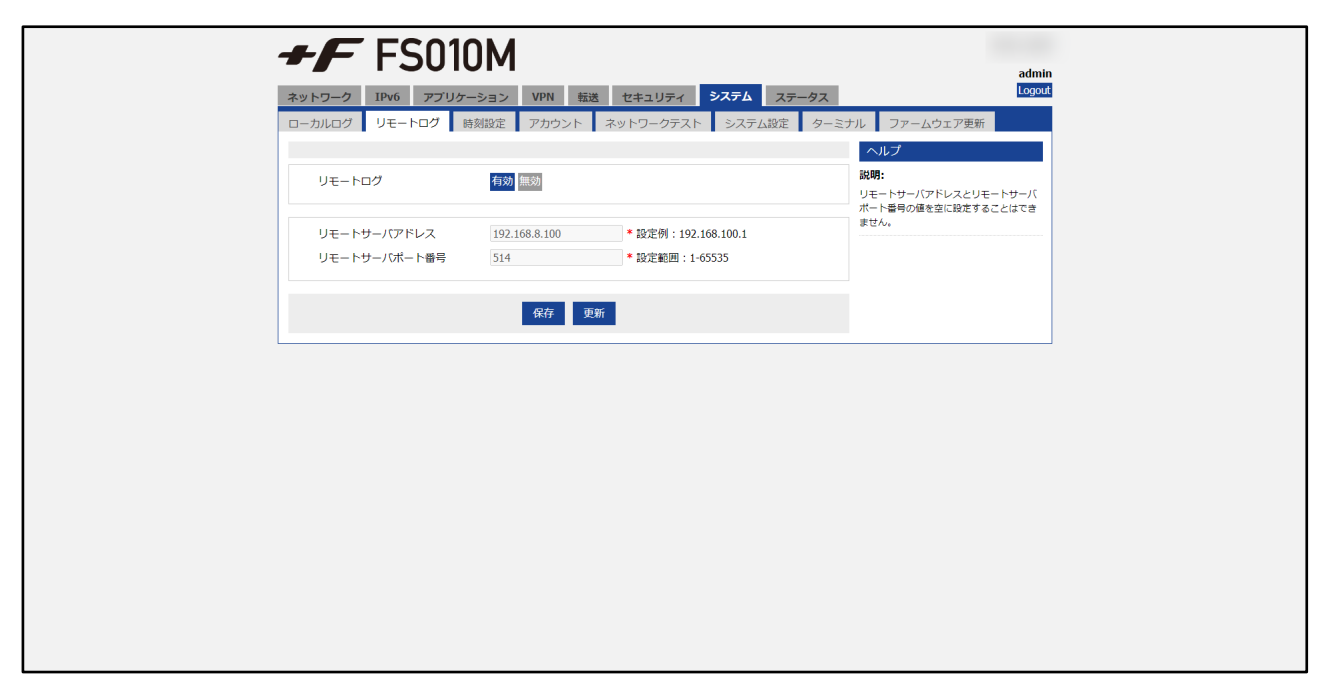

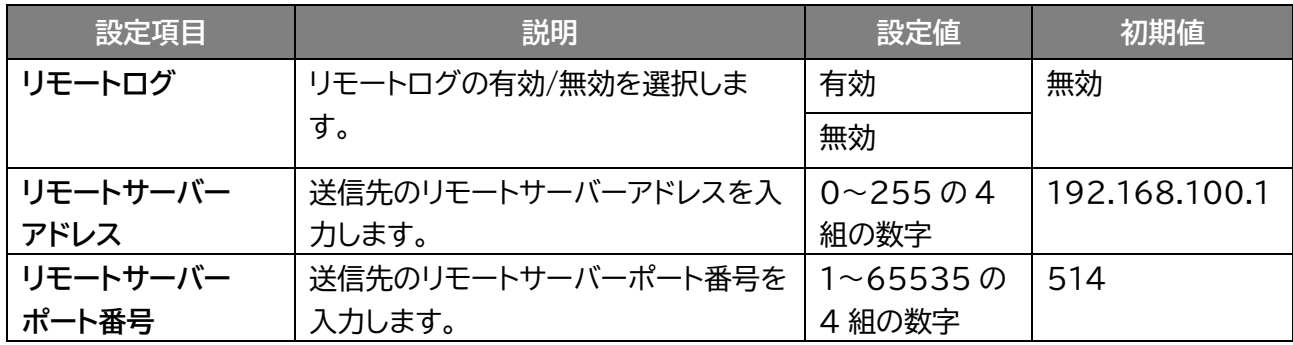

# **3.8.3 時刻設定**

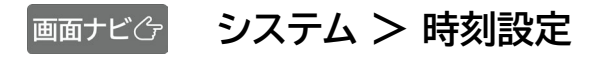

本製品の時刻設定を行います。

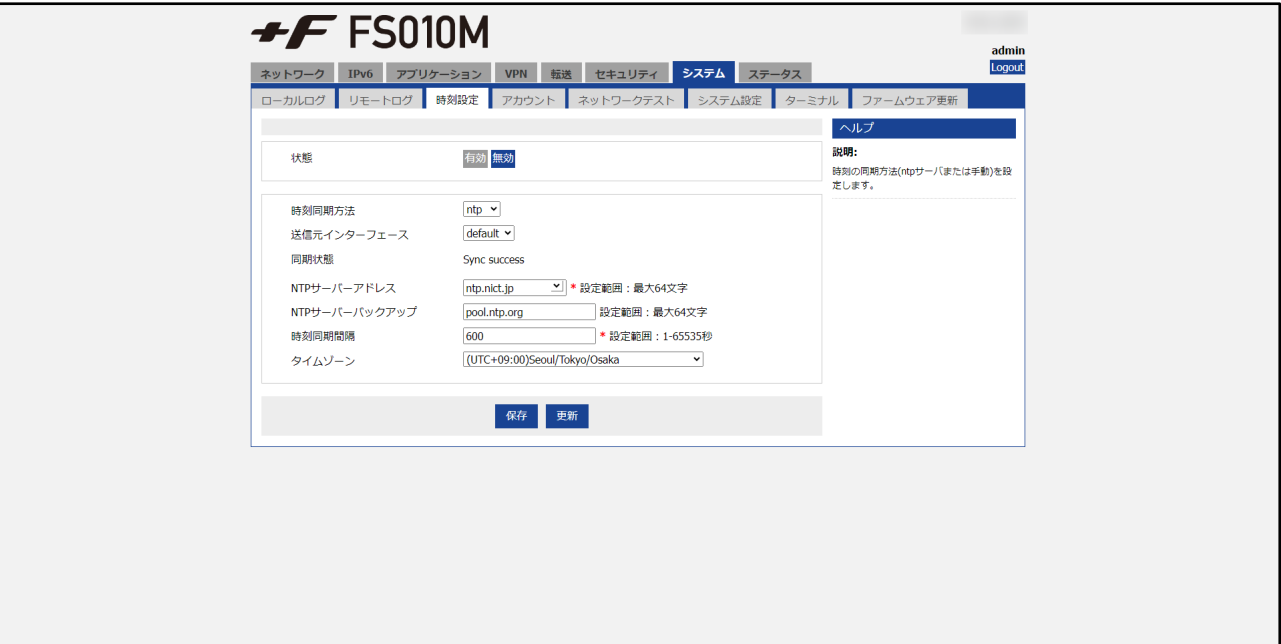

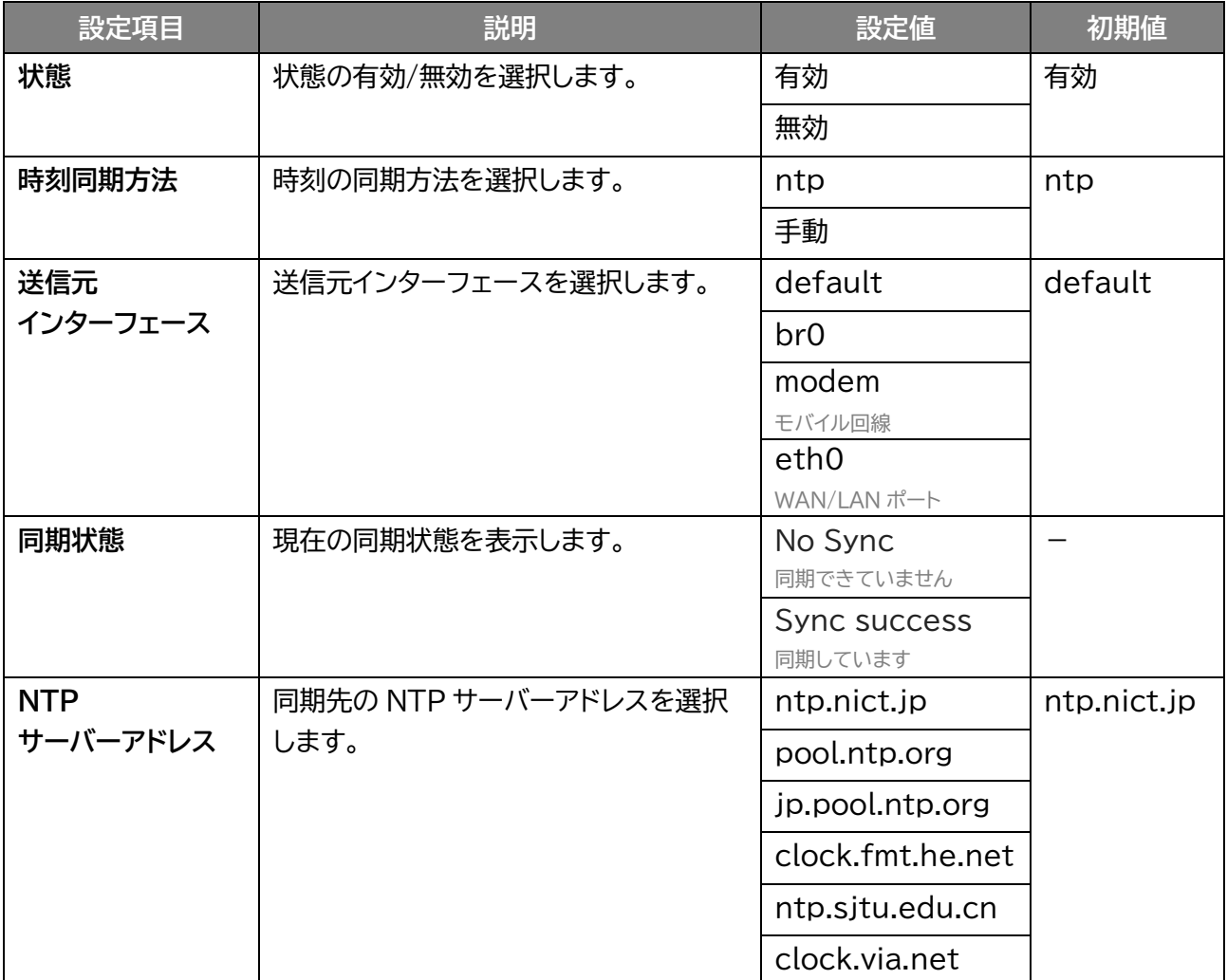

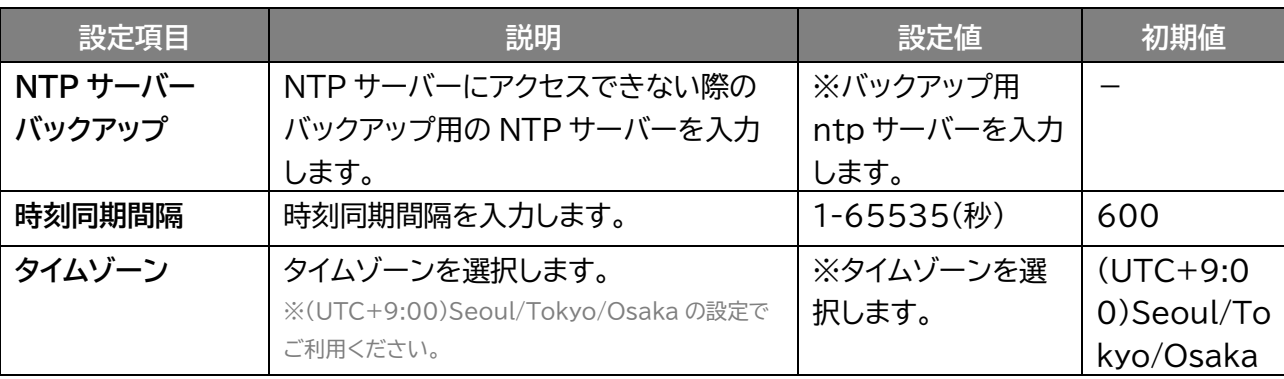

### **3.8.4 アカウント**

#### **システム > アカウント**

本製品にアクセスするアカウントの設定を行います。 「追加」をクリックするとアカウントを追加できます。 「編集」をクリックすると追加したアカウントを編集でき、「削除」をクリックすると削除します。

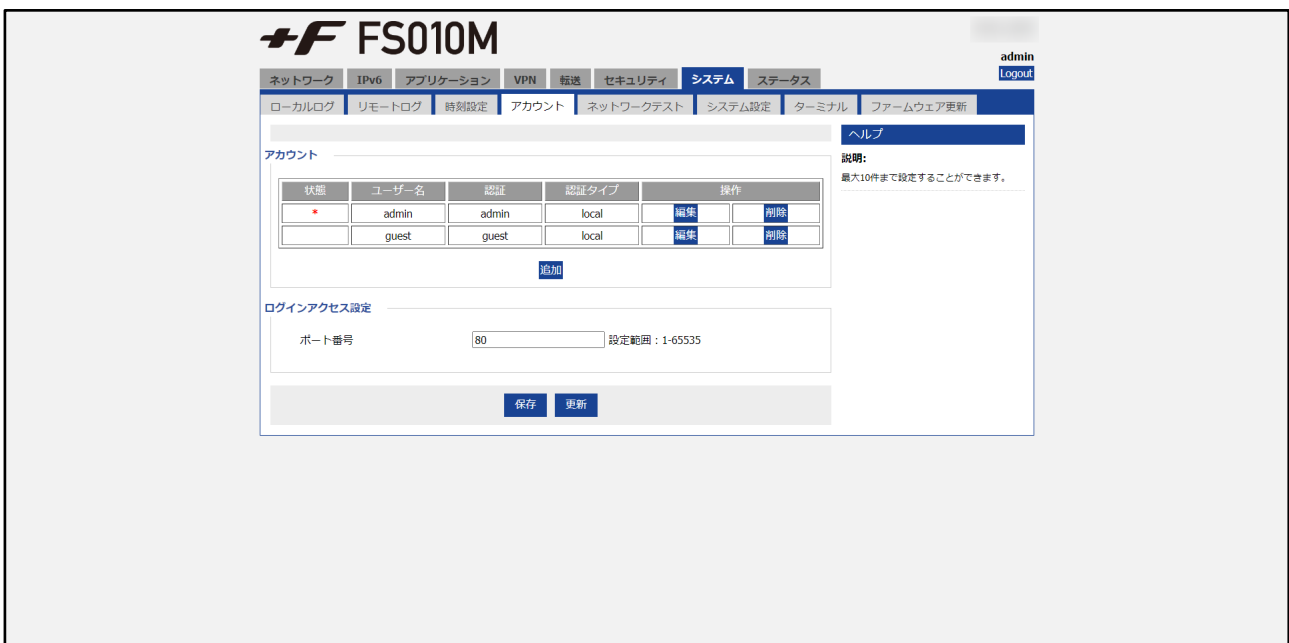

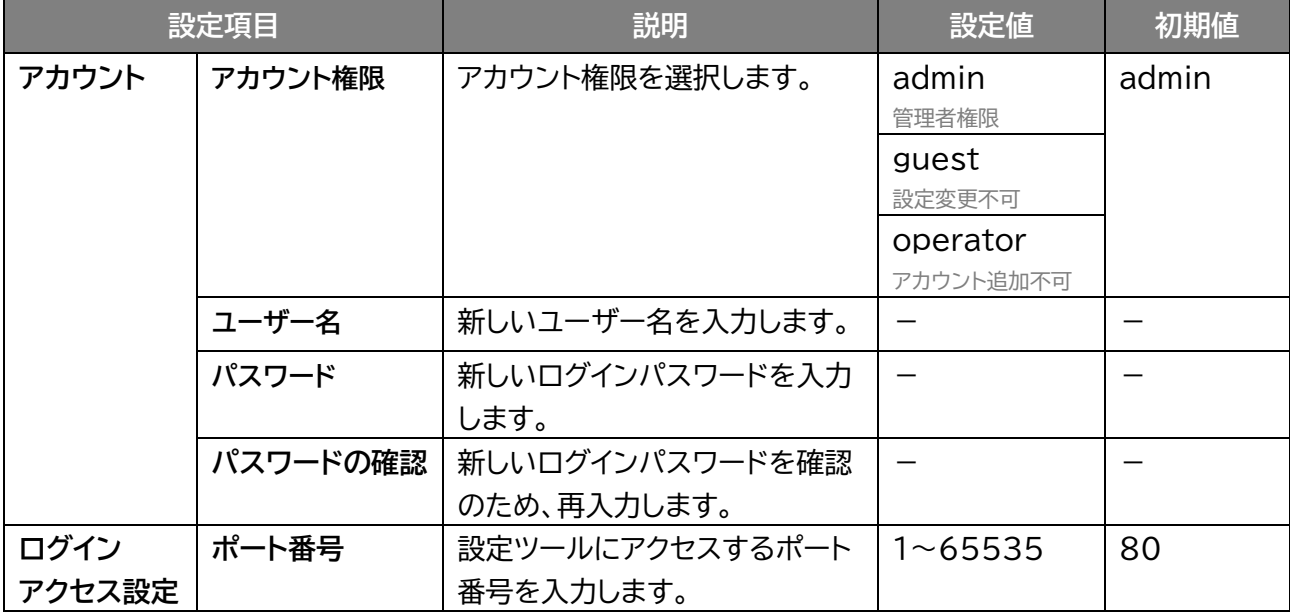

# **3.8.5 ネットワークテスト**

# **システム > ネットワークテスト**

送信先アドレスを設定し、疎通確認を行います。 「開始」をクリックすると疎通確認を開始します。

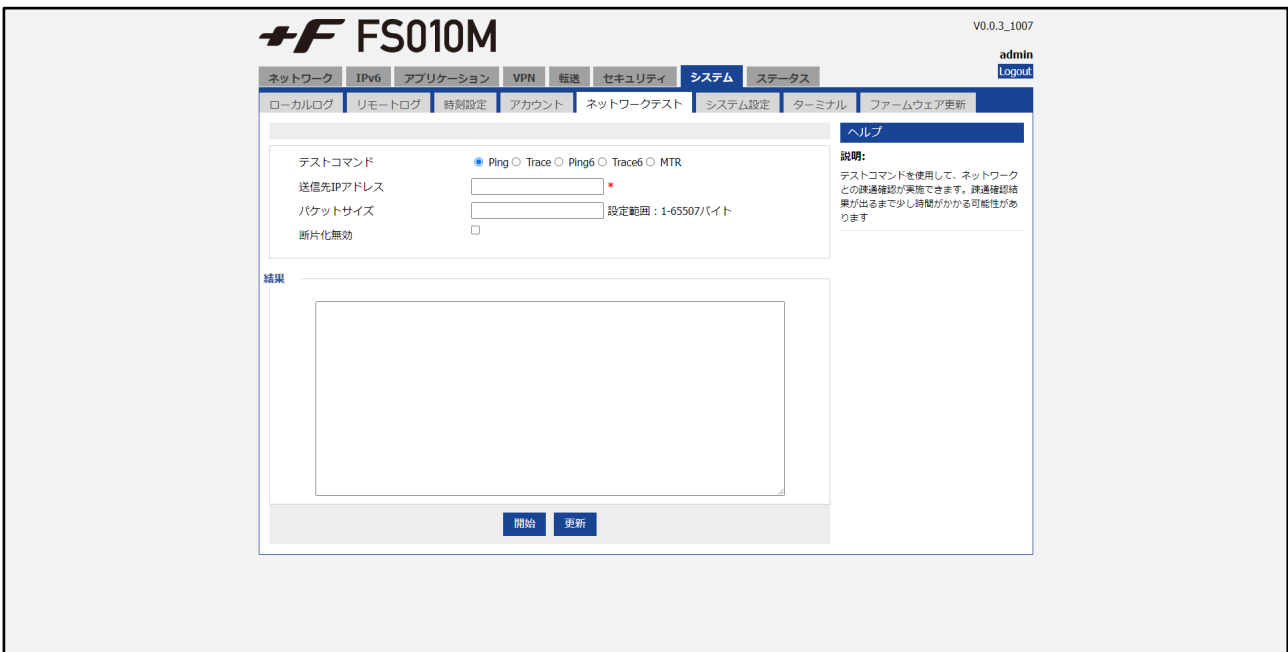

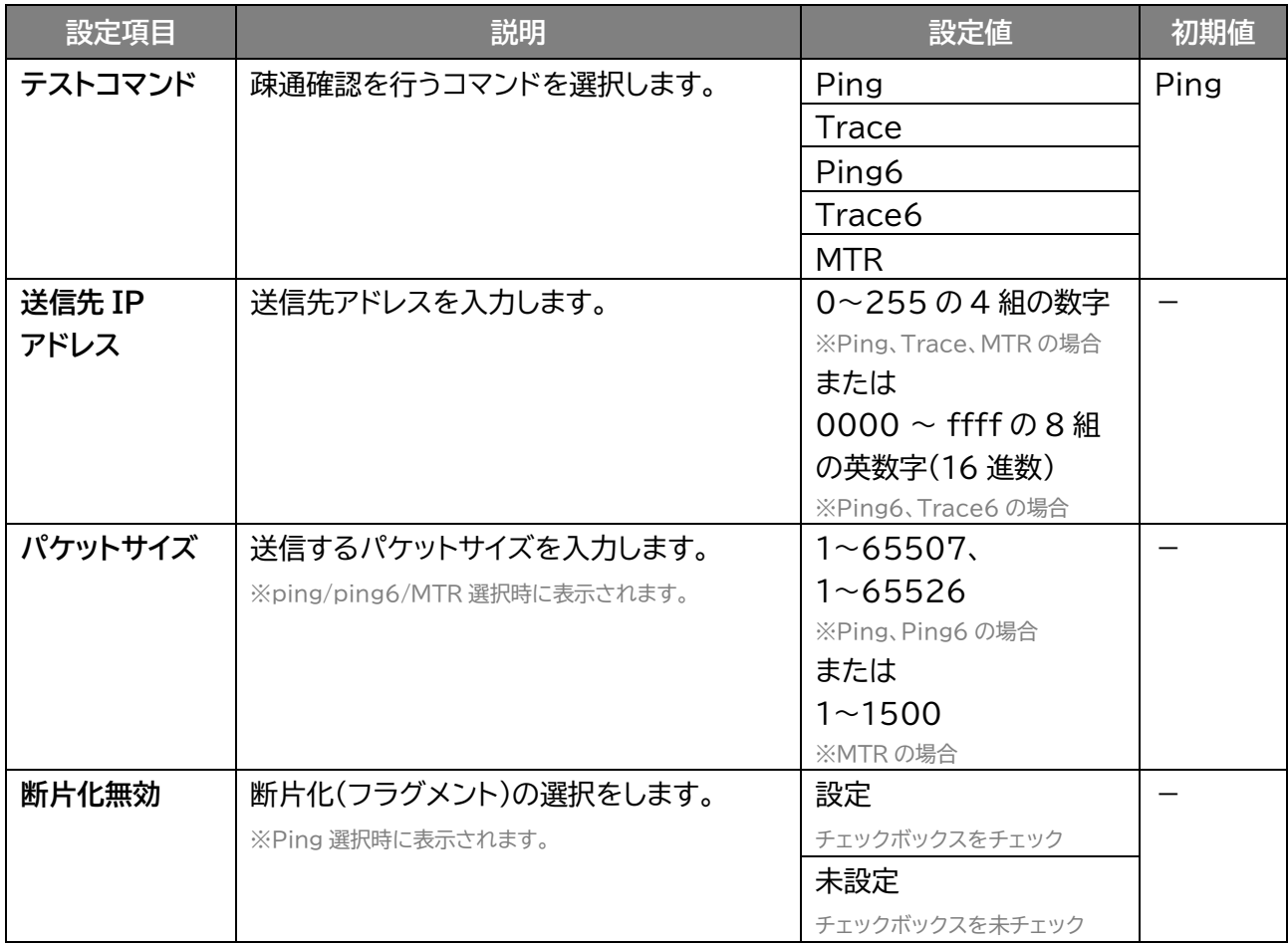

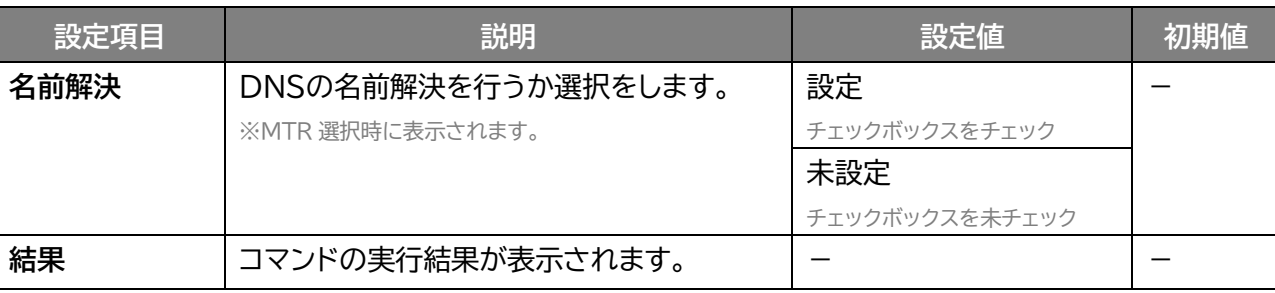

## **3.8.6 システム設定**

### **システム > システム設定**

本製品に設定した情報の保存、復元と、初期化を行います。を行います。

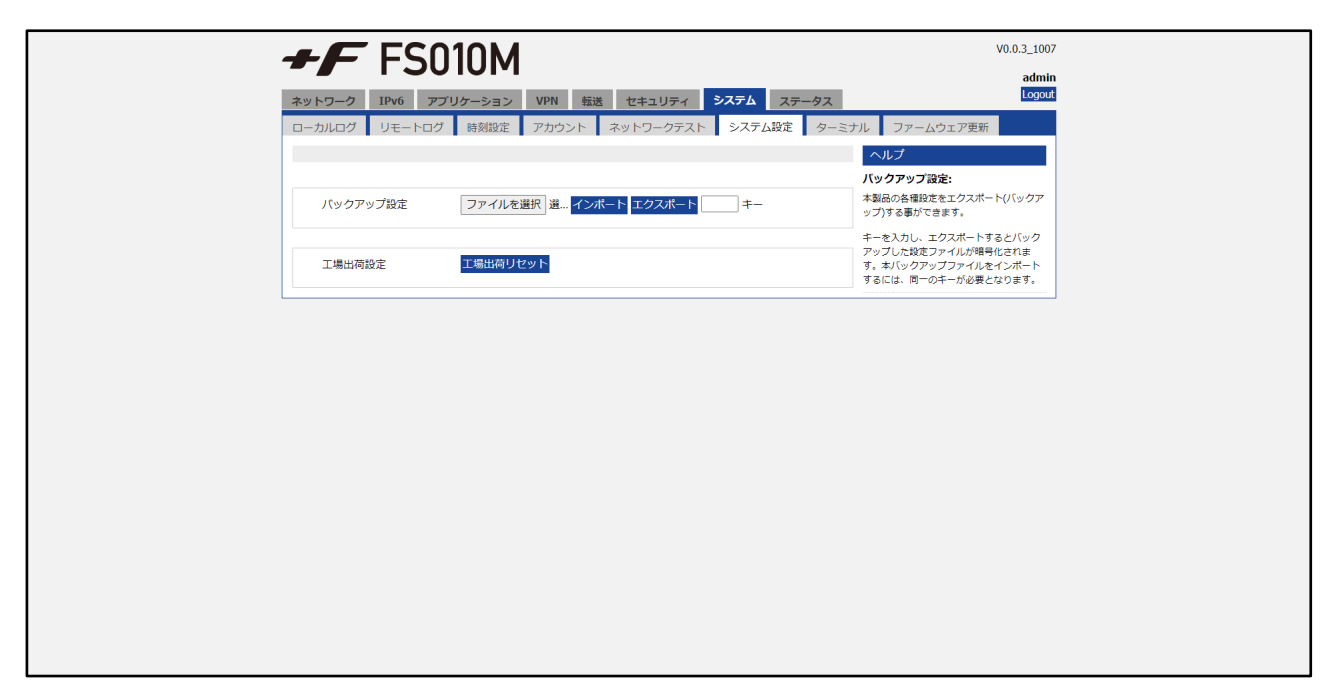

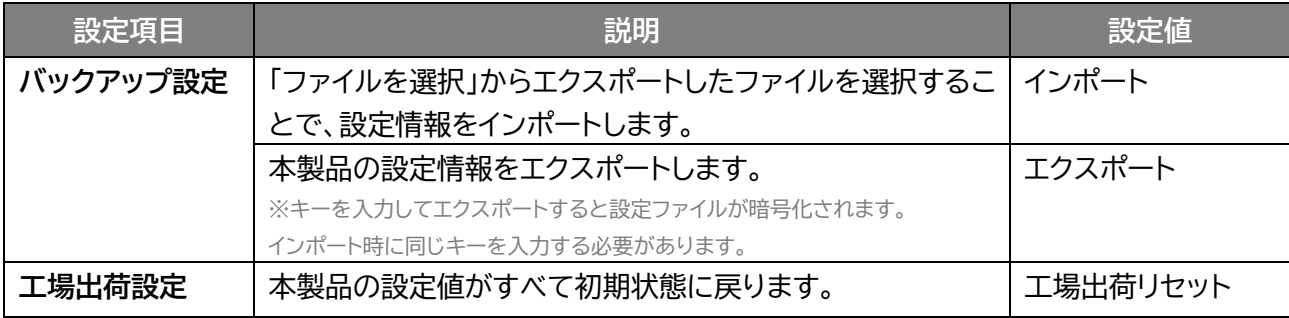

**3.8.7 ターミナル**

 **システム > ターミナル**

本製品に対してコマンドラインから、設定または状態を確認することができます。

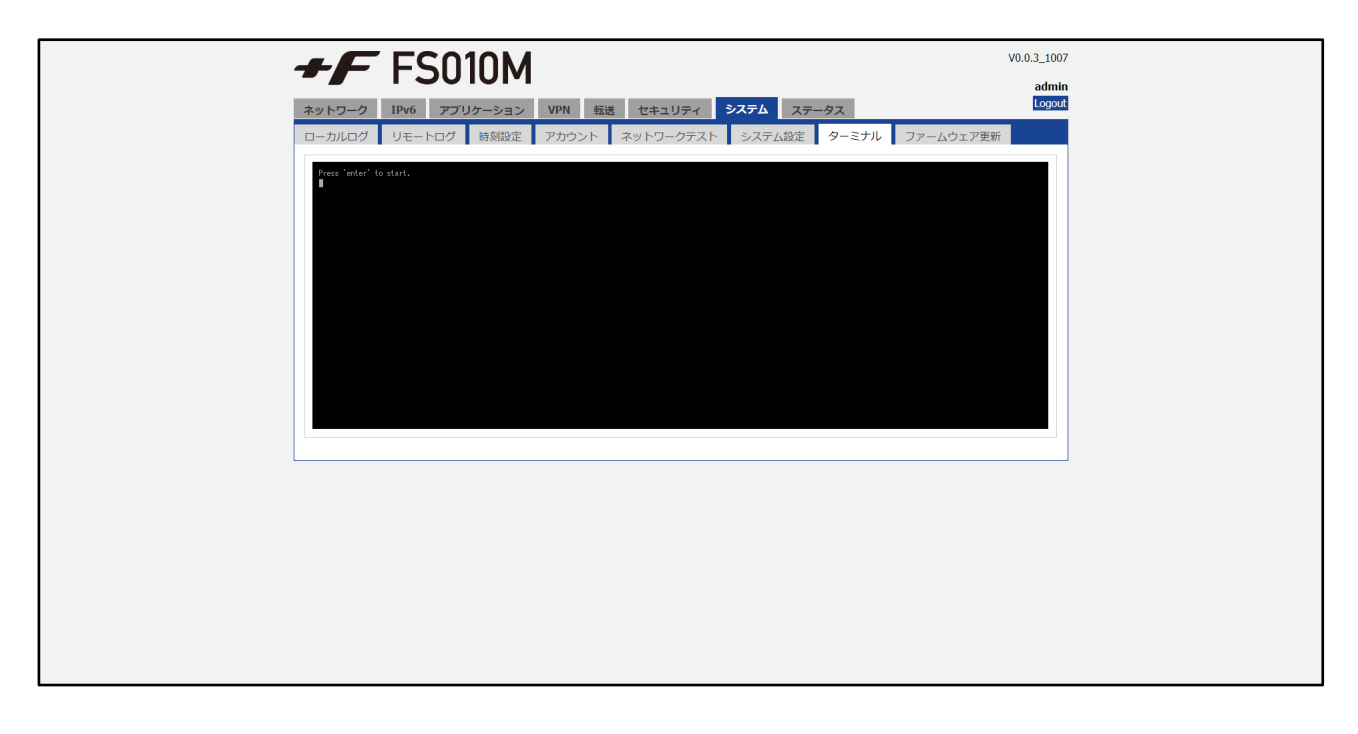

#### **3.8.8 ファームウェア更新**

### **システム > ファームウェア更新**

ファームウェアの更新を行います。

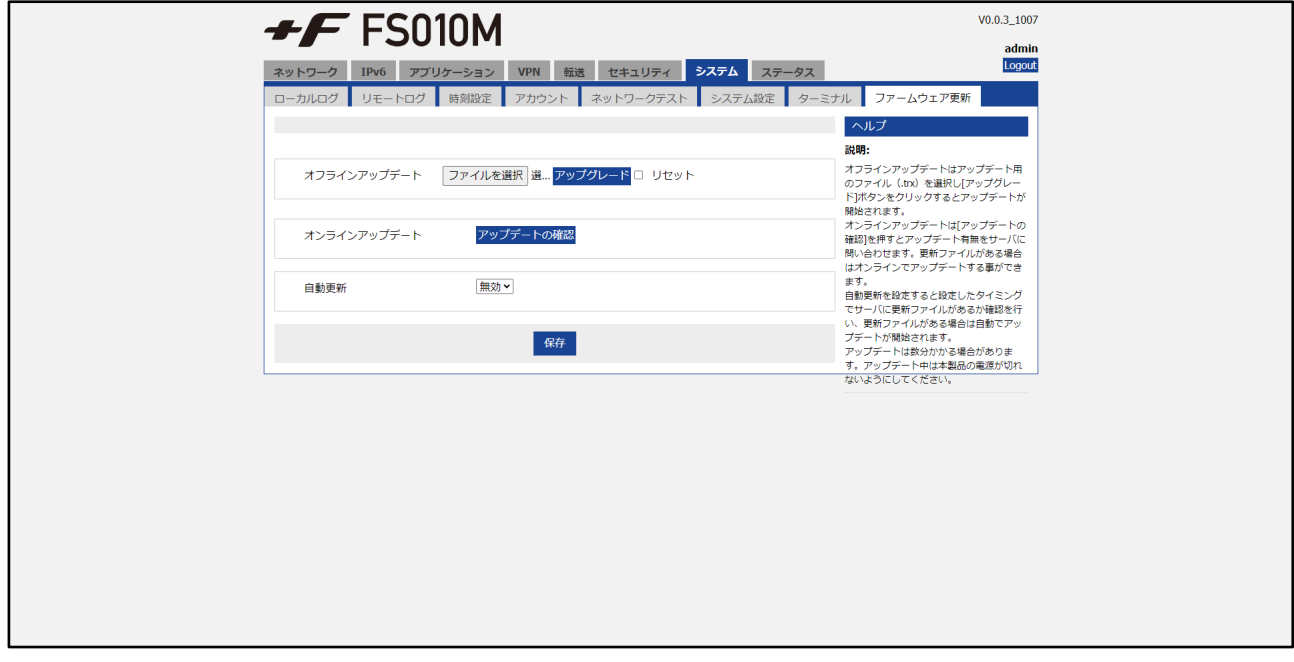

 **オフラインアップデート** オフラインでアップデートを行います。

1. +F FS010M 製品ページからアップデートファイルを取得します。

- 2. 「ファイルの選択」をクリックします。
- 3. パソコンに保存されているアップデートファイルを選択します。
- 4. 「アップデート」をクリックすると、本製品のアップデートが開始されます。 ※リセットにチェックつけると、アップグレードと同時に「工場出荷リセット」されます。

#### **オンラインアップデート**

メイン回線(モバイル回線/無線 LAN(WLAN)/有線 LAN)を使いオンラインアップデートを行います。 ※メイン回線の設定は「3.2.5 [回線選択」](#page-43-0)をご参照ください。

- 1. 「アップデートの確認」をクリックします。 最新のファイルがある場合は、「アップデート」ボタンが表示されます。
- 2. 「アップデート」ボタンをクリックすると、本製品のアップデートが開始されます。

# ■ 自動更新

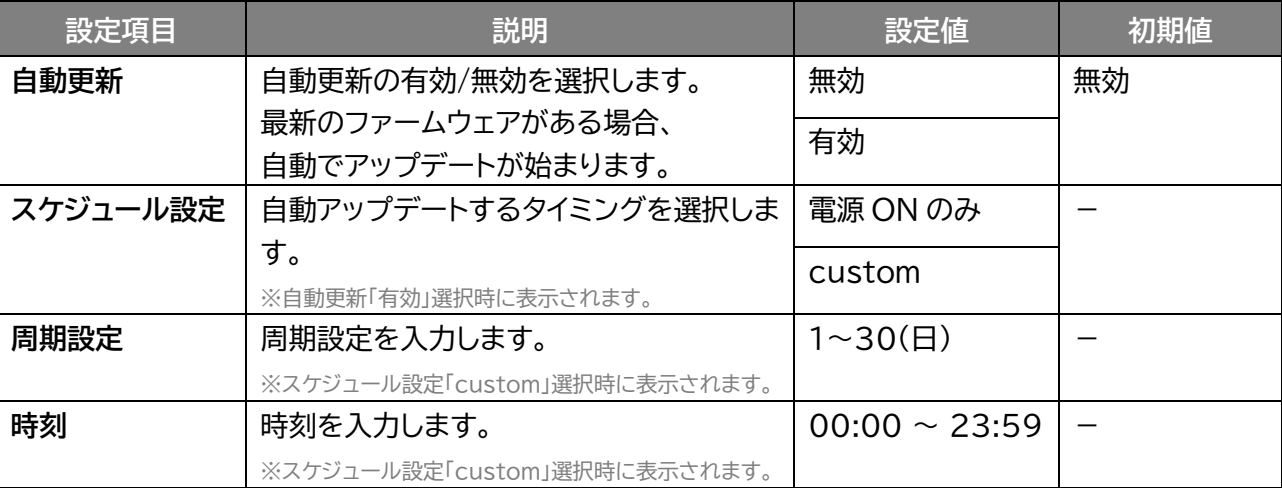

# **3.9 ステータス**

#### **3.9.1 基本情報**

# **ステータス > 基本情報**

デバイス SN、ハードウェアバージョン、ソフトウェアバージョン、接続時間が確認できます。

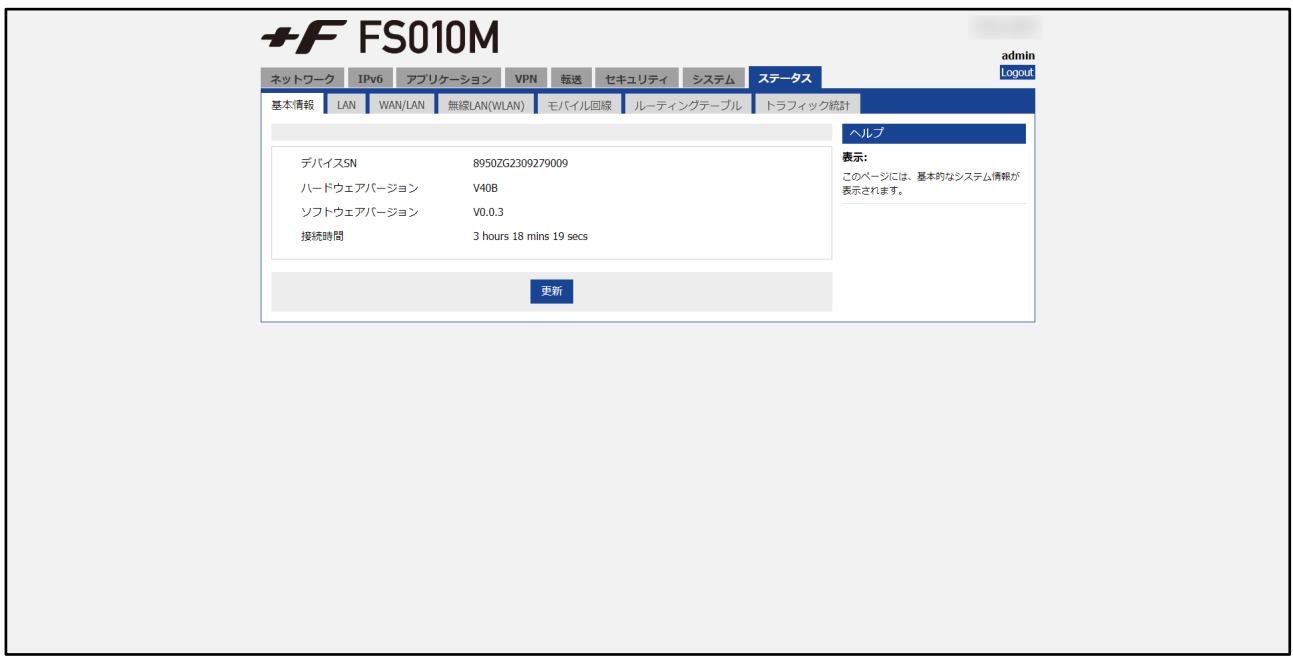

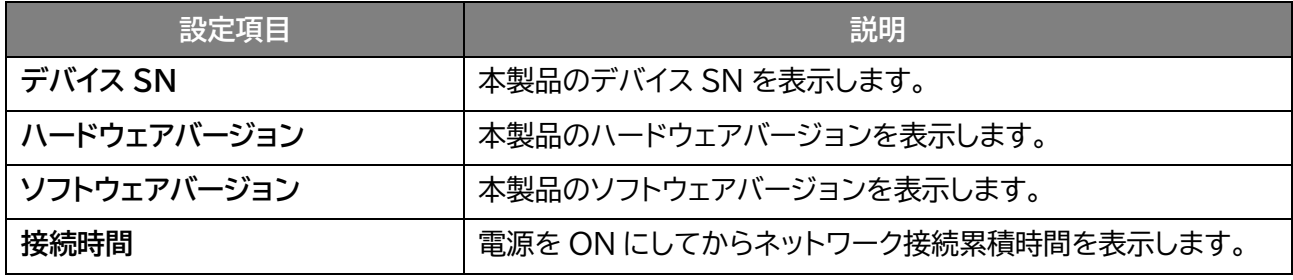

# **3.9.2 LAN**

 **画面ナビ** $\bigcirc$  **ステータス > LAN** 

LAN ポートの設定、接続機器などの情報が確認できます。

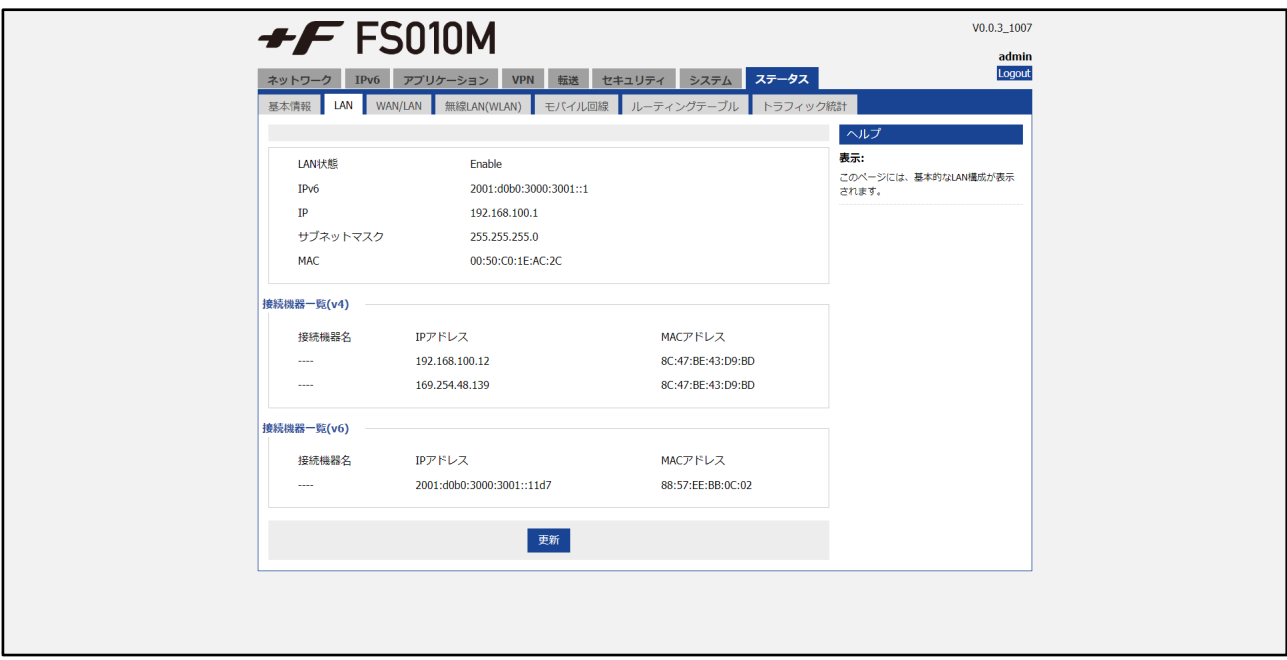

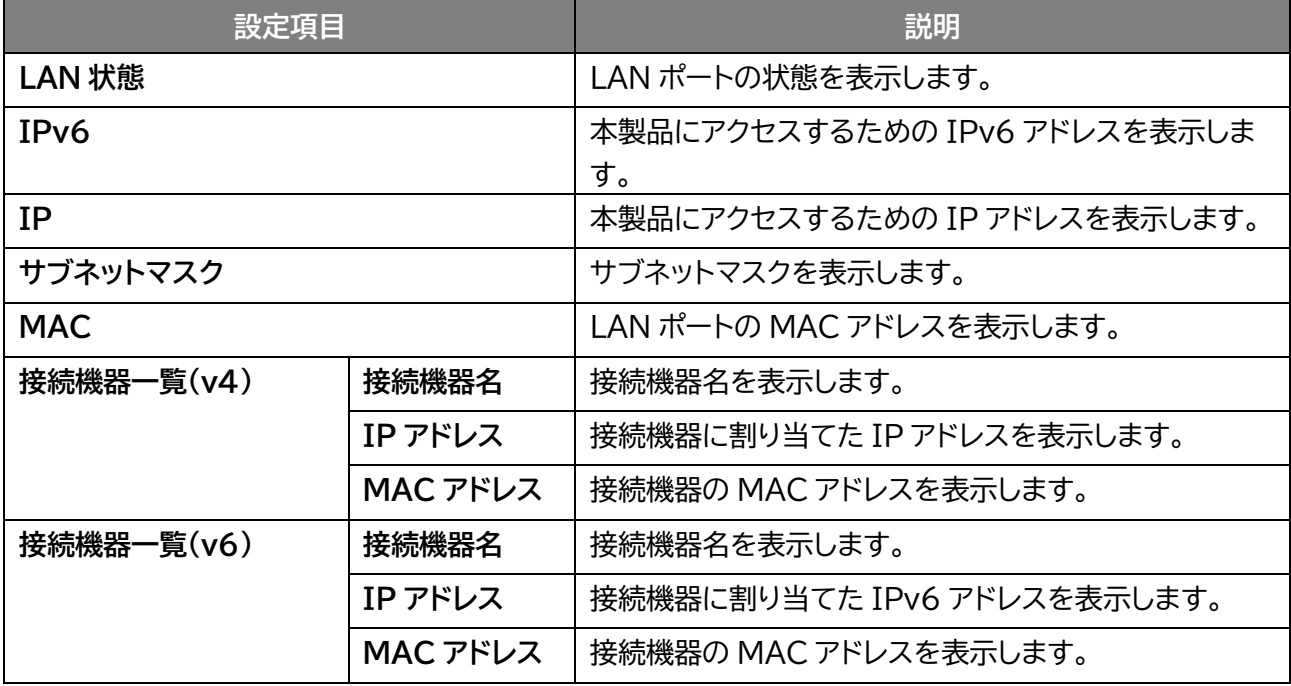

# **3.9.3 WAN/LAN**

 **画面ナビ** $\textcircled{\ensuremath{\mathsf{F}}}$  **ステータスン WAN/LAN** 

WAN/LAN ポートの設定、接続機器などの情報が確認できます。

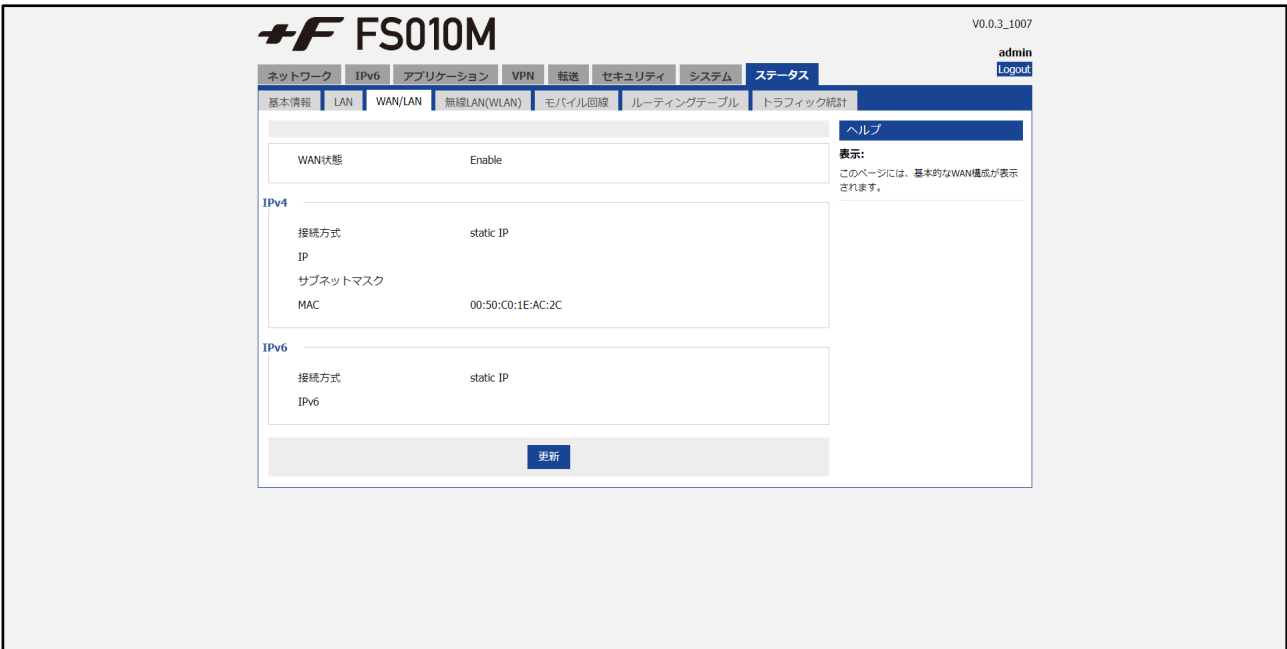

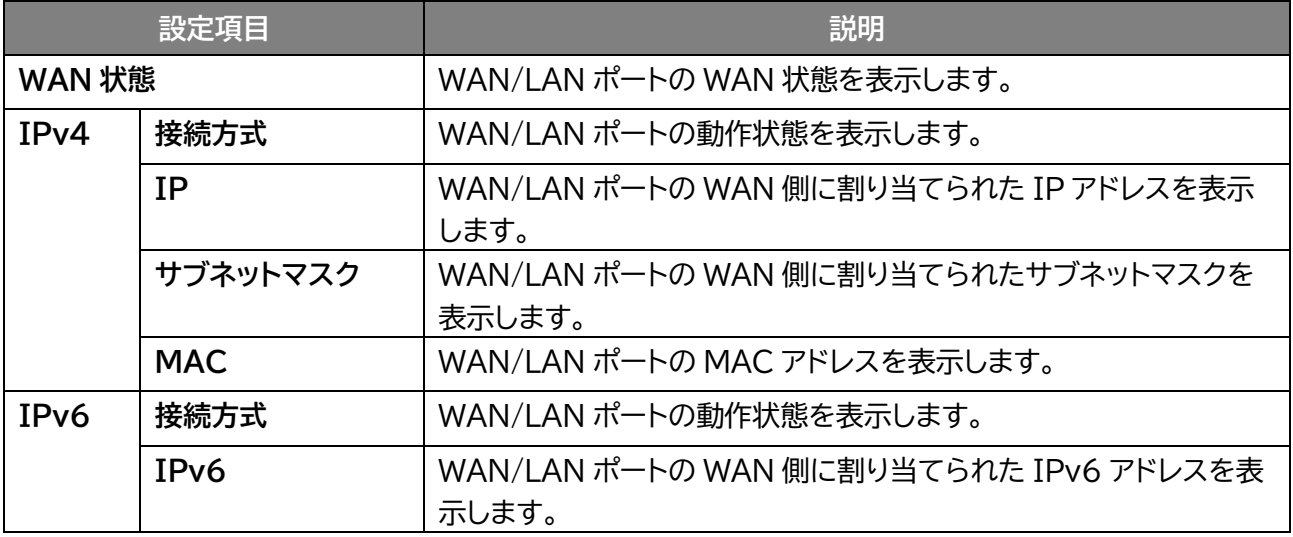

# **3.9.4 無線 LAN(WLAN)**

### **画面ナビ** $\textcircled{\tiny{\textsf{F}}}$  **ステータス > 無線 LAN(WLAN)**

無線 LAN(WLAN)の設定、接続機器などの情報が確認できます。

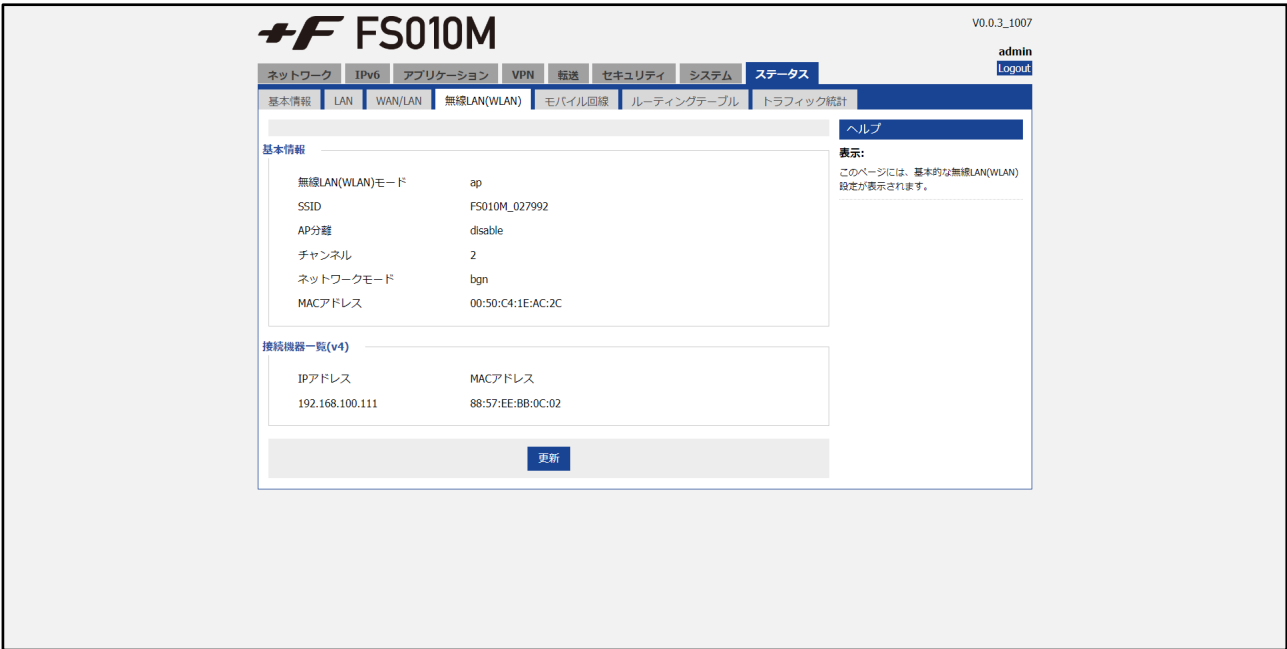

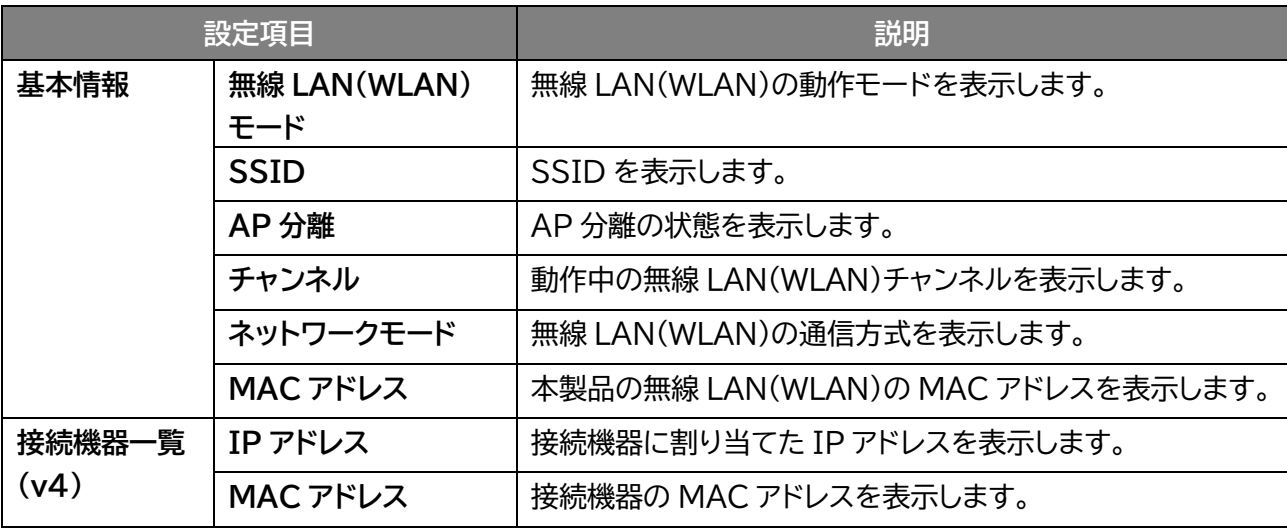

# **3.9.5 モバイル回線**

 **ステータス > モバイル回線**

モバイル回線の接続状態、接続されたネットワークなどの情報が確認できます。

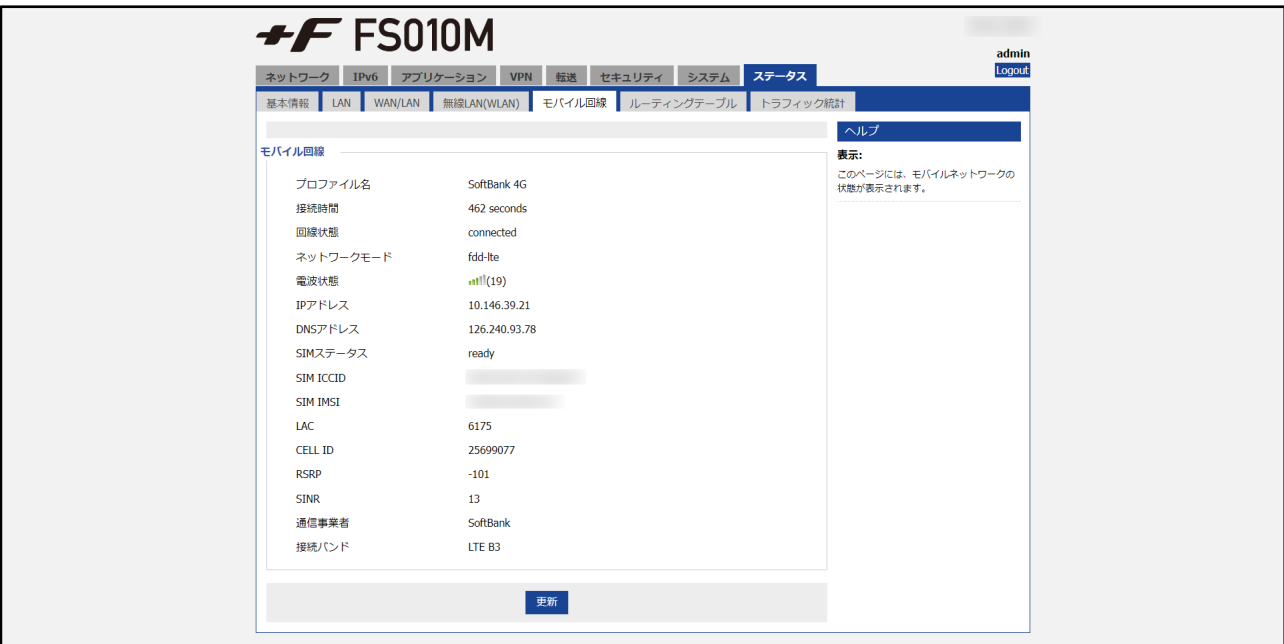

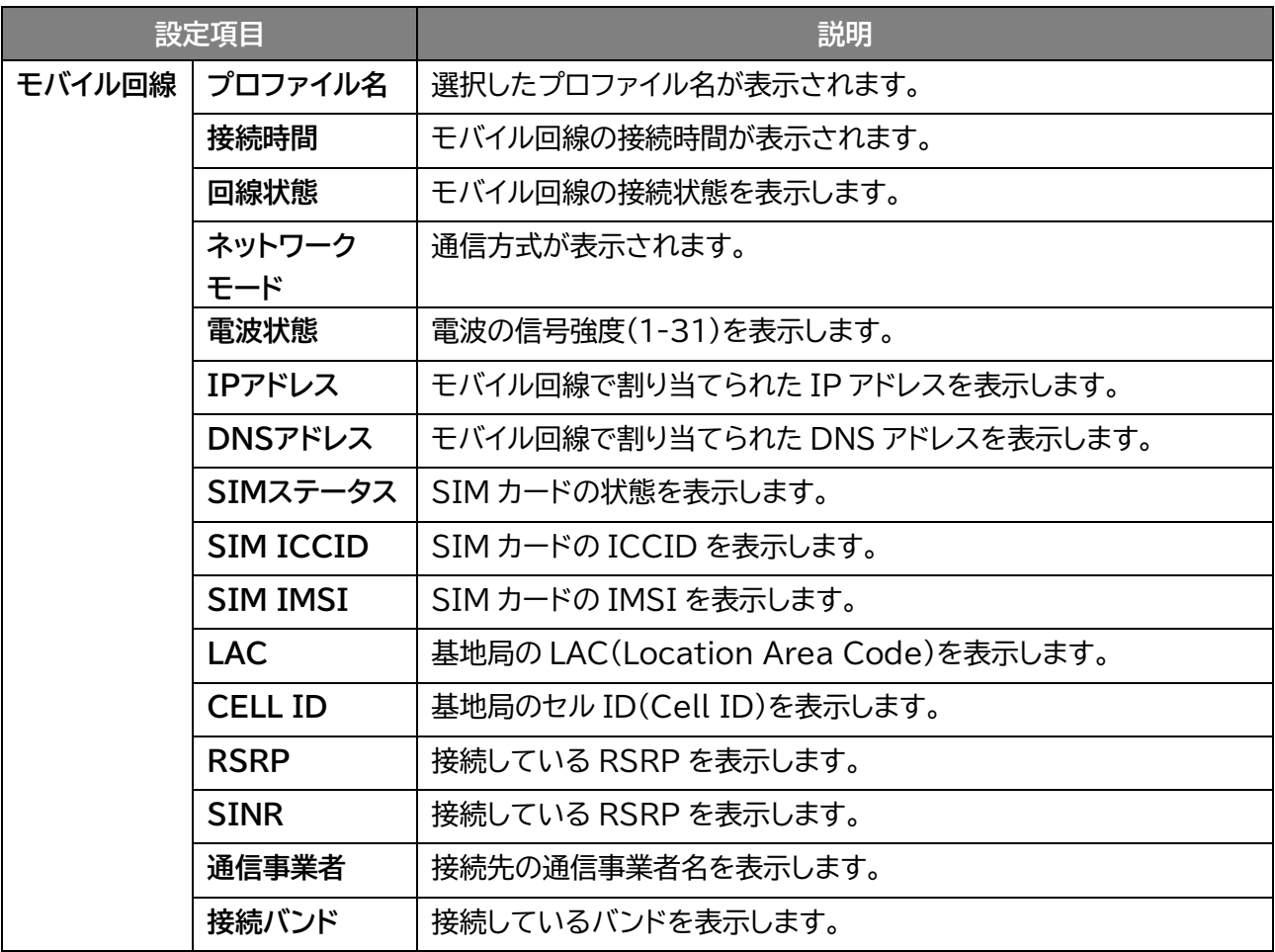

# **3.9.6 ルーティングテーブル**

 **ステータス > ルーティングテーブル**

本製品に設定されたルーティングテーブルの情報が確認できます。

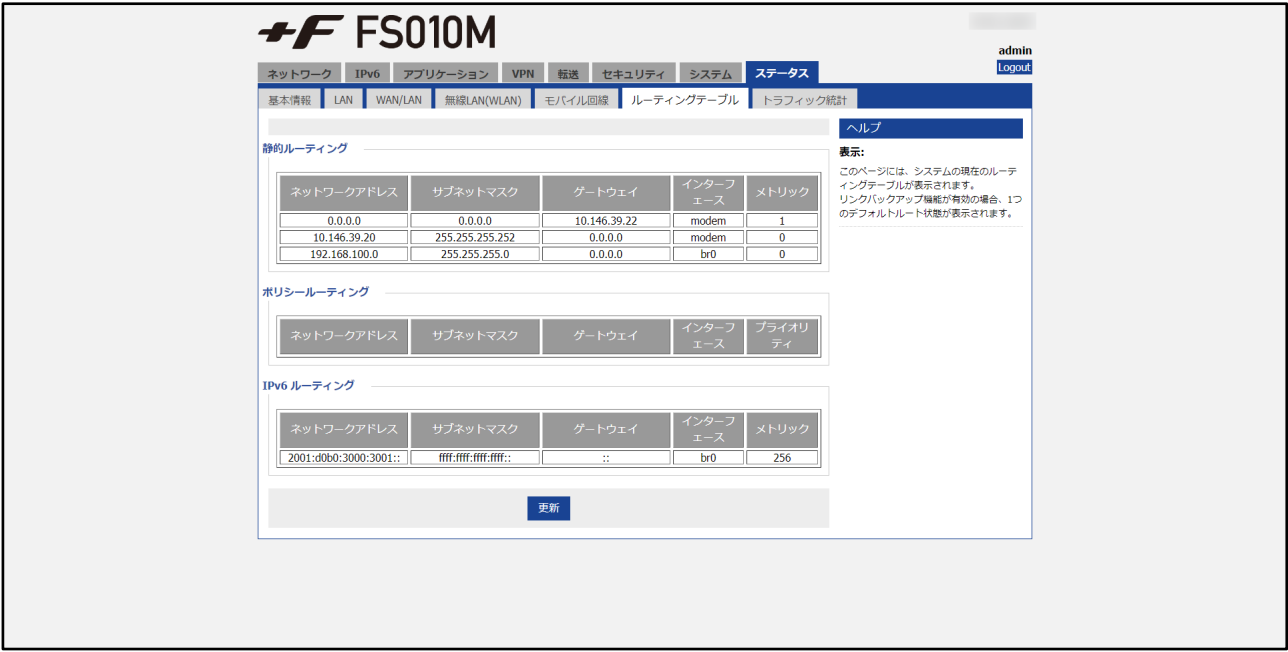

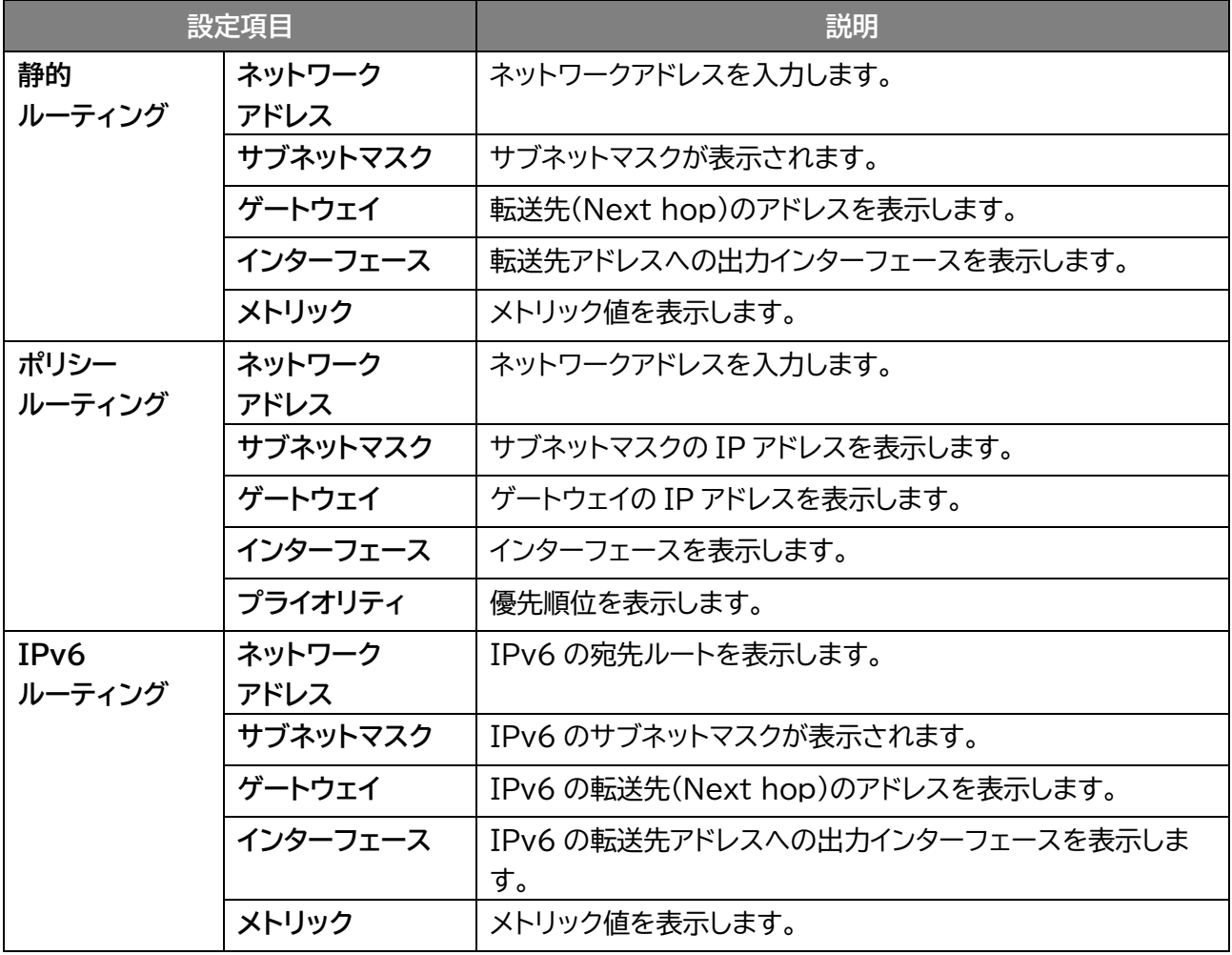

### **3.9.7 トラフィック統計**

### **ステータス > トラフィック統計**

本製品のモバイル回線、WAN、LAN 側の通信トラフィックが確認できます。

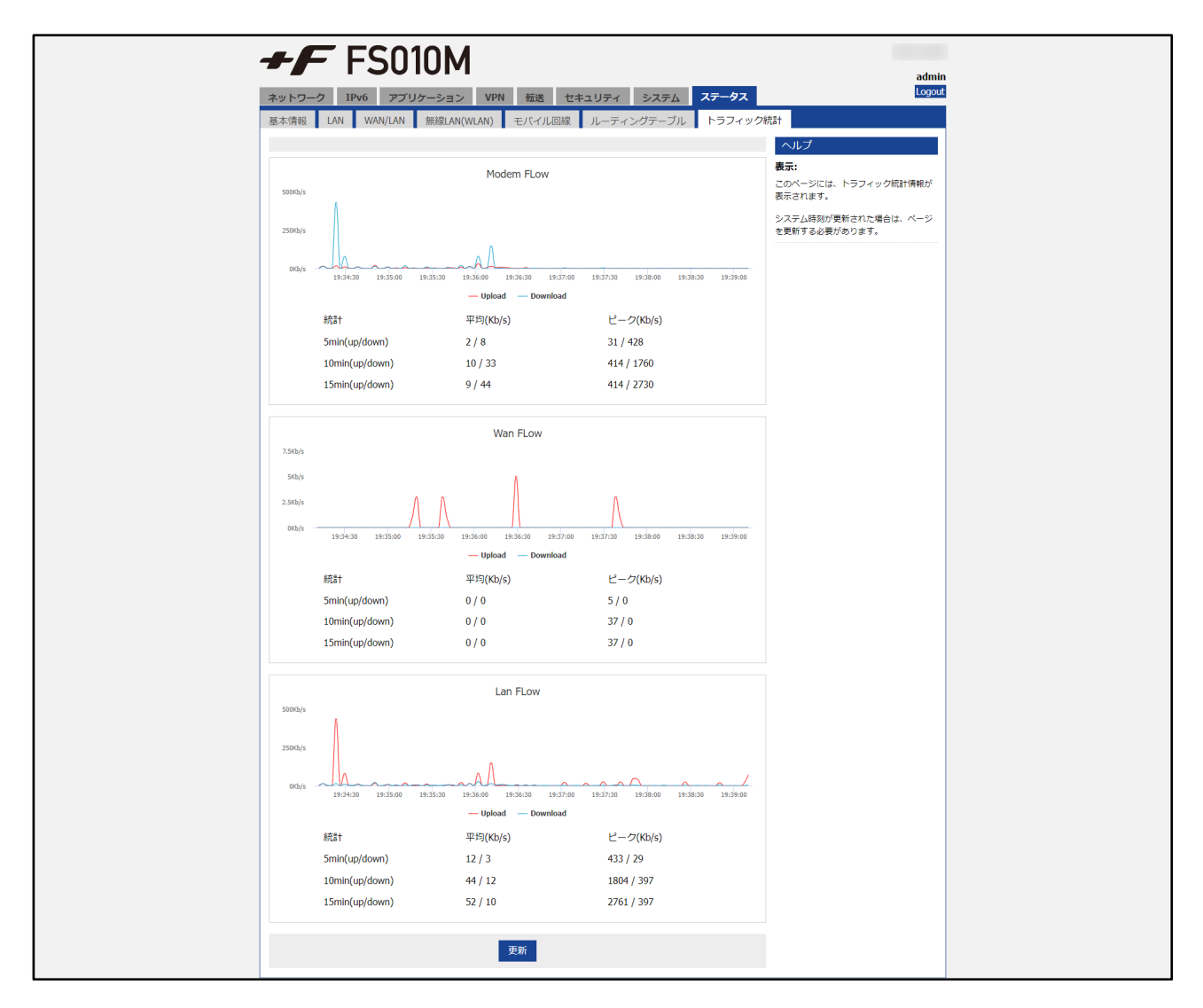

# **4章 困ったときに**

本製品が正常に動作しない場合は、以下の内容またはホームページの FAQ[\(こちら\)](https://fsi-plusf.jp/products/FS010M/index.html#faq)を確認してください。 確認しても動作しない場合は、「法人向けモバイル端末サポートデスク」までお問い合わせください。

# **4.1 本製品と無線 LAN(WLAN)機器が接続できない**

- 無線 LAN(WLAN)アンテナが正しく取り付けられているかご確認ください。 ※無線 LAN(WLAN)アンテナはオプションです。 本書の「1.4.2 [アンテナの取り付け方」](#page-28-0)をご参照ください。
- 本製品に設定されている無線 LAN(WLAN)のセキュリティ設定に、ご使用の無線 LAN(WLAN)機器 側が対応していない可能性があります。ご使用の無線 LAN(WLAN)機器が対応している認証方式に 本製品の設定を変更してください。ご使用の無線 LAN(WLAN)機器の仕様については、ご使用の無 線 LAN(WLAN)機器の取扱説明書をご参照ください。
- 無線 LAN(WLAN)のパスワードの入力が間違っていないかをお確かめください。

# **4.2 インターネットへの接続ができない**

- サービスエリア内であることをご確認ください。
- 電波状態が良くない場合があります。電波状態の良いところで再度ご確認ください。
- +F FS010M 設定ツールから、プロファイル設定などのネットワーク関連の設定が正しくされているこ とをご確認ください。本書の「3.2.4 [モバイル回線」](#page-41-0)をご参照ください。
- SIM カードが正しい向きで挿入されていることをご確認ください。 本書の「1.2 SIM [カードの取り付け方](#page-24-0)/取り外し方」をご参照ください。

# **4.3 通信が切れやすい**

- 電波状態が良くない場合があります。電波状態の良いところで再度ご確認ください。
- 本製品の電源を一度 OFF にしてから、再度電源を ON にしてください。

# **5章 付録**

# **5.1 主な仕様**

# **+F FS010M**

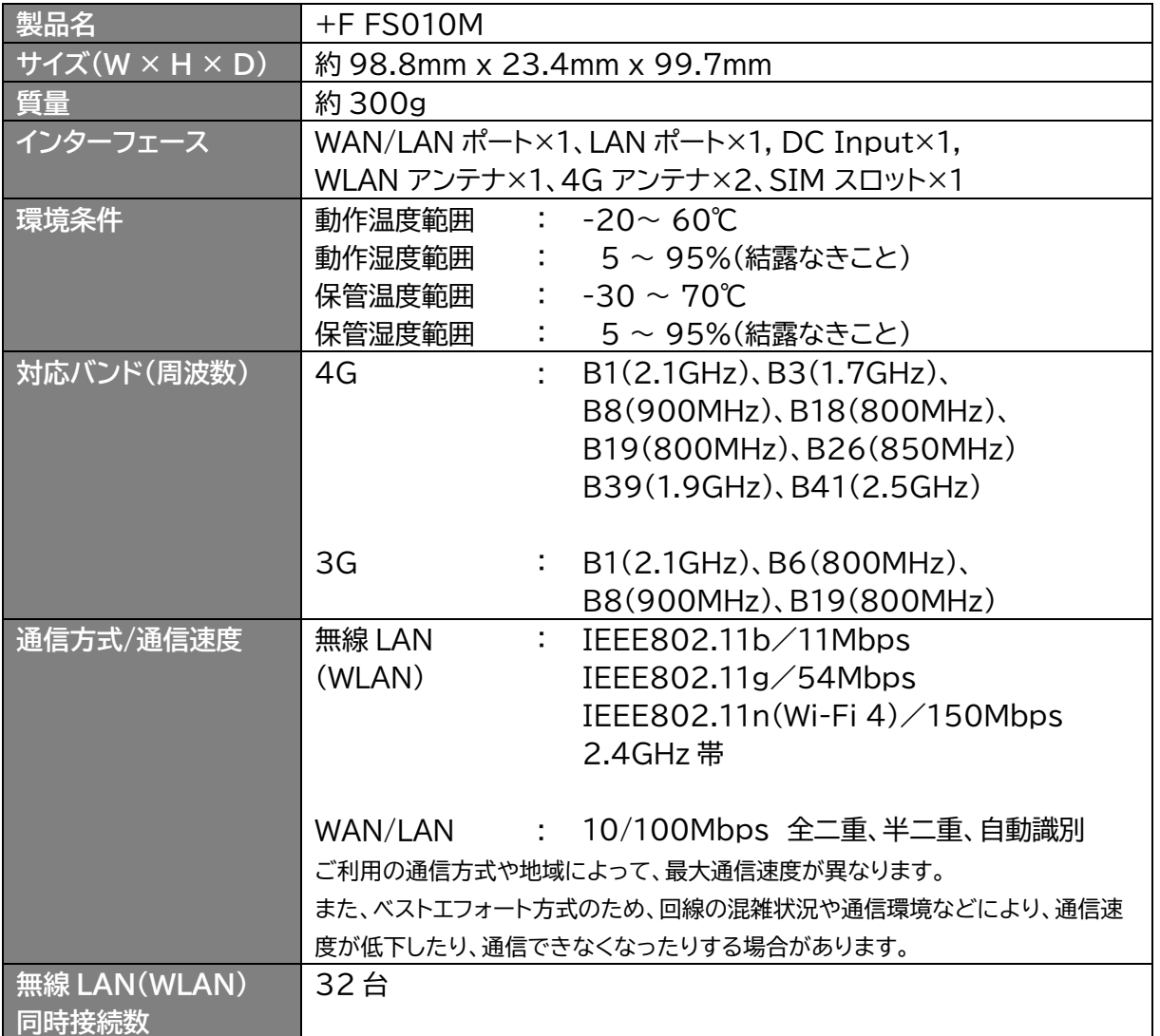
**5.2 保証規定**

#### **保証期間:1 年間**

ご購入日を証明するもの(レシート・納品書等)を大切に保管してください。修理の際に必要となります。

[無料修理規定]

- 1. 取扱説明書に記載されている使用方法や注意書きに従った正常なご使用のもとで保証期間中に故障 や損傷した場合には、本規定に従い、無料修理させて頂きます。
	- ただし、診断により代替品と交換させていただく場合がございます。
- 2. 保証期間内でも以下の場合は無料修理対象外となります。予めご了承ください。
	- (1) 故障した本製品をご提出いただかない場合。
	- (2) ご購入日を証明するもの(レシート・納品書等)が無い場合。
	- (3) 保証規定の字句を書き換えられた場合。
	- (4) 使用上の誤り、又は不当な修理や改造による故障及び損傷。
	- (5) 故障の原因が本製品以外の機器にある場合。
	- (6) 本製品を落下又は外部からの圧迫などによる故障及び損傷。
	- (7) 火災、地震、風水害、落雷、その他天災地変及び公害、塩害、異常電圧などの原因による故障及び 損傷。
	- (8) 水濡れ・結露等による腐食が発見された場合および内部の基板が破損・変形している場合。
	- (9) 付属品(4G アンテナ、AC アダプタ、LAN ケーブル、取り付け金具、取り付けネジ、 無線 LAN(WLAN)アンテナ)などの消耗品の交換。
	- (10) ラベルの改変および取り外している場合。
	- (11) 当社純正ではない付属品をお使いになり故障した場合。
- 3. 「故障品送付先」へご送付いただく場合の送料はお客様のご負担となります。また、ご送付いただく 際、適切な梱包の上、紛失防止のため受渡の確認できる手段(宅配や簡易書留など)をご利用くださ い。尚、当社は運送中の製品の破損、紛失については一切の責任を負いかねます。
- 4. 本製品の故障に起因する付随的損害については責任を負いかねます。
- 5. 本製品を指定外の機器と接続した場合、万一発生する事項については責任を負いかねます。
- 6. 本製品の損傷状況によっては修理を承れない場合がございます。
- 7. 修理受付時はデータのお預かりはできません。必要なデータはあらかじめ保存をしてください。
- 8. 保証規定は日本国内において有効です。 (This warranty is valid only in Japan.)
- 9. 修理により交換した交換元部品の所有権は、有償修理、無償修理問わず、当社に帰属します。

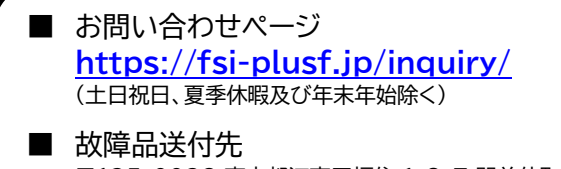

〒135-0032 東京都江東区福住 1-8-7 門前仲町ビル 1F 富士ソフト モバイル端末 故障受付窓口

### **5.3 輸出管理規制**

本製品および付属品は、日本輸出管理規制(「外国為替及び外国貿易法」及びその関連法令)の適用を受ける 場合があります。また米国再輸出規制(Export Administration Regulations)の適用を受けます。 本製品および付属品を輸出および再輸出する場合は、お客様の責任および費用負担において必要となる手 続きをお取りください。詳しい手続きについては経済産業省または米国商務省へお問い合わせください。

## **5.4 知的財産権**

- ※ Windows、Windows11、Windows10 は、米国 Microsoft Corporation の米国およびその他 の国における商標、または登録商標です。
- ※ macOS は、米国および他の国々で登録された Apple Inc.の商標です。
- ※ iOS は、米国およびその他の国における Cisco Systems, Inc.の商標または登録商標であり、 ライセンスに基づき使用されます。
- ※ Android および Chrome OS は、Google LLC.の商標、または登録商標です。
- ※ Wi-Fi、WPA/WPA2 は、Wi-Fi Alliance の商標または登録商標です。
- ※ QR コードは株式会社デンソーウェーブの登録商標です。
- ※ その他、記載の会社名および製品名は、各社の商標または登録商標です。

# **5.5 オープンソースライセンスの告知**

本製品は GNU General Public License(Version2)など、各種ライセンスが適用されたオープンソ ースソフトウェアを使用しています。詳細は下記のホームページをご参照ください。 <https://fsi-plusf.jp/> 本製品で使用しているオープンソースソフトウェアのソースコードをご希望の場合は、ホームページからお 問い合わせください。

[https://fsi-plusf.jp/products/FS010M](https://fsi-plusf.jp/products/FS010M/)

- 本書の内容は一部でも無断転載することは禁止されております。
- 本書の内容は将来、予告なしに変更することがあります。
- コピー、改造、逆アセンブル、リバースエンジニアリング、輸出許可がない地域への輸出を行わないでください。 本製品に含まれる第三者ソフトウェア(「COPYRIGHT NOTICE AND WARRANTY DISCLAIMER」に記載 するソフトウェア)の利用許諾条件と齟齬がある場合、当該利用許諾条件が優先されるものとします。

#### **+F FS010M 取扱説明書**

販売元 富士ソフト株式会社 発行年月 2024 年 4 月 第 2 版

Copyright@2023 FUJISOFT INCORPORATED, All rights reserved.